## **1. GİRİŞ**

Labcenter Elektronics firmasının bir ürünü olan PROTEUS programı ISIS ve ARES olmak üzere iki alt programdan oluşur. ISIS'ta elektronik devre çizimi gerçekleştirilirken, bunun yanında devrenin analizi de yapılabilmektedir. ARES'te ise ISIS'ta çizilmiş olan devreler ARES ortamına aktarılmak suretiyle baskı devre çizimi gerçekleştirilebildiği gibi manuel olarak da baskı devre çizimi yapılabilmektedir.

#### **2. PROTEUS 6.2 SP 5 KURULUMU**

Proteus 6.2 SP 5 CD'sini CD sürücüsüne yerleştirilir. CD'yi yerleştirdikten sonra CD içerisinde bulunan ProSis isimli kurulum dosyası çalıştırılır. Gelen pencereden Password yazan kısma CD içerisinde bulunan şifre girilir ve ardından Next butonuna basılır. Gelen pencerede Next butonuna basmak suretiyle işleme devam edilir. Bunun ardından gelen pencere kullanıcıya PROTEUS 6.2 SP 5'in kurulacağı hedef klasörü değiştirme imkanı sunmaktadır. Varsayılan hedef klasör C:\Program Files\ Labcenter Elektronics\ Proteus 6 Professional'dır. Next butonuna basarak bu adımı geçtikten sonra gelen pencereden yüklemek istenilen bileşenler seçilebilir. Bileşenleri seçtikten sonra Next butonuna basılır. Bu noktada şu ana kadar yapılmış olan işlemlerle ilgili bir değişiklik yapmak için Back butonuna, programın kurulumuna başlamak için ise Install butonuna basılır. Bundan sonra program dosyaları bilgisayara kopyalanmaya başlayacaktır. Bu işlem bittikten sonra Finish butonuna basılarak programın kurulumu tamamlanır. Programa ait kısa yollar Başlat menüsündeki Programlar klasörünün altındaki Proteus 6 Professional içerisine eklenmiş olacaktır.

#### **3. ISIS**

ISIS programını başlatmak için Başlat menüsünden Programlar Proteus 6 Professional ve ardından ISIS 6 Professional seçilir. Bu işlemi takiben ISIS editörü yüklenecek ve çalışacaktır.

ISIS çalıştığında şekil 3.1'deki ekran karşınıza gelir.

| Library Tools<br>Debug<br>Design Graph Source<br>Template<br>System Help<br>File<br>Edit<br>View<br>口本日 48 - 40   つ〜 人物出 エエ图 マサギア<br>$22  A2  \times  B3  \times  A3  \times  B4  \times  B5 $<br>图照<br>$+ + 9900$<br>D+BEHI\8⊅₩@⊙"X@/ODOA5+<br><b>DEVICES</b> | isis UNTITLED - ISIS Professional |  |  |  | $   $ $  $ $\times$ $ $ |
|----------------------------------------------------------------------------------------------------|-----------------------------------|--|--|--|-------------------------|
|                                                                                                    |                                   |  |  |  |                         |
|                                                                                                    |                                   |  |  |  |                         |
|                                                                                                    |                                   |  |  |  |                         |
|                                                                                                    |                                   |  |  |  |                         |
|                                                                                                    |                                   |  |  |  |                         |
|                                                                                                    |                                   |  |  |  |                         |
|                                                                                                    |                                   |  |  |  |                         |
|                                                                                                    |                                   |  |  |  |                         |
|                                                                                                    |                                   |  |  |  |                         |
|                                                                                                    |                                   |  |  |  |                         |
|                                                                                                    |                                   |  |  |  |                         |
|                                                                                                    |                                   |  |  |  |                         |
| $G$ $\mathcal{O}$ $\mathfrak{g}$ .                                                                                                    |                                   |  |  |  |                         |
| ROOT SHEET 1                                                                                                    |                                   |  |  |  |                         |

**Şekil 3.1.** ISIS çalışma ekranı

Yukarıdaki şekilde ekranın en üst kısmı boyunca menü çubuğu ve bunun altında komut araç çubukları bulunmaktadır. Ayrıca komut araç çubuklarının altında da mod seçim araç çubuğu yer alır.

Mavi çizgilerle sınırlandırılmış en büyük alan çalışma alanıdır. Ekranın sol üst köşesinde bulunan ve daha küçük olan alan ise çalışma alanı kılavuzu olup tüm çizimin basitleştirilmiş bir şekilde görüntülendiği bölgedir. Bu kısımda mavi çizgilerle sınırlandırılmış alan geçerli tabakanın sınırlarını, yeşil çizgiyle sınırlandırılmış alan ise çalışma alanındaki tabakanın o an için görülen kısmını görüntüler. Çalışma alanı kılavuzu penceresi nesne seçim penceresinden seçilen her yeni elemanın ön izlemesini yapmak amacıyla da kullanılır. Çalışma alanı kılavuzunun hemen altında bulunan alan ise nesne seçim penceresi olarak adlandırılır ve eleman, sembol ve diğer kütüphane nesnelerini seçmekte kullanılır. Ayrıca ekranın sağ alt köşesinde fare imlecinin bulunduğu mevcut konumu gösteren koordinat ekranı bulunmaktadır. Bu ekranda okunan değerler inch veya metrik cinsten ayarlanabilir. Sol alt köşede ise yönelim araç çubuğu bulunmaktadır.

## **3.1. Araç Çubukları**

### **3.1.1. Dosya Araç Çubuğu**

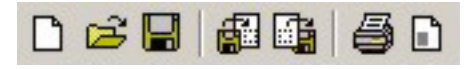

**Şekil 3.2.** Dosya araç çubuğu

*Create a new design,* Yeni çalışma sayfası açmayı sağlar.

*Load a new design,* Mevcut çalışma sayfasını yüklemeyi sağlar.

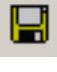

 $\Box$ 

Ê

*Save current design,* Geçerli çalışmayı kaydetmeyi sağlar.

đ *Import ISIS section file,* Mevcut bir ISIS bölge dosyasından alıntı yapmayı sağlar.

囁 *Export tagged objects to section file,* Çalışma alanındaki işaretlenmiş nesneleri ISIS bölge dosyasına aktarmayı sağlar.

噕 *Print or plot design,* Çalışmanın çıktı ile ilgili çeşitli ayarlarının yapılmasını ve çıktı alınmasını sağlar.

 $\Box$ *Mark area to be printed,* Çalışma alanının belirli bir kısmını yazdırmak amacıyla yazdırılacak bölgenin seçiminin yapılmasını sağlar.

#### **3.1.2. Görünüm Araç Çubuğu**

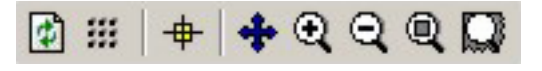

**Şekil 3.3.** Görünüm araç çubuğu

团 *Redraw editing and overview windows,* Çalışma alanı ve çalışma kılavuzunun içeriğinin yeniden çizilmesini sağlar.

 $\mathbb{S}^*$ *Enable/disable grid dot display,* Çalışma alanındaki gridlerin görünüp görünmeyeceğini belirler.

+ *Enable/disable manuel origin specification,* Çalışma alanında yeni bir orijin noktası belirleme imkanı sağlar.

♣ *Re–centre the display,* Çalışma alanının görüntülenen kısmını, seçilen noktayı merkez alarak yeniden görüntülenmesini sağlar.

Q *Increase magnification,* Çalışma alanının görüntüsünü merkez referanslı olarak büyütmeyi sağlar.

 $\Theta$ *Decrease magnification,* Çalışma alanının görüntüsünü merkez referanslı olarak küçültmeyi sağlar.

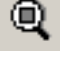

*View entire sheet,* Çalışma alanının tamamının görüntülenmesini sağlar.

*View selected area,* Çalışma alanında fare ile seçilen bölgenin büyütülmesini sağlar.

#### **3.1.3. Düzen Araç Çubuğu**

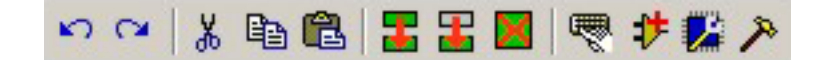

**Şekil 3.4.** Düzen araç çubuğu

*Undo last operation,* Yapılan işlemin geri alınmasını sağlar.

 $\simeq$ *Redo the last undone operation,* Gelinen bir önceki konumdan ileri gitmeyi sağlar.

볾 *Cut the specified items to the clipboard,* Çalışma alanı üzerinde seçilen kısmı keserek panoya aktarılmasını sağlar.

 $\mathbb{R}$ *Copy the specified items to the clipboard,* Çalışma alanı üzerinde seçilen kısmı kopyalayarak panoya aktarılmasını sağlar.

鷉 *Paste the specified items from the clipboard,* Panoda bulunan kısmı çalışma alanına kopyalamayı sağlar.

Ŧ *Copy tagged objects,* Çalışma alanı içerisinde seçilen bloğun kopyalanmasını sağlar.

黒 *Move tagged objects,* Çalışma alanı içerisinde seçilen bloğun taşınmasını sağlar.

Ю

*Delete tagged objects,* Çalışma alanı içerisinde seçilen bloğun silinmesini sağlar.

嚶 *Pick or update device/symbol,* Kütüphanede bulunan mevcut elemanları seçilen özellikler çerçevesinde isimle çağırılmasını, seçilen elemanın eleman seçim penceresindeki listeye eklenmesini ve aynı isme sahip bir eleman mevcutsa seçilen elemanın bununla yer değiştirmesini sağlar.

サ *From tagged graphics/pads into device and place in library,* Çalışma ekranı üzerinde 2D grafikler ve eleman pinleri vasıtasıyla meydana getirilmiş ve fare ile işaretlenmiş kısmın belirlenen kütüphaneye bir eleman olarak derlenmesini yani yeni bir eleman oluşturulmasını sağlar.

۰. *Launch the Visiul Packaging Tool,* Seçilen elemanın kütüphane bilgilerinin görüntülenmesini sağlar.

*Break tagged object(s) into primitives,* Seçilen elemanı pin ve grafikler gibi bileşenlerine ayrılmasını sağlar.

## **3.1.4. Yerleşim Araç Çubuğu**

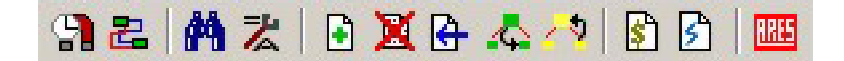

**Şekil 3.5.** Yerleşim araç çubuğu

្អា *Enable/Disable real-time snap,* Aktifken imleç pin sonu veya hatta yakın bir yere getirildiğinde nesne üzerine konumlandırılmasını sağlar.

靏 *Enable/Disable wire auto-router,* Aktif iken her bağlantının izleyeceği yolu tam olarak çizimine gerek kalmadan, hattın gideceği son noktayı göstermenin, çizimin yapılabilmesi için yeterli olmasını sağlar.

M *Search and tag components with matched property values,* Özellik atama aracının bölgesel veya genel işaretleme seçenekleri tarafından gerçekleştirilen daha sonra ki işlemler için nesnenin özel gruplarının seçiminin kolaylaştırılmasını sağlar. Arama kriterlerine uyan nesneleri bulur ve onları işaretli hale getirir.

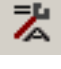

*General property management tool,* Eleman özelliklerinin yönetimini sağlar.

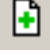

*Create a new root sheet,* Yeni bir yol katmanı oluşturulmasını sağlar.

x *Remove current sheet,* Oluşturulan katmanlar arasından geçerli olan katmanın kaldırılmasını sağlar.

卧 *Goto specific root or hierarchical sheet,* Oluşturulan katmanlar arasında geçiş yapılmasını sağlar.

42 *Enter sheet of object pointed at,* Ana katmandan diğer katmanlara geçiş yapılmasını sağlar.

A *Leave current sheet and return to parent,* Diğer katmanlardan ana katmana geçiş yapılmasını sağlar.

₿ *Generate bill of materials report,* İçerik ve düzenleme hakkında daha geniş bir düzenleme ve kontrol için tasarım içindeki elemanların listesinin yapılmasını sağlar.

♪ *Generate electrical check report,* Elektriksel hata denetim raporunun görüntülenmesini sağlar.

||調理 *Generate netlist and switch to ARES,* Çizilen şemanın bağlantı listesinin oluşturulmasını ve ARES'e aktarılmasını sağlar.

### **3.1.5. Mod Seçim Araç Çubuğu**

*Main Mod* 

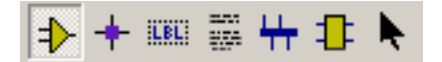

**Şekil 3.6.** Main mod

*Component,* Eleman seçimi ve kütüphane bileşenlerinin yönetimini sağlar.

٠

E.

*Junction dot,* Birleşim noktalarının belirlenmesini sağlar.

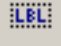

*Wire label,* Bağlantı hatlarının isimlendirilmesini sağlar.

Ø

*Text script,* Çalışma ekranı üzerine yazı yazılmasını sağlar.

₩, *Bus,* Birden fazla telin tek bir hatmış gibi gösterilmesini sağlayan veri yolu çizimlerinde kullanılır.

乖 *Sub-circuit,* Hiyerarşik dizaynlarda port bağlantı noktalarının belirtilmesini sağlar.

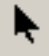

*Instant edit mode,* İmlecin seçim moduna alınmasını sağlar.

*Aygıtlar* 

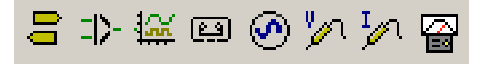

**Şekil 3.7.** Aygıtlar

*Inter-sheet terminal,* Alt bağlantı terminal elemanlarının belirtilmesini sağlar.

다. *Device pin,* Eleman pin çeşitlerini içerir. Eleman oluşturulması sırasında kullanılacak pinler buradan seçilerek yerleştirilir.

 $\frac{\partial \mathcal{N}}{\partial \mathbf{m}}$ *Simulation graph,* Matematiksel analizler için grafikler oluşturulmasını sağlar.

國

冒

*Tape recorder,* Kayıt cihazını içerir.

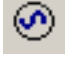

*Generator,* Çeşitli sinyal jeneratörlerini içerir.

'n

*Voltage probe,* Ölçümlerde kullanılmak üzere voltaj probunu içerir.

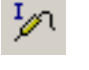

冒

*Current probe,* Ölçümlerde kullanılmak üzere akım probunu içerir.

*Virtual Instruments,* Ölçü aletlerini içerir.

*2D Grafik* 

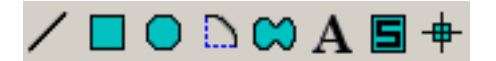

**Şekil 3.8.** 2D grafik

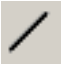

*2D graphics line,* Çalışma alanı üzerinde çizgi çizilmesini sağlar.

*2D graphics box,* Çalışma ekranına dikdörtgensel şekiller çizilmesini sağlar.

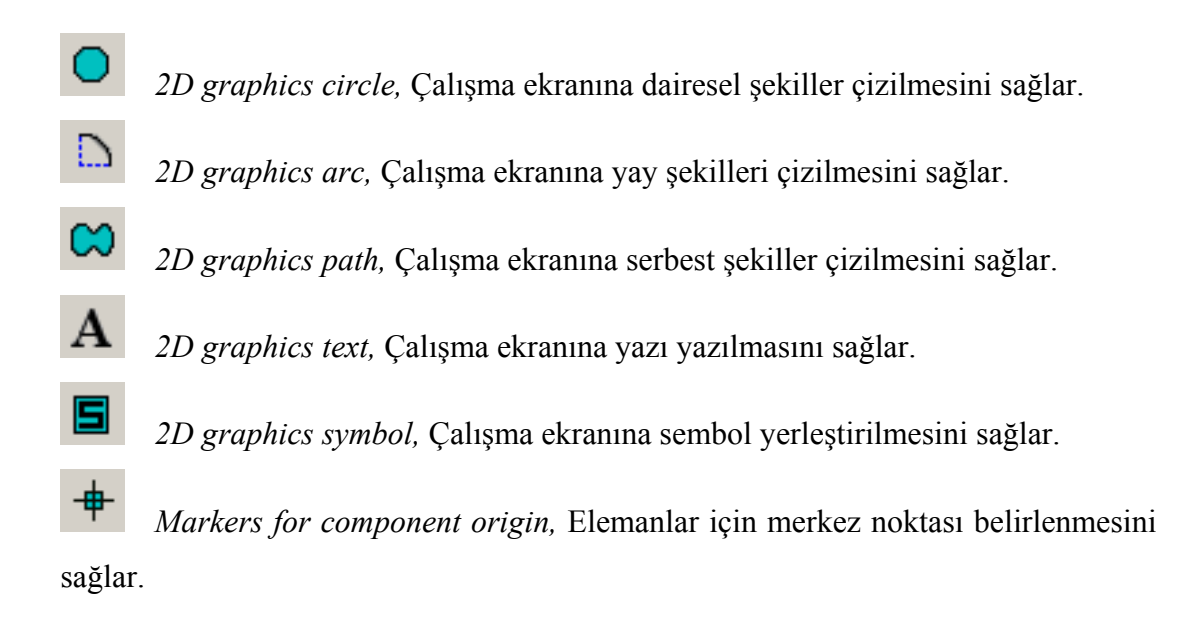

#### **3.1.6. Yönelim Araç Çubuğu**

 $\mathbf C$ 

ວ

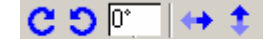

**Şekil 3.9.** Yönelim araç çubuğu

*Set rotation,* İşaretlenmiş olan eleman yada elemanları 90° sağa çevirir.

*Set rotation,* İşaretlenmiş olan eleman yada elemanları 90° sola çevirir.

O° *Orientation edit box,* Döndürme işlemi için kullanılacak olan açının girilmesini sağlar. Ancak girilebilecek olan açılar dik açı değerleri ile sınırlıdır.

*Horizontal reflection,* İşaretlenmiş olan eleman yada elemanların yatay olarak aynalanmasını ağlar.

*Vertical reflection,* İşaretlenmiş olan eleman yada elemanların dikey olarak aynalanmasını sağlar.

## **3.2. ISIS Menüleri**

## **3.2.1. File Menüsü**

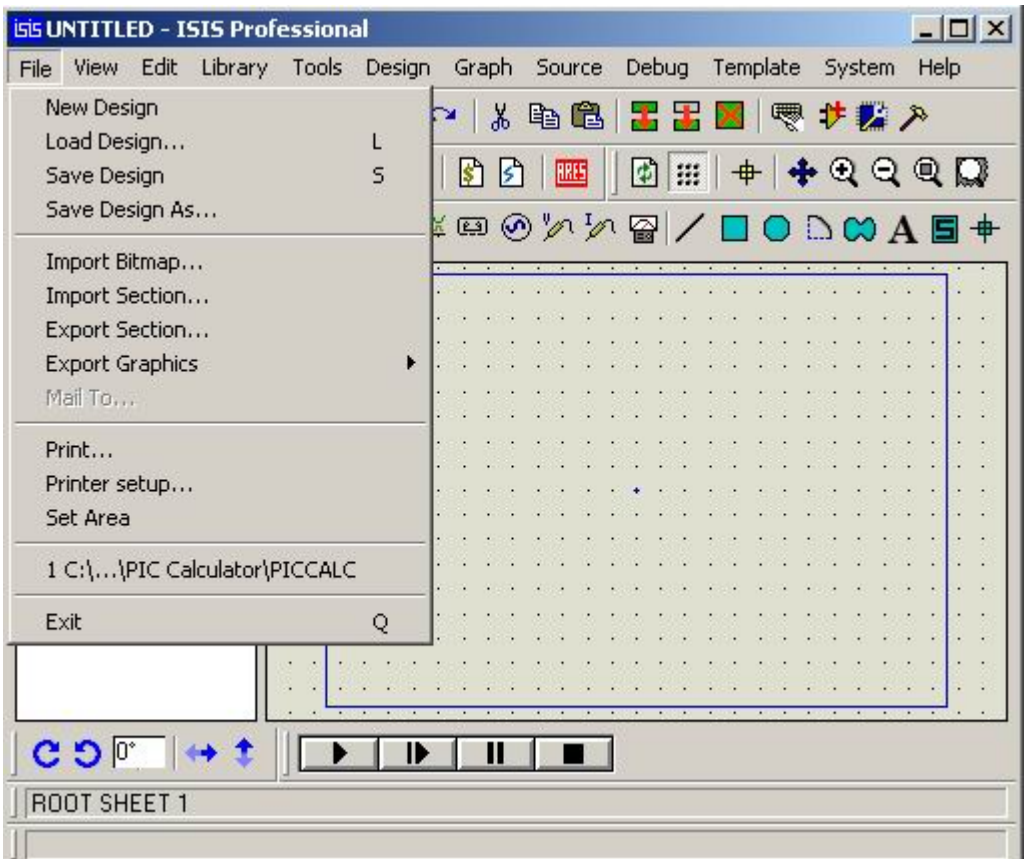

**Şekil 3.10.** File menüsü

# **3.2.1.1. New Design**

Yeni çalışma sayfası açmayı sağlar.

# **3.2.1.2. Load Design**

Daha önceden oluşturulmuş olan çalışma sayfalarının ekranda görüntülenmesini sağlar. Bu işlemin kısa yolu klavye üzerindeki "L" tuşu ile ilişkilendirilmiştir.

### **3.2.1.3. Save Design**

Yapılan çalışmayı kaydetmeyi sağlar. Bu işlemin kısa yolu klavye üzerindeki "S" tuşu ile ilişkilendirilmiştir.

## **3.2.1.4. Save Design As**

Yapılan çalışmayı farklı isimle kaydetmeyi sağlar.

### **3.2.1.5. Import Bitmap**

Mevcut Bitmap uzantılı dosyanın çağrılmasını sağlar.

### **3.2.1.6. Import Section**

Mevcut ISIS bölge dosyasının çağrılmasını sağlar.

#### **3.2.1.7. Export Section**

Çalışma ekranında seçilen bölümü ISIS bölge dosyası olarak kaydetmeyi sağlar.

### **3.2.1.8. Export Graphics**

Yapılan Çalışmayı Bitmap, Metafile, DXF, EPS yada vektör dosyası olarak kaydetmeyi sağlar.

## **3.2.1.9. Print**

Yapılan çalışmayı yazdırmayı sağlar. Print komutu kullanıldığında şekil 3.11'deki diyalog kutusu karşımıza gelecektir. Diyalog kutusunun sol üst köşesinde bulunan *printer* komutu yazıcı ayarlarının düzenlenmesi amacıyla kullanılır. Bunun hemen altında yer alan *filename* komutu ise yazdırılacak olan dosya adı ve yolunun belirlenmesini sağlar.

Diyalog kutusunun sağ üst köşesinde yer alan *options* kısmında bulunan *colour* seçeneğinin yanındaki işaret kutusu işaretli iken çıktılar renkli olarak alınır. Bunun hemen altında yer alan *labcenter plotter driver* seçeneğinin yanında bulunan işaret kutusu işaretli iken ISIS tasarımın plotterda çizilmesini sağlar. Bu özellik çıktı aygıtı olarak plotter belirlendiğinde kullanılabilirdir.

*Scope* kısmında ise çalışma alanının seçilen kısmının, geçerli grafiğin, geçerli katmanın yada tüm katmanların çıktısının alınmasını sağlayan seçenekler bulunmaktadır.

*Scale* kısmında çıktıya ilişkin ölçeklendirme işlemleri gerçekleştirilir. Bu seçenek sayesinde örneğin A2 boyutunda hazırlanmış olan bir tasarımın çıktısının A4'e alınabilmesi sağlanır.

*Rotation* kısmı ise tasarımın çıktısı alınırken yatay yada dikey olarak basılmasını sağlar. Varsayılan olarak yatay basım seçeneği aktiftir.

*Compensation* kısmı grafiğin tam olarak ölçeklendirilmesi için kullanılır. Bu alanda belirtilen *X* ve *Y* değerlerine göre tasarımın çıktı üzerinde ki konumu daha kesin bir şekilde belirlenir.

*Print to files* kısmı, tasarımın belirlenen konumdaki bir dosyaya yazdırılması amacıyla kullanılır.

*Copies* kısmının yanında bulunan alanda belirlenen sayıda çıktı alınır.

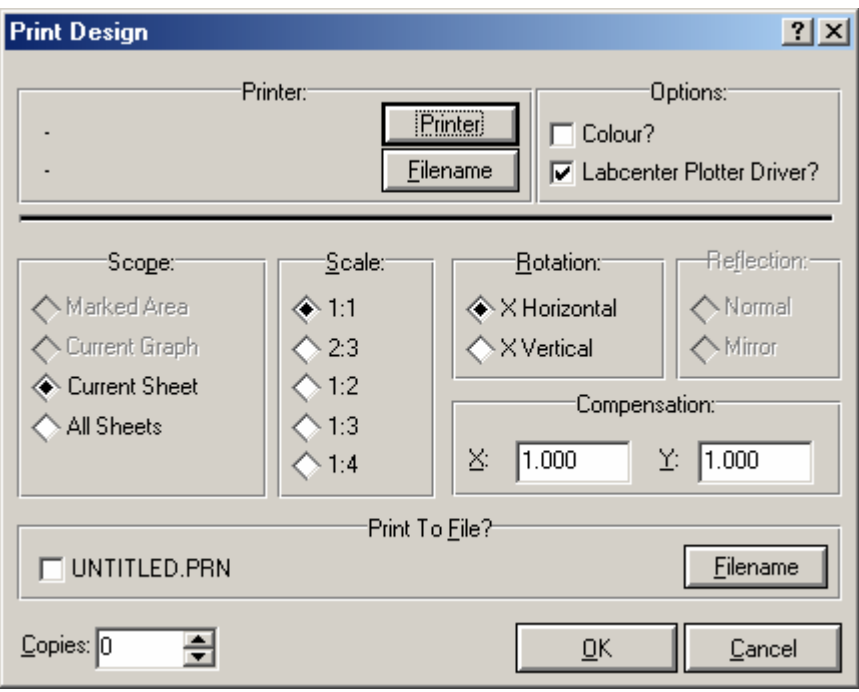

**Şekil 3.11.** Print design diyalog kutusu

# **3.2.1.10. Printer Setup**

Yüklü bulunan yazıcı ile ilgili ayarların yapılmasını sağlar.

## **3.2.1.11. Set Area**

Çalışma alanının belirli bir kısmını yazdırmak amacıyla yazdırılacak bölgenin seçiminin yapılmasını sağlar.

## **3.2.1.12. Exit**

Programdan çıkmayı sağlar. Bu işlemin kısa yolu klavye üzerindeki "Q" tuşu ile ilişkilendirilmiştir.

|               | isis UNTITLED - ISIS Professional                               |                                                          |                   |           |             |       |                  |         | $ \Box$ $\times$ |
|---------------|-----------------------------------------------------------------|----------------------------------------------------------|-------------------|-----------|-------------|-------|------------------|---------|------------------|
| File          | View Edit                                                       | Tools<br>Library                                         | Design            | Graph     | Source      | Debug | Template         | System  | Help             |
|               | Redraw<br>$\checkmark$ Grid                                     | R<br>G                                                   | $\Omega$ $\Omega$ | Ж.        | 电追          |       | 雷雷図 零 サ軽 入       |         |                  |
| ្អា           | Origin                                                          | $\circ$                                                  | Þ                 | Is<br>١s٩ | <b>BRES</b> | 团     | ₩<br>♣│          | $+0000$ |                  |
| $\Rightarrow$ | X Cursor                                                        | X                                                        |                   |           |             |       | ▷₩ා⊙◇'↗⊗∠□○D∞A§+ |         |                  |
|               | Snap 10th<br>Snap 50th<br>$\checkmark$ Snap 100th<br>Snap 500th | CTRL+F1<br>F <sub>2</sub><br>F <sub>3</sub><br>F4        |                   |           |             |       |                  |         |                  |
| P             | Pan<br>Zoom In<br>Zoom Out<br>Zoom All<br>Zoom to Area          | F <sub>5</sub><br>F <sub>6</sub><br>F7<br>F <sub>8</sub> |                   |           |             |       |                  |         |                  |
|               | Toolbars                                                        |                                                          |                   |           |             |       |                  |         |                  |
|               | $C$ $\mathfrak{O}$ <sup>o</sup><br>Create a new design.         |                                                          |                   | П         |             |       |                  |         |                  |

**Şekil 3.12.** View menüsü

## **3.2.2.1. Redraw**

Çalışma alanı ve çalışma kılavuzunun içeriğinin yeniden çizilmesini sağlar. Bu işlemin kısa yolu klavye üzerindeki "R" tuşu ile ilişkilendirilmiştir.

### **3.2.2.2. Grid**

Çalışma alanındaki gridlerin görünüp görünmeyeceğinin belirlenmesini sağlar. Bu işlemin kısa yolu klavye üzerindeki "G" tuşu ile ilişkilendirilmiştir.

#### **3.2.2.3. Origin**

Çalışma alanında yeni bir orijin noktası belirleme imkanı sağlar. Bu işlemin kısa yolu klavye üzerindeki "O" tuşu ile ilişkilendirilmiştir.

### **3.2.2.4. X Cursor**

İmlecin X şeklinde görüntülenmesini sağlar. Bu işlemin kısa yolu klavye üzerindeki "X" tuşu ile ilişkilendirilmiştir.

### **3.2.2.5. Snap**

Kilitleme seçeneğinin varsayılan olarak belirlenmiş olan 10, 50, 100 ve 500 kilitleme değerlerinden birine ayarlanmasını sağlar. Bu işlemin kısa yolları seçeneklere göre sırasıyla klavye üzerindeki "CTRL+F1, F2, F3" tuşları ile ilişkilendirilmiştir.

#### **3.2.2.6. Pan**

Çalışma alanının görüntülenen kısmını, seçilen noktayı merkez alarak yeniden görüntülenmesini sağlar. Bu işlemin kısa yolu klavye üzerindeki "F5" tuşu ile ilişkilendirilmiştir.

## **3.2.2.7. Zoom In**

Çalışma alanını, orijin noktasını baz alarak yakınlaştırır. Bu işlemin kısa yolu klavye üzerindeki "F6" tuşu ile ilişkilendirilmiştir.

## **3.2.2.8. Zoom Out**

Çalışma alanını, orijin noktasını baz alarak uzaklaştırır. Bu işlemin kısa yolu klavye üzerindeki "F7" tuşu ile ilişkilendirilmiştir.

### **3.2.2.9. Zoom All**

Yapılmış olan tüm yakınlaştırma ve uzaklaştırma işlemlerini iptal eder. Bu işlemin kısa yolu klavye üzerindeki "F8" tuşu ile ilişkilendirilmiştir.

### **3.2.2.10. Zoom to Area**

Çalışma alanında fare ile seçilen bölgenin büyütülmesini sağlar.

### **3.2.2.11. Toolbars**

Araç çubuklarının ekranda görüntülenip görüntülenmemesinin ayarlanmasını sağlar. Bu komutun kullanılmasıyla şekil 3.13'teki diyalog kutusu karşımıza gelecektir.

ISIS'ta o an için görüntülenen mevcut araç çubuklarının yanında yer alan işaret kutuları işaretli olarak görüntülenir. Bu işaretlerden istenileni kaldırarak ilişkili olan araç çubuğunun görüntülenmemesi sağlanabilir.

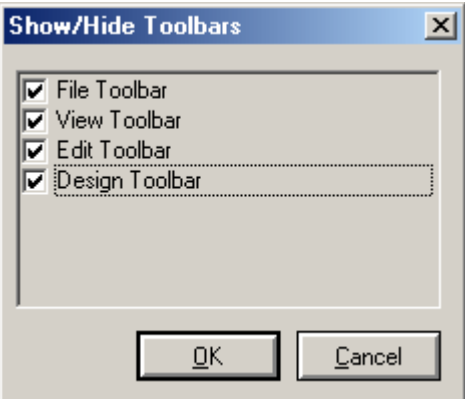

**Şekil 3.13.** Toolbars diyalog kutusu

|              |                    | isis UNTITLED - ISIS Professional                             |       |        |                      |        |    |       |          |                                                         |      | $  D $ $\times$ |
|--------------|--------------------|---------------------------------------------------------------|-------|--------|----------------------|--------|----|-------|----------|---------------------------------------------------------|------|-----------------|
| File<br>View | Edit               | Library                                                       | Tools | Design | Graph                | Source |    | Debug | Template | System                                                  | Help |                 |
| ገ៩[          |                    | Undo<br>Redo                                                  |       |        | $CTRL+Z$<br>CTRL+Y   | â      |    | 実ま    |          | ■■サ語入                                                   |      |                 |
| 위원           |                    | Find and Edit Component E                                     |       |        |                      | E      | 国  | m     |          | $+ 0 0 0 0$                                             |      |                 |
|              | <b>III</b>         | Cut to clipboard<br>Copy to clipboard<br>Paste from clipboard |       |        |                      |        | か園 |       |          | $\Box$ $\Box$ $\odot$ $\Delta$ $\Box$ $\oplus$ $\oplus$ |      |                 |
|              |                    | Send to back<br>Bring to front                                |       |        | $CTRL + B$<br>CTRL+F |        |    |       |          |                                                         |      |                 |
|              |                    | Tidy                                                          |       |        |                      |        |    |       |          |                                                         |      |                 |
|              | <b>DEVICES</b>     |                                                               |       |        |                      |        |    |       |          |                                                         |      |                 |
| C ວ ြ        |                    |                                                               |       |        | Ш                    |        |    |       |          |                                                         |      |                 |
|              | Load a new design. |                                                               |       |        |                      |        |    |       |          |                                                         |      |                 |

**Şekil 3.14.** Edit menüsü

## **3.2.3.1. Undo**

Yapılan işlemin geri alınmasını sağlar. Bu işlemin kısa yolu klavye üzerindeki "CTRL+Z" tuşu ile ilişkilendirilmiştir.

### **3.2.3.2. Redo**

Gelinen bir önceki konumdan ileri gitmeyi sağlar. Bu işlemin kısa yolu klavye üzerindeki "CTRL+Y" tuşu ile ilişkilendirilmiştir.

#### **3.2.3.3. Find and Edit Component**

Çalışma alanındaki malzemeleri bulur ve ekrana gelen *Edit Component* diyalog kutusu vasıtasıyla ilgili elemanın özelliklerini değiştirir. Bu işlemin kısa yolu klavye üzerindeki "E" tuşu ile ilişkilendirilmiştir.

#### **3.2.3.4. Cut to Clipboard**

Çalışma alanı üzerinde seçilen kısmı keserek panoya aktarılmasını sağlar.

### **3.2.3.5. Copy to Clipboard**

Çalışma alanı üzerinde seçilen kısmı kopyalayarak panoya aktarılmasını sağlar.

#### **3.2.3.6. Paste from Clipboard**

Panoda bulunan kısmın çalışma alanına kopyalanmasını sağlar.

## **3.2.3.7. Send to Back**

Malzemelerin üst üste gelmesi durumunda seçilen malzemenin geride görüntülenmesini sağlar. Bu işlemin kısa yolu klavye üzerindeki "CTRL+B" tuşu ile ilişkilendirilmiştir.

#### **3.2.3.8. Bring to Front**

Malzemelerin üst üste gelmesi durumunda seçilen malzemenin önde görüntülenmesini sağlar. Bu işlemin kısa yolu klavye üzerindeki "CTRL+F" tuşu ile ilişkilendirilmiştir.

### **3.2.3.9. Tidy**

Eleman seçim penceresinde bulunan fakat çalışma alanına yerleştirilmemiş malzemeler ile çalışma alanı dışarısına yerleştirilmiş olan malzemelerin temizlenmesini sağlar.

#### **3.2.4. Library Menüsü**

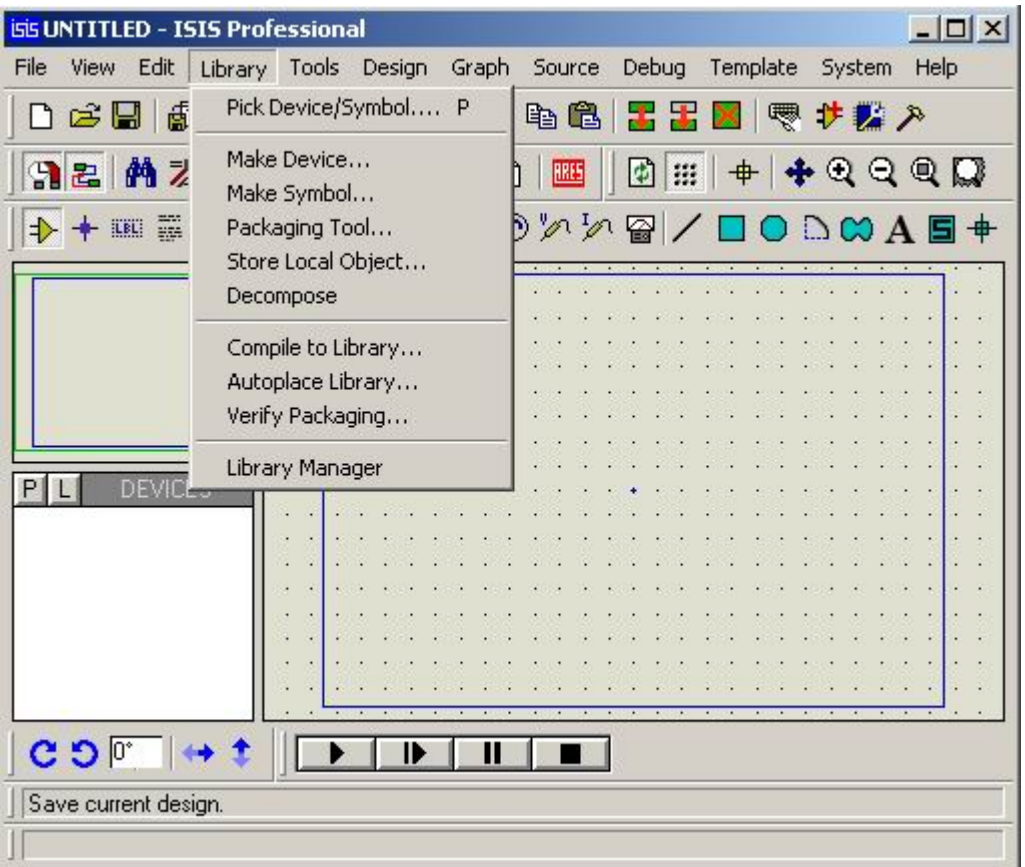

**Şekil 3.15.** Library menüsü

#### **3.2.4.1. Pick Device/Symbol**

Kütüphanede bulunan ve arama kriterlerine uyan elemanlardan seçilenlerinin eleman seçim penceresindeki listeye eklenmesini, eğer bu listede mevcut ise kütüphanede kayıtlı olan hali ile değiştirilmesini sağlar. Bu işlemin kısa yolu klavye üzerindeki "P" tuşu ile ilişkilendirilmiştir. Bu komutun kullanılmasıyla şekil 3.16'daki diyalog kutusu karşımıza gelecektir.

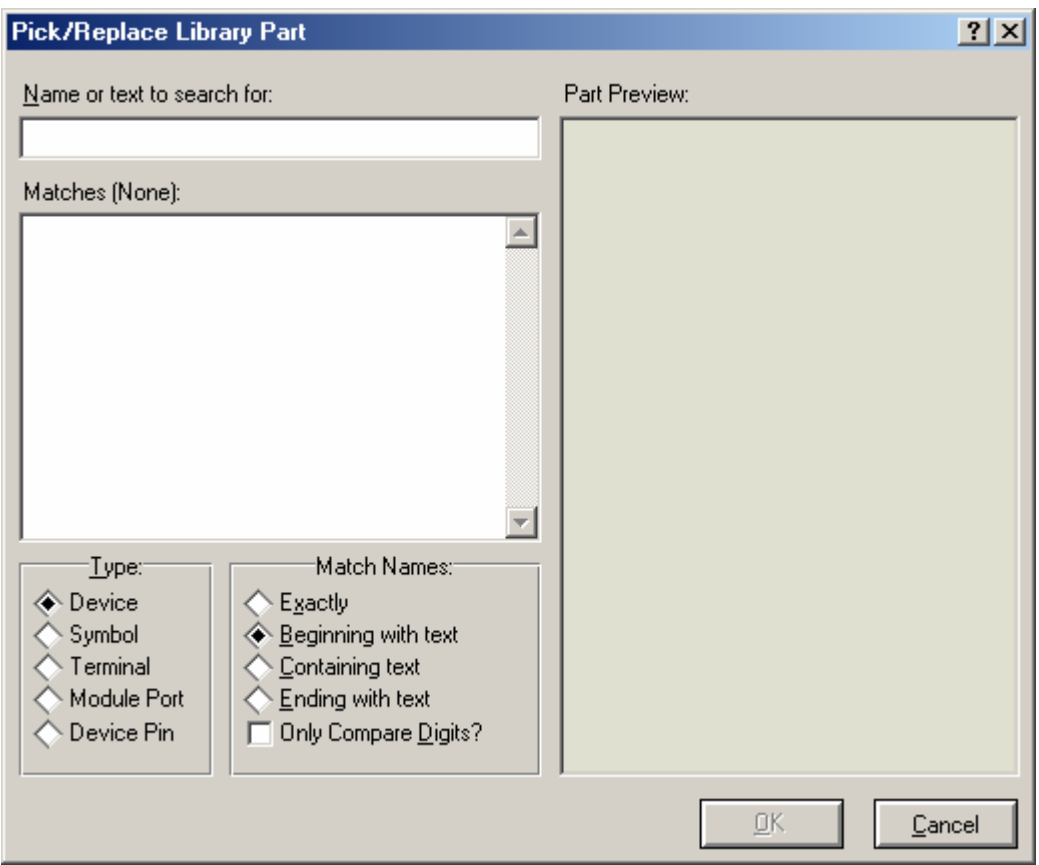

**Şekil 3.16.** Pick device/symbol diyalog kutusu

Diyalog kutusunun sol üst kısmında yer alan *Name or text to search for* alanına çağırmak istenilen kütüphane bileşeninin ismi girilir. Aranılan elemanın tam isminden emin olunmadığı taktirde girilen ismin ardından "\*" işareti kullanmak vasıtasıyla uygun olan elemanların listelenmesi sağlanabilir.

Bunun hemen altında yer alan *Matches* kısmında arama kriterlerine uyan elemanlar listelenir. Bu listede herhangi bir eleman üzerinde fare ile sol tıklandığında eleman *Part Preview* kısmında görüntülenir. Bu eleman üzerinde tekrar fare ile sol tıklanması durumunda ise bu eleman nesne seçiciye eklenecektir. *Type* kısmından hangi çeşit nesne için arama yaptırılacağı belirlenir.

*Match Names* kısmı arama işlemini yapılandırmakta kullanılır. Bu alandan *Exactly* seçilirse elemanın tam ismine göre, *Begining with text* seçilirse girilen isim ile başlayan elemanlar için, *Containing text* seçilirse ismi içerisinde girilen harfler bulunan, *Ending with text* seçilirse de ismi girilen harfler ile biten elemanlar için arama yaptırılır. *Only Compare Digits* ise kontrolün sadece parça ismindeki sayılar için yapılmasını sağlar.

#### **3.2.4.2. Make Device**

Yeni eleman oluşturulmasını sağlar. Bu işlem, ekrana gelen ve bünyesinde birden fazla sayfa barındıran bir yeni eleman oluşturma sihirbazı tarafından gerçekleştirilmektedir. Bu sihirbazın içeriğinden daha sonra yeni eleman oluşturma kısmında bahsedilecektir.

#### **3.2.4.3. Make Symbol**

Yeni sembol oluşturulmasını sağlar. Bu komut ile, grafik araçları vasıtasıyla çizilmiş ve seçili hale getirilmiş olan bir nesne daha sonra da kullanılmak üzere sembol olarak kaydedilebilir. Bu komutun kullanılmasıyla şekil 3.17'deki diyalog kutusu karşımıza gelecektir.

*Symbol name* alanına oluşturulacak olan yeni sembole verilecek olan isim girilir. *Type* kısmından oluşturulacak olan sembolün çeşidi belirlenirken, *Library* kısmından ise sembolün kaydedileceği kütüphanenin seçimi yapılmaktadır.

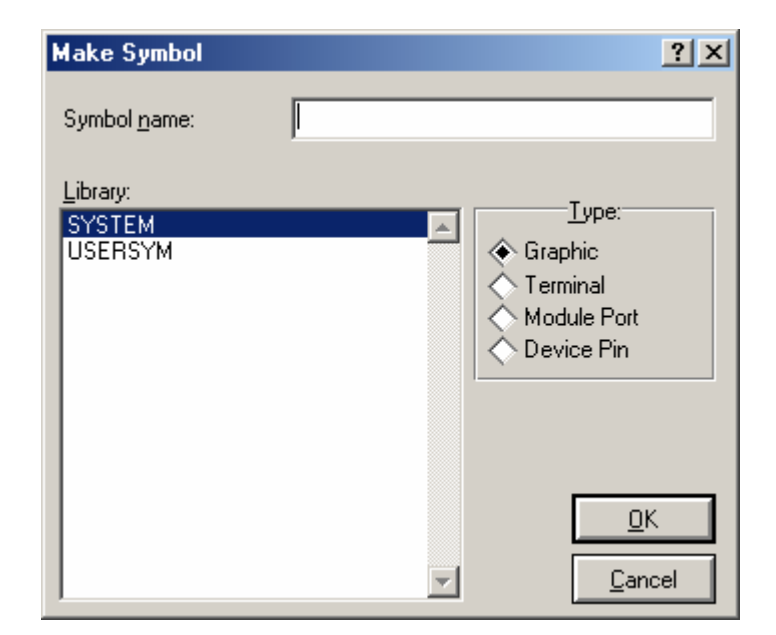

**Şekil 3.17.** Make symbol diyalog kutusu

# **3.2.4.4. Packaging Tool**

Seçilen elemanın kılıf yapısı ile ilgili işlemlerin yapılmasını sağlar. Şekil 3.18'deki diyalog kutusu ile yeni oluşturulan ve herhangi bir kılıfa sahip olmayan bir elemana kılıf atama işlemi gerçekleştirilebildiği gibi bir veya birden fazla kılıfa sahip olan mevcut bir elemanın kılıf özellikleri ile ilgili çeşitli değişiklikler de yapılabilmektedir.

Diyalog kutusu üzerinde bulunan *Packagings* kısmı elemana atanan kılıf yada kılıfların bir listesini görüntüler. Bunun hemen sağında yer alan *Add* komutu ile seçili elemana yeni bir kılıf atama işlemi gerçekleştirilmekte, *Rename* komutu ile elemanın sahip olduğu kılıflardan herhangi birisi yeni bir kılıf ile değiştirilebilmektedir. *Default Package* işaret kutusu işaretli durumda iken mevcut kılıflardan o an için seçili bulunanı, ISIS'ta hazırlanan tasarım ARES'e aktarılırken varsayılan kılıf olarak belirleyecektir. *Delete* komutu elemana atanmış bulunan mevcut kılıfların silinmesini sağlamakta, *Order* komutu ise eğer eleman birden fazla kılıfa sahip ise bu kılıfların sıralanmasını sağlar. *Add Pin* komutu belirlenen kılıf yapısına uygun olarak pin eklememizi sağlarken, *Remove Pin* komutu ise mevcut herhangi bir pinin silinmesi işlemini gerçekleştirir.

*No.Of Gates* alanı ise bünyesinde birden fazla aynı özelliğe sahip parça ihtiva eden (opamlar gibi) elemanlar için parça sayısını belirtir. Hemen bunun yanında bulunan *Gates (elements) can be swapped on the PCB layout?* İşaret kutusu ARES'te baskı devre hazırlanırken bu parçalar için Gateswap özelliğinin kullanılıp kullanılmayacağını belirler. Bunun hemen altındaki alanda ise elemanımızın pinleri ve bu pinlere ait pin numarası, pin çeşidi, pinin gizli olarak görüntülenme durumu ve yine Gateswap özelliğinde kullanılmak üzere pinlerin ait olduğu parçalar gibi çeşitli özellikleri görüntülenmektedir.

Kullanılmayan (bağlanmamış olan) pinler, *NC Pins* alanına aralarına virgül konularak girilir. Bu özellik, girilen pin yada pinlerin, kılıfın şekli görüntülenirken belirgin bir şekilde gösterilmesini sağlar. Bu hataya izin vermemek açısından kullanışlı bir özelliktir.

*Swapable Pins* alanı, ARES'te baskı devre hazırlanırken kullanılmak üzere *Pinswap* özelliğinin kullanılabileceği pinlerin belirlenmesini sağlar. Bu pinler, pinlerin listelendiği alandan seçilerek *Swapable Pins* alanının hemen sağında yer alan *Add* komutu kullanılarak *Swapable Pins* alanına girilebilir, *Remove* komutu kullanılarak silinebilir ve *Replace* komutu kullanılarak ise değiştirilebilirler.

*Use ARES Libraries* işaret kutusu varsayılan olarak seçili durumdadır. Kılıflar için ARES kütüphanesinin kullanılmasını sağlar. Bu kısım yalnız ARES haricindeki başka bir baskı devre çizim programında kullanılmak üzere tasarımlar gerçekleştirilirken seçilmemiş konuma alınabilir.

Diyalog kutusunun sağ alt kısmında yer alan *Assign Package(s)* komutu, yukarıda belirtilen değişiklikler onaylanarak, *Cancel* komutu ise değişiklikler onaylanmadan diyalog kutusundan çıkışı sağlar.

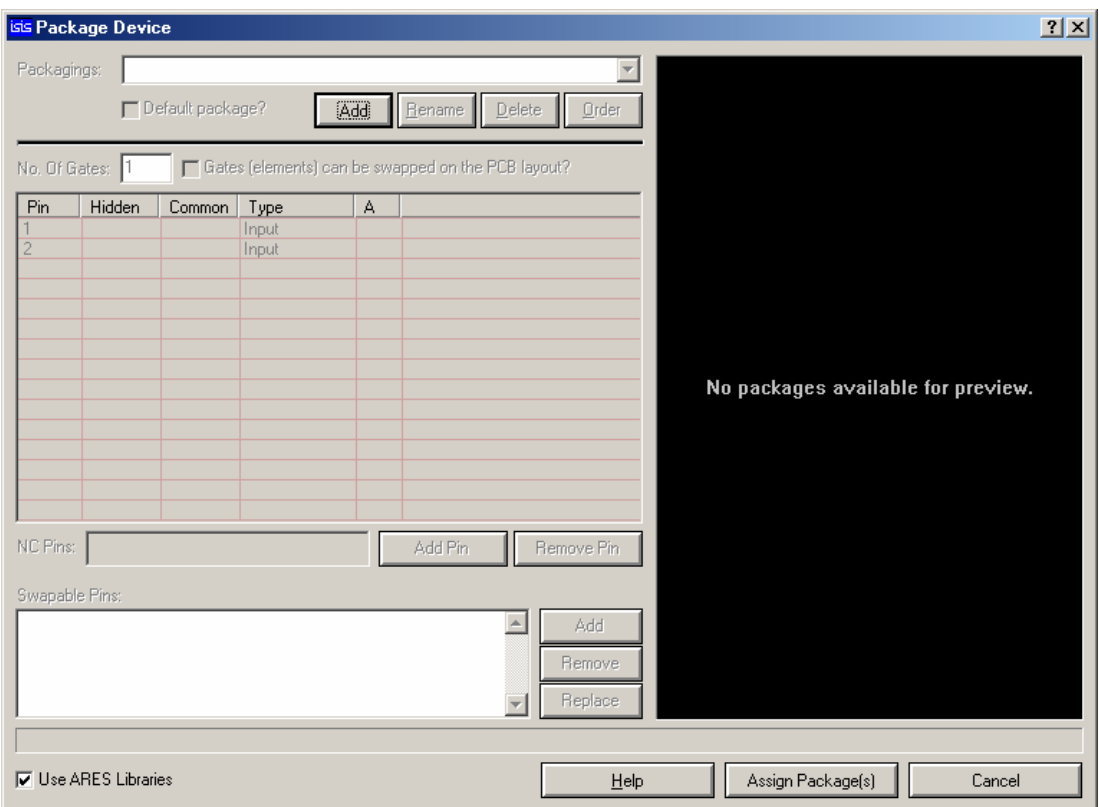

**Şekil 3.18.** Package device diyalog kutusu

## **3.2.4.5. Store Local Object**

Oluşturulmuş bulunan bir nesnenin saklanacağı kütüphaneyi belirler. Bunun Make Device yada Make Symbol'den farkı yeni oluşturulan bir elemanın değil de mevcut bir elemanın kaydedilmesini sağlamasıdır. Bu şekilde mevcut bir nesne farklı bir kütüphaneye farklı bir isimle kaydedilebilmektedir.

## **3.2.4.6. Decompose**

Seçilen elemanı bileşenlerine ayırmayı sağlar. Her eleman grafik nesneler, pinler vb. bileşenlerden oluşur. *Decompose* komutu, bileşen özelliklerinin düzenlenmesi ve ardından yeni bir eleman oluşturulması amacıyla seçili hale getirilmiş olan elemanın bu bileşenlerine ayrılmasını sağlar.

### **3.2.4.7. Compile to Library**

Seçilen elemanı istenilen kütüphaneye derlemeye yarar. Şekil 3.19'daki diyalog kutusunun ortasında yer alan geniş alanda mevcut kütüphaneler listelenir ve elemanın derleneceği kütüphane bu alandan seçilir.

*Process All Sheets In The Design* kısmı işaretli iken seçilen elemanın kısımlarını içeren tüm katmanlar belirtilen kütüphaneye kopyalanacaktır.

*Hide Component Properties* kısmı seçili iken derleme işlemi esnasında eleman özellikleri gizlenecektir.

*Hide Pin Numbers* kısmı işaretli iken derleme işlemi esnasında elemanın pin numaraları gizlenecektir.

| <b>Compile Placed Components to Device Library</b>                                                                                                    |    |        |
|----------------------------------------------------------------------------------------------------|----|--------|
| Select the library you want to compile to (only writable libararies are shown).<br>and whether or not you want to compile only this sheet or all sheets in the<br>design. |    |        |
| 74ALS<br>74AS<br>74F<br>74HC<br>74HCT<br>74I S<br>74S<br>74STD<br>ANALOG<br>BIPOLAR<br>CAPACITORS<br>CMOS<br>DEVICE<br><b>DIODE</b>                                       |    |        |
| $\nabla$ Process All Sheets In The Design?<br>$\nabla$ Hide Component Properties?<br>Hide Pin Numbers?                                                                    | OΚ | Cancel |

**Şekil 3.19.** Compile to library diyalog kutusu

### **3.2.4.8. Autoplace Library**

Seçilen kütüphaneye ait bileşenlerin çalışma ekranı üzerinde otomatik olarak yerleştirilmesini sağlar. Diyalog kutusunun ortasında yer alan listeden istenilen kütüphane belirlenir. *Show Properties* seçeneğinin yanındaki işaret kutusu işaretli iken yerleştirilecek olan elemanlara ilişkin bütün özellikler de görüntülenir.

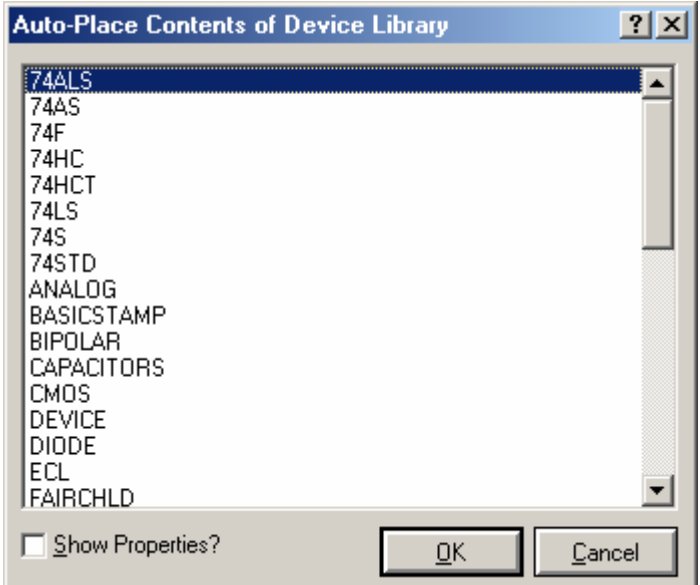

**Şekil 3.20.** Autoplace diyalog kutusu

## **3.2.4.9. Verify Packaging**

Seçilen elemanlarla ilgili kılıf bilgilerini doğrular. Eğer eleman kılıfı ile ilgili bir hata yoksa bunu belirten bir mesaj ekrana gelecektir.

### **3.2.4.10. Library Manager**

Eleman kütüphaneleri ve içerikleriyle ilgili işlemler gerçekleştirilir. Şekil 3.21'deki diyalog kutusunun sol üst kısmında yer alan *Source* kısmından kaynak kütüphanenin seçimi yapılır. Bunun hemen altında bulunan alanda ise seçilen kütüphaneye ait bileşenler görüntülenir.

| <b>Devices Libraries Manager</b>                     |                                                     |                                                     |                             |                                                     |                                                     | 즤                                                   |
|------------------------------------------------------|-----------------------------------------------------|-----------------------------------------------------|-----------------------------|-----------------------------------------------------|-----------------------------------------------------|-----------------------------------------------------|
| Source:                                              |                                                     |                                                     |                             | Dest'n:                                             |                                                     |                                                     |
| 74ALS                                                |                                                     | ▼                                                   | Order                       | 74ALS                                               |                                                     | $\overline{\phantom{a}}$                            |
| 174ALS00<br>74ALS00.DM<br>174ALS00.IEC<br>174ALS01   | 74ALS08.DM<br>74ALS08.IEC<br>74ALS09<br>74ALS09.DM  | 74ALS20.DM<br>74ALS20.IEC<br>74ALS21<br>74ALS21.DM  | Select All<br>Unselect All  | 74ALS00<br>74ALS00.DM<br>74ALS00.IEC<br>74ALS01     | 74ALS08.DM<br>74ALS08.IEC<br>74ALS09<br>74ALS09.DM  | 74ALS20.DM<br>74ALS20.IEC<br>74ALS21<br>74ALS21.DM  |
| 174ALS01.DM<br>74ALS01.IEC<br>174ALS02               | 74ALS09.IEC<br>74ALS10<br>74ALS10.DM                | 74ALS21.IEC<br>74ALS22<br>74ALS22.DM                |                             | 174ALS01.DM<br>74ALS01.IEC<br>74ALS02               | 74ALS09.IEC<br>74ALS10<br>74ALS10.DM                | 74ALS21.IEC<br>74ALS22<br>74ALS22.DM                |
| 174ALS02.DM<br>74ALS02.IEC<br>74ALS03<br>74ALS03.IEC | 74ALS10.IEC<br>74ALS11<br>74ALS11.DM<br>74ALS11.IEC | 74ALS22.IEC<br>74ALS28<br>74ALS28.DM<br>74ALS28.IEC | Copy Items<br>Move Items    | 74ALS02.DM<br>74ALS02.IEC<br>74ALS03<br>74ALS03.IEC | 74ALS10.IEC<br>74ALS11<br>74ALS11.DM<br>74ALS11.IEC | 74ALS22.IEC<br>74ALS28<br>74ALS28.DM<br>74ALS28.IEC |
| 74ALS04<br>74ALS04.DM<br>174ALS04.IEC<br>174ALS05    | 74ALS12<br>74ALS12.DM<br>74ALS12.IEC<br>74ALS15     | 74ALS30<br>74ALS30.DM<br>74ALS30.IEC<br>74ALS32     | Delete Items<br>Rename Item | 74ALS04<br>74ALS04.DM<br>74ALS04.IEC<br>74ALS05     | 74ALS12<br>74ALS12.DM<br>74ALS12.IEC<br>74ALS15     | 74ALS30<br>74ALS30.DM<br>74ALS30.IEC<br>74ALS32     |
| 74ALS05.DM<br>74ALS05.IEC<br>74ALS08                 | 74ALS15.DM<br>74ALS15.IEC<br>74ALS20                | 74ALS32.DM<br>74ALS32.IEC<br>74ALS33                | Information                 | 74ALS05.DM<br>74ALS05.IEC<br>74ALS08                | 74ALS15.DM<br>74ALS15.IEC<br>74ALS20                | 74ALS32.DM<br>74ALS32.IEC<br>74ALS33                |
| $\left  \cdot \right $                               | 230 Items (970 Free).                               | $\blacktriangleright$                               |                             | ⊣                                                   | 230 Items (970 Free).                               | $\blacktriangleright$                               |
| ADI Library<br>Dump Library                          |                                                     |                                                     | Backup Libraries            | <b>File Attribute</b>                               |                                                     | $He$ lp                                             |
| Create Library<br>Delete Library                     |                                                     |                                                     | Pack Library                |                                                     |                                                     | Close                                               |

**Şekil 3.21.** Library manager diyalog kutusu

Diyalog kutusunun sağ üst kısmında yer alan *Destin* kısmından hedef kütüphane seçimi yapılır. Bunun hemen altında bulunan alanda ise seçilen kütüphaneye ait bileşenler görüntülenir.

*Order* komutu kullanılarak kütüphanelerin listede görüntülenme sırası değiştirilmesi sağlanır.

*Select All* ve *Unselect All* komutları ile kütüphane bileşenlerinin sırasıyla, tümünün seçilmesi veya tümünün seçilmemiş hale getirilmesi işlemleri gerçekleştirilir.

*Copy Items*, *Move Items* komutları ile sırasıyla, seçilen elemanların kütüphaneler arasında kopyalama ve taşıma işlemleri gerçekleştirilir. Seçilen elemanlar *Delete Items* komutu ile ilgili kütüphaneden silinirken, *Rename Item* komutu ile yeniden adlandırılabilirler. *Information* komutu seçilen elemana ait bilgilerin görüntülenmesini sağlar.

Diyalog kutusunun sol alt kısmında yer alan *Dump Library* komutu seçilen kütüphane hakkında bir bilgi dökümü verir. *Create Libray* komutu yeni bir kütüphane oluşturulmasını sağlarken, *Delete Library* komutu ise mevcut bir kütüphanenin silinmesini sağlar. *ADI Library* komutu ise seçilen eleman için ADI uzantılı bilgi dosyasının çağrılmasını sağlar. *Backup Libraries* komutu kütüphaneleri yedeklerken, *Pack Library* komutu seçilen kütüphanenin daha az yer kaplaması amacıyla sıkıştırılmasını sağlar. *File Attribute* komutu seçilen kütüphanenin okunabilir yada hem okunabilir hem de yazılabilir olma seçenekleri arasında geçişi sağlar.

#### **3.2.5. Tools Menüsü**

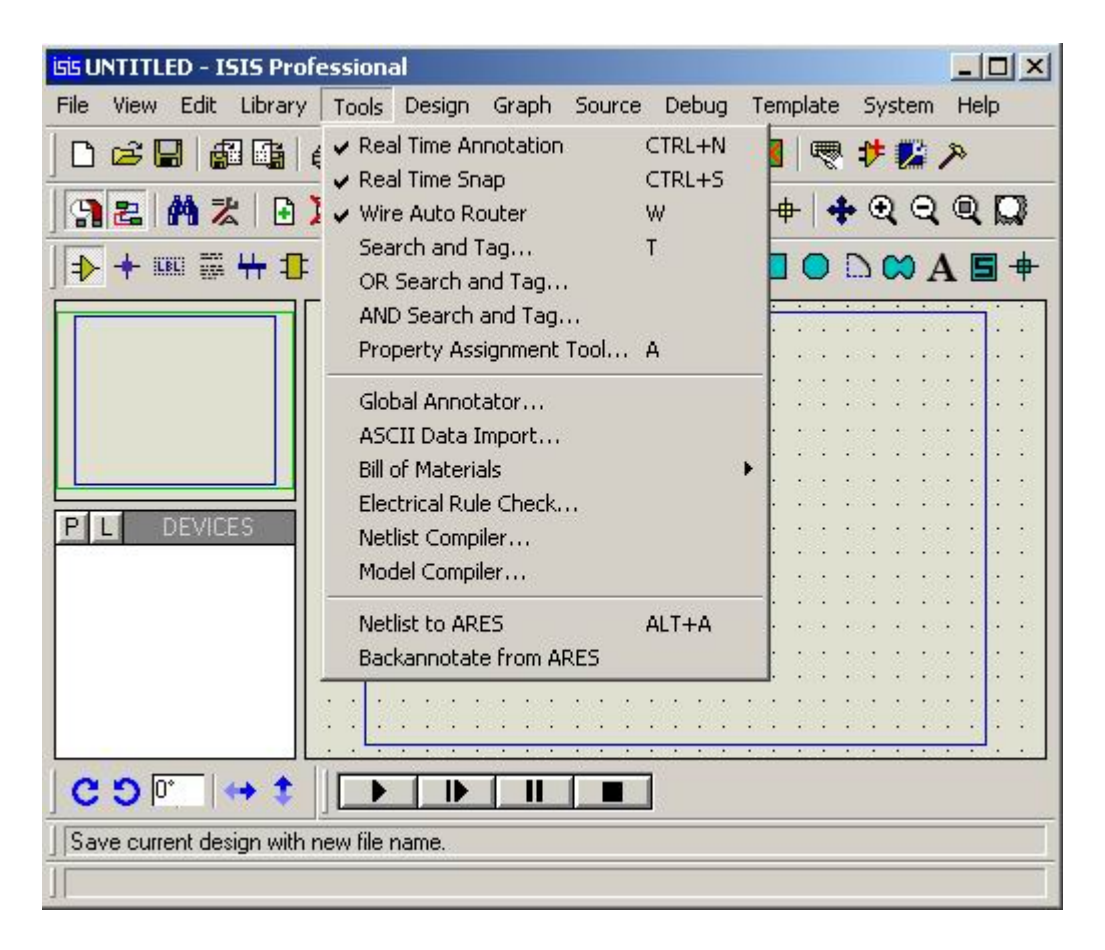

**Şekil 3.22.** Tools menüsü

### **3.2.5.1. Real Time Annotation**

Aktif iken eleman isimlendirilmesi otomatik olarak gerçekleştirilir. Bu işlemin kısa yolu klavye üzerindeki "CTRL+N" tuşu ile ilişkilendirilmiştir.

#### **3.2.5.2. Real Time Snap**

Aktifken imleç pin sonu veya hatta yakın bir yere getirildiğinde obje üzerine konumlandırılmasını ssağlar. Bu işlemin kısa yolu klavye üzerindeki "CTRL+S" tuşu ile ilişkilendirilmiştir.

### **3.2.5.3. Wire Auto Router**

Aktif iken her bağlantının izleyeceği yolu tam olarak çizmenize gerek kalmadan, hattın gideceği son noktayı göstermenin, çizimin yapılabilmesi için yeterli olmasını sağlar. Bu işlemin kısa yolu klavye üzerindeki "W" tuşu ile ilişkilendirilmiştir.

#### **3.2.5.4. Search and Tag**

Özellik atama aracının bölgesel veya genel işaretleme seçenekleri tarafından gerçekleştirilen daha sonraki işlemler için nesnenin özel gruplarının seçiminin kolaylaştırılmasını sağlar. Arama kriterlerine uyan nesneleri bulur ve onları işaretli hale getirir. Bu işlemin kısa yolu klavye üzerindeki "T" tuşu ile ilişkilendirilmiştir. Bu komutun kullanılmasıyla karşımıza şekil 3.23'teki diyalog kutusu gelecektir.

*Property* alanında eleman arama işleminin hangi özelliğine göre yapılacağı belirtilirken, *String* alanında aranılacak olan elemanın seçilen özelliğine ait karakter dizisinin girişi yapılmaktadır.

*Mode* kısmından *Equals* seçilirse *String* alanında belirtilen karakter dizisine tam olarak uyan, *Begins* seçilirse bu karakterler ile başlayan, *Contains* seçilirse içerisinde bu karakterleri barındıran elemanlar bulunacak ve işaretlenecektir. *Not* öneki ile belirtilmiş diğer seçenekler ise yukarıda anlatılan işlemlerin tam tersini gerçekleştirecektir.

*Search across whole design* seçeneği işaretli iken arama işlemi tüm tasarımda, bunun tersi durumda ise sadece geçerli katmanda gerçekleştirilecektir.

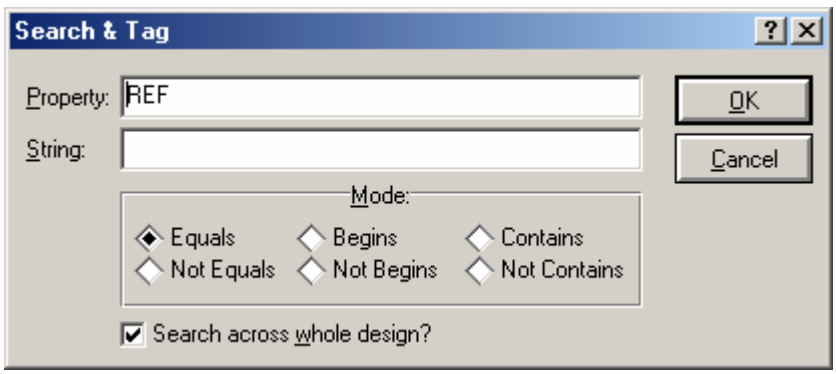

**Şekil 3.23.** Search and tag diyalog kutusu

## **3.2.5.5. OR Search and Tag**

İşaretli olan nesneler ile arama sonuçlarını "VEYA" işlemine tabi tutarak neticenin görüntülenmesini sağlar. Bu komutun kullanılmasıyla şekil 3.24'teki diyalog kutusu karşımıza gelecektir. Şekil 3.24'te gösterilen diyalog kutusunun içeriği şekil 3.23'teki ile aynıdır.

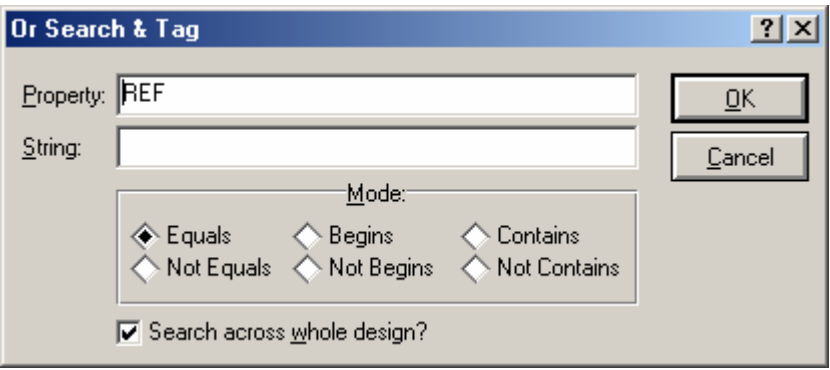

**Şekil 3.24.** Or search and tag diyalog kutusu

#### **3.2.5.6. AND Search and Tag**

İşaretli olan nesneler ile arama sonuçlarını "VE" işlemine tabi tutarak neticenin görüntülenmesini sağlar. Bu komutun kullanılmasıyla şekil 3.25'teki diyalog kutusu karşımıza gelecektir Şekil 3.25'te gösterilen diyalog kutusunun içeriği şekil 3.23'teki ile aynıdır.

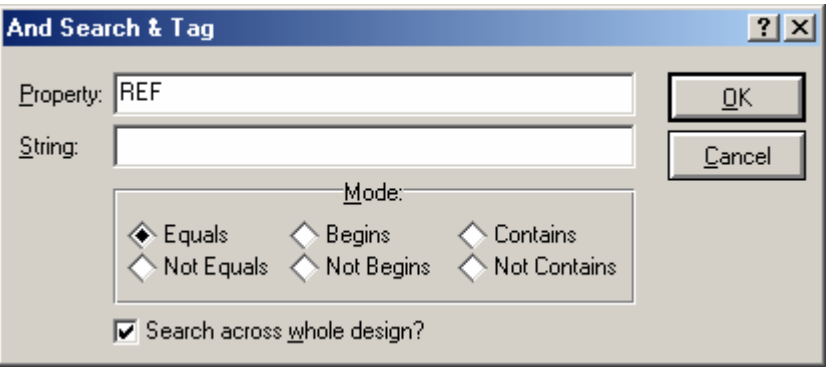

**Şekil 3.25.** And search and tag diyalog kutusu

## **3.2.5.7. Property Assignment Tool**

Şekil 3.26'daki diyalog formunda seçilen uygulama alanına bağlı olarak belirlenen elemanlara çeşitli özellikler atanmasını ve mevcut atanmış olan özelliklerin düzenlenmesi amacıyla kullanılır. *String* alanı her eleman için uygulanacak olan seçili işlemin özellik atamasını veya özellik anahtar kelimesinin belirtildiği yerdir. *Increment* alanı, bu özellik her kullanıldığında arttırılacak olan değerin, *Count* alanı ise bu özellik her kullanıldığında artırılmak üzere başlangıç değerinin belirlenmesini sağlar.

*Action* alanı uygulanacak olan işlemin belirlendiği kısımdır. A*ssign* seçeneği String alanında belirlenen özelliğin seçilen nesnelere atanmasını, *Remove* seçeneği kaldırılmasını, *Rename* seçeneği ise yeniden adlandırılmasını sağlar. *Show* seçeneği belirlenen özelliğin görünür olmasını sağlarken, *Hide* seçeneği bunu gizler. *Resize*  seçeneği özelliğin yeniden boyutlandırılmasını sağlar fakat bu özellik yalnız metinsel özellikler için kullanılabilirdir. Yukarıda belirtilen özelliklerin tümü sadece kullanıcı özellikleri için uygulanabilir.

*Apply To* alanı seçilen işlemin tasarıma hangi yolla uygulanacağını belirleyen seçenekleri içerir. *On Click* seçeneği belirlenen işlemin nesne üzerinde fare ile sol tıklandığında uygulanmasını sağlar. *Local Tagged* seçeneği işlemin sadece geçerli katman üzerinde seçilmiş olan nesnelere, *Global Tagged* seçeneği tasarımın tamamındaki seçilmiş nesnelere, *All Objects* seçeneği de tasarımdaki tüm nesnelere uygulanmasını sağlar.

|                                 | <b>Property Assignment Tool</b>                                          |                                        |                                                                                                    | 2 X    |
|---------------------------------|--------------------------------------------------------------------------|----------------------------------------|----------------------------------------------------------------------------------------------------|--------|
| String:<br>Count:<br>Increment: | PROPERTY=VALUE<br>10                                                     | Object<br>Component                    | Help:<br><b>Standard Properties</b><br>REF, VALUE, DEVICE, PINSWAP                                                                            |        |
|                                 | 'Action<br>Assign<br>Remove<br>Rename<br>Show<br>Hide<br>Resize          | Subcircuit<br>Terminal<br>Port<br>Pin. | REF, CIRCUIT<br>NET, TYPE, SYMBOL<br>NET, TYPE, SYMBOL<br>NAME, NUM, TYPE, SYMBOL<br>The current count value is designated by a '#' in String |        |
|                                 | Apply To:-<br>◈ On Click<br>Local Tagged<br>Global Tagged<br>All Objects |                                        | ŪΚ                                                                                                    | Cancel |

**Şekil 3.26.** Property assignment diyalog kutusu

### **3.2.5.8. Global Annotator**

Eleman referans değerlerinin otomatik olarak verilmesinde kullanılan seçeneklere ilişkin ayarları içerir. Komutun kullanılmasıyla şekil 3.27'deki diyalog kutusu karşımıza gelecektir.

*Scope* kısmında bulunan *Whole Design* seçeneği işlemin tüm tasarım için, *Current Sheet* seçeneği ise sadece geçerli katmanda uygulanmasını sağlar.

*Mode* kısmında yer alan *Total* seçeneği isimlendirme işleminin tasarımdaki tüm elemanlar için, *Incremental* seçeneği ise henüz isimlendirilmemiş elemanlar için uygulanmasını sağlar.

*Initial Count* seçeneği isimlendirme için başlangıç değeri belirlenmesini sağlar.

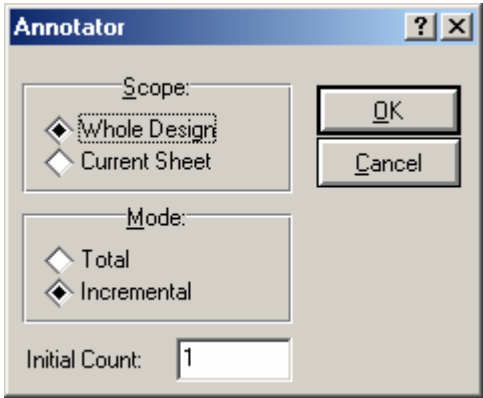

**Şekil 3.27.** Global annotator diyalog kutusu

### **3.2.5.9. ASCII Data Import**

Bu özellik her zaman aynı kılıf yapısına sahip olan eleman tiplerinin kılıf özelliklerinin otomatik olarak belirlenmesi amacıyla daha önceden hazırlanmış olan bir dosyanın çağrılmasını sağlar.

### **3.2.5.10. Bill of Materials**

İçerik ve düzenleme hakkında daha geniş bir düzenleme ve kontrol için dizayn içindeki elemanların listesinin yapılmasını ve istenilen formatta görüntülenmesini sağlar.

#### **3.2.5.11. Electrical Rule Check**

Elektriksel hata denetim raporunun görüntülenmesini sağlar.

#### **3.2.5.12. Netlist Compiler**

Bu komutun kullanılmasıyla derlenecek olan bağlantı hat listesinin çıktı biçimi, modu, kapsamı, derinliği ve üretilecek olan Netlist formatının belirlenmesini sağlayan şekil 3.28'deki Netlist Compiler diyalog kutusu karşımıza gelecektir. Yapılan işlemler doğrultusunda bunu takiben Netlist bilgilerinin görüntülendiği bir metin editörünü ekranda görüntülenecektir.

*Output* kısmı oluşturulan hat bilgilerinin nasıl görüntüleneceğinin belirlendiği kısımdır. Bu kısımda yer alan *Wiewer* seçeneği sonucu harici bir metin editöründe görüntülerken, *File(s)* seçeneği bunun bir dosyaya kaydedilmesini sağlar.

*Mode* kısmı oluşturulacak olan hat bilgilerinin çeşidinin belirlenmesini sağlar. Bu kısımdaki *Logical* seçeneği hat listesinin baskı devrenin hazırlanması amacıyla, *Physical* seçeneği ise simülasyonda kullanılmak amacıyla oluşturulmasını sağlar.

*Scope* kısmında yer alan *Current Sheet* seçeneği hat listesinin geçerli katman için oluşturulmasını sağlar. Bu seçenek daha çok bir alt katmandan hat bilgisi oluşturulurken kullanılır. *Whole Design* seçeneği varsayılan seçenektir ve tüm tasarım için hat listesi oluşturulmasını sağlar.

*Format* kısmından ise oluşturulacak hat listesinin biçimi belirlenir. Bu seçenek varsayılan olarak *SDF*'dir ve Labcenter programları bu formatı kullanır. Farklı programlarda baskı devre çizimi gerçekleştirilmek isteniyorsa diğer seçeneklerden uygun olanı seçilmelidir.

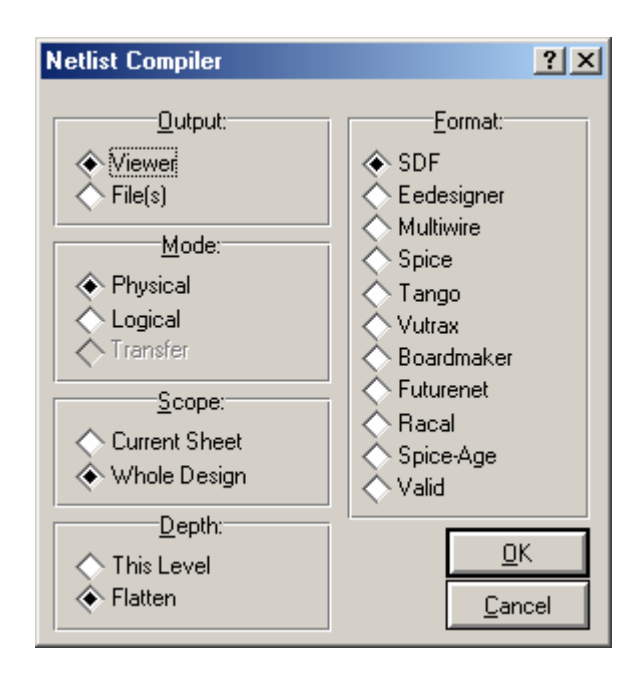

**Şekil 3.28.** Netlist compiler diyalog kutusu

## **3.2.5.13. Model Compiler**

Simülasyon için gerekli plan model dosyalarının derlenmesini sağlar.

### **3.2.5.14. Netlist to ARES**

Hazırlanan şematik tasarımın baskı devresinin hazırlanması amacıyla bağlantı hat listelerinin ARES'e aktarılmasını ve ARES'in çalıştırılmasını sağlar.

### **3.2.5.15. Backannotate from ARES**

ARES'e aktarılmış olan tasarımlarda eleman referans değerlerinde değişiklik yapılması durumunda bu değişikliklerin ISIS'taki tasarımda da güncellenmesini sağlar.

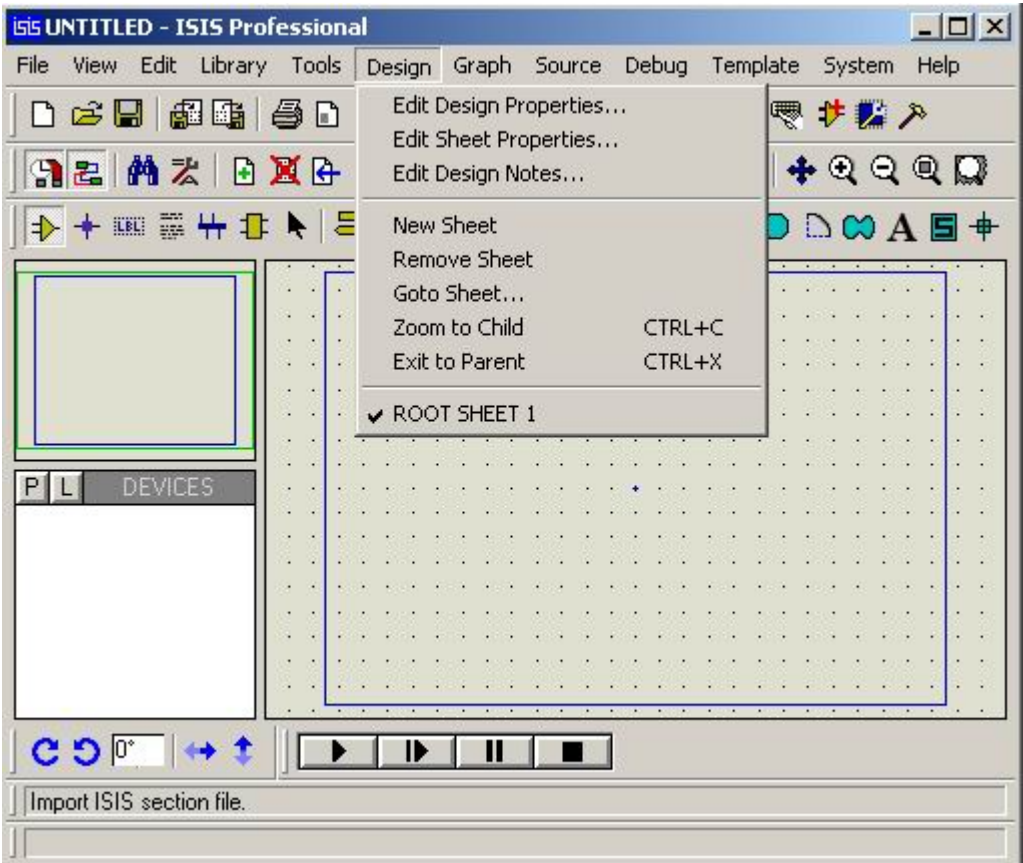

**Şekil 3.29.** Design menüsü

# **3.2.6.1. Edit Design Properties**

Tasarım özelliklerinin düzenlenmesini sağlar. Bu komutun kullanılmasıyla şekil 3.30'daki diyalog kutusu karşımıza gelecektir.

*Title* alanına tasarımın adı, *Doc. No* alanına belge numarası, *Revision* alanına tasarımdaki değişiklik sayısı bilgileri girilirken, *Author* alanında da tasarımcı ismi belirtilebilir. Tasarımın oluşturulduğu ve değiştirildiği tarihlerde bu esnada görüntülenecektir.
*Netlisting Options* kısmındaki *Global Power Nets* seçeneği güç pinlerinin yerel olarak mı yoksa tüm tasarım için mi atanacağını belirler. *Cache Model Files* seçeneği işaretli iken model dosyaları da tasarımla birlikte kaydedilir.

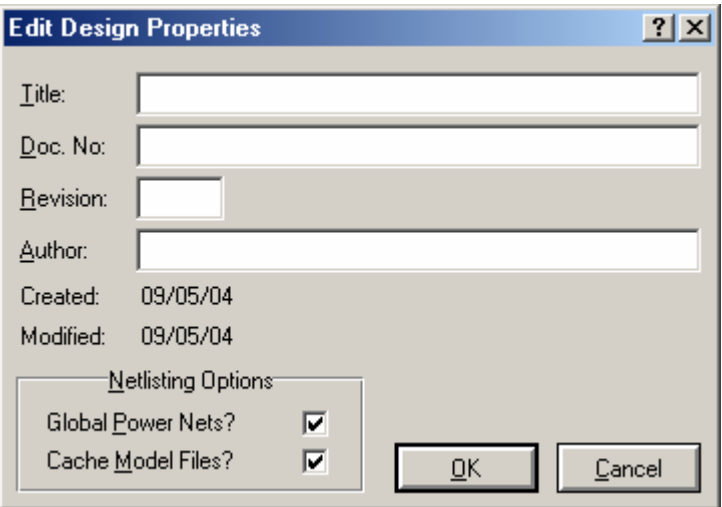

**Şekil 3.30.** Edit design properties diyalog kutusu

# **3.2.6.2. Edit Sheet Properties**

Tasarımda bulunan mevcut katmanların özelliklerinin düzenlenmesini sağlar. Bu komutun kullanılmasıyla şekil 3.31'daki diyalog kutusu karşımıza gelecektir.

*Sheet Title* alanına katman başlığı, *Sheet Name* kısmına katmanın ismi girilir. *Annotator Init* alanı, katman üzerindeki elemanlar isimlendirilirken kullanılacak olan başlangıç değerinin belirtildiği kısımdır.

*Non-Physical Sheet* seçeneği simülasyon için model oluşturulurken işaretlenmelidir. Bu şekilde katman üzerindeki elemanlar hat listesine dahil edilmiş olacaktır. Baskı devre çizimi için tasarlanan devrelerde bu seçenek işaretlenmez. *External .Mod file* seçeneği işaretlenerek katmanın harici bir mod dosyasına aktarılmasını sağlar. Bu özellik sayesinde alt devreler birden fazla tasarımda da kullanılabilirler.

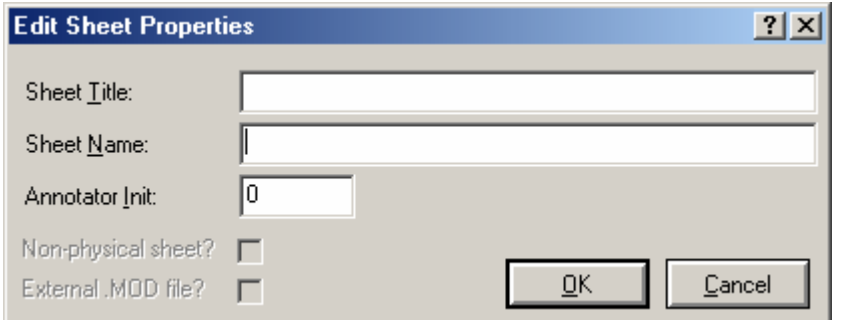

**Şekil 3.31.** Edit sheet properties diyalog kutusu

## **3.2.6.3. Edit Design Notes**

Tasarıma ilişkin çeşitli notların alınmasını sağlar.

# **3.2.6.4. New Sheet**

Tasarıma yeni bir çalışma katmanı eklemeyi sağlar.

# **3.2.6.5. Remove Sheet**

O an için geçerli olan katmanın silinmesini sağlar. Bu komut kullanılarak son kalan katman haricindeki diğer katmanların tümü silinebilir.

## **3.2.6.6. Goto Sheet**

Tasarım için oluşturulan katmanlar arasında geçiş yapılmasını sağlar.

# **3.2.6.7. Zoom to Child**

Hiyerarşik tasarımlarda alt devrelere ulaşmamızı sağlar. Bu işlemin kısa yolu klavye üzerindeki "CTRL+C" tuşu ile ilişkilendirilmiştir.

## **3.2.6.8. Exit to Parent**

Hiyerarşik tasarımlarda alt devrelerden bir üst seviyedeki katmana ulaşılmasını sağlar.

# **3.2.6.9. Root Sheet**

Tasarım içerisinde bulunan katmanları görüntüler. O an için üzerinde çalışılan katman yanında işaretli olarak görüntülenir.

## **3.2.7. Graph Menüsü**

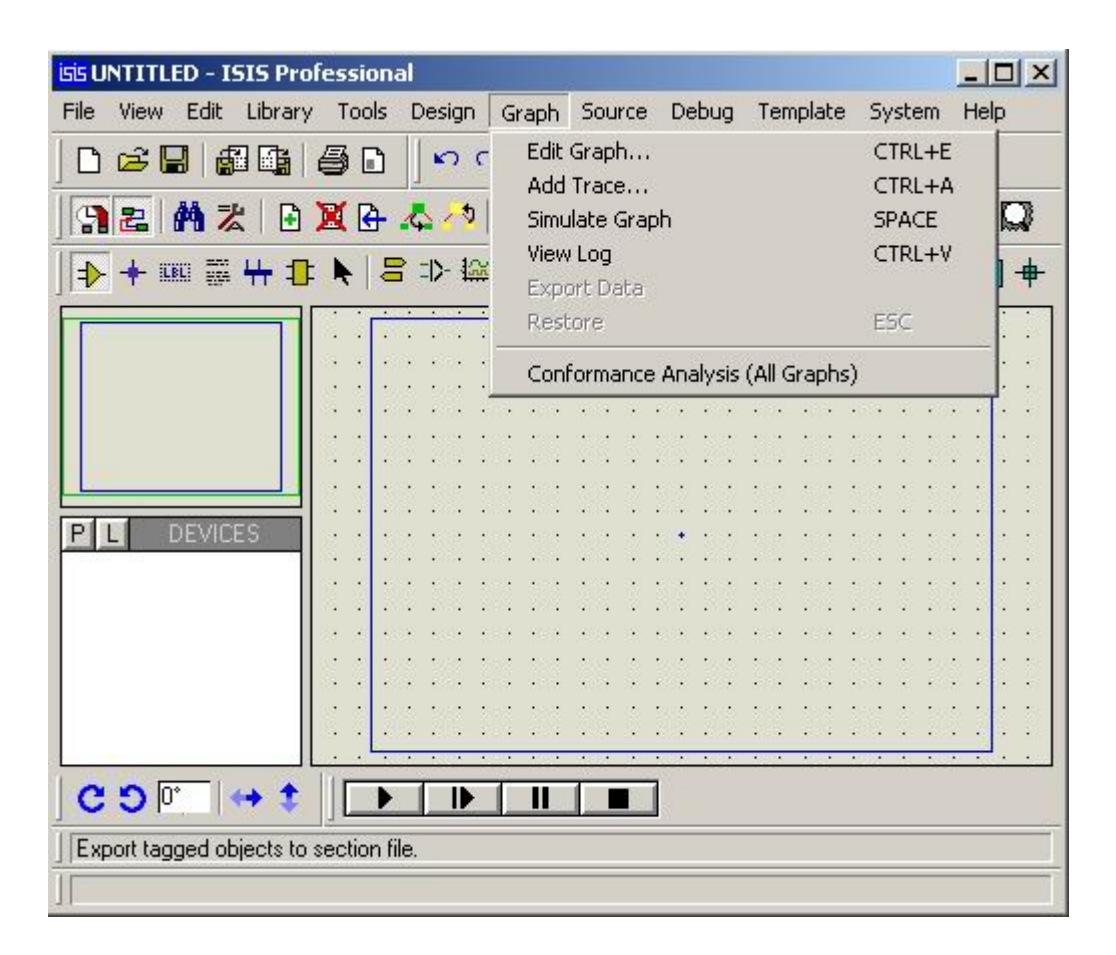

**Şekil 3.32.** Graph menüsü

#### **3.2.7.1. Edit Graph**

İşaretli olan grafiğe ait çeşitli özelliklerin düzenlenmesini sağlar. Bu işlemin kısa yolu klavye üzerindeki "CTRL+E" tuşu ile ilişkilendirilmiştir. Bu komutun kullanılmasıyla şekil 3.33'daki diyalog kutusu karşımıza gelecektir.

*Graph title* alanına grafik için belirlenen başlık girilir. *Start Time* simülasyon sonuçlarının hangi andan itibaren görüntüleneceğinin, *Stop Time* ise hangi ana kadar sürdürüleceğinin belirlendiği alanlardır. *Left Axis Label* ve *Right Axis Label* alanları ile, sırasıyla sol ve sağ eksenlere etiket atama işlemi gerçekleştirilir.

*Initial DC solution* seçeneği işaretli ise 0 anında kondansatör, bobin vb. elemanlar kararlı durumda olarak belirlenir. *Always Simulate* seçeneği işaretli iken simülasyonun bağlı olduğu kısımların değişmesi dikkate alınmadan simülasyon gerçekleştirilir. *Log Netlist(s)* işaretli olduğu durumlarda simülasyon hat listesi simülasyon notlarında görüntülenir. *Spice Options* komutu ile ekrana gelen diyalog kutusundan genel simülasyon seçenekleri ayarlanabilir. *User defined properties* kısmı kullanıcıya simülasyon kontrol özelliklerini tanımlama imkanı verir.

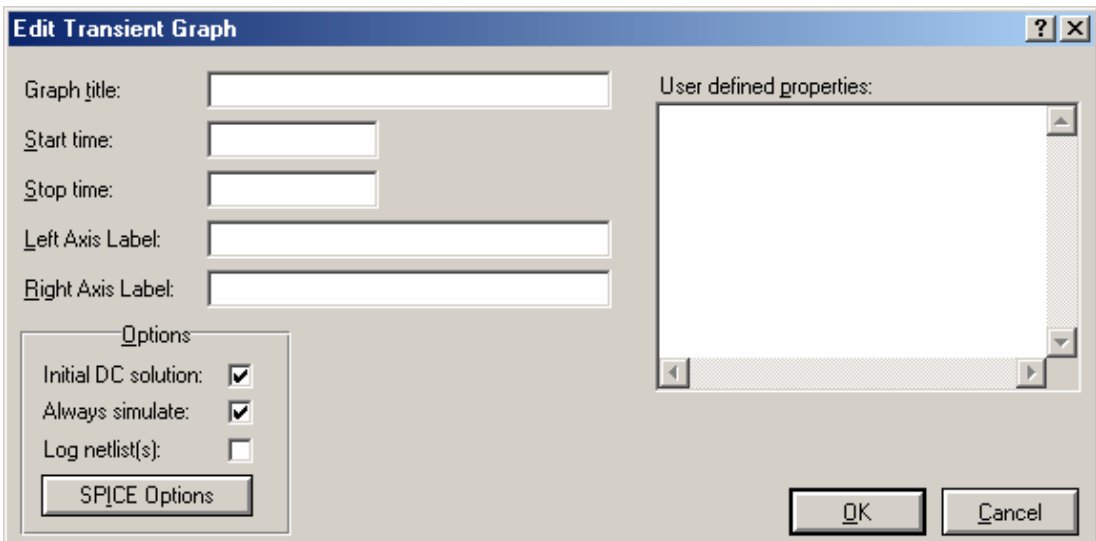

**Şekil 3.33.** Edit graph diyalog kutusu

## **3.2.7.2. Add Trace**

İşaretli olan grafik ile çalışma ekranı üzerinde bulunan voltaj ve akım problarının ilişkilendirilmesini sağlar. Bu işlemin kısa yolu klavye üzerindeki "CTRL+A" tuşu ile ilişkilendirilmiştir. *Name* alanına eklenecek olan Trace ismi belirtilir. *Probe P1, Probe P2, Probe P3, Probe P4* kısımlarından seçilen trace ile ilişkilendirilmek üzere tasarım üzerinde bulunan ve bu alanlarda listelenen prob yada üreteçlerin seçimi gerçekleştirilir. *Expression* alanına ise seçilen problarla bağıntılı olan ifade yazılır. *Trace Type* kısmından eklenecek olan trace tipi seçilir. *Axis* kısmından ise Trace'in hangi eksene atanacağı belirlenir.

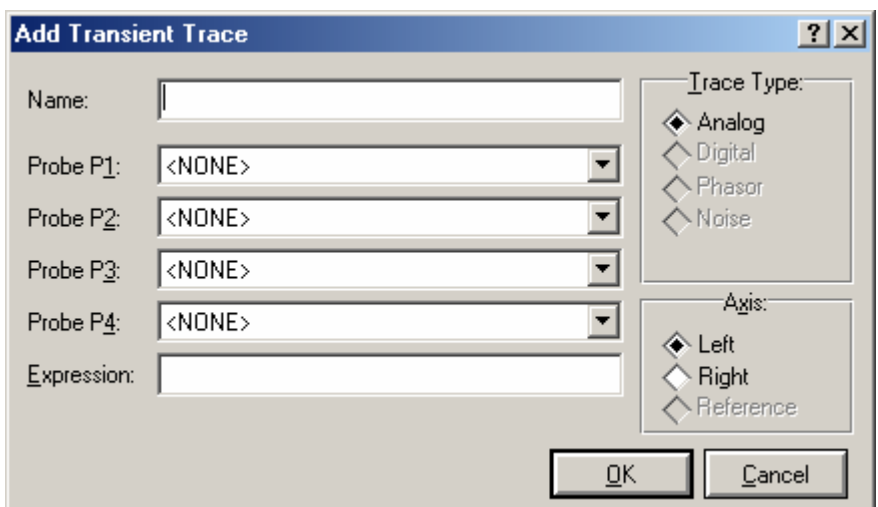

**Şekil 3.34.** Add trace tiyalog kutusu

# **3.2.7.3. Simulate Graph**

Tasarımın simülasyonunun grafik üzerinde görüntülenmesini sağlar. Bu işlemin kısa yolu klavye üzerindeki Boşluk tuşu ile ilişkilendirilmiştir.

# **3.2.7.4. View Log**

Simülasyona ait günlüğün görüntülenmesini sağlar. Bu işlemin kısa yolu klavye üzerindeki "CTRL+V" tuşu ile ilişkilendirilmiştir.

# **3.2.7.5. Export Data**

Yapılan simülasyona ait verilerin Binary dosyası olarak kaydedilmesini sağlar.

#### **3.2.7.6. Restore**

Tasarımın simüle edilmesi sırasında çalışmanın duraklatılmasını sağlar. Duraklatılan çalışmada tekrar kullanılması halinde simülasyon sonlandırılır. Bu işlemin kısa yolu klavye üzerindeki "Esc" tuşu ile ilişkilendirilmiştir.

# **3.2.7.7. Conformance Analysis (All Graphs)**

Tasarım ekranındaki tüm grafiklerin uygunluk analizini yapmamızı sağlar.

| isis UNTITLED - ISIS Professional  |               |              |   |                                                         |              |                            | $ \Box$ $\times$ |
|------------------------------------|---------------|--------------|---|---------------------------------------------------------|--------------|----------------------------|------------------|
| File<br>Edit<br>View               | Library Tools | Design Graph |   |                                                         | Source Debug | Template<br>System         | Help             |
| 口声图 细胞 每日<br>$\chi$<br>$\Omega$    |               |              |   | Add/Remove Source files<br>Define Code Generation Tools |              |                            |                  |
| 92 的大日夏日本小田                        |               |              | 团 |                                                         |              | Setup External Text Editor | R M              |
| →十四则十中 一四分夜回6                      |               |              |   | <b>Build All</b>                                        |              |                            |                  |
|                                    |               |              |   |                                                         |              |                            |                  |
|                                    |               |              |   |                                                         |              |                            |                  |
| DEVICES                            |               |              |   |                                                         |              |                            |                  |
|                                    |               |              |   |                                                         |              |                            |                  |
|                                    |               |              |   |                                                         |              |                            |                  |
|                                    |               |              |   |                                                         |              |                            |                  |
|                                    |               |              |   |                                                         |              |                            |                  |
|                                    |               |              |   |                                                         |              |                            |                  |
|                                    |               |              |   |                                                         |              |                            |                  |
|                                    |               |              |   |                                                         |              |                            |                  |
|                                    |               |              |   |                                                         |              |                            |                  |
|                                    |               |              |   |                                                         |              |                            |                  |
|                                    |               |              |   |                                                         |              |                            |                  |
|                                    |               |              |   |                                                         |              |                            |                  |
|                                    |               |              |   |                                                         |              |                            |                  |
|                                    |               |              |   |                                                         |              |                            |                  |
| $c$ ၁ $\mathbb{P}$<br>ROOT SHEET 1 |               |              |   |                                                         |              |                            |                  |

**Şekil 3.35.** Source menüsü

# **3.2.8.1. Add/Remove Source Files**

Mikrokontrolcü simülasyonlarında kullanılmak üzere kaynak dosyaların eklenmesi, kaldırılması ve bu dosyaların derlenmesi için gerekli işlemlerin yapılmasını sağlar. Bu komutun kullanılmasıyla şekil 3.36'daki diyalog kutusu karşımıza gelecektir.

*Source Code Filename*, simüle edilecek olan mikrokontrolcü kaynak kodlarının yolunun belirtildiği alandır. *Code Generation Tool* kısmından da kullanılacak olan derleyici belirlenir.

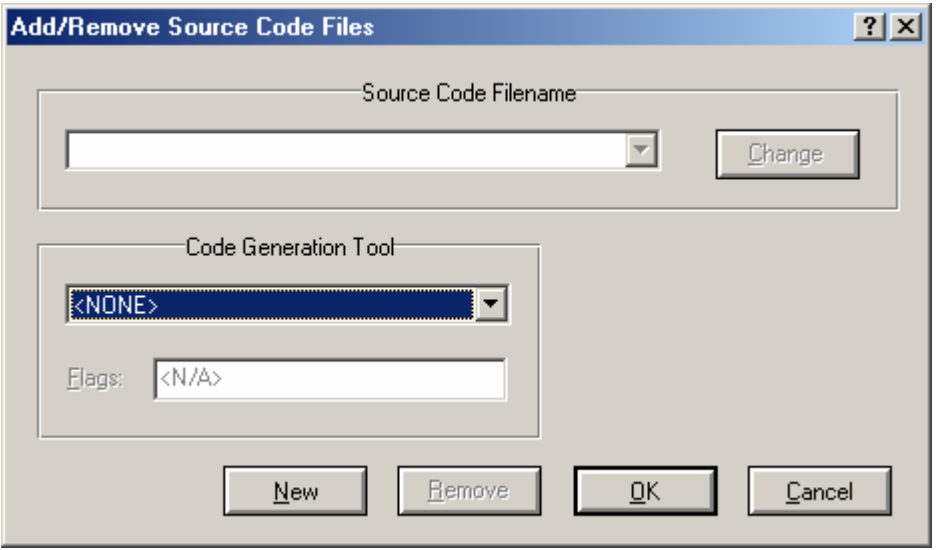

**Şekil 3.36.** Add/remove source files diyalog kutusu

# **3.2.8.2. Define Code Generation Tools**

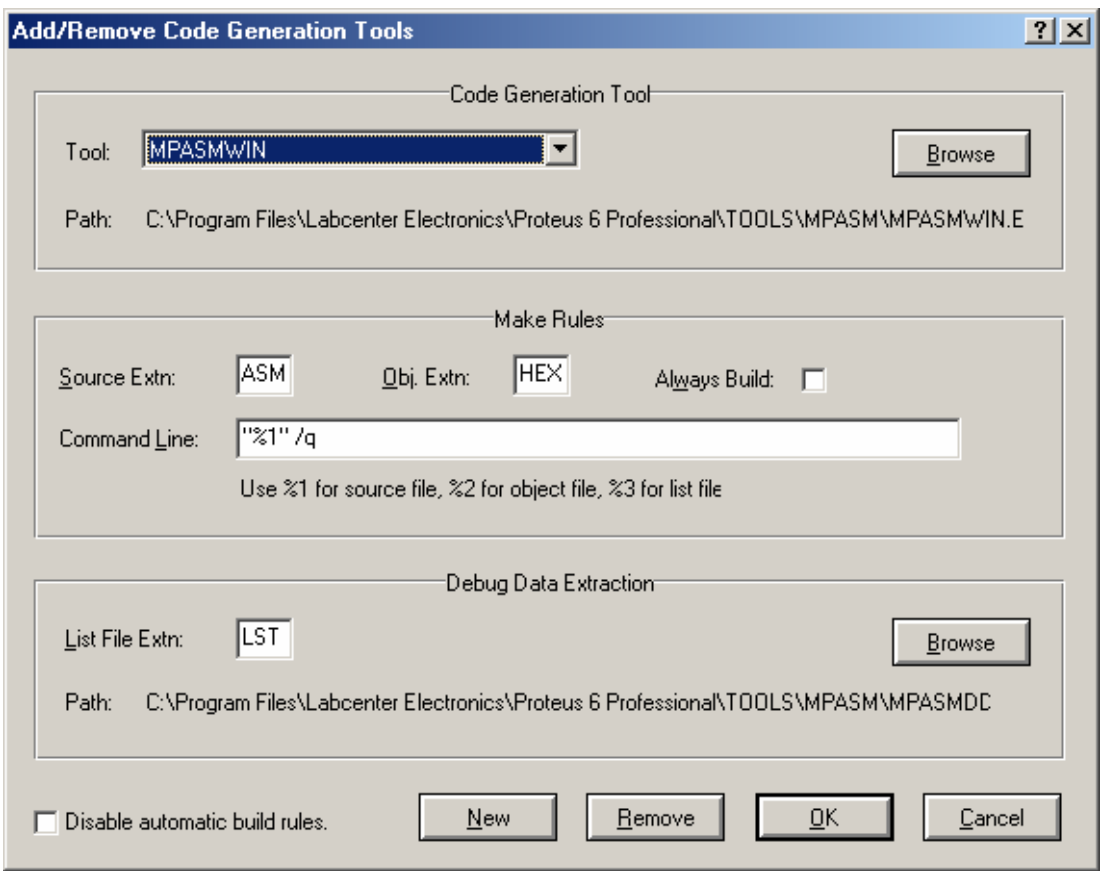

**Şekil 3.37.** Define code generation tools diyalog kutusu

Mikrokontrolcü simülasyonlarında kullanılan derleyicilere ait çeşitli özelliklerin düzenlenmesini sağlar. Bu komutun kullanılmasıyla şekil 3.37'daki diyalog kutusu karşımıza gelecektir.

*Tool* kısmından düzenlenecek olan derleyici belirlenerek, derleyiciye bağlı olarak değişen seçenekler uygun şekilde düzenlenir.

## **3.2.8.3. Setup External Text Editor**

Mikrokontrolcü simülasyonlarında kaynak kodların yazılabileceği harici metin editörünün belirlenmesini sağlar. Bu komutun kullanılmasıyla şekil 3.38'daki diyalog kutusu karşımıza gelecektir.

Bu diyalog kutusu ile kullanılmak istenilen metin editörünün yolu ve özellikleri belirlenir.

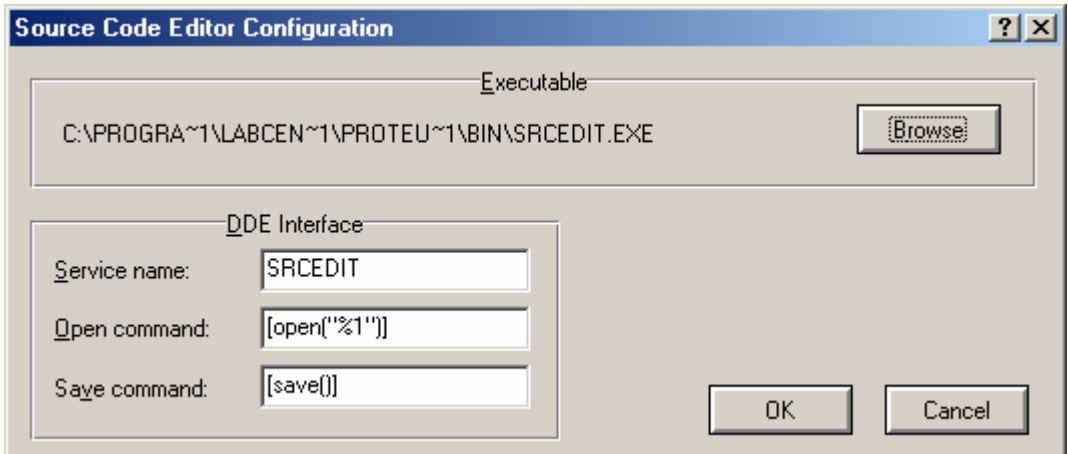

**Şekil 3.38.** Setup external text editor diyalog kutusu

## **3.2.8.4. Build All**

Source menüsü altında yapılan ayarlara göre kaynak kodların derlenmesini sağlar.

| $ \Box$ $\times$<br>isis UNTITLED - ISIS Professional     |                                                                                                    |  |  |  |  |  |  |
|-----------------------------------------------------------|----------------------------------------------------------------------------------------------------|--|--|--|--|--|--|
| Edit Library Tools<br>Design Graph Source<br>File<br>View | Debug Template System Help                                                                              |  |  |  |  |  |  |
| D 2 B B B B D<br>$n \alpha$<br>人名尼<br>92 台大 日文6 4 7 8 8 8 | Start/Restart Debugging<br>CTRL+F12<br>Pause Animation<br><b>PAUSE</b><br>Stop Animation<br>SHIFT-BREAK |  |  |  |  |  |  |
| →←西雲十日ト日小塚田のかか                                            | Step Over<br>F10<br>Step Into<br>F11<br>Step Out<br>CTRL+F11<br>CTRL+F10<br>Step To<br>F12<br>Execute   |  |  |  |  |  |  |
|                                                           | Toggle Breakpoint<br>F9<br>Clear All Breakpoints<br>CTRL+F9                                             |  |  |  |  |  |  |
| DEVICES<br>PIL                                            | Reset Popup Windows<br>Reset Persistent Model Data<br>Use Remote Debug Monitor                          |  |  |  |  |  |  |
|                                                           | Tile Horizontally<br>Tile Vertically                                                                    |  |  |  |  |  |  |
|                                                           | THE R. P. LEWIS CO., LANSING, MICH.                                                                     |  |  |  |  |  |  |
| <b>GO</b><br>$\leftrightarrow t$<br>п<br>⊪                |                                                                                                    |  |  |  |  |  |  |
| Export design as bitmap to clipboard or BMP file.         |                                                                                                    |  |  |  |  |  |  |

**Şekil 3.39.** Debug menüsü

# **3.2.9.1. Start/Restart Debugging**

Hata ayıklama işleminin başlatılması veya yeniden başlatılması için kullanılır. Bu işlemin kısa yolu klavye üzerindeki "CTRL+F12" tuşu ile ilişkilendirilmiştir.

## **3.2.9.2. Pause Animation**

Animasyonun duraklatılmasını sağlar. Bu işlemin kısa yolu klavye üzerindeki "Pause" tuşu ile ilişkilendirilmiştir.

#### **3.2.9.3. Stop Animation**

Animasyonun durdurulmasını sağlar. Bu işlemin kısa yolu klavye üzerindeki "Shift+Break" tuşu ile ilişkilendirilmiştir.

## **3.2.9.4. Step Over**

Hata ayıklama işlemi sırasında fonksiyon modunda ilerlemeyi sağlar. Bu işlemin kısa yolu klavye üzerindeki "F10" tuşu ile ilişkilendirilmiştir.

## **3.2.9.5. Step Into**

Hata ayıklama işlemi sırasında adım adım modunda ilerlemeyi sağlar. Bu işlemin kısa yolu klavye üzerindeki "F11" tuşu ile ilişkilendirilmiştir.

#### **3.2.9.6. Step Out**

Hata ayıklama modundan çıkarak animasyonun devamını sağlar. Bu işlemin kısa yolu klavye üzerindeki "CTRL+F11" tuşu ile ilişkilendirilmiştir.

#### **3.2.9.7. Step To**

Source code penceresi açıkken simülasyonun geçerli program satırına ulaşana kadar çalışmasını sağlar.

#### **3.2.9.8. Execute**

Simülasyonun başlatılmasını sağlar. Bu işlemin kısa yolu klavye üzerindeki "F12" tuşu ile ilişkilendirilmiştir.

#### **3.2.9.9. Toggle Breakpoint**

Source code penceresi açıkken istenilen program satırında kesme noktasının belirlenmesini sağlar. Bu işlemin kısa yolu klavye üzerindeki "F9" tuşu ile ilişkilendirilmiştir.

#### **3.2.9.10. Clear All Breakpoints**

Toggle Breakpoints komutu ile belirlenmiş olan tüm kesme noktalarının temizlenmesini sağlar. Bu işlemin kısa yolu klavye üzerindeki "CTRL+F9" tuşu ile ilişkilendirilmiştir.

## **3.2.9.11. Reset Popup Windows**

Mikrokontrolcü simülasyonunda programın işleyişini daha rahat bir biçimde gözlemlemek ve gerekli müdahaleleri yapabilmek amacıyla açılmış olan pencerelerle ilgili yapılandırmayı ilk haline getirir.

## **3.2.9.12. Reset Persistent Model Data**

Mikrokontrolcü ve eprom gibi bünyesinde hafıza birimleri barındıran elemanların kalıcı model bilgilerini ilk haline getirir.

#### **3.2.9.13. Use Remote Debug Monitor**

Hata ayıklama işleminde kullanılmak üzere harici bir görüntüleme aygıtı kullanılmasına imkan sağlar.

#### **3.2.9.14. Tile Horizontally**

Açılan pencereleri yatay döşer.

#### **3.2.9.15. Tile Vertically**

Açılan pencereleri dikey döşer.

#### **3.2.10. Template Menüsü**

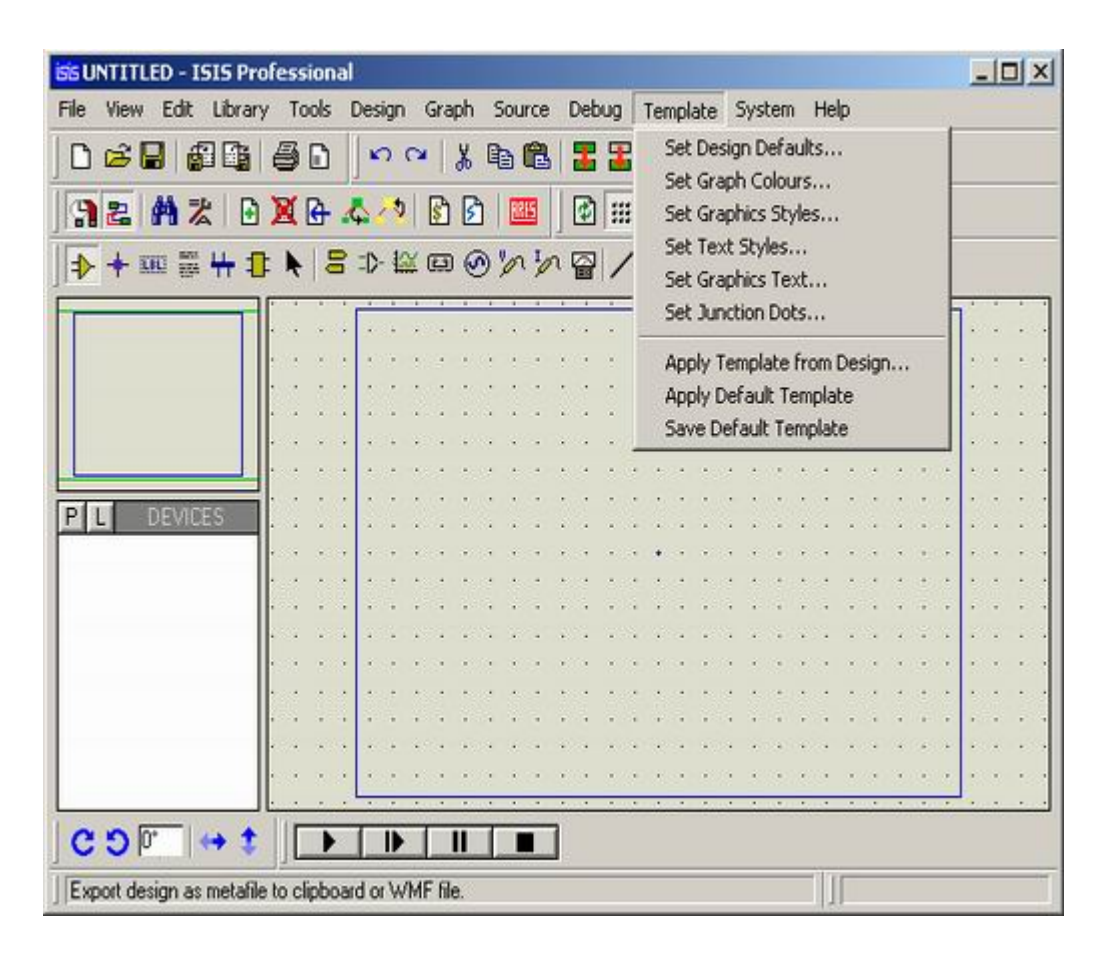

**Şekil 3.40.** Template menüsü

#### **3.2.10.1. Set Design Defaults**

Tasarıma ilişkin renk ve font şablonlarının ayarlarının yapılmasını sağlar. Bu komutun kullanılmasıyla şekil 3.41'deki diyalog kutusu karşımıza gelecektir.

*Colours* kısmından tasarım sayfasına ait bileşenlerin, *Animation* kısmından ise animasyon esnasında görüntülenecek olan renklerin düzenlemesi yapılır. *Hidden Objects* kısmında gizli nesnelerin görüntülenip görüntülenmemesi ve eğer görüntüleneceklerse bunlar için hangi rengin kullanılacağı belirlenir. *Font Face for Default Font* kısmından ise varsayılan metin fontu seçilir.

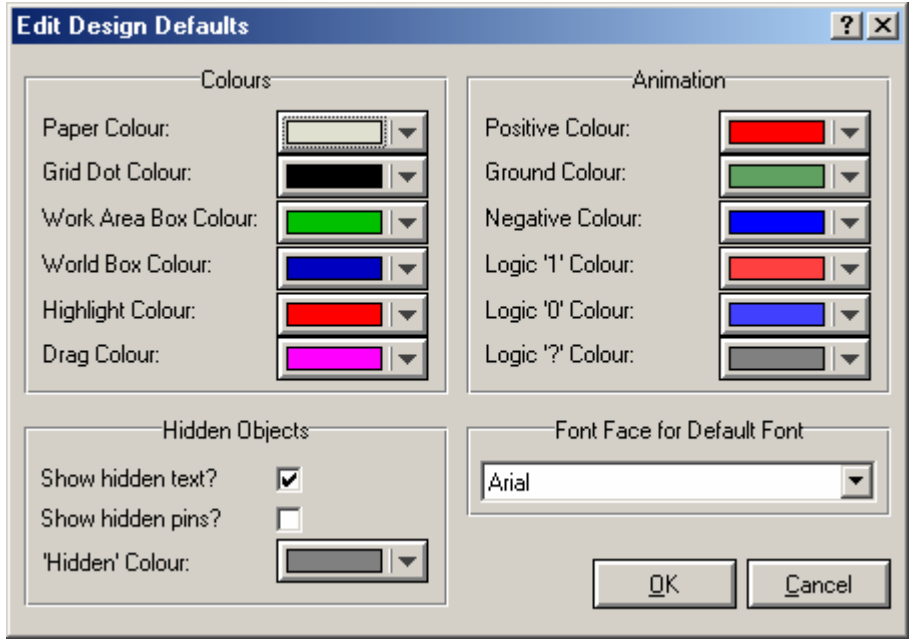

**Şekil 3.41.** Set design defaults diyalog kutusu

# **3.2.10.2. Set Graph Colours**

Simülasyon grafiklerine ilişkin renk ayarlarının yapılmasını sağlar. Bu komutun kullanılmasıyla şekil 3.42'deki diyalog kutusu karşımıza gelecektir.

*General Appearence* kısmı bütün grafikler için değişmeyen grafik bileşen renklerini, *Analogue Traces* kısmı sadece analog traceler için kullanılacak olan renkleri, *Digital Traces* kısmı da sadece dijital traceler için kullanılacak olan renkleri belirler.

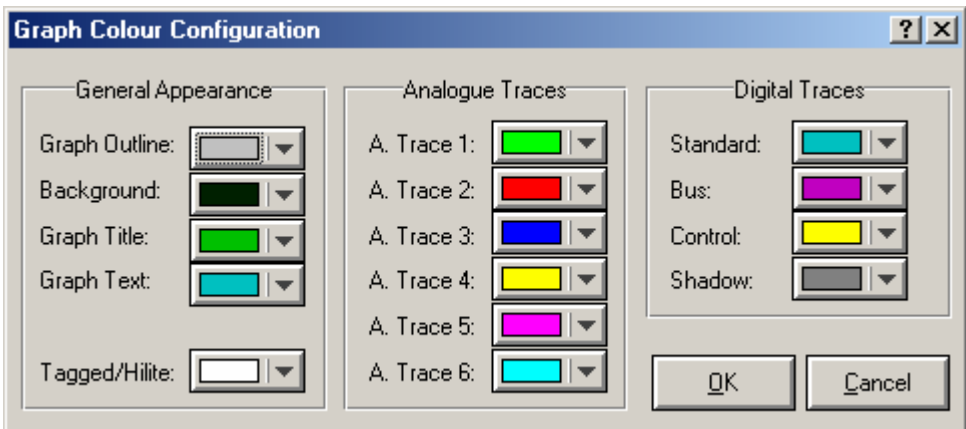

**Şekil 3.42.** Set graph coluors diyalog kutusu

## **3.2.10.3. Set Graphics Styles**

2D grafiklere ilişkin biçim ve renk ayarlarının yapılmasını sağlar. Bu komutun kullanılmasıyla şekil 3.43'deki diyalog kutusu karşımıza gelecektir.

*Style* kısmından düzenlenecek olan grafik çeşidi seçilir. *Line Attributes* grafikte kullanılacak olan çizgi tip, kalınlık ve renklerini belirler. *Fill Attributes* dolgu tip ve rengine ilişkin seçenekleri içerir.

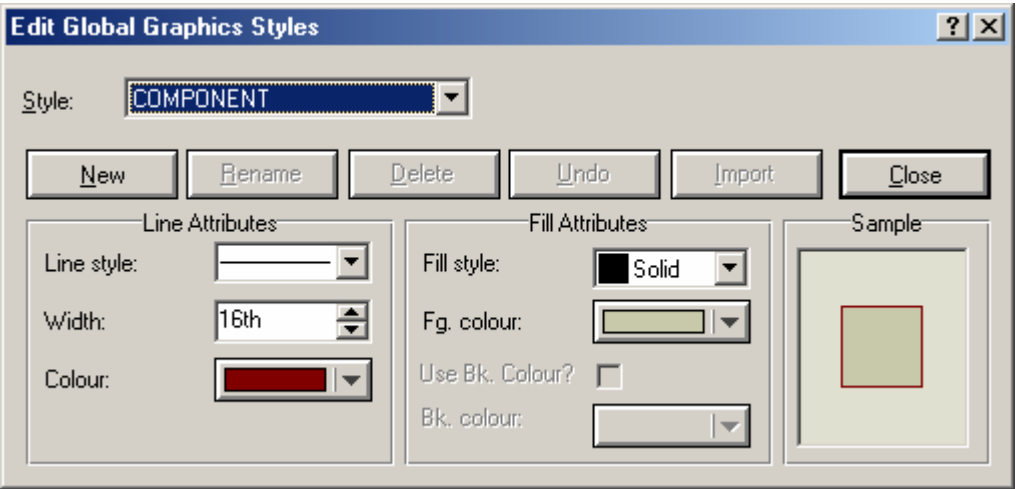

**Şekil 3.43.** Set graphics style diyalog kutusu

## **3.2.10.4. Set Text Styles**

Yazı font, ebat ve renklerine ilişkin ayarların yapılmasını sağlar. Bu komutun kullanılmasıyla şekil 3.44'deki diyalog kutusu karşımıza gelecektir.

*Style* kısmından düzenlenmek istenen metin çeşidi belirlenir. Diğer seçeneklerle de seçilen metin çeşidi istenilen şekilde düzenlenir.

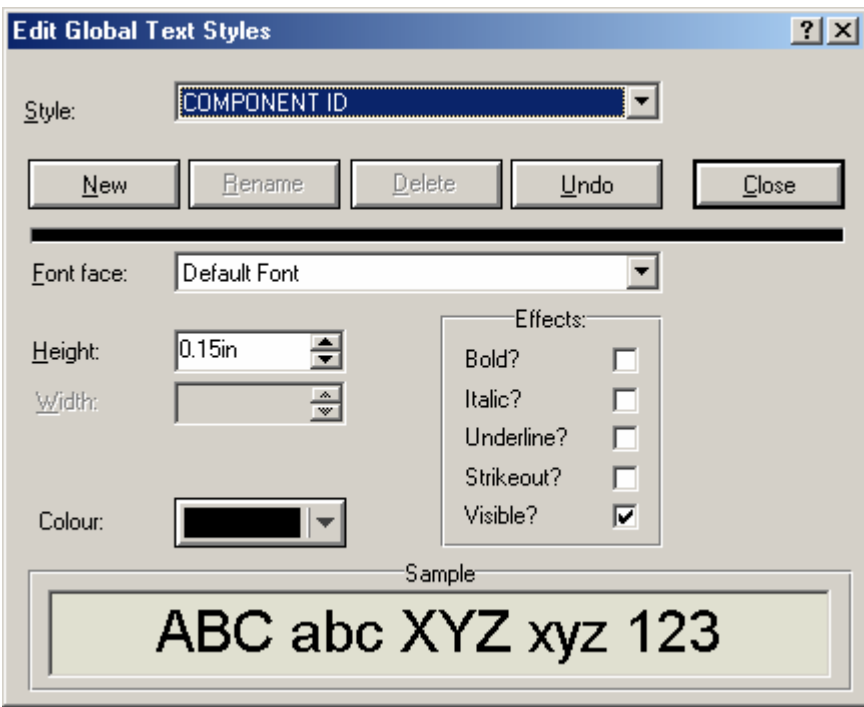

**Şekil 3.44.** Set text style diyalog kutusu

# **3.2.10.5. Set Graphics Text**

2D grafiklere ilişkin yazıların font, konum ve ebat ayarlarının yapılmasını sağlar. Bu komutun kullanılmasıyla şekil 3.45'deki diyalog kutusu karşımıza gelecektir.

Düzenlenmek istenilen grafik çeşidi diyalog formunun sol yanında yer alan listeden seçilir ve diğer seçenekler yardımıyla düzenlenir.

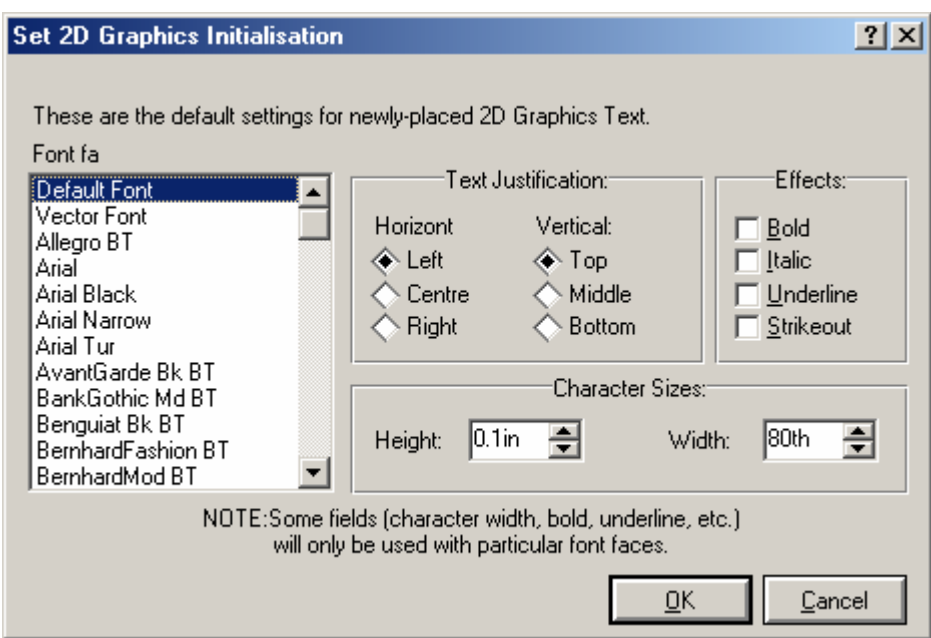

**Şekil 3.45.** Set graphics text diyalog kutusu

# **3.2.10.6. Set Junction Dots**

Birleşim noktalarının şekil ve ebatlarına ilişkin ayarların yapılmasını sağlar. Bu komutun kullanılmasıyla şekil 3.46'daki diyalog kutusu karşımıza gelecektir.

*Size* kısmından birleşim noktasının ebadı, *Shape* kısmından ise kullanılmak istenilen birleşim noktası şekli belirlenir.

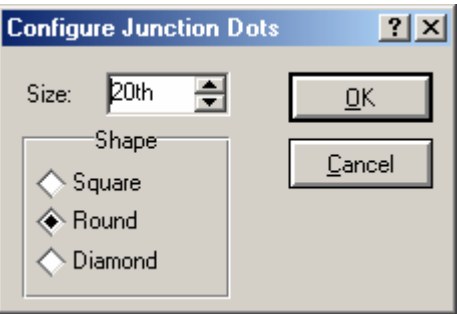

**Şekil 3.46.** Set junction dots diyalog kutusu

## **3.2.10.7. Apply Template From Design**

Mevcut bir dizaynın şablonunun üzerinde çalıştığımız tasarıma uygulanmasını sağlar.

# **3.2.10.8. Apply Default Template**

Varsayılan şablonun tasarıma uygulanmasını sağlar.

## **3.2.10.9. Save Default Template**

Mevcut ayarların varsayılan şablon olarak kaydedilmesini sağlar.

# **3.2.11. System Menüsü**

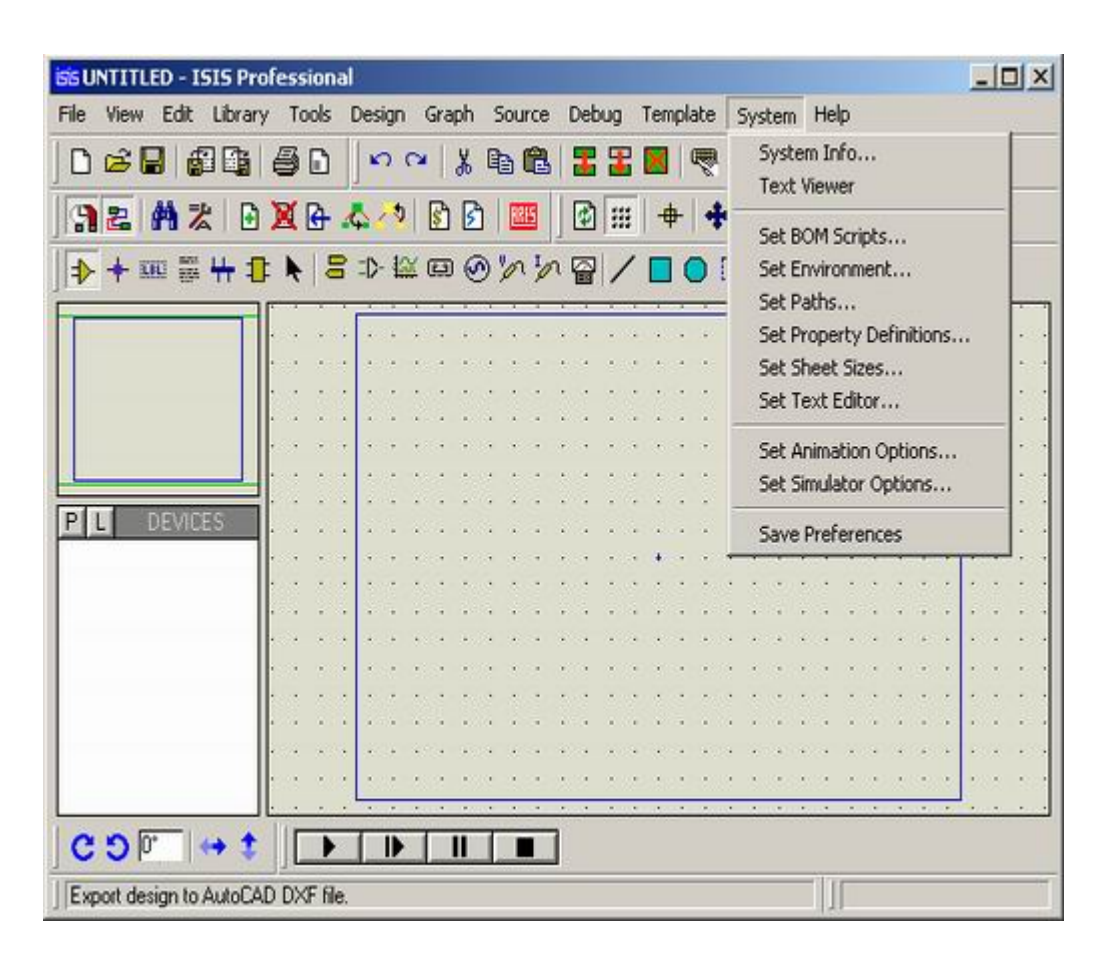

**Şekil 3.47.** System menüsü

# **3.2.11.1. System Info**

Sisteme ilişkin bilgilerin görüntülenmesini sağlar.

# **3.2.11.2. Text Viewer**

Simülasyona ait günlüğün görüntülenmesini sağlar.

# **3.2.11.3. Set BOM Scripts**

Dizayn içindeki elemanların listelenmesine ilişkin çıktı dosya şablonlarının oluşturulması ve düzenlenmesine ait ayarları içerir. Bu komutun kullanılmasıyla şekil 3.48'deki diyalog kutusu karşımıza gelecektir.

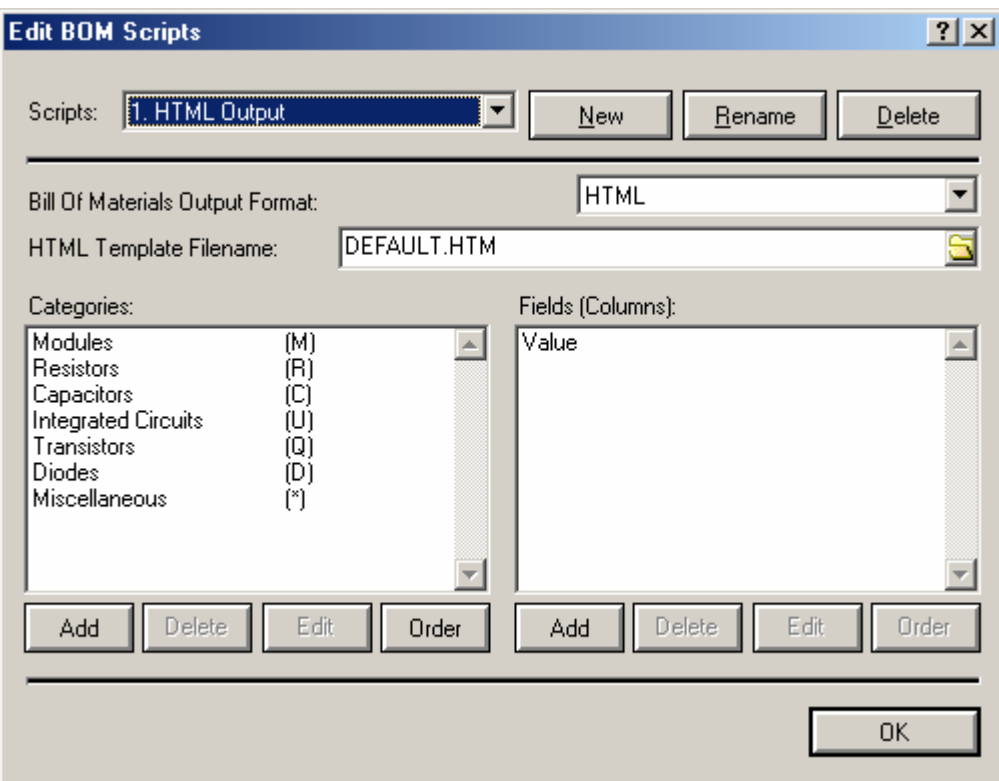

**Şekil 3.48.** Set bom scripts diyalog kutusu

*Scripts* kısmından düzenlenmek istenilen eleman listesi biçimi seçilir ve gerekli ayarlar yapılır. *Bill Of Materials Output Format* kısmından seçilen biçim eleman listesi üretilirken kullanılacak olanı belirler.

## **3.2.11.4. Set Environment**

Çalışma ortamına ait otomatik kayıt zamanı, geri alma işlemi sayısı, gösterilecek olan, ulaşılan son dosya sayısı gibi özelliklerin düzenlenmesini sağlar. Bu komutun kullanılmasıyla şekil 3.49'daki diyalog kutusu karşımıza gelecektir.

*Autosave Time (minutes)* tasarımın hangi aralıklarla otomatik olarak kaydedileceğini belirler. *Number of Undo Levels* geri alma işleminde kullanılabilecek olan adım sayısını, *Tooltip Delay (miliseconds)* imleç bir simge üzerine geldiğinde simgeye ilişkin açıklama görüntülenmeden önce ki gecikme süresini, *Number of File Names on File Menu* file menüsünde görüntülenecek olan son olarak çalışılmış dosyaların sayısını tayin eder. *Initial Menu Settings* ise menü durumlarının başlangıçta hangi durumda olacağının belirlenmesini sağlar.

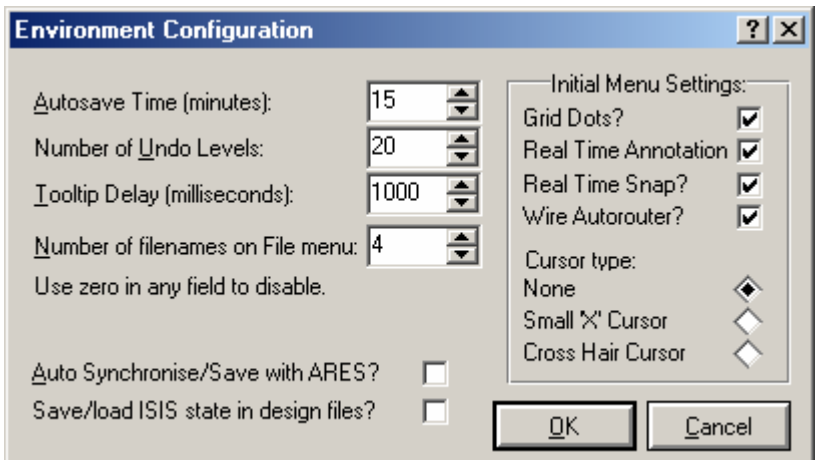

**Şekil 3.49.** Set environment diyalog kutusu

# **3.2.11.5. Set Paths**

Kütüphane, model ve simülasyon sonuçlarına ait dosyaların yollarını düzenleme işlemini gerçekleştirir.

## **3.2.11.6. Set Property Definitions**

Baskı devre için kılıf yapılarını, simülatör modelleri için ise parametreleri özelleştirmek amacıyla kullanılır. Bu komutun kullanılmasıyla şekil 3.50'deki diyalog kutusu karşımıza gelecektir.

Diyalog kutusunun sol kısmında yer alan listeden seçilen özellik tanımlaması özelliğe ait seçenekler belirlenerek düzenlenebilir.

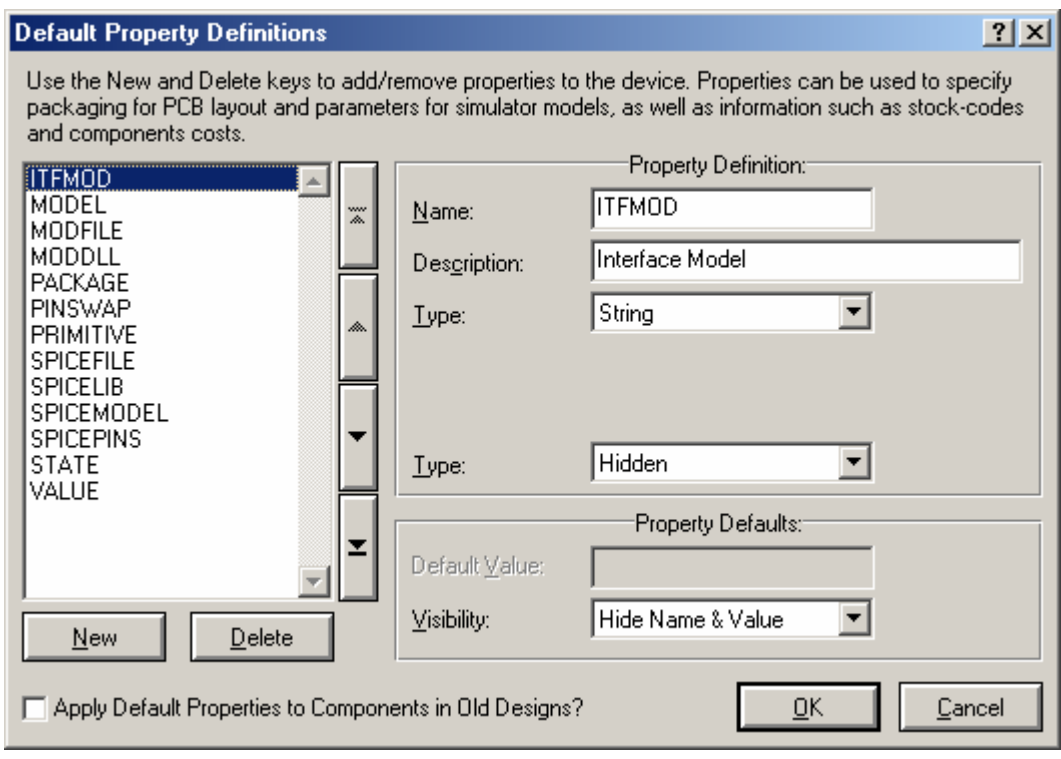

**Şekil 3.50.** Set propery definations diyalog kutusu

# **3.2.11.7. Set Sheet Sizes**

Çalışma katmanı ebatlarının ayarlanması amacıyla kullanılır. Bu komutun kullanılmasıyla şekil 3.51'deki diyalog kutusu karşımıza gelecektir.

Seçilen katmanın ebadı ilgili alanlara girilmek suretiyle belirlenir. Ayrıca işaretli olan katman tasarım için geçerli olan katmandır.

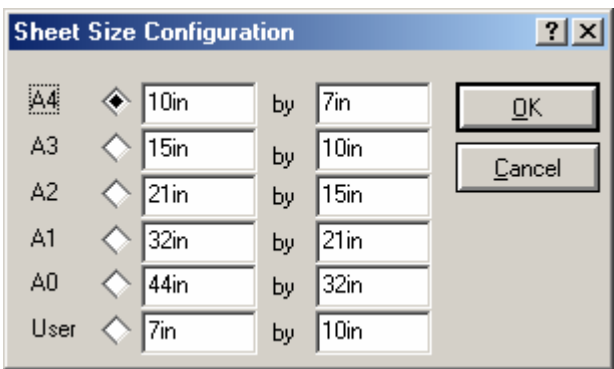

**Şekil 3.51.** Set sheet size diyalog kutusu

#### **3.2.11.8. Set Text Editor**

Metin editörüne ilişkin font, boyut, yazı biçemi gibi özelliklerin düzenlenmesinde kullanılır. Bu komutun kullanılmasıyla şekil 3.52'deki diyalog kutusu karşımıza gelecektir.

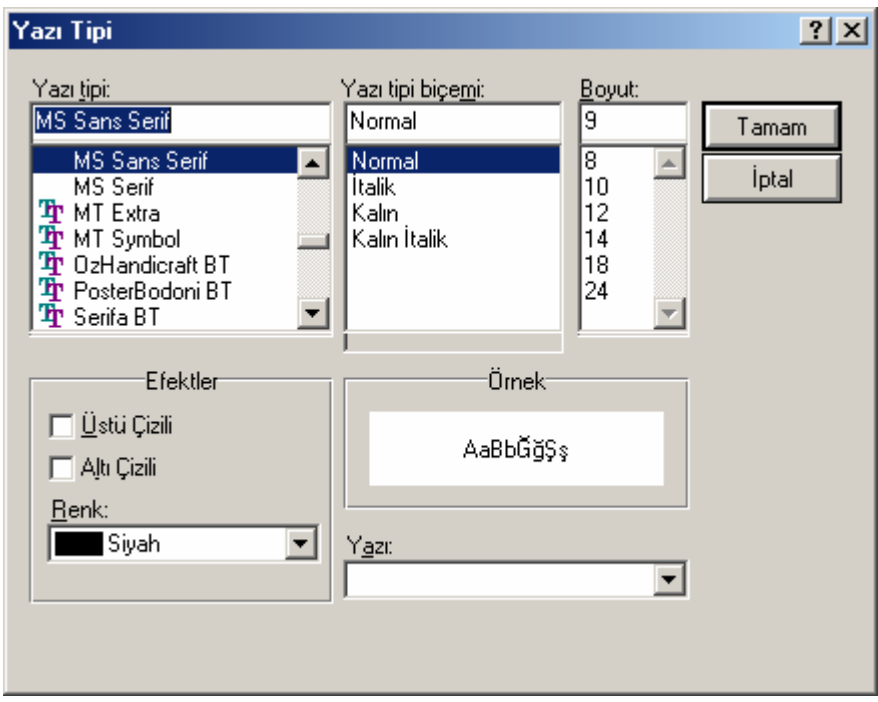

**Şekil 3.52.** Set text editor diyalog kutusu

# **3.2.11.9. Set Animation Options**

Simülasyon hızı, voltaj, akım değer aralığı, simülasyon esnasında eleman bacaklarının lojik durumunun, hatların voltaj durumlarının ve hat akım yönlerinin gösterilmesi gibi animasyon seçeneklerinin düzenlenmesini sağlar.

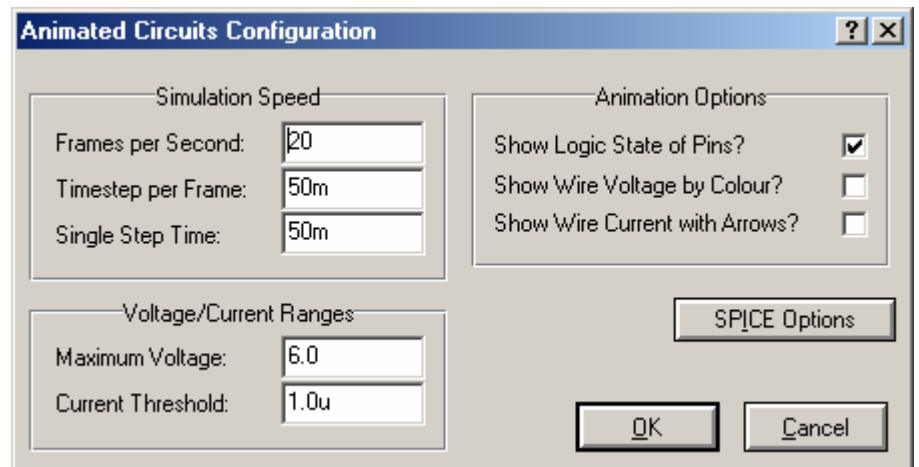

**Şekil 3.53.** Set animation diyalog kutusu

Bu komutun kullanılmasıyla şekil 3.53'deki diyalog kutusu karşımıza gelecektir. Bu diyalog kutusuna ilişkin ayrıntılı bilgi Etkileşimli simülasyon başlığı altında verilecektir.

# **3.2.11.10. Set Simulator Options**

Tolerans, Mosfet bölge değerleri, yenileme, çalışma sıcaklığı, geçiş zamanı, gecikme gibi simülasyon ayarlarının düzenlenmesini sağlar. Bu komutun kullanılmasıyla şekil 3.54'deki diyalog kutusu karşımıza gelecektir.

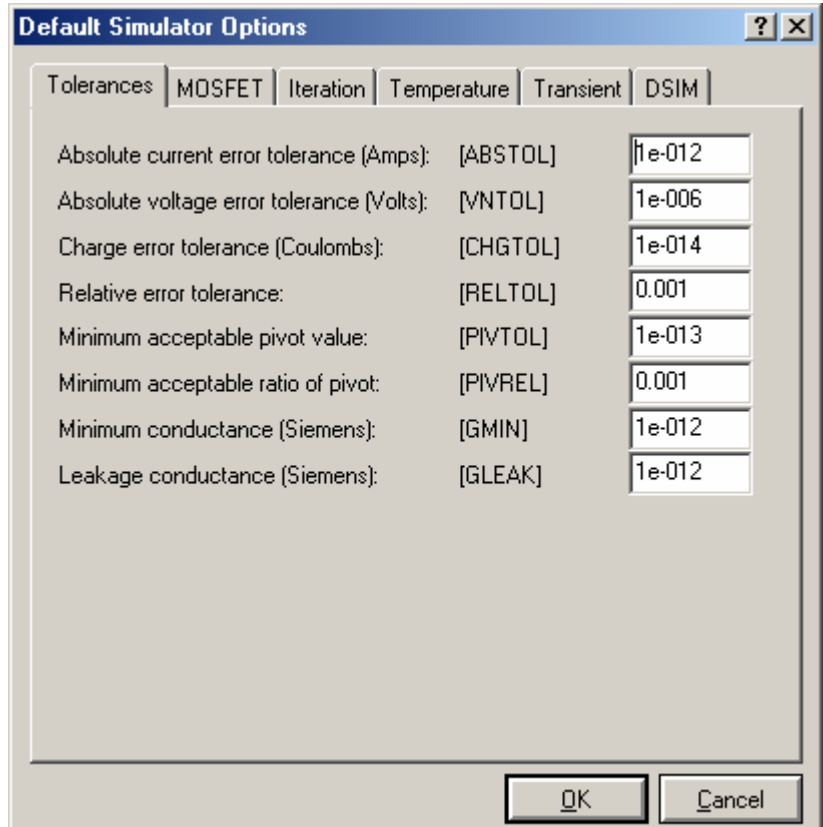

**Şekil 3.54.** Set simulator diyalog kutusu

# **3.2.11.11. Save Preferences**

*System* menüsü altında yapılan ayarlar doğrultusunda tercihlerin kaydedilmesini sağlar.

## **3.2.12. Help Menüsü**

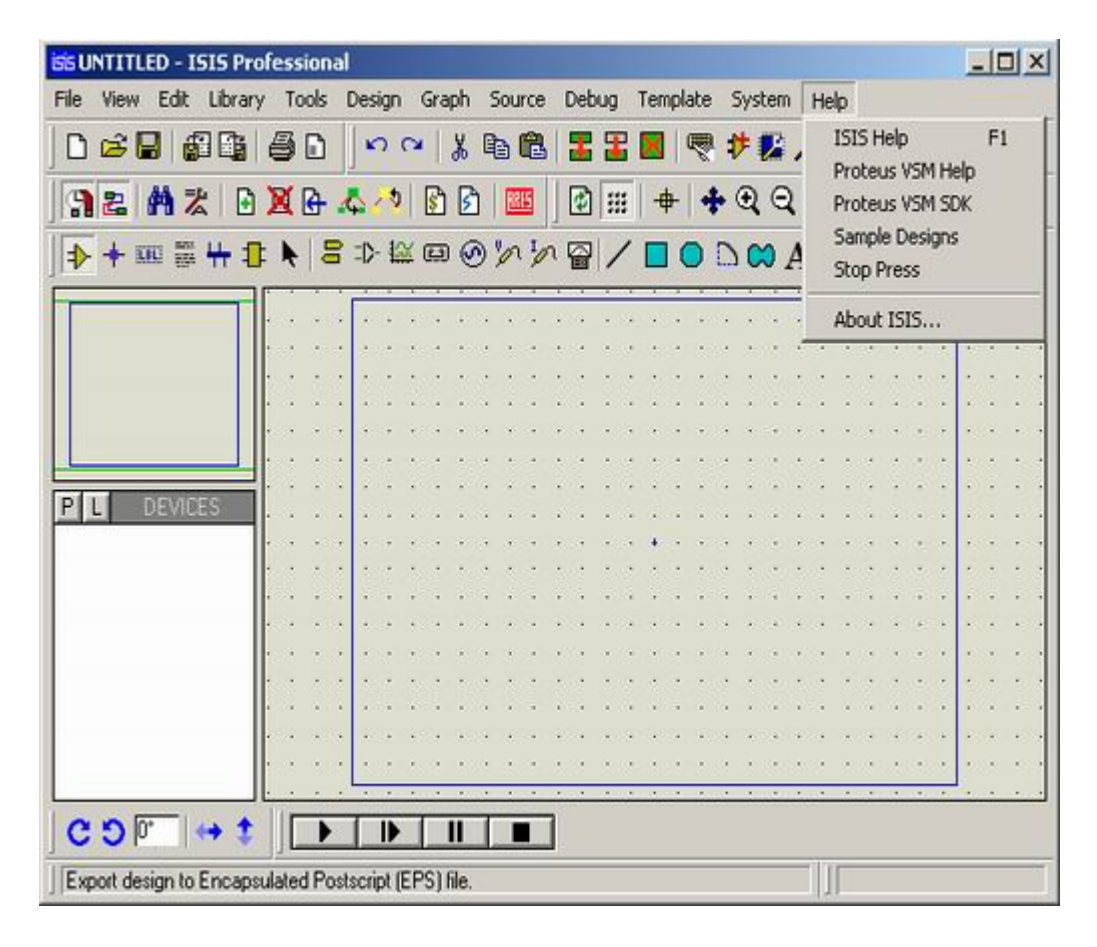

**Şekil 3.55.** Help menüsü

# **3.2.12.1. ISIS Help**

ISIS yardım dosyasına ulaşmayı sağlar. Bu işlemin kısa yolu klavye üzerindeki "F1" tuşu ile ilişkilendirilmiştir.

# **3.2.12.2. Proteus VSM Help**

Görsel sistem modelleme hakkındaki yardım dosyalarına ulaşılmasını sağlar.

#### **3.2.12.3. Proteus VSM SDK**

Görsel sistem modellemede, analog ve dijital model oluşturma hakkındaki yardım dosyalarına ulaşılmasını sağlar.

#### **3.2.12.4. Sample Design**

Hazırlanmış örnek tasarımlarla ilgili bilgilere ve yardım dosyası içerisinde bulunan bağlantılarla direk olarak bu tasarımlara ulaşılmasını sağlar.

#### **3.2.12.5. Stop Press**

ISIS sürümleri ve bu sürümlerin özellik ve yenilikleri hakkında bilgi içerir.

# **3.2.12.6. About ISIS**

ISIS sistem ve sürüm bilgilerini içerir.

# **3.3. Genel Düzenleme İşlemleri**

ISIS pek çok nesne tipini, maksada yönelik tüm ayrıntıları ve her bir nesne tipinin davranışlarını desteklemektedir.

Bununla beraber, nesne yerleşiminin temel adımları tüm nesne tipleri için aynıdır.

#### **3.3.1. Çalışma Ekranına Nesne Yerleştirilmesi**

- 1. Yerleştirmek istenilen nesne sınıfı için Mod Seçim Araç Çubuğundan uygun simge seçilir.
- 2. Eğer yerleştirilmek istenen nesne tipi eleman, terminal, pin, grafik yada işaretçi ise eleman seçim penceresinden istenilen nesnenin ismi seçilir. Bu, eleman için ilk olarak kütüphaneden çağırmayı gerektirir.
- 3. Seçilen nesne çalışma alanı kılavuzunda görüntülenecektir. Bu aşamada döndürme ve aynalama simgeleri kullanılarak nesne gerekli olan konuma getirilebilir.
- 4. Son olarak çalışma alanı üzerinde fare ile sol tıklanarak nesne yerleştirebilir yada sürüklenebilir. İşlemlerin tamamı her nesne tipi için değişken olmakla birlikte diğer grafik yazılımlarda olduğu gibi oldukça kolay anlaşılabilirdir.

## **3.3.2. Nesnelerin Seçilmesi**

Her nesne fare ile üzerine gelinip, sağ tıklamak sureti ile seçili hale getirilebilir. Bu işlem nesneyi belirgin hale getirir ve daha sonraki düzenleme işlemleri için seçer.

- Nesneye bağlı bulunan her hatta bu işlemle birlikte seçili hale getirilmiş olur.
- Çalışma ekranında boş bir alana tıklamaksızın her nesne üzerinde fare ile sağ tıklanarak yada sağ fare tuşuna basılı tutarak nesneler etrafında bir kutu çizilmek suretiyle nesneler grup halinde seçili hale getirilebilir.
- Çalışma ekranı üzerinde boş bir alana tıklanarak seçili durumda bulunan tüm nesneler seçili halden kurtarılabilir.

#### **3.3.3. Nesnelerin Silinmesi**

Seçili durumda bulunan herhangi bir nesne üzerine sağ tıklanarak silinebilir. Bu durumda nesneye bağlı bulunan tüm hatlarda silinecektir. Ancak bağlı bulunan hat üzerinde bir bağlantı noktası bulunuyorsa veya kesişen iki hat mevcutsa, hattın yalnız elemandan bu noktaya kadar olan kısmı silinecektir.

## **3.3.4. Nesnelerin Sürüklenmesi**

Seçili durumda bulunan bir nesne, imleç nesne üzerinde iken sol fare tuşu basılı tutularak sürüklenebilir. Fakat bu işlem tüm nesnelere uygulanmaz, sadece eleman ve elemanlara ait etiketlere uygulanır.

- Eğer Otomatik Hat Çizici aktif ise ve seçilen elemana bağlı hatlar bulunuyorsa, işlem sonrasında bunlar yeniden yönlendirilecek ve düzenlenecektir. Elemana bağlı çok sayıda hat bulunması halinde bu işlem biraz zaman alacak (takriben 10sn.) ve işlem esnasında farenin imleci kum saati şeklini alacaktır.
- Eğer bir eleman yanlışlıkla sürüklenirse ona bağlı bulunan hatlar karışık ve yanlış bir şekil alacaktır. Yapılan işlem "U" kısayolu ile kullanılabilir olan geri alma komutu kullanılarak düzeltilebilir.

## **3.3.5. Nesne Etiketi Sürüklenmesi**

Çoğu nesne tipi kendisi ile ilişkilendirilmiş olan bir yada daha fazla etikete sahiptir. Örneğin her elemanın referans etiketi ve değer etiketi bulunmaktadır. Gereken durumlarda dizaynın görünümünü değiştirmek yerine bu etiketleri hareket ettirmek çok daha kolaydır.

#### *Nesne etiketlerinin sürüklenmesi için;*

- 1. Etiket yada etiketin ait olduğu nesne imleç üzerine konumlandırılıp sağ fare tuşuna basılarak seçili hale getirilir.
- 2. Etiket üzerinde sol fare tuşuna basılır.
- 3. Etiketi gerekli konuma getirilir. Eğer sürükleme işlemi esnasında daha hassas bir konumlandırma gerekiyorsa, F4, F3, F2 ve CTRL+F1 tuşları kullanılarak snap çözünürlüğü değiştirilebilir.
- 4. İşlemi tamamlamak için farenin tuşu bırakılır.

#### **3.3.6. Nesnelerin Yeniden Boyutlandırılması**

Alt devreler, grafikler, çizgiler, dörtgenler ve daireler yeniden boyutlandırılabilir nesnelerdir. Bu nesneler işaretlenerek seçili hale getirildiklerinde nesne üzerinde tutmaç adı verilen küçük kareler belirir. Tutmaçlar sürüklenmek suretiyle bu nesneler yeniden boyutlandırılabilir.

#### *Nesneleri yeniden boyutlandırmak için;*

- 1. İmleç üzerinde iken sağ fare tuşuna basılarak nesne seçili hale getirilir.
- 2. Eğer nesne yeniden boyutlandırılabilir bir nesne ise küçük kareler şeklindeki tutmaçlar nesne üzerinde belirecektir.
- 3. İmleç tutmaç üzerinde iken sol fare tuşuna basılı tutularak ve tutmaç yeni konumuna sürüklenerek nesne yeniden boyutlandırılır. Sürükleme işlemi esnasında tutmaçlar kaybolur. Bunun nedeni görüşün engellenmemesidir.

#### **3.3.7. Nesnelerin Döndürülmesi ve Aynalanması**

Çoğu nesne tipi döndürülebilir ve aynalanabilirdir. Eğer bir nesne seçili hale getirilirse döndürme ve aynalama simgelerinin rengi maviden kırmızıya dönüşecek ve işlem seçili nesneye etki edecektir.

#### *Nesnelerin döndürülmesi ve aynalanması için;*

- 1. İmleç üzerinde iken sağ fare tuşuna basılarak nesne seçili hale getirilir.
- 2. Nesneyi saat yönünde çevirmek için yönelim araç çubuğunda en solda bulunan, saat yönünün tersine çevirmek için ise bunun hemen sağında bulunan simge kullanılır. Ayrıca döndürme işlemi yönelim araç çubuğunda ortada yer alan kısma istenilen açı değeri girilip ardından enter tuşuna basılarak da gerçekleştirilebilir. Girilen değerlerin pozitif olması durumunda nesne saat yönünün tersinde, negatif olması

durumunda ise saat yönünde döndürülecektir. ISIS bu açı değerleri için sadece dik olanları kabul etmektedir.

3. Nesneyi dikey olarak aynalamak için yönelim araç çubuğunda en sağda bulunan, yatay olarak aynalamak için ise hemen solunda bulunan simge kullanılır.

Çalışma alanına yeni bir nesne eklemeden önce nesneyi döndürme yada aynalama işlemlerinden biri kullanılmak istenmesi durumunda bu simgelerin mavi renkli olmasına dikkat edilmelidir. Simge kırmızı renkli iken kullanılması durumunda işlem o esnada çalışma alanında ve seçili durumda bulunan bir başka nesneyi etkileyeceği için öncelikle çalışma alanı içerisinde boş bir alana tıklanarak nesnenin seçili durumdan kurtarılması ve simgelerin mavi renkli bir hal almaları sağlanmalıdır.

# **3.3.8. Nesnelerin Düzenlenmesi**

Nesnelerin çoğu diyalog formları yoluyla düzenlenebilen grafiksel ve/veya metinsel seçeneklere sahiptir. Düzenleme işleminin diyalog formları yolu ile gerçekleştirmesi çeşitli seçenekler arasından en yaygın olarak kullanılanıdır.

#### *Tek bir nesneyi fare kullanarak düzenlemek;*

- 1. İmleç üzerinde iken sağ fare tuşuna basılarak nesne seçili hale getirilir.
- 2. Sürükleme işleminde olduğu gibi sol fare tuşuna basılır. Fakat sürüklemeden farklı olarak tuşu hemen bırakılmaz.

#### *Nesnelerin fare kullanarak sıra ile düzenlenmesi için;*

- 1. *Instant Edit* simgesi seçilir.
- 2. Nesnelerin üzerine sıra ile sol tıklanır.
- 1. İmleci nesne üzerinde konumlandırılır.
- 2. "CTRL+E" tuşlarına basılır.

Bu işlem metin yazıları için harici bir metin editörünü ekrana getirecektir. İmlecin herhangi bir nesne üzerinde konumlandırılmamış olduğu durumlarda ise, eğer varsa çalışma alanında bulunan geçerli simülasyon grafiğini düzenleme işlemini yerine getirecektir.

#### *Nesnelerin isimleri kullanılarak düzenlenmesi için;*

- 1. Klavye üzerinden "E" tuşuna basılır.
- 2. Gelen pencereden düzenlenmesi istenilen elemanın referans ismi (parça tanıtıcı bilgisi) girilir.

Bu işlem, sadece geçerli katman değil mevcut katmanlardan biri üzerinde bulunan herhangi bir eleman için bir diyalog formu ekrana getirecektir. Eğer gerçekten eleman düzenlemek istenmiyorsa, bu komutu elemanın konumunu belirlemede kullanılabilir.

## **3.3.9. Nesne Etiketlerinin Düzenlenmesi**

Eleman, terminal, hat ve bus etiketleri de hemen hemen nesnelerle aynı şekilde düzenlenebilir.

#### *Tek bir nesne etiketini fare kullanarak düzenlemek için;*

- 1. İmleç üzerinde iken sağ fare tuşuna basılarak nesne etiketi seçili hale getirilir.
- 2. Sürükleme işleminde olduğu gibi sol fare tuşuna basılır. Fakat sürüklemeden farklı olarak tuş hemen bırakılır.

*Nesne etiketlerini fare kullanarak sıra ile düzenlenmesi için;* 

- 1. Instant Edit simgesi seçilir.
- 2. Nesne etiketlerinin üzerine sıra ile sol tıklanır.

Her iki işlemde de etiket ve biçim kısımlarını ihtiva eden bir diyalog formu görüntülenir.

#### **3.3.10. Seçili Tüm Nesnelerin Kopyalanması**

- 1. Gereken nesneleri teker teker yada etraflarına bir seçim kutusu çizilerek seçili hale getirilir.
- 2. Blok kopyalama simgesine fare ile sol tıklanır.
- 3. Kopyalama çerçevesini sürükleyerek gereken konuma getirilir ve kopyayı yerleştirmek için fare ile sol tıklanır.
- 4. Daha fazla sayıda kopya yerleştirmek için 3. adım tekrarlanır.
- 5. İşlemi sona erdirmek için fare ile sağ tıklanır.

Elemanlar kopyalandığında referans değerleri otomatik olarak adlandırılmamış duruma ve otomatik adlandırma için hazır konuma gelir. Bu aynı parça tanıtıcı bilgileri içeren örneklerin meydana gelmesini önler.

## **3.3.11. Seçili Tüm Nesnelerin Taşınması**

- 1. Gereken nesneler teker teker yada etraflarına bir seçim kutusu çizilerek seçili hale getirilir.
- 2. Blok taşıma simgesine fare ile sol tıklanır.
- 3. Çerçeve sürüklenerek gereken konuma getirilir ve yerleştirmek için fare ile sol tıklanır.

Hatların blok taşıma işlemi esnasındaki davranışları biraz karışıktır. Esasen ISIS seçilen alan içerisinde kalan tüm hatları veya hat kısımlarını yeniden çizmeden taşıyacaktır ve bunun ardından seçim alanının sınırlarından geçen hatları seçilen alan içerisindeki son konumundan bu alan dışarısındaki ilk konumuna olacak şekilde yeniden çizecektir.

#### **3.3.12. Seçili Tüm Nesnelerin Silinmesi**

- 1. Gereken nesneler teker teker yada etraflarına bir seçim kutusu çizilerek seçili hale getirilir.
- 2. Silme simgesine fare ile sol tıklanır.

Eğer yanlışlıkla bir nesne sildiyseniz geri al komutunu kullanarak bunu düzeltebilirsiniz.

#### **3.4. Etkileşimli Simülasyon**

#### **3.4.1. Temel Beceriler**

#### **3.4.1.1. Animasyon Kontrol Paneli**

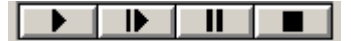

**Şekil 3.56**. Animasyon kontrol paneli

Etkileşimli simülasyon normal bir kumanda gibi davranan basit bir panel tarafından kontrol edilmektedir. Şekil 3.56'daki kontrol paneli, ekranın sol alt kısmına yerleştirilmiş bulunmaktadır.

- PLAY tuşu simülasyonu başlatmak için kullanılır.
- STEP tuşu animasyonu tanımlanan aralığa bağlı olarak adım adım gerçekleştirmek amacıyla kullanılır. Bu tuşa bir kez basılıp

bırakılması durumunda simülasyon bir adım ilerler. Tuşa basılı tutulması durumunda ise animasyon tuş bırakılana kadar devamlı olarak ilerler. Adım aralığı Animated Circuit Configuration diyalog kutusu kullanılarak arttırılabilir. Adım aralığını ayarlama özelliği devrelerin davranışlarının daha yakından gözlenmesi ve etkilerin ağır çekimde görülmesi açısından faydalıdır.

- PAUSE tuşu, tekrar bu tuşa basıldığında kaldığı yerden devam etmek yada STEP tuşuna basıldığında adım adım gerçekleştirilmek üzere animasyonu askıya alır. Simülatör bir kesme noktası ile karşılaştığında da bu tuşa basılmışçasına animasyonu duraklatacaktır. Simülasyon klavye üzerinde bulunan PAUSE tuşuna basılmak suretiyle de duraklatılabilir.
- STOP tuşu Prospice'ın gerçek zamanlı simülasyonu durdurmasını sağlamaktadır. Bunun sonucunda tüm animasyon durdurulur ve simülatör hafızasından boşaltılır. Tüm göstergeler aktif olmayan durumlarına sıfırlanır. Fakat harekete geçirici elemanlar (anahtar vb.) mevcut durumlarını korurlar. Simülasyon klavye üzerinde bulunan "Shift+Break" tuşlarına basılmak suretiyle de durdurulabilir.

Animasyon boyunca geçerli simülasyon zamanı ve ortalama CPU yükü durum çubuğunda görüntülenir. Eğer CPU simülasyonu gerçek zamanlı olarak çalıştırmak için yetersiz ise gösterge %100'ü gösterecek ve simülasyon zamanı simülasyonun gerçek zamanlı olarak ilerlemesi için durdurulacaktır. Bunun yanında çok hızlı devrelerin simülasyonu sonucu meydana gelecek zararları önlemek amacıyla sistem otomatik olarak her animasyon çerçevesinde gerçekleştirilen simülasyon miktarını ayarlar.

#### **3.4.1.2. Göstergeler ve Harekete Geçirici Elemanlar**

Etkileşimli simülasyon sıradan elektronik elemanlar yanında bazı özel aktif elemanların kullanımını da gerektirir. Bu elemanlar farklı sayılarda grafiksel durumlara sahiptirler; gösterge ve harekete geçirici elemanlar olmak üzere iki farklı çeşittedirler. Göstergeler devrede ölçülen bazı parametrelere göre değişen grafiksel durumları gösterirken, harekete geçirici elemanlar, durumları kullanıcı tarafından belirlenebilen ve devrenin bazı özelliklerinin değiştirilmesini sağlayan elemanlardır.

Harekete geçirici elemanlar, fare ile üzerinde tıklanarak elemanın kontrolü sağlanabilecek küçük kırmızı işaretler ile ilişkilendirilmişlerdir. Eğer orta tuşlu bir fare kullanılıyorsa, harekete geçirici elemanlar imleç ile üzerine gelip farenin orta tuşunu uygun yönde hareket ettirilerek kontrol edilebilirler.

#### **3.4.1.3. Etkileşimli Simülasyonun Hazırlanması**

Etkileşimli simülasyon hazırlama ve çalıştırma becerilerinin büyük bir kısmı devrenin ISIS'ta çizilmesi merkezinde toplanmaktadır. Bunu anlamanın en iyi yolu ISIS'taki örnekleri incelemektir. Bununla birlikte bu işlem aşağıdaki şekilde özetlenebilir.

- Nesne seçicideki "P" tuşunu kullanarak gerekli olan elemanlar bulundukları kütüphanelerden çağırılır. Aktif elemanların (gösterge ve harekete geçirici elemanlar) tümü active.lib kütüphanesi altında bulunmaktadır fakat bir simülatör modeline sahip herhangi bir elemanda kullanılabilir.
- Elemanlar şema üzerine yerleştirilir.
- Elemanlara uygun değer ve özellikler atamak için, eleman üzerinde fare ile önce sağ daha sonra sol tıklanarak yada "CTRL+E" tuşları kullanılarak elemanlar düzenlenebilir. Çoğu model yardım içeriğine sahiptir, bu yüzden elemanların kendilerine özgü özellikleri için yardım dosyalarından faydalanılabilir.
- Mikroişlemci kaynak kodları *Source Code* menüsündeki komutlar kullanılarak çağrılabilir. Şema üzerindeki mikroişlemci elemanına nesne kodlarının ( HEX dosyası) atanması da unutulmamalıdır.
- Pinlere fare ile sol tıklamak suretiyle devre elemanlarının bağlantıları yapılır.
- Eleman üzerinde iki kez fare ile sağ tıklanarak elemanlar silinebilir.
- Eleman üzerinde fare ile sağ tıklayarak sol fare tuşuna basılı tutarak elemanlar taşınabilir.
- Animation Control Panel'indeki PLAY tuşuna basılarak simülasyon çalıştırılır.

Kullanılan görsel elemanlar yada mikroişlemci modelleri ile ilişkili olan pencereler *debug* menüsündeki komutlar kullanılarak görüntülenebilir.

# **3.4.2. Ölçümlerin Alınması**

Etkileşimli simülasyon boyunca ölçüm almak için birçok farklı yol bulunmaktadır. Bunlar aşağıda sıralandığı gibidir:

- Animasyon efektleri
- İşaretleme ve işletim parametrelerini görüntüleme
- Voltaj ve akım probları
- Sanal aygıtlar

# **3.4.2.1. Animasyon Efektleri**

Devre üzerindeki herhangi bir aktif eleman, devrenin işletimi sırasında kullanıcıya yardımcı olabilecek animasyon efektlerine sahiptir. Bu seçenek *System* menüsündeki *Set Animation Option* komutu kullanılarak aktif hale getirilebilir. Yapılan ayarlar tasarımla birlikte kaydedilir.
#### **3.4.2.1.1. Pin Lojik Durumları**

Bu seçenek, dijital yada karma hatlara bağlanmış olan her pin için renkli birer kare görüntüler. Varsayılan olarak bu kare, lojik 0 için mavi, lojik 1 için kırmızı ve değişen durumlar için yeşildir. Bu renkler *Template* menüsündeki *Set Design Defaults* komutu kullanılarak değiştirilebilir.

Bu seçeneğin aktif hale getirilmesi simülatörde makul seviyede bir yüklenmeye sebep olur. Fakat kesme noktaları ve mikrokontrolcü çıkış portlarını adım adım kod olarak çalıştırmada görmek için kullanılması durumlarında oldukça kullanışlıdır.

#### **3.4.2.1.2. Hat Voltajının Renkli Olarak Gösterilmesi**

Bu seçenek analog yada karma bir hattın bir parçası olan herhangi bir hat kısmının voltajı ile gösterilmesini sağlamaktadır. Varsayılan olarak renk tayf aralığı -6V'tan 0V'a kadar mavi, 0V'ta yeşil ve 0V'tan +6V'a kadar kırmızı olarak belirlenir. Voltajlar Set Animation Options diyalog formu ve renkler de *Templates* menüsündeki *Set Design Defaults* komutu ile değiştirilebilir.

Bu seçeneğin aktif hale getirilmesi simülatörde makul seviyede bir yüklenmeye neden olur. Fakat *Show Wire Current As Arrows* seçeneği ile birlikte kullanıldığında, yeni başlayanlar için devrenin çalışmasını anlamada yardımcı olmak açısından oldukça etkilidir.

### **3.4.2.1.3. Hat Akımının Oklarla Gösterilmesi**

Bu seçenek akım taşıyan herhangi bir hattın oklarla gösterilmesini sağlamaktadır. Okun yönü geleneksel akım yönünü yansıtır ve büyüklüğü akım eşik değerini aştığında görüntülenir. Varsayılan eşik değeri 1µA olmasına rağmen, bu değer Set Animation Options diyalog kutusu ile değiştirilebilir.

Hat akımının hesaplanması şema üzerindeki her hat kısmına sıfır değerli voltaj kaynağı (modeller içerisinde bulunanlar hariç) yerleştirilmesini gerektirir. Ve bu çok sayıda ekstra düğüm noktası oluşmasına sebebiyet verebilir. Bu nedenle simülatör üzerindeki yük dikkate değer olabilir. Bununla birlikte temel elektrik ve elektronik öğretiminde kullanıldığında oldukça kullanışlıdır.

## **3.4.2.2. İşaretleme ve İşletim Parametrelerini Görüntüleme**

Simülasyon duraklatıldığında, şema üzerinde bulunan elemanlardan herhangi birinin geçerli durumu hakkında bilgi elde etmek amacıyla sorgulama yapılabilir. Bu, elemanların düğüm voltajları ve/veya pin lojik durumları hakkında özet bir bilgi olacaktır. Fakat bazı elemanlar, ilişkili voltajlar (pin-pin) ve güç harcama gibi ek verileri de görüntüleyebileceklerdir.

# *Değişken Değerleri Görüntülemek İçin;*

- 1. Animation Control Panel'i kullanılarak simülasyonun duraklatıldığından emin olunması gerekmektedir.
- 2. ISIS'ta *Multimeter* simgesi seçilir.
- 3. Değerleri görüntülenmek istenen eleman üzerinde fare ile sol tıklanır.

### **3.4.2.2.1. DC Çalışma Noktası**

Eğer değişkenlerin sıfır anındaki değerlerine bakılırsa, devrenin DC çalışma noktası görülmüş olur. Aksi halde, simülasyonu duraklattığınız andaki anlık değerleri görüntülenecektir. Bu, özellikle güç harcanım değerleri için önemlidir. Bu değerler ortalaması alınmamış değerlerdir ve anlık akım ile anlık gerilimin basit bir çarpımını yansıtmaktadır.

### **3.4.2.2.2. Analog Yada Dijital Veriler**

Bir eleman pini sadece dijital veriler (kendisine bağlı analog bir eleman bulunmayan) taşıyan bir hatta bağlandığında, Proteus VSM terminal voltajının lojik durumlarını görüntüleyecektir. Aksi halde analog düğüm voltajı görüntülenecektir.

### **3.4.2.3. Voltaj ve Akım Probları**

ISIS'taki voltaj ve akım probları genellikle ölçülen voltaj ve akımların bir grafik üzerinde görüntüleneceği grafik tabanlı simülasyonlarda kullanılırlar. Ancak bu problar, etkileşimli simülasyon esnasında gerçek zamanlı olarak yenilenen düğüm voltaj ve akımlarını görüntülemek amacıyla da kullanılabilirler.

Problar sanal ampermetre ve voltmetrelere nazaran iki avantaja sahiptirler.

- Devre üzerinde herhangi bir noktaya bağlantı hattı çizmeden eklenilebilir ve kaldırılabilirler.
- Şema üzerinde daha az yer kaplarlar.

Dijital sinyal taşıyan (kendisine bağlı analog bir eleman bulunmayan) hatlara bırakılan voltaj probları düğüm voltajından ziyade hattın lojik durumunu görüntülerler.

# *Voltaj yada akım problarını yerleştirmek için;*

- 1. Voltaj probu yada akım problarından uygun olanı seçilir.
- 2. Probu eklemek için ölçüm almak istenilen hat üzerinde fare ile sol tıklanır.
- 3. Akım problarının yönelimsel olduğuna ve geleneksel olarak ok sembollerinin gösterdiği yönde ölçüm yapıldığına dikkat edilir.

### **3.4.2.4. Sanal Aygıtlar**

Sanal aygıtların seçimi ISIS'taki *Multimeter* simgesi seçilerek nesne seçicide gelen listeden gerçekleştirilebilir. Bunların seçim ve yerleştirilmesi ISIS'taki diğer nesnelerde olduğu gibi gerçekleştirilebilir.

#### **3.4.3. Animasyon Adım Zamanı Kontrolü**

Simülasyonun gerçek zamanlı olarak gelişmesini iki değişken kontrol eder. Animation Frame Rate her saniyede ekranın yenilenme sayısını belirlerken, Animation TimeStep ise her çerçevede kaç adet simülasyonun işleneceğini belirler. Gerçek zamanlı uygulamalar için adım zamanı çerçeve oranının tam tersine ayarlanmalıdır.

## **3.4.3.1. Saniyedeki Çerçeve Sayısı**

Normalde, çerçeve hızını ayarlamak gerekli değildir. Varsayılan olarak saniyede 20 çerçeve değeri, modern bir bilgisayarda aşırı yüklenmeye neden olmadan düzgün bir animasyon gerçekleştirilmesini sağlar. Ancak animasyonlu hesaplama modelleri kullanımında hata ayıklama yapılırken, bu değeri azaltmak faydalı olacaktır.

### **3.4.3.2. Çerçevedeki Adım Zamanı**

Animation Timestep, hızlı devreleri yavaş, yavaş devreleri de hızlı çalıştırmak için kullanılabilir. Gerçek zamanlı uygulamalar için adım zamanı çerçeve oranının tam tersine ayarlanmalıdır.

Girilen adım zamanı her zaman istenilen değere ayarlanabilir. Fakat simülasyonun ayarlanan bu değerde gerçekleştirilmesi, her çerçeve için ayrılmış zaman içerisinde gereken simülasyon durumlarının hesaplanması için gerekli olan yeterli CPU hızına sahip olunmasına bağlıdır. CPU yükünün animasyon boyunca gösterdiği değer, bu iki zamanın oranını yansıtır. Eğer CPU hızı animasyonu gerçekleştirmek için yetersiz ise CPU yükü %100 olacak ve her çerçevedeki adım zamanı azaltılacaktır.

# **3.4.3.3. Adım Adım İlerleme Zamanı**

Adım zamanı kontrol değişkeni Single StepTime'dır ve bu Animation Control Panel'indeki *Single Step* tuşu kullanıldığında simülasyonun adım adım ilerleyeceği zamandır.

# **3.4.4. Etkileşimli Simülasyona İlişkin İpuçları**

# **3.4.4.1. Devre Zaman Göstergesi**

Etkileşimli simülasyonlar genellikle gerçek zamanlı olarak izlenir. Bu yüzden Animatet Circuits Configuration diyalog kutusundan Timestep Per Frame değerin ayarlanmadığı takdirde devreler 1MHz saat frekansı yada 10KHz sinüs dalga girişlerle kullanılmaz.

Eğer çok hızlı işleyen bir simülasyon ile çalışıyorsanız, akılda tutulması gereken birkaç önemli nokta bulunmaktadır.

- Sınırlı CPU hızıyla, gerçek zamanın sabit bir kısmı ile sadece simülasyonun belli bir miktarı hesaplanabilir. Proteus VSM her ne olursa olsun animasyon çerçeve oranının (saniyedeki çerçeve sayısı) sürdürmek ve kullanılabilir zaman içerisinde tamamlanamayan bazı kısa çerçeveleri kesmek için tasarlanmıştır. Bunun sonucu olarak çok hızlı devreler yavaşça (gerçek zamana göreceli olarak) fakat düzgün bir şekilde simüle edilebilirler.
- Analog eleman modelleri dijitale oranla çok daha yavaş simüle edilebilirler. Hızlı bir bilgisayarda dijital devreler gerçek zamanlı olarak MHz'ler seviyesinde işletilebilirken, analog devreler sadece 10-20KHz seviyelerinde kullanılabilir olacaklardır.

Sonuç olarak, dijital devreler için saat osilatörlerini analog düzlemde simüle etmeye çalışmak pek akıllıca olmayacaktır. Bunun yerine dijital saat üreteci kullanmak ve bunun Isolate Before işaret kutusunu işaretlemek ve böylece analog saati simüle etmemek daha uygun olacaktır.

#### **3.4.4.2. Voltaj Göstergesi**

Eğer renkli hatlarla düğüm voltaj belirtme tasarlanıyorsa, devrede oluşacak voltajların aralığını belirlemek gerekmektedir. Görüntülenen voltajlar için varsayılan aralık +/-6V'dur. Bu yüzden, eğer devre bundan farklı voltaj değerlerinde çalışıyorsa, Animatet Circuits Configuration'da bulunan Maximum Voltage değerinin değiştirilmesi gerekebilir.

## **3.4.4.3. Topraklama**

Prospice bir toprak ucu belirlenmemiş herhangi aktif bir devre için uygun bir toprak noktası belirlemeye çalışır. Pratikte bu nokta genellikle bir pilin orta noktası yada devre parçalı bir kaynağa sahipse bunun orta noktası olarak seçilir. Bunun ardından kırmızı ve mavi renklerden uygun olan hat renkleri ile pilin pozitif ucu toprağın üzerinde, negatif ucu ise altında kalacaktır. Ancak bu durum istenilmiyorsa, ISIS'taki toprak terminalini kullanarak toprak referans noktasını açıkça belirleme seçeneği de bulunmaktadır.

#### **3.4.4.4. Yüksek Empedans Noktası**

Otomatik topraklama, toprağa bağlanmamış olan elaman uçlarını da kontrol eder ve Spice simülasyonunun bir noktada birleştiğinden emin olmak için otomatik olarak yüksek değerli bir direnç yerleştirir. Bu durum, bağlanmamış yada kısmi olarak bağlanmış elemanlar için bazen farklı sonuçlar ortaya koysa da genellikle simülasyonun gerçekleştirileceği manasına gelir.

#### **3.5. Grafik Tabanlı Simülasyon**

Grafik, tasarım üzerine yerleştirilebilen bir nesnedir. Grafiğin amacı özel simülasyonu kontrol etmek ve simülasyon sonuçlarını görüntülemektir. Simülasyon tarafından gerçekleştirilen analiz tipi yerleştirilen grafiğin tipi ile belirlenir. Simüle edilen tasarım kısmı ve grafik üzerinde görüntülenen veriler, grafiğe eklenmiş olan prob ve üreteçler tarafından belirlenir.

### **3.5.1. Geçerli Grafik**

Tüm grafik özellik komutları *Graph* menüsünde bulunmaktadır. Bu menünün en alt kısmı geçerli grafik, sol yanında işaretli olacak şekilde tasarımda mevcut olan tüm grafiklerin bir listesini içerir. Geçerli grafik, son olarak simüle edilmiş yada üzerinde işlem yapılmış olan son grafiktir.

Belirlenen bir grafik için *Graph* menüsünde yer alan herhangi bir komut, imleç işlem yapılacak olan grafik üzerindeyken, klavye üzerindeki kısayol tuşları (menüde komutun sağ tarafında gösterilen) kullanılarak gerçekleştirilebilir. Eğer fare bir grafik üzerinde konumlandırılmamış ise seçilen komut geçerli grafik için uygulanacaktır.

#### **3.5.2. Grafiklerin Yerleştirilmesi**

- 1. Grafik çeşitlerinin listesini elde etmek için Aygıt araç çubuğundan grafik simgesi seçilir. Grafik çeşitleri ekranın sol yanında nesne seçici içerisinde görüntülenir.
- 2. Yerleştirilmek istenen grafik çeşidini nesne seçiciden seçilir.
- 3. Fare imlecini çalışma ekranı üzerinde grafiğin görüntülenmesini istenilen kısmın sol üst köşesinde konumlandırılıp, farenin sol tuşuna basılı tutarak grafiğin ebadına bağlı olarak bir dörtgen çizmek için sürüklenir ve farenin sol tuşu bırakılır.

## **3.5.3. Grafiklerin Düzenlenmesi**

Tüm grafikler, standart ISIS düzenleme teknikleri kullanılarak taşınabilir, yeniden boyutlandırılabilir veya özelliklerini değiştirmek amacıyla düzenlenebilir.

Grafik özellikleri, ISIS'taki her nesnede olduğu gibi ilk önce nesne seçili hale getirilip, bundan sonra yine nesne üzerinde fare ile sol tıklanarak Düzen diyalog kutusunu ekrana getirmek yada imleç grafik üzerinde iken klavye üzerindeki "CTRL+E" tuşlarına basılmak suretiyle kullanılabilir.

# **3.5.4. Grafik Çizim Bileşeni (Trace) Eklenmesi**

Her grafik bir yada daha fazla çizim bileşeni içerir. Her çizim bileşeni normal olarak tek bir üreteç yada probla ilişkilendirilmiş olan verileri görüntüler. Ancak analog ve karma grafik çeşitlerinde tek bir çizim bileşenini, Çizim Bileşen İfadesi olarak isimlendirilen matematiksel ifade ile bir veya dört prob arasından birleştirilen verileri görüntülemek için ayarlamak mümkündür.

Her çizim bileşeni, y-ekseninin yanında görüntülenen bir etikete sahiptir. Bazı grafik çeşitleri sadece tek bir y-eksenine sahiptir ve çizim bileşenini kendine has bir yeksenine atama seçenekleri yoktur. Varsayılan olarak, yeni bir çizim bileşeninin ismi probun ismi ile (yada çizim bileşeni ifadesindeki ilk probun ki ile) aynıdır. Bu isim çizim bileşeni düzenlenerek değiştirilebilir.

*Çizim bileşenleri aşağıdaki üç yoldan herhangi birisi ile tanımlanabilir;* 

- Tek bir üreteç yada probu ilgili grafik üzerine sürükleyip bırakarak.
- İstenilen problar seçilip, *Add Trace* komutunun Hızlı Ekleme (Quick Add) özellikleri kullanılarak.
- *Add Trace* komutunun diyalog kutusu kullanılarak.

İlk iki metot kulanım açısından hızlıdır fakat grafiğe atanan her üreteç yada prob çizim bileşenleri ekleme konusunda bazı sınırlamalara sahiptir. Özellikle Çizim Bileşeni İfadesine gerek duyan çizim bileşenlerinin eklenmesinde *Add Trace* komutu diyalog formu kullanılmalıdır.

# **3.5.4.1. Üreteç yada probu sürükle bırak yöntemi ile grafiğe eklemek**

- 1. Eklemek istediğiniz üreteç yada probu farenin sağ tuşu kullanılarak seçili hale getirilir.
- 2. Üreteç yada prob üzerinde iken farenin sol tuşu basılı tutularak grafik üzerine sürüklenir ve farenin tuşu bırakılır.

Yeni bir çizim bileşeni oluşturulmuş ve grafiğe eklenmiş olacaktır. Bu bileşen uygun prob yada üreteç ile ilişkilendirilmiş verileri görüntüler.

İki adet y-ekseni olan grafikler için, üreteç yada probu grafiğin sol yada sağ kısmına bırakarak, ayrı ayrı eksenlere yeni çizim bileşeni atanır. Ayrıca karma analog ve dijital geçiş analizi (transient analyse) grafik çeşitlerinde, üreteç yada probu mevcut bir dijital yada analog çizim bileşeni üzerinde bırakmak, kendi tipinin yeni bir çizim bileşenini oluşturur (karma grafik çeşitleri üzerine bırakılan ilk prob yada üreteç her zaman analog çizim bileşenidir).

# **3.5.4.2. Birden fazla üreteç yada probun grafiğe hızlı olarak eklenmesi**

- 1. Üreteç yada probları eklenmek istenildiği grafiğin geçerli grafik olduğundan emin olunmalıdır. Geçerli grafik *Graph* menüsünde başlığı seçili olarak gösterilen grafiktir.
- 2. Grafiğe eklenmek istenilen tüm prob yada üreteçler seçili hale getirilir.
- 3. *Graph* menüsünden *Add Trace* komutu seçilir. Seçili hale getirilmiş olan prob veya üreteçlerin sonucu olarak, bu komut ilk olarak "Seçili

probları hızlı eklemek istiyor musunuz? (Quick Add Tagged Probes?)" mesajını ekrana getirecektir.

4. Seçili haldeki üreteç yada probları geçerli grafiğe eklemek için "Evet (Yes)" tuşuna basılır.

Seçili halde bulunan her bir üreteç yada prob için yeni bir çizim bileşeni oluşturulur ve grafiğe alfabetik sıra ile eklenir. Her bir yeni çizim bileşeni de ayrı ayrı ilişkilendirilmiş olan prob yada üretece ait verileri görüntüler. Grafik çeşitleri iki ekseni destekledikleri için çizim bileşenleri her zaman sol y-eksenine atanırlar.

# **3.5.4.3. Çizim bileşeni ekle (Add Trace) komutu diyalog formu**

Hızlı ekleme fonksiyonunu kullanılmadığı varsayılırsa, *Add Trace* komutu çizim bileşeni ekle diyalog formunu görüntüleyecektir (her grafik çeşidi ufak farklara sahiptir). Bu diyalog formu yeni çizim bileşeninin ismi, çeşidi (analog, dijital vb.), hangi y-eksenine ekleneceği (sol yada sağ), dört üreteç probuna kadar olacak şekilde hangisinin verilerinin kullanılacağı ve seçilen üreteç yada prob verilerini birleştiren matematiksel ifadelerin seçilmesine olanak sağlar.

# *Add Trace komutu kullanılarak bir grafiğe çizim bileşeni eklemek için;*

- 1. Yeni bir çizim bileşeni eklemek istenilen grafiğe göre *Graph* menüsünden *Add Trace* komutu seçilir. Herhangi bir seçili prob yada üreteç bulunması durumunda, "Seçili probları hızlı eklemek istiyor musunuz?" iletisi ekrana gelecektir. Bu ileti "Hayır (No)"yu seçerek yanıtlanır. Geçiş Çizim Bileşeni Ekle "Add Trancient Trace" diyalog kutusu görüntülenecektir.
- 2. Grafiğe eklemek istenilen çizim bileşeni çeşidini "Çizim Bileşeni Tipi" kısmından uygun olanı seçerek belirlenir. Bu esnada sadece uygulanabilecek olan çizim bileşeni çeşitleri seçilebilir olacaktır.
- 3. Yeni çizim bileşeninin uygulanacağı y-ekseni seçilir. Bu esnada seçilen grafik ve çizim bileşenine göre kullanılabilir olan eksenler seçilebilir olacaktır.
- 4. P1'den P4'e kadar olan "Seçilen Prob(Selected Probes)" tuşlarından biri seçilir ve "prob" listesinden ilişkilendirilmek istenilen prob yada üreteç seçilir. Seçilen prob yada üreteç ismi, seçilen prob tuşunun yanında prob listesi alanında görüntülenir ve seçilen prob ismi (P1 ile P4 arasından), eğer zaten mevcut değilse İfade (Expression) alanında görüntülenecektir. Eğer çizim bileşeni ifadesine izin verilmiyorsa sadece P1 bileşeni kullanılabilir olacaktır ve yeni çizim bileşeni P1 probu ile ilişkilendirilmiş olan verileri görüntüleyecektir.
- 5. Çizim bileşenleri için gerekli olan tüm üreteç yada problar seçilene kadar 3. ve 4. adımlar tekrarlanır.
- 6. Çizim bileşeni ifadesi, ifade alanına girilir. İfade içerisinde seçilen problar, sırasıyla P1, P2, P3 ve P4 tuşlarının yanında seçilmiş problara tekabül eden P1, P2, P3 ve P4 ile temsil edilmelidir. Eğer seçilen çizim bileşeni çeşidi, çizim bileşeni ifadesini desteklemiyorsa ifade alanı kullanılabilir olmayacaktır.
- 7. Grafiğe yeni çizim bileşeni ekleme işlemini tamamlamak için "Tamam (OK)" tuşuna basılır.

### **3.5.5. Grafik Çizim Bileşenlerinin Düzenlenmesi**

Grafik üzerindeki her çizim bileşenini ismini veya ifadesini değiştirmek amacıyla düzenlenebilir.

*Grafik çizim bileşenini seçmek, düzenlemek ve seçili durumdan kurtarmak için;* 

1. Düzenlenecek olan çizim bileşenini görüntüleyen grafiğin seçili durumda olmadığından emin olunur.

- 2. İmleç bileşenin ismi üzerinde iken sağ fare tuşuna basarak çizim bileşeni seçili hale getirilir. Seçili hale gelen çizim bileşeninin ismi ışıklandırılmış olarak görüntülenecektir.
- 3. İmleç çizim bileşeninin üzerinde iken sol fare tuşuna basılır. Grafik Düzenle (Edit Graph) diyalog kutusu ekranda görüntülenecektir.
- 4. Çizim bileşeninin isim yada ifadesi gerekli olduğu şekilde düzenlenir. Çizim bileşeni ifadesi değişikliklerine izin vermeyen bileşen çeşitleri için ifade alanı kullanılabilir olmayacaktır.
- 5. Değişiklikleri onaylamak için "Tamam (OK)" tuşuna basılır.
- 6. Grafik üzerinde, çizim bileşen isimlerinden herhangi birisi üzerinde olmayacak şekilde fare ile sağ tıklanarak çizim bileşeni seçili durumdan kurtarılır.

# **3.5.6. Grafik Çizim Bileşenlerinin Sıra Ve/Veya Renklerinin Değiştirilmesi**

Grafik üzerindeki çizim bileşenlerinin sırası, sol fare tuşu ile bileşenlerin etiketleri taşınarak değiştirilebilir. Çizim bileşeni istenilen yolla seçilebilir.

- Dijital çizim bileşenleri için taşıma işleminin amacı basit olarak grafik üzerinde belirli bir yığın sırası elde etmektir.
- Analog grafikler için, çizim bileşenleri sol eksenden sağa yada bunun tam tersi yönde sürüklenebilir. Yığın sırasının düzenine göre yapılmış olan renk atamaları dikey yığın sırasını değiştirmek suretiyle yapılabilir.

Yığın durumuna göre atanmış olan esas renkler, *Template* menüsündeki *Set Graph Colors* komutu kullanılarak yeniden düzenlenilebilir.

#### **3.6 Eleman Oluşturulması**

Yeni bir kütüphane bileşeni oluşturmak için ilk adım eleman için kullanılacak olan grafik ve pinlerin yerleştirilmesidir.

- 1. Uygun olan grafik stilleri ile eleman gövdesini tanımlamak için grafik nesneleri yerleştirilir.
- 2. Pinleri gösteren, eleman pin nesneleri yerleştirilir.
- 3. Standart düzenleme tekniklerini kullanarak pinlere isim atanır ve pinler için tip belirlenir.
- 4. Elemanın kapsadığı tüm nesneler seçili hale getirilir. *Make Device* komutu kullanılır ve varsayılan özellikler atanır.

### **3.6.1. Eleman Gövdesinin Tanımlanması**

Eleman gövdesi, referans noktası ve pinler haricinde tamamen grafiktir. Bu, sıklıkla eleman grafik stilindeyken seçilen ve uygun boyutta yerleştirilen bir grafik kutusu olacaktır. Transistörler, opamplar vb. daha karmaşık grafikler içeren elemanlar için, ISIS'ın sağladığı her türlü grafik stili kullanılabilir, nesneler düzenlenebilir ve grafik stil niteliklerinin bazıları yada tümüne yerel yada sabit değerler atanabilir.

Yeni elemanda grafik stilinin kullanılacağının dikkatlice düşünülmesi önemlidir. Nesneler genellikle eleman grafik stili ile yerleştirilecektir ve grafik nesne varsayılan olarak bu stil ile geldiğinden herhangi bir düzenleme işlemine ihtiyaç yoktur. Ancak, bazen yeni bir eleman grafiğinin bir kısmı ayarlanmak istenilebilir. Örneğin, bir transistörün iç kısmının her zaman siyah renk ile doldurulmuş olması tercih edilebilir. Bu tip durumlarda, elemanın düzenlenmesi için, yerleştirilmesinin ardından standart düzenleme teknikleri kullanılarak ekrana gelen diyalog kutusundaki eleman kısmında bazı grafik özniteliklerinin belirlenmesi amacıyla uygun olan işaret kutuları işaretlenmemiş konuma alınıp gerekli değişiklikler yapılarak yerel değerler ayarlanmak suretiyle uygun şekilde düzenlenebilir. Grafik

nesnenin şema üzerine nasıl yerleştirileceği de düşünülebilir. Örneğin, bir opamp tasarlanırken, eleman gövdesi ile besleme kısımları arasına çizgi yerleştirilmek istenilebilir. Bu durumda, PIN stili kullanılarak gövde ile pinin yerleştirileceği kısım arasına çizgi yerleştirilir ve bu kısım eleman üzerinde sanki pinin bir parçasıymış gibi gözükür.

Eğer eleman için bir merkez noktası belirlemek istenirse, *Origin* simgesi kullanılarak uygun olan nokta belirlenir. Eleman için bir merkez noktası belirlenmezse, varsayılan olarak elemanın sol en üst kısmında bulunan pini merkez noktası olarak alır.

### **3.6.2. Pinlerin Yerleştirilmesi**

Bir eleman oluşturulurken, *Device Pin* simgesinden uygun olan eleman pin nesneleri kullanılır. *Device Pin* simgesi seçildiğinde ilk olarak daha önceden yüklenmiş olan eleman pin tipleri nesne seçicide görüntülenir ve gerekli olduğu durumlarda sembol kütüphanelerinde bulunan daha fazla sayıdaki pin tipleri de kullanılabilir. Aynı zamanda yeni pin tipleri tanımlama imkanı da bulunmaktadır.

Her pin nesnesinin yerleştirilmesi esnasında pinlerin konumlarına dikkat edilmelidir. Pin nesnesinin bir ucunda yer alan çarpı işaretli kısım pinin diğer elemanlara bağlanacağı tarafı, diğer uç ise eleman gövdesi ile birleşecek tarafı temsil etmektedir.

# **3.6.3. Pinlerin İsimlendirilmesi**

Eleman oluşturma işlemi sırasındaki bu üçüncü aşama dikkat gerektirir ve doğru olarak uygulanmazsa, tasarımda anlaşılması güç problemlere yol açabilir.

Her pin, pin ismi, pin numarası ve pin elektrik tip özelliklerine sahiptir. Bunlardan sonuncusu olan pin elektrik tipi ERC işleminde ve prospice tarafından kullanılır. Pinlerin elektrik tipi özellikle dijital simülatör modelleri için doğru olarak belirlenmelidir.

- Her pin için, imleç üzerinde iken "CTRL+E" tuşlarına basılarak ekrana gelen diyalog kutusundan pin özellikleri belirlenerek düzenleme yapılabilir.
- Pin ismi, pin numarası ve pin çeşidi atamak için Property Assignment Tool kullanılabilir.

Çoğu durumda bu iki özellik karma bir şekilde kullanılabilir.

*Pinleri isimlendirirken aşağıda ki maddeler akılda tutulmalıdır;* 

- Bir pin her zaman bir pin ismine sahip olmalıdır. Eğer pin ismi yokken pin numarası verilmişse, bu numara otomatik olarak pin ismine atanır.
- Eğer iki yada daha fazla pine aynı isim verilirse, bunlar Netlist'te birbirine elektriksel olarak bağlı sayılacak ve bu baskı devreye de yansıtılacaktır.
- Pin isimlerini üst çizgili olarak yerleştirmek için, üst çizginin başladığı ve bittiği yerler \$ işareti arasına alınmalıdır. Örneğin, RD/\$WR\$, RD/ WR olarak gözükecektir.

Genelde pin numaralarını Visual PackagingTool'u kullanarak atamak daha kolaydır ve bu, bünyesinde birden fazla parça yada bus pini ihtiva eden elemanların pin isimlendirme işleminde kullanılabilecek tek yoldur. Bu yol tek parçalı elemanlar için de kullanılabilir.

*Pinlerin isimlendirilmesinde aşağıdaki bilgiler faydalı olabilir;* 

Pin Çeşidi Tip Bilgisi Örnek Kullanımı

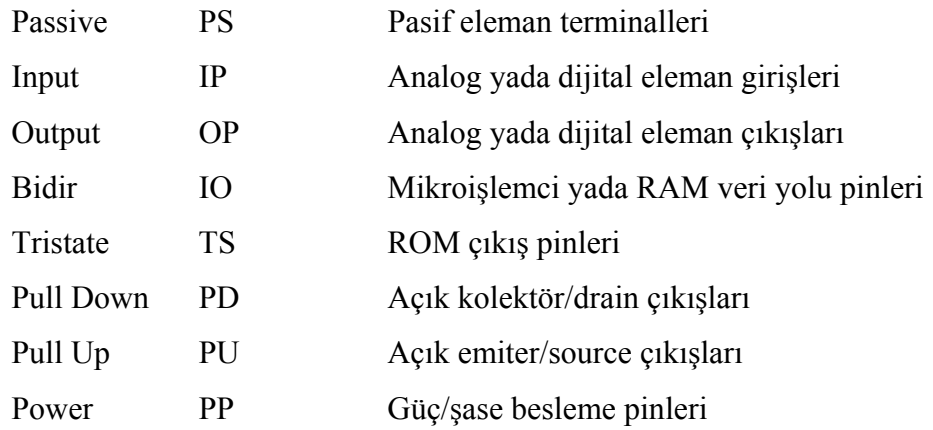

# **3.6.4. Make Device Komutunun Kullanılması**

Eleman oluşturmadaki son adım elemanların kapsadığı tüm grafik ve pin nesnelerini seçili hale getirerek, *Library* menüsünden *Make Device* komutunun kullanılmasıdır.

### **3.6.5. Make Device Komutu**

*Make Device* komutu, diğer uygulamalarda Wizard olarak girişte görünen çok aşamalı bir diyalog kutusudur. Bu formda dört sayfa bulunmaktadır.

*Device Properties;* Bunlar elemanın adı, yeni eleman için kullanılacak olan öntakı ve Proteus VSM tarafından kullanılan elemanın animasyonu ile ilişkilendirilmiş özelliklerdir.

*Packaging;* Bu sayfa tanımlanmış olan kılıfları (mevcut elemanlar için) görüntüler ve Visual Packaging Tool'a geçilmesini sağlar.

*Component Properties;* Bu sayfa, özellik tanımlamaları oluşturmayı ve varsayılan özellik değerlerinin düzenlenmesini sağlar.

*Library Selection;* Bu son ekran oluşturulan elemanın saklanacağı kütüphanenin seçilmesini sağlar.

Bu sayfaların üzerindeki alanların hepsinin detaylı içerik yardımları bulunmaktadır. Diyalog kutusunun sağ üst köşesinde bulunan "?" simgesi kullanılarak, hakkında bilgi edinilmek istenen alan üzerinde sol fare tuşuna basıldığında ilgili alana dair açıklayıcı bilgiler görüntülenecektir.

## **3.6.5.1. Device Properties Sayfası**

Şekil 3.57'deki diyalog formu, General Properties ve Active Component Properties olmak üzere iki ana kısımdan oluşmaktadır.

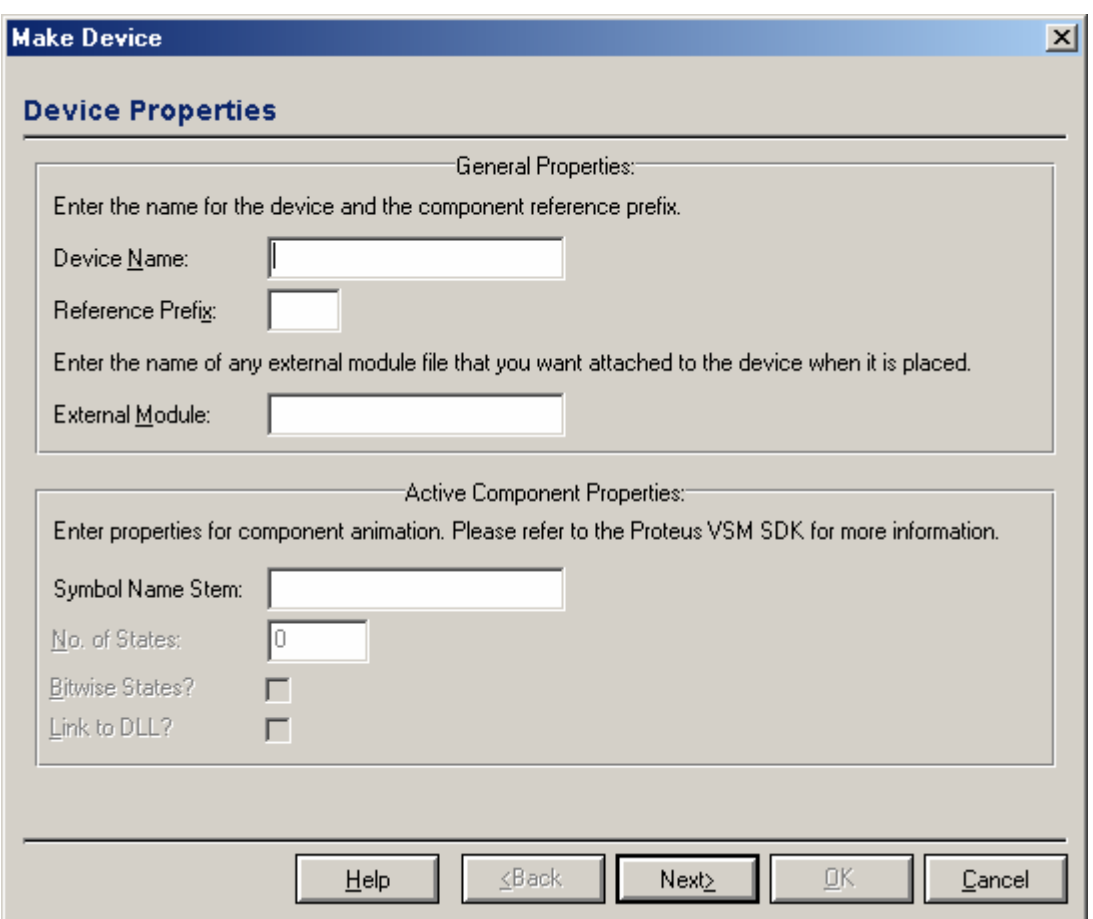

**Şekil 3.57.** Device properties diyalog kutusu

General Properties kısmı elemanın isim ve referans önekinin girildiği yerdir. Bu önek yeni yerleştirilen bir elemanın parça bilgisinin önünde yer alan harf yada harfleri

temsil etmektedir. Bu kısım boş bırakılırsa, yeni yerleştirilen eleman isimlendirilmemiş olacak ve elemanın parça değeri ile özellik metni gizli olacaktır. Bu, blok diyagram çizimleri yada görsel ölçü aletleri gibi aslında tasarımın bir parçası olmayan elemanlar için kullanışlıdır.

Active Component Properties, Proteus VSM ile kullanılmak üzere animasyonlu elemanlar oluşturulurken kullanılır.

# **3.6.5.2. Packaging Sayfası**

Şekil 3.58'deki diyalog kutusu eleman için tanımlanan kılıf ayarlarını görüntüler. Yeni bir eleman için bu liste boş olacaktır.

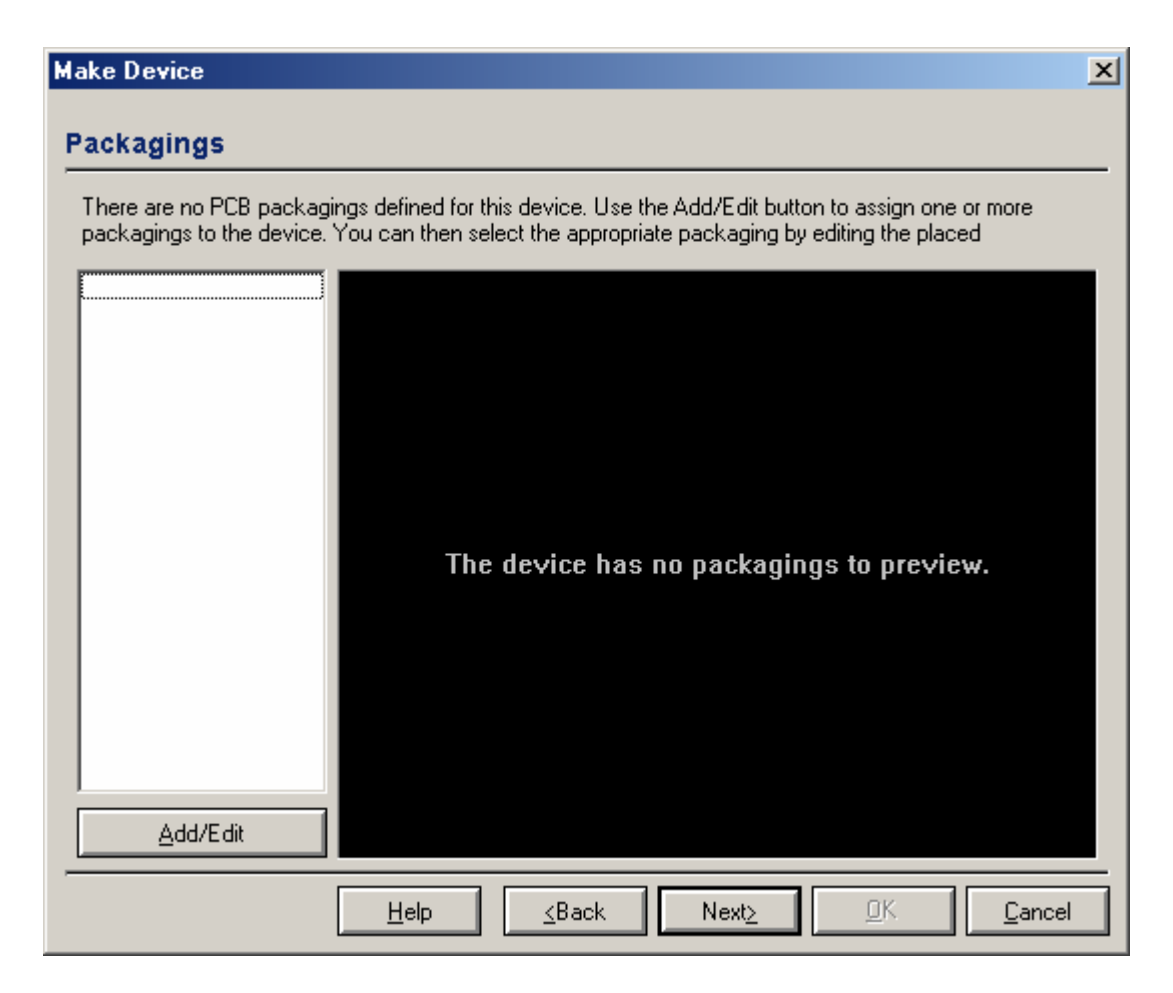

**Şekil 3.58.** Packagings diyalog kutusu

*Add/Edit* komutu kullanılarak Visual Packaging Tool'a geçiş yapılır. Visual Packaging Tool'a ilişkin ayrıntılar, Tool başlığı altında verilmiştir.

## **3.6.5.3. Component Properties & Definititions Sayfası**

Şekil 3.59'teki diyalog kutusu, elemanın özellikleri için özellik tanımlama ve varsayılan değerlerin tanımlanması amacıyla kullanılır. Sol kısımda bulunan seçim listesi tanımlanmış olan özellikleri gösterirken Property Definition ve Property Defaults kısımları seçilen özelliğin tip, görünürlük ve varsayılan değerlerinin belirlenmesini sağlar.

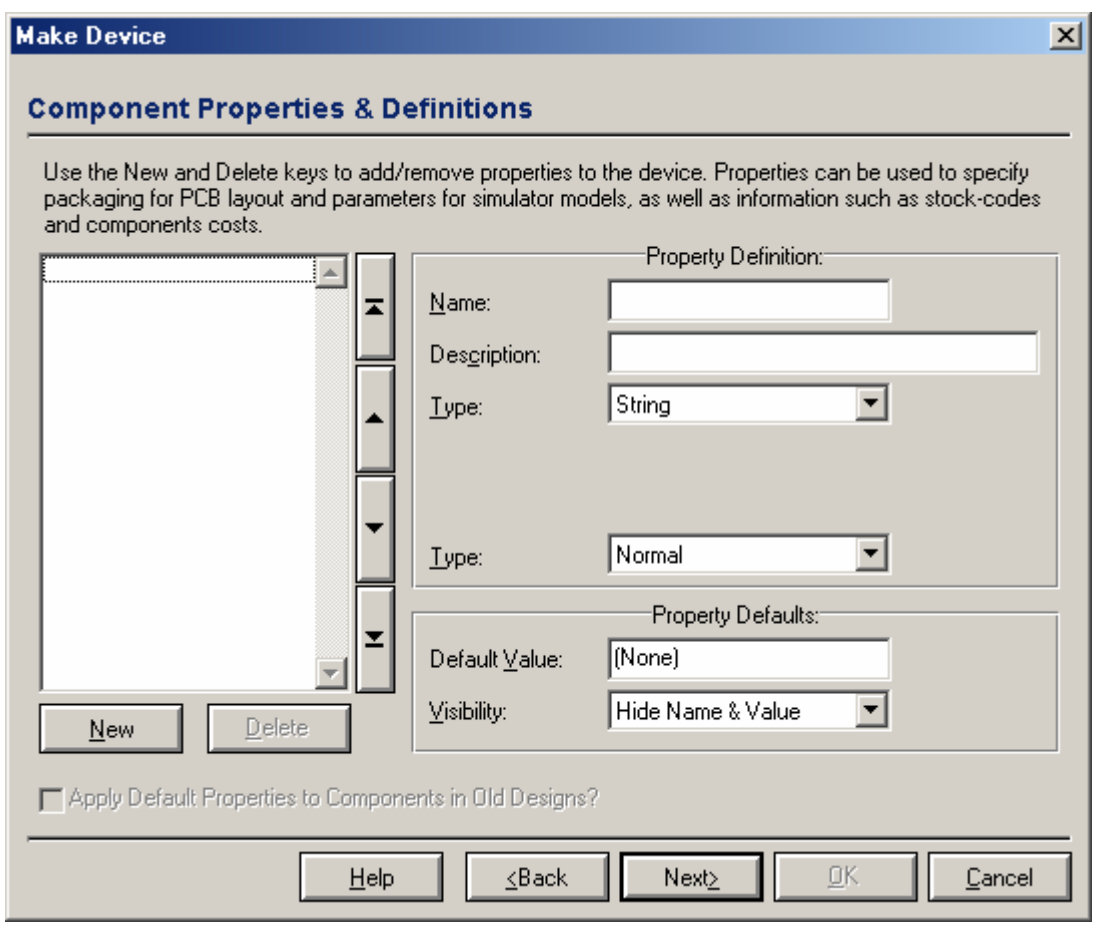

**Şekil 3.59.** Component properties diyalog kutusu

# **3.6.5.4. Data Sheet And Help Sayfası**

Şekil 3.60'daki diyalog kutusu, sayfa bir katalog bilgisi (PDF dosyası) ve/veya yardım başlığının eleman ile ilişkilendirilmesini sağlar. Eğer bir katalog bilgisi tanımlanırsa, Edit Component diyalog kutusunda *Data* komutu, yardım başlığı tanımlanırsa *Help* komutu görünecektir. Desteklenen kütüphanelerin çoğunda bu komutlar görülebilir.

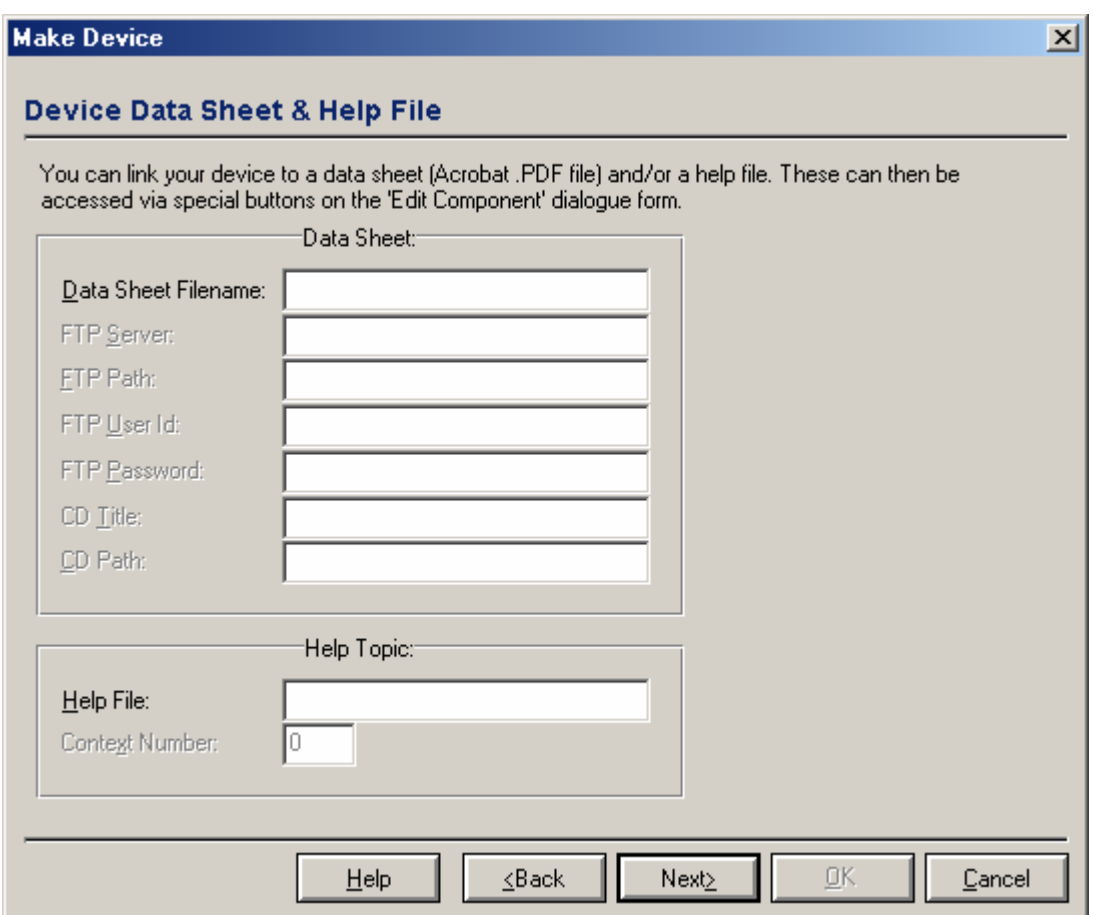

**Şekil 3.60.** Device data sheet diyalog kutusu

*Katalog bilgisi üç yerden birine konumlandırılabilir;* 

• Proteus'un Data dizininde konumlandırılabilir. Proteus aranılan katalog bilgisini bulamadığında ekrana gelen Data Sheet Not Found diyalog kutusundaki *Path Settings* komutu kullanılarak dosyanın konumu değiştirilebilir.

- Internet yada Intranet üzerindeki bir FTP sunucusunda konumlandırılabilir. Bu durumda bazı sunucular için kullanıcı adı ve şifre girilmesi gerekebilir.
- CD üzerinde konumlandırılabilir.

Genel olarak katalog bilgileri merkezi bir depoda saklanır. Bir yardım başlığının referans olarak gösterilmesi, prospice simülasyonu için karışık modeller oluşturulurken oldukça faydalıdır. Bu özellik daha ziyade model üreticileri ile ilgilidir.

## **3.6.5.5. Library Selection Sayfası**

Şekil 3.61'deki diyalog kutusu yeni elemanın hangi kütüphanede saklanacağının seçilmesini sağlamaktadır. Sadece hem okunup hem yazılabilir olan kütüphaneler görüntülenecektir.

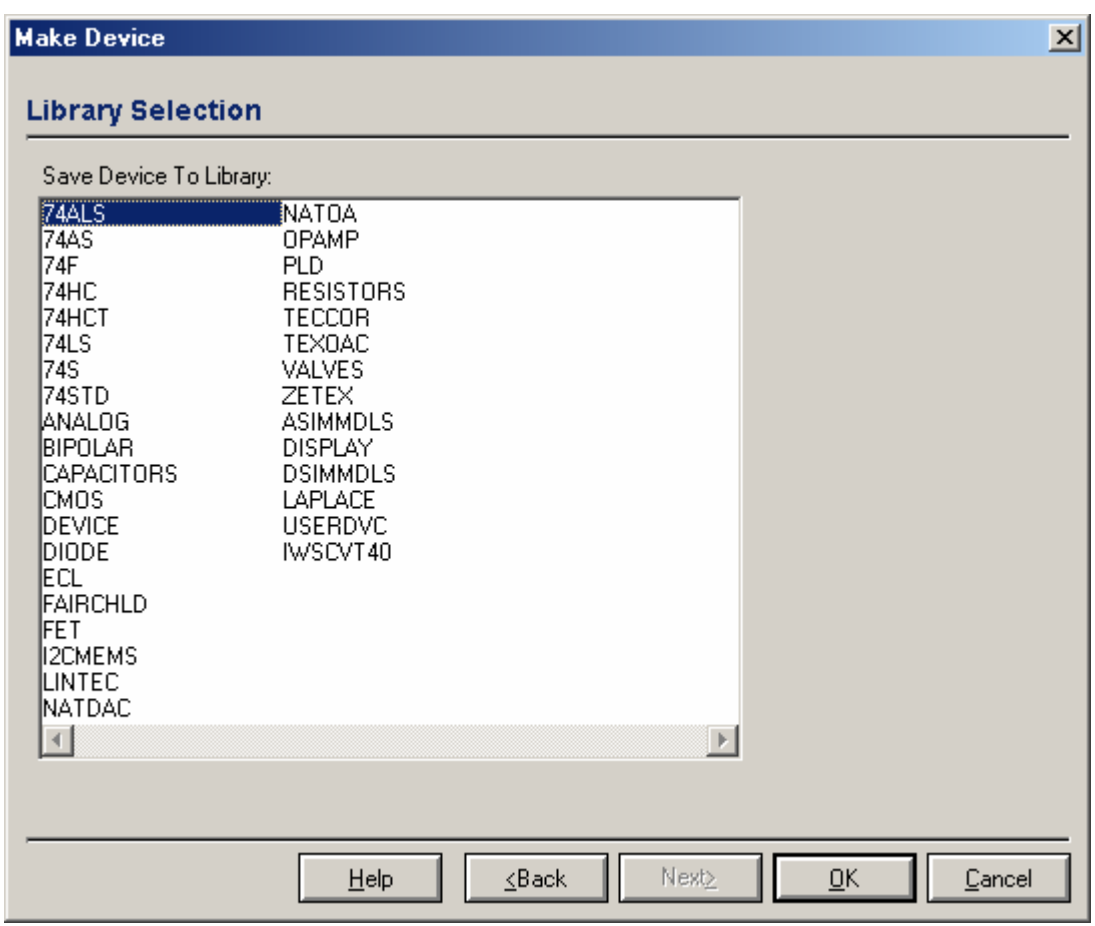

**Şekil 3.61.** Library selection diyalog kutusu

"OK" tuşuna basıldığında eleman seçilen kütüphaneye kaydedilecektir. Aynı zamanda, eğer bu eleman zaten tasarımda mevcutsa bu elemanların yeni tanımlanan özelliklerle güncellenmek istenip istenmediğine dair bir uyarı mesajı görüntülenir.

## **3.7. Hiyerarşik Tasarımlar**

Hiyerarşik dizayn iki yada daha fazla katman düzeyi içeren bir tasarımdır. En üst düzey tüm sistemin yapısını gösteren bir blok diyagram gibidir ve her blok üzerinde tasarımın bir parçasını barındıran bir alt katmana sahip olacaktır. Tasarımın karmaşıklığına bağlı olarak bu alt katmanların kendileri de ek olarak kara kutu veya modüller içerebilirler. Çok karmaşık bir tasarım yapmanız halinde dahi yarım düzineden fazla seviyeye ihtiyaç duyabileceğiniz gibi, ISIS hiyerarşi derinliğinde bir sınır belirlemez.

Hiyerarşik ilişkilerin kullanımının ikinci bir kullanım alanı ise tasarımın bir kısmının tekrarını gerektiren durumlardır. Buna örnek olarak iki mono kanalı ve ortak bir güç kaynağı olan bir stereo amplifikatör gösterilebilir. Basit olarak tek kanalı çizip bölge dosyası olarak kaydettikten sonra bunu ikinci bir katmana çağırmanızı engelleyecek bir durum yoktur. Ancak ileride mono devreyi değiştirmek istenirse ve eğer ki bu dış görünümü ile ilgili bir değişiklikse her iki kanal da değiştirilmek mecburiyetinde kalınır. Devrenin ikiden fazla kopyasının kullanıldığı durumlarda ise bu ciddi bir karışıklığa neden olacaktır. Hiyerarşik yaklaşımla ise sol ve sağ isimli aynı devre verileri ile ilişkilendirilmiş olan iki adet modül olacaktır. Bununla birlikte doğal olarak her bir örnekteki aynı eleman için farklı referans değerlerine ihtiyaç olacak ve bu Design Global Annotation yolu ile karşılanacaktır.

ISIS'ta hiyerarşi aynı zamanda parametrelendirilmiş devre oluşturulması, kullanımının da kolaylaştırılması ve görsel sistem modelleme için simülatör modelleri geliştirilirken bir hayli önemlidir.

#### **3.7.1. Terimler**

İçeriğin bütünüyle özetine daha derinlemesine girmeden önce bazı terimlerin tanımlanmasına ihtiyaç vardır.

### **3.7.1.1. Devre**

Devre; eleman, diğer nesneler ve genel durum içerisinde ilişkilendirilmiş hatların bir birikimidir. Örnek olarak yine mono amplifikatör devresi gösterilebilir.

# **3.7.1.2. Katman**

Katman devrenin bir halidir (örneğidir) ve devre içerisindeki elemanlar üzerinde haritalama yaptıran tek bir adlandırma ayarına sahiptir. Katman, bir üst seviyedeki bir modül ile ana katman ilişkilendirildiğinde bu (sub-sheet yada child-sheet) alt katman olarak adlandırabilir. Bundan dolayı sağ ve sol alt katmanlarda çizilenlere verilen örnekteki amplifikatörün sağ ve sol kanalları diyebiliriz. Tasarımın en üst seviyesindeki katmanlar root-sheets (kök katman) olarak isimlendirilirler.

### **3.7.1.3. Modül**

Modül alt kaman ile ilişkilendirilmiş olan bir nesnedir. Modüllerin iki farklı çeşidi bulunmaktadır. Bunlar alt devreler (sub-circuits) ve modül elemanlardır. (modülcomponents)

# **3.7.1.4. Katman Özellikleri**

Katman özelliği parçalı katmanlara özellik atanmasıdır ve katman üzerindeki nesnelerin herhangi biri için özellik açıklamasında kullanım için uygundur. Hiyerarşik dizaynlarda ana modülün kullanıcı özellikleri, alt katmanın da özellikleri olmaktadır.

#### **3.7.1.5. Parametrelendirilmiş Devre**

Parametrelendirilmiş devre, bir veya daha fazla katman özelliğini kapsayan özellik açıklamaları olarak verilen nesne özellikleri veya bir yada daha fazla eleman değeri olan devredir.

Bu katmanın özellikleri ana modülde (alt devre veya modül eleman olabilir) tanımlanabildiğinden dolayı bu devre bir durumdan diğer bir duruma kendi içinde farklı eleman veya özellik değerlerine sahip olabilir.

Bunun için tipik uygulamalar her durum için farklı direnç ve kondansatör değerleri olan filtre devrelerdir.

# **3.7.2. Alt devreler**

Alt devrelerin alışılagelmiş yol ile düzenlenmesi alt devredeki katman özellikleri olacak olan referans devre adı ve olası bazı kullanıcı özelliklerin girilmesine izin verir. Amplifikatör örneğinde referans sağ veya sol, devre adı ise Amp olabilir.

Ana katman ve alt katman arasındaki bağlantılar alt devrenin sağ ve sol sınırlarında ki modül portları ve alt katman üzerindeki terminaller (uçlar) yolu ile sağlanır.

Alt devreler ana katman ve alt katmanlar arasındaki ara birimin başlangıçta tam olarak netleşmediği durumlarda çok kullanışlıdır. Port ve terminaller kolayca eklenip kaldırabilir.

### *Alt devre ile hiyerarşi kurmak için;*

- 1. Alt devre simgesi seçilir ve farenin sol tuşunu kullanarak alt devre için bir kutu çizilir.
- 2. Nesne seçiciden uygun tipteki modül portları seçilerek alt devre gövdesinin sağ ve sol sınırlarına yerleştirilir. Ana katman ve alt katmanlar arasındaki her ara bağlantı için bir adet porta ihtiyaç duyulur. Genel olarak giriş portları sola çıkış portları ise sağ yerleştirilir.
- 3. Doğrudan yada Özellik Atama Aracı'nı (Property Assignment Tool) kullanarak modül portlarına isim verilir. Bu isimler alt katmanlardaki lojik uçlara verilen isimlerle aynı olmalıdır.
- 4. Alt devrenin kendisi düzenlenir, ana durumu ifade eden bir isim (örneğin sol) ve bir devre ismi verilir (örneğin amp). Çeşitli alt devreler aynı devre ismine sahip olabilirler fakat verilen katmanda her biri farklı birer durum ismine sahip olmalıdırlar.
- 5. İmleç ile alt devrenin üzerine gelerek klavye üzerinden "CTRL+C" tuşlarına basılır. Bu işlem ile ISIS alt katmanı oluşturacaktır. Devrenin

ismi zaten mevcut olan bir isim olarak belirlenmemişse boş bir çalışma ekranı görülecektir.

- 6. Terminal simgesi seçilir ve alt devredeki modül portlarına uygun olarak terminaller yerleştirilir.
- 7. Yine doğrudan yada Özellik Atama Aracı'nı (Property Assignment Tool) kullanarak eleman pinlerine benzeyen uygun isimlerle adlandırılır. Hat listesi derleyicisi, terminal ile uyuşmayan modül portları için uyarı verecektir.
- 8. Uygun terminallerle bağlantı yaparak alt katman için devre çizilir.

## **3.7.3. Modül-Elemanlar**

Sıradan herhangi bir eleman Malzeme Düzenleme (Edit Component) diyalog formu üzerindeki Hiyerarşik Modülü Bağla (Attach Hierarchy Modul) işaret kutusu işaretlenerek modül haline getirilebilir. Elemanın değeri, devre ismi ve referansı ise durum ismi olarak alınır.

Ana ve alt katman arasındaki bağlantılar ise ana modül elemanın pin isimleri ile uygun olan terminaller vasıtasıyla yapılır. Her ne kadar Dizayn Özellikleri Düzenlenmesi'ndeki (Edit Design Properties) Genel Güç Hatları (Global Power Nets) seçeneği seçili ise konu dışı olsa da, bu gizli power pinleri içinde çalışır.

Modül-elemanlar, simülasyon için geliştirilmeye uygun elemanların işlenmesi için idealdir. Fakat baskı devreler için bunlar eleman olarak saklanır. Bağlantı Hattı Üreticisi'ndeki (Netlist Generator) derinlik (Depth) kontrolü yapılacak işlemin nasıl olacağının belirlemesini sağlar.

#### *Modül eleman ile hiyerarşi kurmak;*

- 1. Eleman olağan yol ile seçilerek yerleştirilir.
- 2. Eleman Düzenleme (Edit Component) diyalog formunu ekrana getirerek, Hiyerarşi Modülü Bağlama (Attach Hierarchy Modul)

kutusu işaretlenir. Sırası ile eleman referans ve değerinin durum, devre isimleri olarak kullanılabileceğinden emin olunuz. Genellikle, modül devre bir entegre olacak ve bunun değeri bağlanan devrenin adı olarak algılanacaktır.

- 3. İmleç eleman üzerinde iken klavye üzerinden "CTRL+C" tuşlarına basılır. Bu işlem ISIS'ın alt katmanı yüklemesini sağlayacaktır. Devrenin ismi zaten mevcut olan bir isim olarak belirlenmemişse boş bir çalışma ekranı gelecektir.
- 4. Terminal simgesi seçilir ve ana elemanın pinlerine uygun olacak şekilde terminaller yerleştirilir.
- 5. Doğrudan yada Özellik Atama Aracı (Property Assignment Tool) ile eleman pinlerine uygun olacak şekilde terminaller isimlendirilir. Pin, imleç pin sonu üzerinde iken klavye üzerinden "CTRL+E" tuşlarına basılarak isimlendirilir. Hat Listesi Derleyicisi (Netlist Compiler) terminal ile uyuşmayan pinler için uyarı mesajı verecektir.

## **3.7.4. Harici Modüller**

Modül-eleman ve onun alt katmanı oluşturulurken, harici olarak alt devreyi diğer dizaynlarda yeniden kullanmak üzere bir başka tasarıma kaydetmek mümkündür. Yeni eklenen durumları otomatik olarak alt modüle bağlama için kütüphane parçalarında değişiklik yapılabilir.

# *Harici modül hazırlamak ve kütüphane kısmı ile ilişkilendirmek için;*

- 1. Bir önceki kısımda bahsedildiği gibi modül eleman ile hiyerarşi kurulur.
- 2. Alt katmana geçilir. *Design* menüsünden *Edit Sheet Properties* komutu kullanılarak Harici Mod Dosyası (External Mode File) kutusu işaretlenir. Bu işlem ana eleman ile ilişkilendirilmiş olan kütüphane kısmı ile aynı isimli olacak bir mod dosyası oluşturacaktır. İlk durumda, bu dosya tasarım dosyası ile aynı klasöre oluşturulacaktır.
- 3. Ana katmana geri dönerek, ana eleman seçili hale getirilir. *Make Device* komutu kullanılır.
- 4. Harici Modül (External Mode) kısmına modül dosyasının ismi girilir.
- 5. Kütüphane Seçici (Library Selector) sayfasına gelene kadar İleri (Next) tuşuna ve bunu takiben Tamam (OK) tuşuna basılarak eleman kütüphaneye yeniden kaydedilir. Elemanın yeni gerçekleştirilen durumu mod dosyasıyla otomatik olarak ilişkilendirilecektir.

### **3.7.5. Katmanlar Arası Geçiş**

Katmanlar arası geçiş için iki yol vardır. Bunlar;

- 1. *Goto Sheet* komutu tüm tasarım hiyerarşisini görüntüleyecektir ve tasarımdaki herhangi bir katmana doğrudan ulaşılmasını sağlayacaktır.
- 2. *Design* menüsündeki *Zoom To Child* ve *Exit To Parent* komutları hiyerarşi içerisinde bir seviye alta ve bir seviye üste ulaşılmasını sağlayacaktır.

Bu özellik, imleç ulaşılmak istenen katmana ait modül üzerinde iken klavye üzerinden "CTRL+C" tuşları ile kullanılmalıdır.

Eğer henüz devre ismi verilmemiş bir modüle geçilir ise bunun için yeni bir dahili isim otomatik olarak seçilecektir. Devre ismi daha sonra düzenlenebilir. Fakat bu işlem devreyi yeniden isimlendirmekten ziyade eski devreyi modülden ayıracaktır. Bu yolla ana modülü bulunmayan herhangi bir devre tasarım dosyasında kalacaktır. Fakat bunlar *Edit* menüsündeki *Tidy* komutu ile kaldırılabilir.

# **3.7.6. Tasarımın Genel Olarak İsimlendirilmesi**

Birden fazla alt devre nesnesinin tek bir devre ismini paylaştığı durumda bu alt devrelerden birinde yapılan düzenlemelerin tümüne etki edecektir. Bu sebeple her devre çeşidinin bir defa çizilmesi yeterli olacaktır. Ancak her örnek, devre içerisindeki nesneler için kendi eleman referanslarına sahip olacaktır. Tabi ki bu, basit devre her örnekte ayrı fiziksel elemanlara gerek duyacağı için zorunludur.

Bir alt katmanda yapılan eleman referans değişikliği devrenin diğer örneklerini etkilemeyecektir. Özel uygulamalarda bu özelliği devre dışı bırakmak mümkündür.

#### **3.7.7. Fiziksel Olmayan Katmanlar**

Devrenin birden fazla örneğinin bulunduğu bazı uygulamalarda, her örneğin aynı isimlendirme özellikleri taşıması tercih edilebilir. Eğer bütün bir bağlantı hat listesi üretilirse her örnekteki eşdeğer elemanlar ayırt edilmiş olmalıdır ve bu Fiziki Olmayan Katmanlar (Non Physical Sheets) ile yapılabilir. Yine amplifikatör örneğinde her kanal için sol-U1 ve sağ-U1 olacaktır. Bu isimler, ana modülün katman ismi sıralamasına göre alt çizgi ve parça referansı ile üretilecektir.

Fiziksel olmayan katmanlar, ilgili katman ile yüklendiğinde *Edit Sheet Properties* komutu ile seçilir. Her katmandaki eleman isimlendirmelerinin yerel olmasını istenirse, Non Physical Sheets kutusu işaretlenir. Bu fonksiyonun kullanımı amaç baskı devre tasarımı ise uygun değildir. Fakat modülün alt kartları gösterdiği simülasyon uygulamalarında kullanışlı olabilirler.

Güç hatları olmadıkça ve hatlar *Edit Design* komutunun Global Power Nets seçeneği seçili olmadıkça alt katmandaki hat isimlerinin önüne bu yolla ön ekler ilave edilir. Bunun sonucu alt katmandaki hat isimlerinin yerel olmasıdır. Bu özellik aynı devrenin birden çok örneğinin kullanıldığı yerlerde duruma göre daha fazla yada daha az gerekli olabilir.

# **4. ARES**

ARES, Proteus sisteminin baskı devre yerleşim plan modülünün bir biçimidir ve kullanıcıya dizaynı yüksek performans sağlayacak şekilde yaptırır.

Son versiyonu; Windows 95/98, Windows NT4 ve Windows 2000 ile uyumlu çalışır. Ayrıca otomatik yerleştirme, gelişmiş otomatik yol çizimi, otomatik Gate-Swap ve katlar için destek sunar.

# ARES programı;

- Eleman yerleştirimi ve yol çizimi için temel teknikler,
- Otomatik ve manuel yol çizimi içeren hat listesi tabanlı dizayn,
- Yol çizimi ve blok düzenleme gibi daha gelişmiş düzenleme tekniklerini içerir.

# *ARES'in kapsadığı başlıca özellikler şunlardır.*

- 32 bitlik yüksek doğruluklu bilgi kaynağı, 10nm için doğrusal çözünürlük, açısal sınırlama 0,1º ve maksimum bord boyutunun T/ - 10m'si kadardır. ARES; 16 bakır katman, 2 ipek bölme, 4 lehime karşı koyan mekaniksel bölgeyi desteklemesi,
- Eleman ayaklarının numaralandırılmasında otomatik arka plan açıklama, Pin-Swap ve Gate-Swap değişiklikleri,
- Fiziksel ve bağlantısal kural kontrol raporu,
- Sembol kütüphanesi ile 2D çizim,
- Kapsamlı paket kütüphanesi,
- Limitsiz terminal alanı, yol ve VIA stili,
- Metre cinsinden bütün uzunluk ve smt formatını destekler.
- Çıkış yazıcı ve şekil çizicilerde değişiklik göstermektedir. Çıkış genellikle dxf, esp, wmf ve bmp grafik formatındadır.
- Şema üzerinde otomatik yol çizimi özelleştirme yol çizimi yeteneği içeren hat listesi tabanlı ISIS şematik capture birleşmesi,
- Baskı devreyi basmadan önce kesici çıktı dosyalarının kontrol edilmesine imkan verir.

ARES programını başlatmak için Başlat menüsünden Programlar, Proteus 6 Professional ve ardından ARES 6 Professional seçilir. Bu işlemi takiben ARES editörü yüklenecek ve çalışacaktır.

ARES çalıştığında şekil 4.1'deki ekran karşınıza gelir.

| $   $ $  $ $\times$ $ $<br><b>BEE UNTITLED - ARES Professional</b>                          |
|---------------------------------------------------------------------------------------------|
| Edit Library Tools System<br>File<br>Output<br>View<br>Help                                 |
| $ \mathbf{0}\,\texttt{\AA} $ in $ \textbf{m}+\mathbf{E} +0$ qq $\textbf{Q}$<br>口本日 印刷 参口 出来 |
|                                                                                             |
| DO S 7 0 % H N O O O O O O U S Z O D © A O +                                                |
| COMPONENTS                                                                                  |
| $C$ $\mathcal{O}$ <sup>0</sup><br>Component Side                                            |
| UNTITLED.LYT                                                                                |
|                                                                                             |

**Şekil 4.1.** ARES çalışma ekranı

Çalıştırılmak istenen menü, farenin sol tuşu ile aktif hale getirilir. Bazı işlemler kısa yol tuşları ile klavye üzerinden de yapılabilir. Bu tuşlar menü seçeneğinin sağ tarafında gösterilmiştir. Seçeneğin sol tarafındaki bir işaret özelliğin aktif olup olmadığını belirtir. Bu işaret, seçeneğin aktif olduğunu gösterir.

Ekrandaki en geniş bölge çalışma alanı olarak isimlendirilir ve yerleşimin kısmi bir görünüşü olarak rol alır.

Ekranın sağ üstündeki daha küçük olan bölge çalışma alanı kılavuzu olarak isimlendirilir. Burada yerleşim ekranının genel görünümü görüntülenir. Çalışma alanı kılavuzu üzerinde gitmek istenilen bölge işaret edilip farenin sol tuşuna basılarak çalışma alanı yerleşiminin seçilen kısmına taşınabilir. Yeşil kutu çalışma alanı kılavuzu adını alır ve o an için geçerli olarak görüntülenen bölgeyi gösterir.

# **4.1. Araç Çubukları**

#### **4.1.1. Dosya Araç Çubuğu**

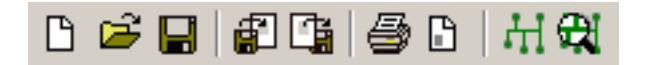

**Şekil 4.2.** Dosya araç çubuğu

 $\Box$ 

*Create a new layout,* Yeni çalışma sayfası açılmasını sağlar.

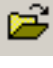

*Load a new layout,* Mevcut çalışma sayfasının yüklenmesini sağlar.

9

*Save current layout,* Geçerli çalışmanın kaydedilmesini sağlar.

印 *Import ARES region file,* Mevcut bir ARES bölge dosyasından alıntı yapılmasını sağlar.

囁 *Export tagged objects to region file,* Çalışma alanındaki işaretlenmiş nesnelerin ISIS bölge dosyasına aktarılmasını sağlar.

*Print/plot layout,* Çalışmanın çıktı ile ilgili çeşitli ayarlarının yapılmasını ve çıktı alınmasını sağlar.

 $\Box$ *Mark area to be printed,* Çalışma alanının belirli bir kısmını yazdırmak amacıyla yazdırılacak bölgenin seçiminin yapılmasını sağlar.

H *Generate gerber and excellon output,* Geçerli çalışmaya ait vektör ve matkap deliği koordinat dosyaları üretilmesini sağlar.

₩ *Load/tile and view cadcam files,* Vektör, matkap deliği ve araç bilgilerini içeren cadcam dosyalarını görüntülenmesini sağlar.

## **4.1.2. Görünüm Araç Çubuğu**

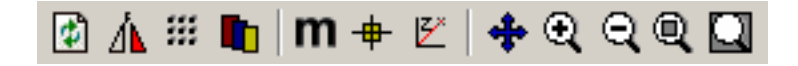

**Şekil 4.3.** Görünüm araç çubuğu

岡 *Redraw editing window,* Çalışma alanı ve kılavuzunun içeriğinin yeniden çizilmesini sağlar.

Δ⊾ *Flip board to view from underneath,* Bordu merkez noktaya göre yatay olarak aynalar.

 $\frac{1}{2}$ *Enable/disable grid dot display,* Çalışma alanındaki gridlerin görünüp görünmemesini belirler.

m *Set displayed layers,* Çalışma alanı üzerinde görüntülenebilecek olan katmanları ve bu katmanların hangi renk ile görüntüleneceğinin belirlenmesini sağlar.

m *Select metric/imperial coordinates,* Çalışma alanındaki ölçülendirme biriminin metrik veya inch olarak belirlenmesini sağlar.

⊕⊢ *Set false (local) origin,* Çalışma alanında yeni bir orijin noktası belirlenmesini sağlar.

Й *Toggle use of polar co-ordinates,* Kutupsal çalışma bölgesinin merkez noktasının belirlenmesini sağlar.

♣ *Re-centre the display,* Çalışma alanının görüntülenen kısmını, seçilen noktayı merkez alarak görüntülemeyi sağlar.

 $^{\circ}$ *Increase magnification,* Çalışma alanının görüntüsünü merkezi referans alarak büyütmeyi sağlar.

Q *Decrease magnification,* Çalışma alanının görüntüsünü merkezi referans alarak küçültmeyi sağlar.

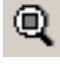

*View entire sheet,* Çalışma alanının tamamının görüntülenmesini sağlar.

Q *View selected area,* Çalışma alanında fare ile seçilen bölgenin büyütülmesini sağlar.

# **4.1.3. Düzen Araç Çubuğu**

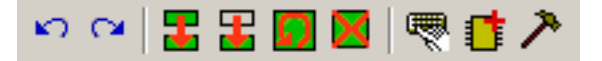

**Şekil 4.4.** Düzen araç çubuğu

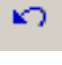

*Undo last operation,* Yapılan işlemin geri alınmasını sağlar.

 $\sim$ *Redo the last undo operation,* Gelinen bir önceki konumdan ileri gitmeyi sağlar.

黒

*Copy tagged objects,* Çalışma alanı içerisinde seçilen bloğun kopyalanmasını sağlar.

Ŧ *Move tagged objects,* Çalışma alanı içerisinde seçilen bloğun taşınmasını sağlar.

*Rotate tagged objects,* Çalışma alanı içerisinde seçilen bloğun döndürülmesini sağlar.

*Delete tagged objects,* Çalışma alanı içerisinde seçilen bloğun silinmesini sağlar.

嚶 *Pick or update package/symbol,* Kütüphanede bulunan mevcut eleman kılıflarını seçilen özellikler çerçevesinde isimle çağırmayı, seçilen kılıfın eleman seçim penceresindeki listeye eklenmesini ve aynı isme sahip bir kılıf mevcutsa seçilen eleman kılıfının bununla yer değiştirmesini sağlar.

π *Form tagged graphics/pads into package,* Çalışma ekranı üzerinde 2D grafikler ve padler vasıtasıyla meydana getirilmiş ve fare vasıtasıyla işaretlenmiş kısmın belirlenen kütüphaneye bir eleman kılıfı olarak derlenmesini yani yeni bir eleman kılıfı oluşturulmasını sağlar.

*Break tagged objects into primitives,* Seçilen elemanı pad ve 2D grafikler gibi bileşenlerine ayırmayı sağlar.

# **4.1.4. Yerleşim Araç Çubuğu**

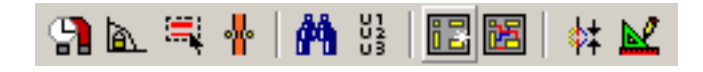

**Şekil 4.5.** Yerleşim araç çubuğu

្អា *Enable/disable real-time snap,* Aktifken, imlecin pad veya hatta yakın bir yere getirildiğinde nesne üzerine konumlandırılmayı sağlar.

*Toggle trace angle lock,* Bağlantı yolu çizilirken yolların istenilen açı değerlerinde yada 45°'lik açı ile çizilmesini sağlar.

 $\equiv$ *Toggle auto trace style selection,* Bağlantı yolu çizilirken, gerekli olan yerlerde yol kalınlıklarının otomatik olarak ayarlanıp ayarlanmayacağını belirleme imkanı sağlar.

₩ *Toggle auto track necking,* Bağlantı yolu ile pad arasındaki mesafenin otomatik olarak ayarlanıp ayarlanmayacağını belirleme imkanı sağlar.

ФÃ *Perform a search and tag operation,* Özellik atama aracının bölgesel veya genel işaretleme seçenekleri tarafından gerçekleştirilen daha sonraki işlemler için, nesnenin özel gruplarının seçiminin kolaylaştırılmasını sağlar. Arama kriterlerine uyan nesneleri bulur ve onları işaretli hale getirir.

ដូរ្ន *Alphanumeric sequence generator tool,* Çalışma alanı üzerinde bulunan malzeme kılıflarının otomatik olarak alfa sayısal biçimde isimlendirilmesini sağlar.

昆 *Autoplace the components onto the board,* ISIS'tan ARES'e geçişte baskı devre ebadı belirlendikten sonra devrede kullanılan malzemelere ait kılıfların belirlenen alan üzerine otomatik olarak yerleştirilmesini sağlar.

阔 *Autorotate the connections specified by the ratsnest,* Devrede kullanılan malzemelere ait kılıfların belirlenen alan üzerine manuel veya otomatik olarak yerleştirilmesinden sonra bağlantı yollarının otomatik olarak çizilmesini sağlar.

ф. *Create connectivity rules check report,* Yapılan çalışmanın bağlantı kuralları uygunluğunu kontrol eder ve raporlanmasını sağlar.

M *Perform physical design rule check,* Fiziksel dizayn kuralları uyumluluğunu kontrol eder, listeler ve seçilen çakışmanın bulunduğu alanı yakınlaştırarak gösterir.

### **4.1.5. Mod Seçim Araç Çubuğu**

*Yerleşim ve Yol Çizimi* 

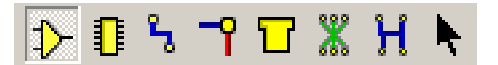

**Şekil 4.6.** Yerleşim ve yol çizimi
$\Rightarrow$ *Component placement and editing,* ISIS'tan ARES'e geçişte oluşturulmuş olan hat listesinde bulunan malzemelerin yerleştirilmesini ve düzenlenmesini sağlar.

n *Package placement and editing,* Çalışma alanı üzerine kılıf yerleştirilmesini, düzenlenmesini ve kılıf kütüphane bileşenlerinin yönetimini sağlar.

z *Track placement and editing,* Bağlantı yol kalınlıklarının belirlenmesi, çalışma alanına yerleştirilmesi ve düzenlenmesini sağlar.

ᅮ *Via placement and editing,* VIA (katmanlar arası geçiş iletkeni) ebat seçimi, yerleştirilmesi ve düzenlenmesi işlemlerini gerçekleştirir.

ነነ *Zone placement and editing,* Hazırlanan baskı devre üzerine güç hattı yerleştirilmesinde kullanılır.

 $\mathbf x$ *Enter or modify ratsnest connections,* Otomatik çizim için ayak bağlantılarının yapılmasını sağlar.

н *Connectivity highlight,* İstenilen yolları belirgin hale getirerek yol takibini kolaylaştırır. Belirgin hale getirilmek istenen yolda pad üzerine gelinerek fare ile sol tıklanır.

*Edit objects,* İmlecin düzen moduna alınmasını sağlar.

*Pad Yerleştirme* 

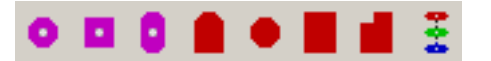

**Şekil 4.7.** Pad yerleştirme

*Round through-hole pad placement,* Çalışma alanı üzerine istenilen ebatta, daire şeklinde pad yerleştirilmesini sağlar.

ø *Square through-hole pad placement,* Çalışma alanı üzerine istenilen ebatta, kare şeklinde pad yerleştirilmesini sağlar.

*DIL through-hole pad placement,* Çalışma alanı üzerine istenilen ebatta, *dıl* yapıda pad yerleştirilmesini sağlar.

*Edge connector pad placement,* Çalışma alanı üzerine istenilen ebatta, sınır bağlantı şeklinde pad yerleştirilmesini sağlar.

*Circular smt pad placement,* Çalışma alanı üzerine istenilen ebatta, smt yapıda, daire şeklinde pad yerleştirilmesini sağlar.

*Rectangular smt pad placement,* Çalışma alanı üzerine istenilen ebatta, smt yapıda, kare şeklinde pad yerleştirilmesini sağlar.

*Polygonal smt pad placement,* Çalışma alanı üzerine istenilen ebatta, smt yapıda, çokgen şeklinde pad yerleştirilmesini sağlar.

Ξ *Padstack placement,* Çalışma ekranı üzerinde seçilen pad doğrultusunda pad yığını eklenmesini sağlar.

*2D Grafik* 

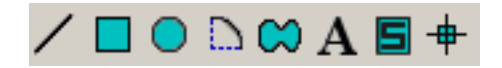

**Şekil 4.8.** 2D grafik

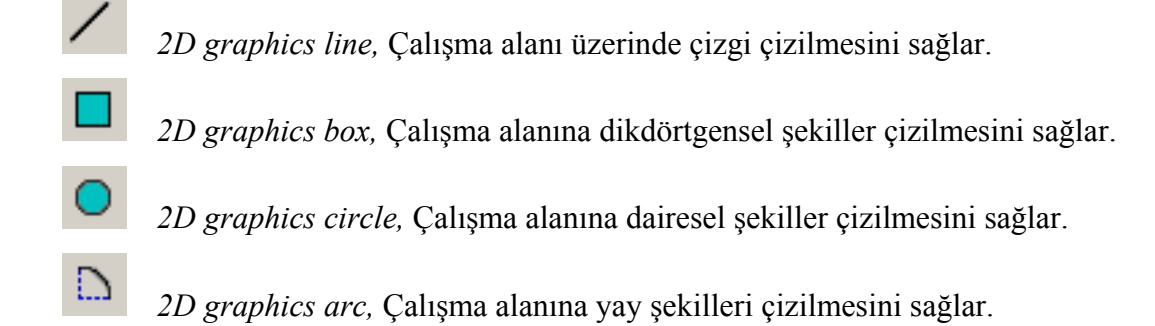

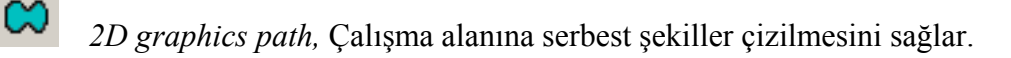

c

ວ

*2D graphics text,* Çalışma alanına yazı yazılmasını sağlar.

*2D graphics symbol,* Çalışma alanına sembol yerleştirilmesini sağlar.

⊕⊢ *Markers for component origin, etc,* Elemanlar için merkez noktası belirlenmesini sağlar.

## **4.1.6. Yönelim Araç Çubuğu**

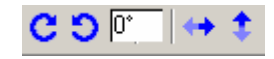

**Şekil 4.9.** Yönelim araç çubuğu

*Set rotation,* İşaretlenmiş olan eleman yada elemanları 90° sağa çevirir.

*Set rotation,* İşaretlenmiş olan eleman yada elemanları 90° sola çevirir.

0° *Orientation edit box,* Döndürme işlemi için kullanılacak olan açının girilmesini sağlar. ISIS'ta bu değerler dik açılar ile sınırlandırılırken ARES'te istenilen açı değerleri girilebilir.

*Horizontal reflection,* İşaretlenmiş olan eleman yada elemanların yatay olarak aynalanmasını sağlar.

*Vertical reflection,* İşaretlenmiş olan eleman yada elemanların dikey olarak aynalanmasını sağlar.

Component Side  $\vert$ 

*Layer selector,* Çalışma alanı

üzerinde görüntülenebilecek olan katmanların bir listesini içerir ve istenilen katmanın seçilmesini sağlar.

## **4.2. ARES Menüleri**

### **4.2.1. File Menüsü**

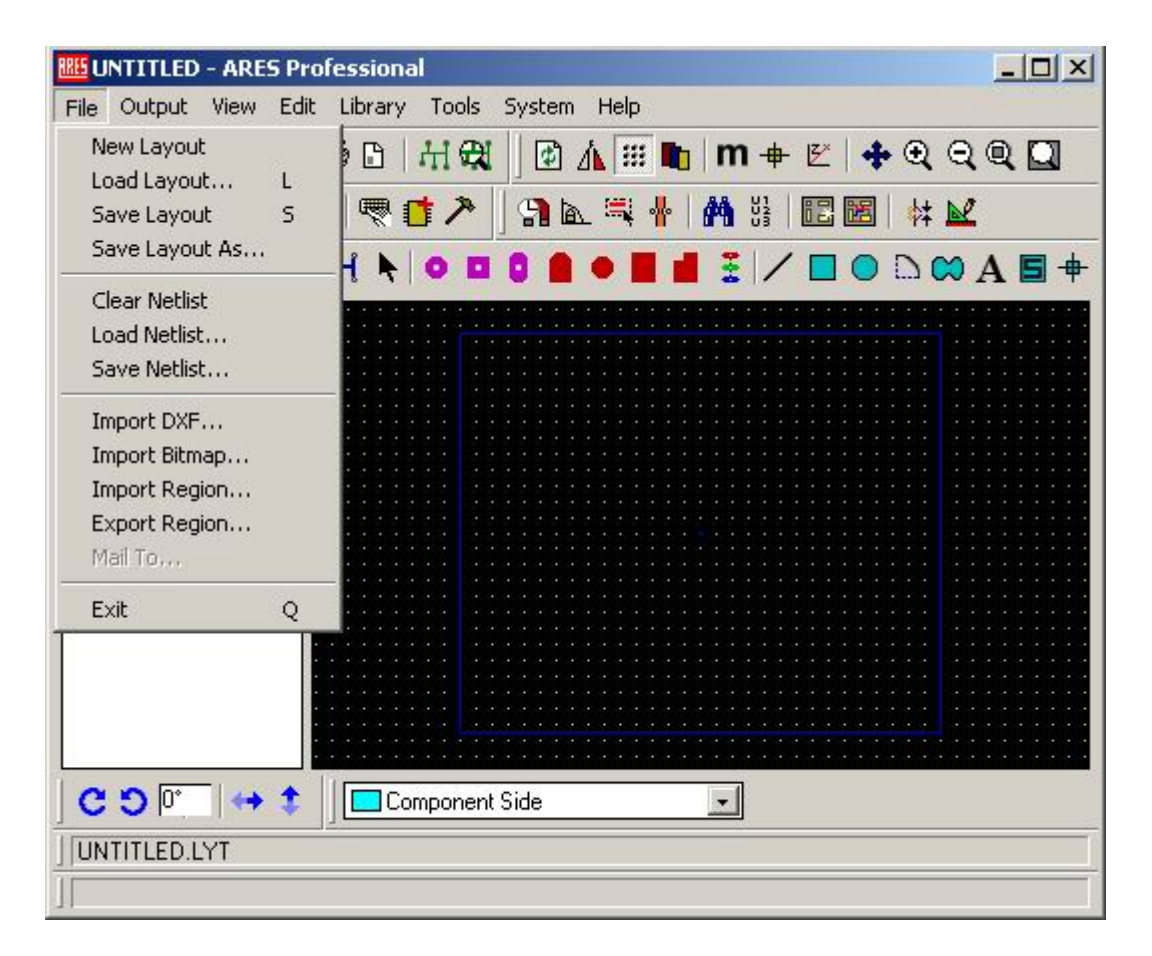

**Şekil 4.10.** File menüsü

## **4.2.1.1. New Layout**

Yeni çalışma sayfası açılmasını sağlar.

### **4.2.1.2. Load Layout**

Daha önceden oluşturulmuş olan çalışma sayfalarının ekranda görüntülenmesini sağlar. Bu işlemin kısa yolu klavye üzerindeki "L" tuşu ile ilişkilendirilmiştir.

### **4.2.1.3. Save Layout**

Yapılan çalışmanın kaydedilmesini sağlar. Bu işlemin kısa yolu klavye üzerindeki "S" tuşu ile ilişkilendirilmiştir.

#### **4.2.1.4. Save Layout As**

Yapılan çalışmanın farklı isimle kaydedilmesini sağlar.

### **4.2.1.5. Clear Netlist**

Çalışılan devredeki hatların hepsinin silinmesini sağlar.

#### **4.2.1.6. Load Netlist**

Mevcut hat listelerinin yüklenmesini sağlar.

### **4.2.1.7. Save Netlist**

Oluşturulan hat listelerinin kaydedilmesini sağlar.

### **4.2.1.8. Import Dxf**

Mevcut Dxf uzantılı dosyaların çağrılmasını sağlar.

### **4.2.1.9. Import Bitmap**

Mevcut Bitmap uzantılı dosyanın çağrılmasını sağlar.

## **4.2.1.10. Import Region**

Mevcut ARES bölge dosyasının çağrılmasını sağlar.

## **4.2.1.11. Export Region**

Çalışma ekranında seçilen bölümü ARES bölge dosyası olarak kaydedilmesini sağlar.

## **4.2.1.12. Mail to**

Kayıtlı herhangi bir çalışmanın e-posta yolu ile gönderilmesini ve paylaşılmasını sağlar.

## **4.2.1.13. Exit**

Programdan çıkmayı sağlar. Bu işlemin kısa yolu klavye üzerindeki "Q" tuşu ile ilişkilendirilmiştir.

#### **BBE UNTITLED - ARES Professional**  $-10X$ File Output View Edit Library Tools System Help Print... 田田 0 1 1 1 1 1 1 1 + 2 + 0 Q Q Q  $\Box$ Printer setup...  $\mathsf{R}$  $\mathbf{r}$ **角装图图 #M** ga = + Set Output Area / **□ ◎ △ ∞ A 国** +  $\triangleright$ Set Output Origin  $0 0 0$ Export Bitmap... Export Metafile... Export DXF File... Export EPS File... Export Vector File... Export Overlay...  $c_{\parallel}$ Manufacturing Notes... CADCAM Output... Gerber View... Pick and Place file...  $C$   $\mathcal{O}$   $\mathbb{P}^2$  $\mathbf{r}$  $\leftrightarrow$  1 Component Side UNTITLED.LYT

### **4.2.2. Output Menüsü**

**Şekil 4.11.** Output menüsü

## **4.2.2.1. Print**

Yapılan çalışmanın yazdırılmasını sağlar. *Print* komutu kullanıldığında şekil 4.12'deki diyalog kutusu karşımıza gelecektir.

Diyalog kutusunun sol üst köşesinde bulunan *Printer* komutu yazıcı ayarlarının düzenlenmesi amacıyla kullanılır. Bunun hemen altında yer alan *Filename* komutu ise yazdırılacak olan dosya adı ve yolunun belirlenmesini sağlar.

Diyalog kutusunun sağ üst köşesinde yer alan *Options* kısmında bulunan *Colour* seçeneğinin yanında bulunan işaret kutusu işaretli iken çıktılar renkli olarak alınır. *Invert Colours* seçeneği yazdırma işlemi esnasında renklerin terslenmesini sağlar. Bunun hemen altında yer alan *Labcenter Plotter Driver* seçeneğinin yanında bulunan işaret kutusu işaretli iken ISIS tasarımın plotterda çizilmesini sağlar. Bu özellik çıktı aygıtı olarak plotter belirlendiğinde kullanılabilir.

*Scale* kısmında çıktıya ilişkin ölçeklendirme işlemleri gerçekleştirilir. Bu seçenek sayesinde örneğin A2 boyutunda hazırlanmış olan bir tasarımın çıktısının A4'e alınabilmesi sağlanır.

*Rotation* kısmı ise tasarımın çıktısı alınırken yatay yada dikey olarak basılmasını sağlar. Varsayılan olarak yatay basım seçeneği aktiftir.

*Compensation* kısmı grafiğin tam olarak ölçeklendirilmesi için kullanılır. Bu alanda belirtilen *X* ve *Y* değerlerine göre tasarımın çıktı üzerinde ki konumu daha kesin bir şekilde belirlenir.

*Reflection*, çıktının normal yada aynalanmış olarak alınmasını sağlar.

*Mode*, baskı devrenin çıktısının hangi biçimde alınacağına ilişkin seçenekleri içerir. Normal olarak, baskı devreler için A*rtwork* biçimi kullanılır.

*Layers/Artworks* kısmından işaretlenen katmanlar çıktı üzerinde görüntülenecektir.

Diyalog kutusunun sağ alt kısmı da, tasarımın belirlenen konumdaki bir dosyaya yazdırılması amacıyla kullanılır.

*Copies* kısmının yanında bulunan alanda belirlenen sayıda çıktı alınır.

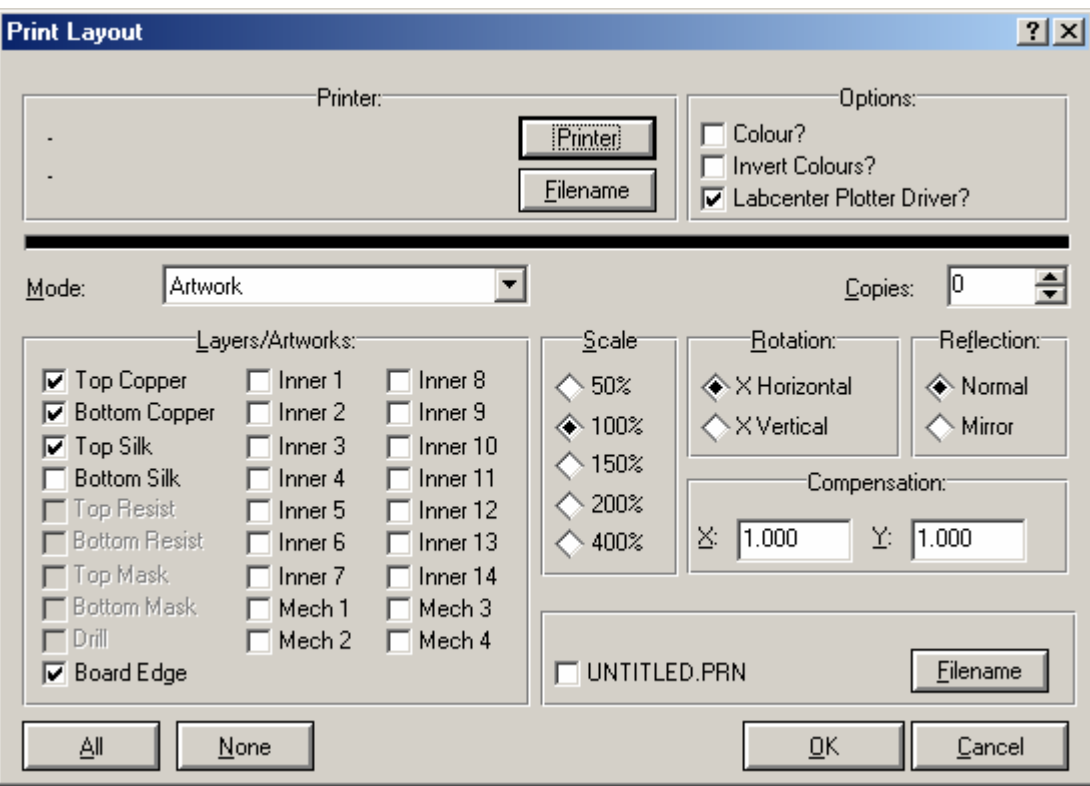

**Şekil 4.12.** Print diyalog kutusu

## **4.2.2.2. Printer Setup**

Yüklü bulunan yazıcı ile ilgili ayarların yapılmasını sağlar.

## **4.2.2.3. Set Output Area**

Çalışma alanının belirli bir kısmını yazdırmak amacıyla yazdırılacak bölgenin seçiminin yapılmasını sağlar.

## **4.2.2.4. Set Output Origin**

Yazdırılacak kısım için merkez noktasının belirlenmesini sağlar.

#### **4.2.2.5. Export Bitmap**

Çalışma alanının seçilen kısmının Bitmap dosyası olarak kaydedilmesini sağlar. Bu komutun kullanılmasıyla şekil 4.13'teki diyalog kutusu karşımıza gelecektir.

*Mode*, baskı devrenin Bitmap dosyasına hangi biçimde kaydedileceğine ilişkin seçenekleri içerir. Normal olarak, baskı devreler için A*rtwork* biçimi kullanılır. *Layers* Bitmap dosyasında görüntülenecek olan katmanları belirler. *Resolution* Bitmap dosyasının çözünürlüğünü belirlerken, bunun hemen yanında yer alan kısım uygun olan renk biçiminin seçilmesini sağlar. Diğer seçenekler *Print* diyalog kutusundakilerle aynı işlevleri yerine getirirler.

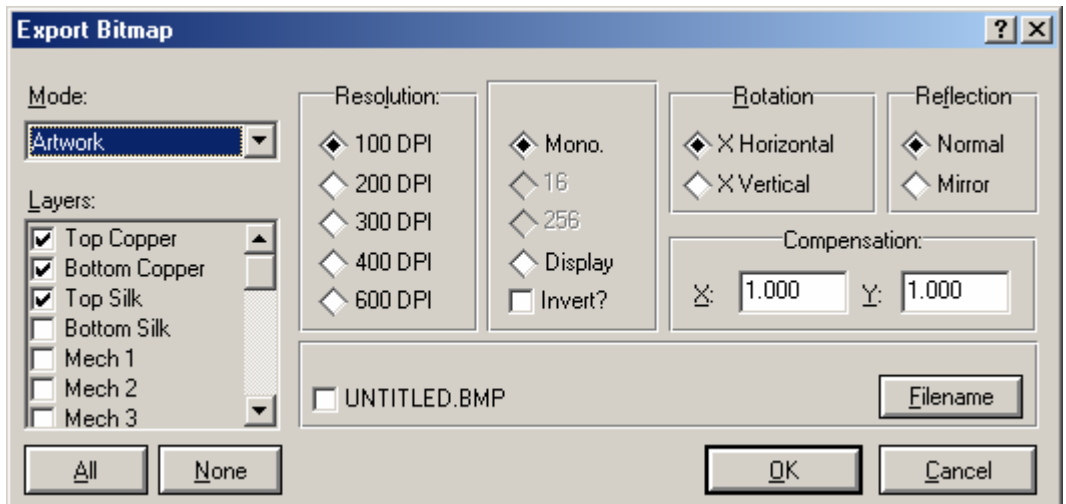

**Şekil 4.13.** Export bitmap diyalog kutusu

### **4.2.2.6. Export Metafile**

Çalışma alanının seçilen kısmının metafile dosyası olarak kaydedilmesini sağlar. Şekil 4.14'teki diyalog kutusu üzerindeki seçenekler ve işlevleri *Export Bitmap* diyalog kutusundakilerle aynıdır.

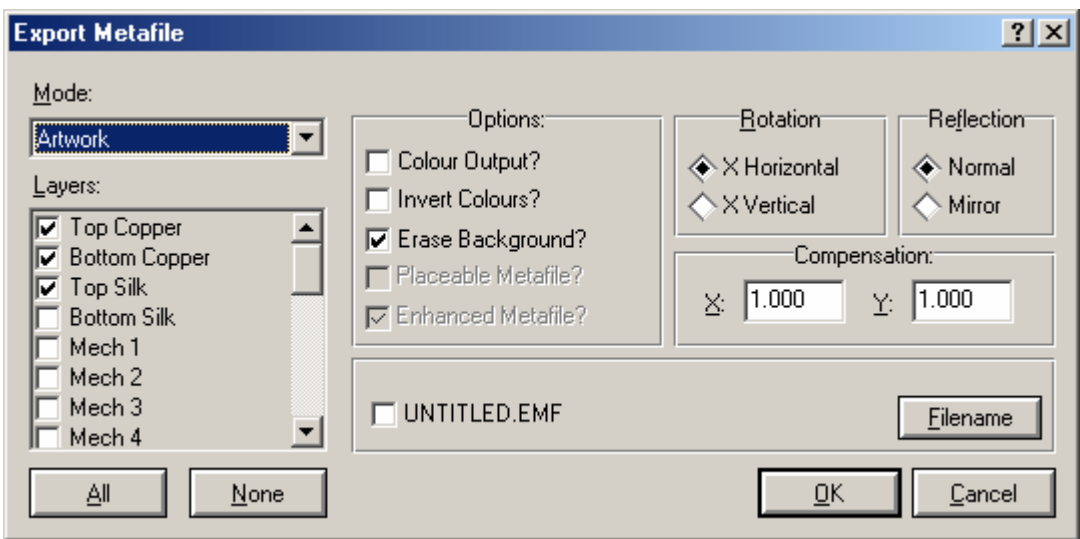

**Şekil 4.14.** Export metafile diyalog kutusu

## **4.2.2.7. Export Dxf File**

Çalışma alanının seçilen kısmının Dxf dosyası olarak kaydedilmesini sağlar. Şekil 4.15'teki diyalog kutusu üzerindeki seçenekler ve işlevleri P*rint* diyalog kutusundakilerle aynıdır.

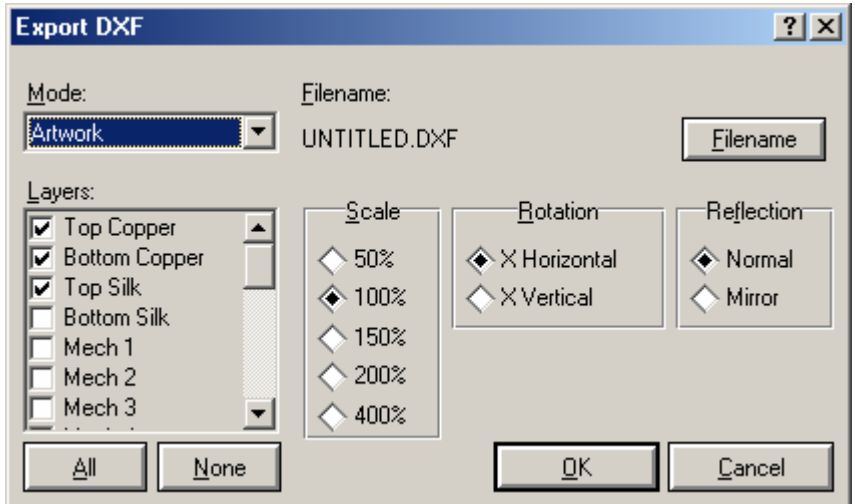

**Şekil 4.15.** Export dxf file diyalog kutusu

### **4.2.2.8. Export Eps File**

Çalışma alanının seçilen kısmının Eps dosyası olarak kaydedilmesini sağlar. Şekil 4.16 diyalog kutusu üzerindeki seçenekler ve işlevleri *Print* diyalog kutusundakilerle aynıdır.

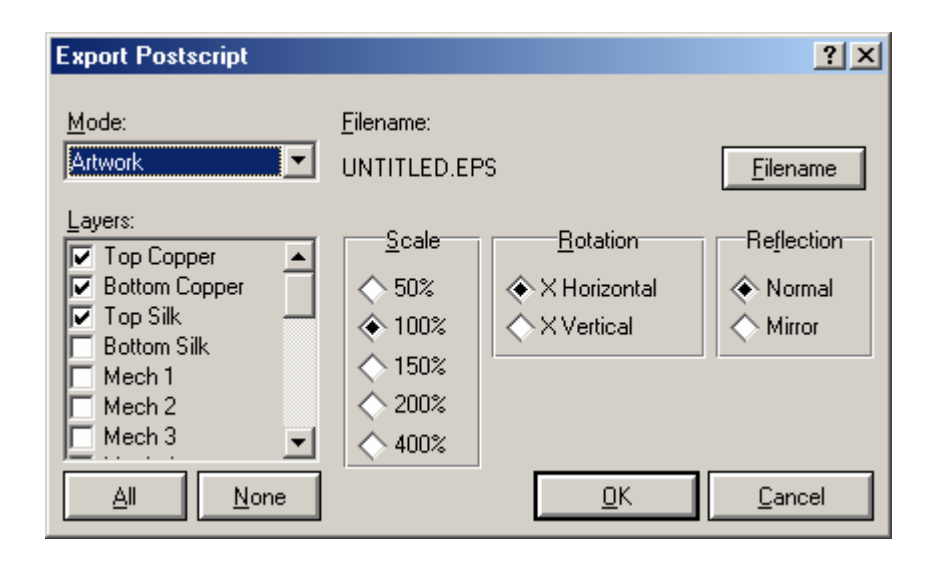

**Şekil 4.16.** Export eps diyalog kutusu

## **4.2.2.9. Export Vector File**

Çalışma alanının seçilen kısmının vektör dosyası olarak kaydedilmesini sağlar. *Device* kısmından çıktının hangi formatta olacağı belirlenir. Bu format kullanılacak cihaza uygun olarak belirlenmelidir. Şekil 4.17 diyalog kutusu üzerindeki seçenekler ve işlevleri *Print* diyalog kutusundakilerle aynıdır.

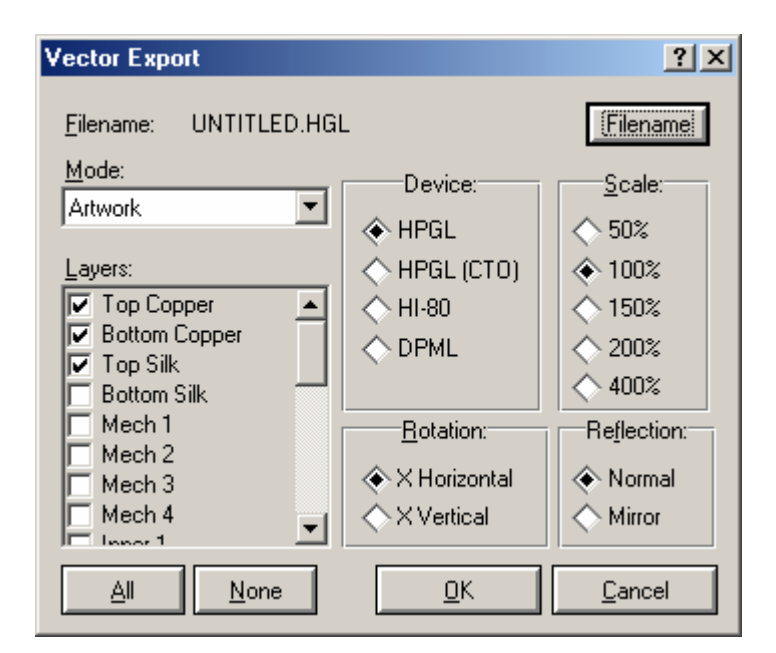

**Şekil 4.17.** Export vector file diyalog kutusu

## **4.2.2.10. Export Overlay**

Çalışma alanının seçilen kısmının overlay dosyası olarak kaydedilmesini sağlar. Şekil 4.18 diyalog kutusu üzerindeki seçenekler ve işlevleri *Print* diyalog kutusundakilerle aynıdır.

| $2 \times$<br><b>Export Overlay</b>                                                                                    |                                                                                                    |                                                                                            |  |  |
|----------------------------------------------------------------------------------------------------|----------------------------------------------------------------------------------------------------|--------------------------------------------------------------------------------------------|--|--|
| 'Copper Layers:∵                                                                                                    | Silk Screenst                                                                                                    |                                                                                            |  |  |
| $\nabla$ Top<br>Inner <sub>3</sub><br><b>⊽</b> Bottom<br>Inner 4<br>Inner 1<br>Inner 5.<br>$\sqcap$ Inner 2<br>Inner 6 | $\Box$ Inner 7<br>Inner 11<br>Inner 8<br>Inner <sub>12</sub><br>Inner 13<br>Inner 9<br>$\Box$ Inner 10<br>Inner 14 | $\sqcap$ M1<br>l⊽ Top<br>ΓM2<br><b>Bottom</b><br>Г М3<br>$\Box$ M4                         |  |  |
| 'Resolution:<br><b>◈ 100 DPI</b><br>◈ Mono.<br>$\sim$ 16<br>\ 200 DPI<br>$\triangle$ 256<br>300 DPI                    | Rotation<br>◈ X Horizontal<br>◇×Vertical                                                                           | Refiection<br>Compensation:<br>1.000<br>Χ.<br>◈ Normal<br>$\diamond$ Mirror<br>1.000<br>Y: |  |  |
| 400 DPI<br>Display<br>$\top$ Heavy?<br>$\bigcirc$ 600 DPI                                                              | ш                                                                                                    | <b>Filename</b><br>QK<br>Cancel                                                            |  |  |

**Şekil 4.18.** Export overlay diyalog kutusu

## **4.2.2.11. Manufacturing Notes**

Cadcam çıktıları için çeşitli notlar alınmasını sağlar.

## **4.2.2.12. Cadcam Output**

Cadcam çıktısı için çeşitli ayarların yapılmasını ve Cadcam çıktısı alınmasını sağlar. Bu komutun kullanılmasıyla şekil 4.19'daki diyalog kutusu karşımıza gelecektir.

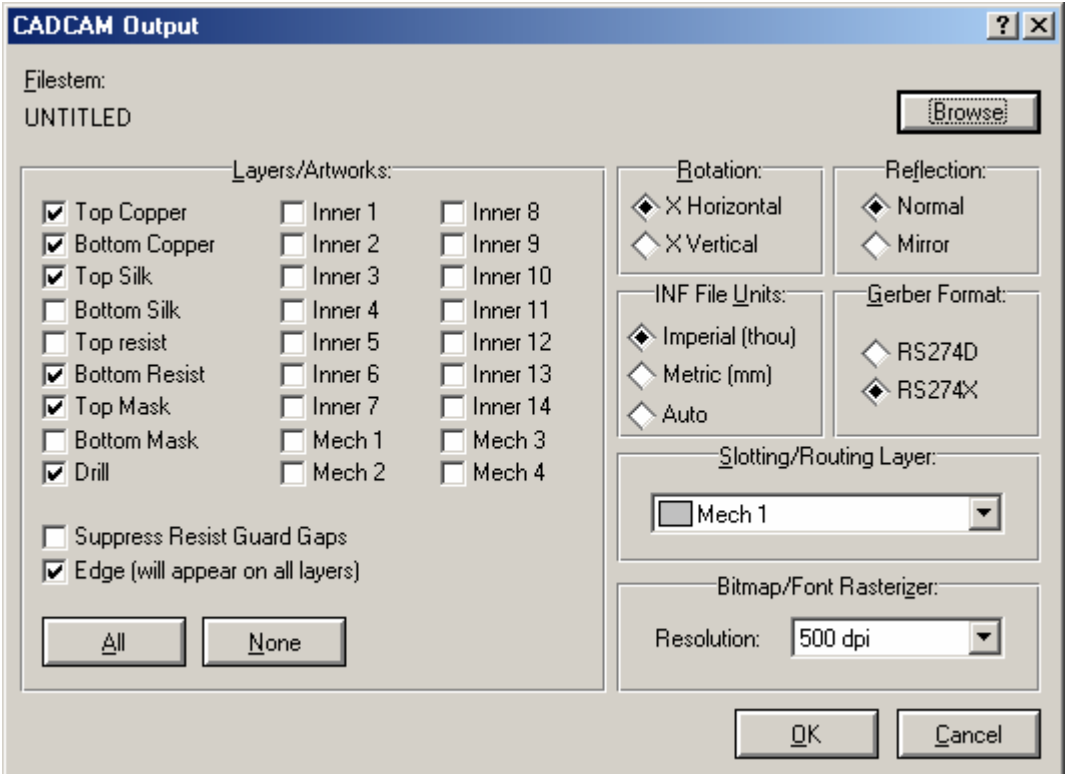

**Şekil 4.19.** Cadcam output diyalog kutusu

## **4.2.2.13. Gerber View**

Çalışma alanının Gerber çıktısının görüntülenmesini sağlar.

# **4.2.2.14. Pick and Place File**

Elemanın katman, pozisyon ve rotasyon bilgilerini listeleyen bir dosya oluşturulmasını sağlar.

## **4.2.3. View Menüsü**

|                                  | <b>RESUNTITLED - ARES Professional</b>           |                                                               | $ \Box$ $\times$                                                                                                  |
|----------------------------------|--------------------------------------------------|---------------------------------------------------------------|----------------------------------------------------------------------------------------------------|
| Output<br>File                   | View Edit Library                                | Tools<br>System                                               | Help                                                                                                    |
| D 2 H                            | Redraw<br>Flip                                   | R<br>F                                                        | ∆ ⊞ ∎ m + Ł   + Q Q Q Q                                                                                           |
| $\log  \mathbf{F} $ orid         | Layers                                           | G<br>CTRL+L                                                   | k ≅ ⊹                                                                                                    |
| $D_0$                            | Metric                                           | M                                                             | $\bullet$ $\blacksquare$ $\frac{1}{2}$ $\mathcal{I}$ $\Box$ $\bigcirc$ $\bigcirc$ $\Lambda$ $\blacksquare$ $\Phi$ |
|                                  | Origin<br>Z-Theta<br>X Cursor                    | $\circ$<br>Z<br>$\overline{\mathsf{x}}$                       |                                                                                                    |
| сомес                            | Goto XY<br>Goto Component<br>Goto Pin            | CTRL+G<br>CTRL+C<br>CTRL+P                                    |                                                                                                    |
|                                  | Snap 1th<br>Snap 5th<br>Snap 25th<br>✔ Snap 50th | CTRL+F1<br>F <sub>2</sub><br>F <sub>3</sub><br>F <sub>4</sub> |                                                                                                    |
| $C$ $\mathcal{O}$ $\mathbb{C}^n$ | Pan<br>Zoom In<br>Zoom Out<br>Zoom All           | F <sub>5</sub><br>F <sub>6</sub><br>F7<br>F <sub>8</sub>      |                                                                                                    |
| UNTITLED.L                       | Zoom to Area<br>Toolbars                         |                                                               |                                                                                                    |

**Şekil 4.20.** View menüsü

## **4.2.3.1. Redraw**

Çalışma alanı ve çalışma alanı kılavuzunun içeriğinin yeniden çizilmesini sağlar. Bu işlemin kısa yolu klavye üzerindeki "R" tuşu ile ilişkilendirilmiştir.

#### **4.2.3.2. Flip**

Bordu merkez noktaya göre yatay olarak aynalar. Bu işlemin kısa yolu klavye üzerindeki "F" tuşu ile ilişkilendirilmiştir.

#### **4.2.3.3. Grid**

Çalışma alanındaki gridlerin görüntülenip görüntülenmeyeceğini belirler. Bu işlemin kısa yolu klavye üzerindeki "G" tuşu ile ilişkilendirilmiştir.

Grid noktaları çalışma ekranı üzerine 0,5 inch standart aralıklı olarak yerleştirilmiştir. Bu aralıklar kullanıcı isteğine göre ayarlanabilir.

### **4.2.3.4. Layers**

Çalışma alanı üzerinde görüntülenebilecek olan katmanları ve bu katmanların hangi renk ile görüntüleneceğinin belirlenmesini sağlar. Bu işlemin kısa yolu klavye üzerindeki "CTRL+L" tuşu ile ilişkilendirilmiştir.

#### **4.2.3.5. Metric**

Çalışma alanındaki ölçülendirme biriminin metrik veya inch olarak belirlenmesini sağlar. Bu işlemin kısa yolu klavye üzerindeki "M" tuşu ile ilişkilendirilmiştir.

### **4.2.3.6. Origin**

Çalışma alanında yeni bir orijin noktasının belirlenmesini sağlar. Bu işlemin kısa yolu klavye üzerindeki "O" tuşu ile ilişkilendirilmiştir.

### **4.2.3.7. Z Theta**

Kutupsal çalışma bölgesinin merkez noktasının belirlenmesini sağlar. Bu işlemin kısa yolu klavye üzerindeki "Z" tuşu ile ilişkilendirilmiştir.

### **4.2.3.8. X Cursor**

İmlecin X şeklinde veya koordinat ekseni şeklinde görüntülenmesini sağlar. Bu işlemin kısa yolu klavye üzerindeki "X" tuşu ile ilişkilendirilmiştir.

## **4.2.3.9. Goto XY**

İmlecin istenilen X ve Y koordinatlarında görüntülenmesini sağlar. Bu işlemin kısa yolu klavye üzerindeki "CTRL+G" tuşu ile ilişkilendirilmiştir. Bu komutun kullanılmasıyla şekil 4.21'deki diyalog kutusu karşımıza gelecektir.

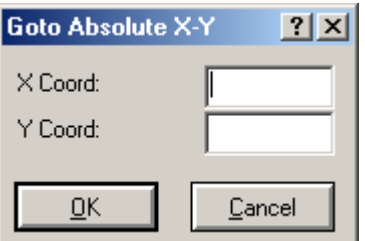

**Şekil 4.21.** Goto XY diyalog kutusu

#### **4.2.3.10. Goto Component**

İmlecin istenilen eleman üzerinde görüntülenmesini sağlar. Bu işlemin kısa yolu klavye üzerindeki "CTRL+C" tuşu ile ilişkilendirilmiştir. Bu komutun kullanılmasıyla şekil 4.22'deki diyalog kutusu karşımıza gelecektir.

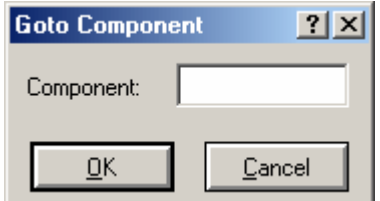

**Şekil 4.22.** Goto component diyalog kutusu

### **4.2.3.11. Goto Pin**

İmlecin istenilen elemanın istenilen bacağında görüntülenmesini sağlar ve elemanı işaretli hale getirir. Bu işlemin kısa yolu klavye üzerindeki "CTRL+P" tuşu ile ilişkilendirilmiştir. Bu komutun kullanılmasıyla şekil 4.23'teki diyalog kutusu karşımıza gelecektir.

*Component ID-Pin* alanına elemanın adı ve gerekli pin aralarında virgül işareti kullanılarak girilir.

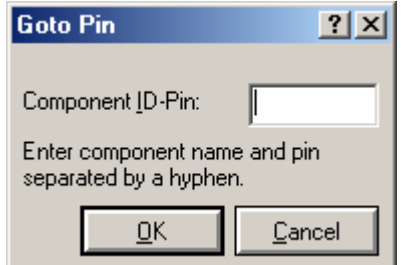

**Şekil 4.23.** Goto pin diyalog kutusu

## **4.2.3.12. Snap**

Çalışma alanındaki gridlerin arasındaki mesafenin ayarlanmasını sağlar. Bu işlemin kısa yolları klavye üzerindeki "CTRL+F1, F2, F3 ve F4" tuşları ile ilişkilendirilmiştir. "CTRL+F1" bu mesafenin 1 inch, "CTRL+F2" 5 inch, "CTRL+F3" 25 inch, "CTRL+F4" ise 50 inch olarak belirlenmesini sağlar.

#### **4.2.3.13. Pan**

Çalışma alanının görüntülenen kısmını, seçilen noktanın merkez alınarak görüntülenmesini sağlar. Bu işlemin kısa yolu klavye üzerindeki "F5" tuşu ile ilişkilendirilmiştir.

#### **4.2.3.14. Zoom In**

Çalışma alanının görüntüsünü merkezi referans alarak büyütmeyi sağlar. Bu işlemin kısa yolu klavye üzerindeki "F6" tuşu ile ilişkilendirilmiştir.

## **4.2.3.15. Zoom Out**

Çalışma alanının görüntüsünü merkezi referans alarak küçültmeyi sağlar. Bu işlemin kısa yolu klavye üzerindeki "F7" tuşu ile ilişkilendirilmiştir.

#### **4.2.3.16. Zoom All**

Çalışma alanının tamamının görüntülenmesini sağlar. Bu işlemin kısa yolu klavye üzerindeki "F8" tuşu ile ilişkilendirilmiştir.

## **4.2.3.17. Zoom to Area**

Çalışma alanının görüntülenen kısmının, seçilen noktanın merkez alınarak yeniden görüntülenmesini sağlar.

### **4.2.3.18. Toolbars**

Ekran üzerinde hangi araç çubuklarının görüntüleneceğinin belirlenmesini sağlar. Bu komutun kullanılmasıyla şekil 4.24'teki diyalog kutusu karşımıza gelecektir.

ARES'te o an için görüntülenen mevcut araç çubuklarının yanında yer alan işaret kutuları işaretli olarak görüntülenir. Bu işaretlerden istenileni kaldırarak ilişkili olan araç çubuğunun görüntülenmemesi sağlanabilir.

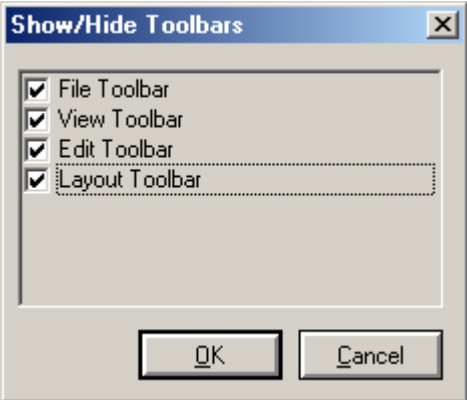

**Şekil 4.24.** Toolbars diyalog kutusu

| <b>UNTITLED - ARES Professional</b>                    | $ \Box$ $\times$                                                                                            |
|--------------------------------------------------------|----------------------------------------------------------------------------------------------------|
| File<br>Output<br>View                                 | Edit Library<br>Tools<br>System<br>Help                                                                     |
| 圃□<br>d c d                                            | Undo<br>$CTRL+Z$<br>$\ln  m + E  + Q$ QQQ<br>Redo<br>$CTRL+Y$                                               |
| $\circ$ $\circ$ $\mathbb{E}$ $\mathbb{E}$ $\mathbb{I}$ | <b>MA</b> U<br><b>記</b> 圖<br>₩<br>林区<br>Tag Filter<br>CTRL+X                                                |
| D & 76                                                 | ▌┋▏╱▕□◎ D.∞ A 国 ≑<br>Align<br>CTRL+A<br>Replicate                                                           |
|                                                        | Send to back<br>$CTRL + B$<br>Bring to front<br>CTRL+F<br>Convert Vias to Pads<br>CTRL+V<br>Duplicate Layer |
| COMPONENT                                              | New Component<br>C<br>New Pad Style<br>New Pad Stack<br>New Trace Style<br>New Via Style                    |
|                                                        | Tidy                                                                                                    |
| $\mathbf{C}$ $\mathbf{O}$<br>UNTITLED.LYT              | Component Side                                                                                              |

**Şekil 4.25.** Edit menüsü

## **4.2.4.1. Undo**

Yapılan işlemin geri alınmasını sağlar. Bu işlemin kısa yolu klavye üzerindeki "CTRL+Z" tuşu ile ilişkilendirilmiştir.

## **4.2.4.2.Redo**

Gelinen bir önceki konumdan ileri gitmeyi sağlar. Bu işlemin kısa yolu klavye üzerindeki "CTRL+Y" tuşu ile ilişkilendirilmiştir.

#### **4.2.4.3. Tag Filter**

Çalışma alanı üzerinde herhangi bir alan seçildiğinde bu alan içerisinde bulunan nesnelerden hangilerinin seçili olacağının belirlenmesini sağlar. Bu işlemin kısa yolu klavye üzerindeki "CTRL+X" tuşu ile ilişkilendirilmiştir. Bu komutun kullanılmasıyla şekil 4.26'daki diyalog kutusu karşımıza gelecektir.

*Layer* kısmından işlemin uygulanacağı katman belirlenir. *Object Types* kısmında işaretli olarak bulunan nesneler etraflarına bir seçim kutusu çizildiğinde işaretlenmiş olacaklardır.

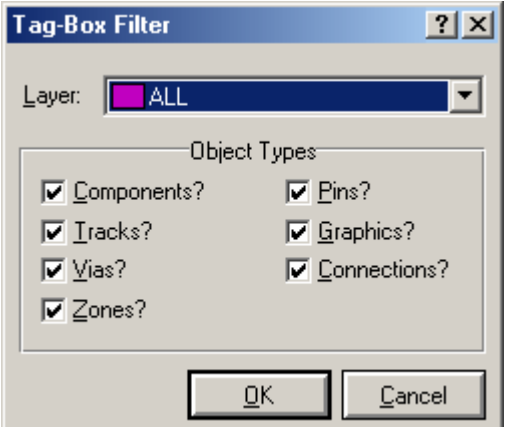

**Şekil 4.26.** Tag filter diyalog kutusu

#### **4.2.4.4. Align**

Çalışma alanında mevcut bulunan nesnelerin geçerli grid seçeneğine göre hizalanmasını sağlar. Bu işlemin kısa yolu klavye üzerindeki "CTRL+A" tuşu ile ilişkilendirilmiştir.

#### **4.2.4.5. Replicate**

Seçilen eleman yada padin istenilen aralık ve sayıda çoğaltılmasını sağlar. Bu komutun kullanılmasıyla şekil 4.27'deki diyalog kutusu karşımıza gelecektir.

*X-Step* alanına yatay , *Y-Step* alanına dikey koordinat artım değerleri girilir. *Copies* alanı ise oluşturulacak olan kopya sayısının belirlenmesini sağlar.

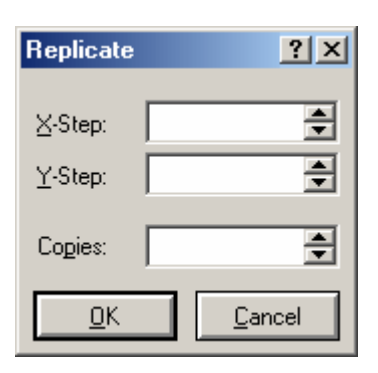

**Şekil 4.27.** Replicate diyalog kutusu

## **4.2.4.6. Send to Back**

Elemanların üst üste gelmesi durumunda seçilen elemanın geride görüntülenmesini sağlar. Bu işlemin kısa yolu klavye üzerindeki "CTRL+B" tuşu ile ilişkilendirilmiştir.

#### **4.2.4.7. Bring to Front**

Elemanların üst üste gelmesi durumunda seçilen elemanların önde görüntülenmesini sağlar. Bu işlemin kısa yolu klavye üzerindeki "CTRL+F" tuşu ile ilişkilendirilmiştir.

#### **4.2.4.8. Convert Vias to Pads**

Seçilen VIA'yı pade çevirmeyi sağlar. Bu işlemin kısa yolu klavye üzerindeki "CTRL+V" tuşu ile ilişkilendirilmiştir.

### **4.2.4.9. Duplicate Layer**

Seçilen katmanda bulunan ve belirlenen nesnelerin diğer bir katmana kopyalanmasını sağlar. Bu komutun kullanılmasıyla şekil 4.28'deki diyalog kutusu karşımıza gelecektir.

*Source* kısmından kaynak, *Destn* kısmından ise hedef katman belirlenir. *Object Types to Copy* kısmında işaretli bulunan seçenekler diğer katmana kopyalanacak olan nesneleri belirtir.

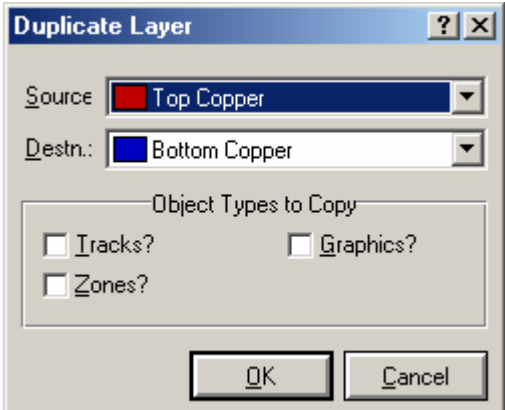

**Şekil 4.28.** Duplicate layer diyalog kutusu

### **4.2.4.10. New Component**

Yeni eleman oluşturulmasını sağlar. Bu işlemin kısa yolu klavye üzerindeki "C" tuşu ile ilişkilendirilmiştir. Bu komutun kullanılmasıyla şekil 4.29'daki diyalog kutusu karşımıza gelecektir.

*Name* alanına oluşturulacak olan yeni elemanın ismi, *Value* alanına değeri ve *Package* alanına ise ARES'te bulunan mevcut kılıf yapılarından biri girilir.

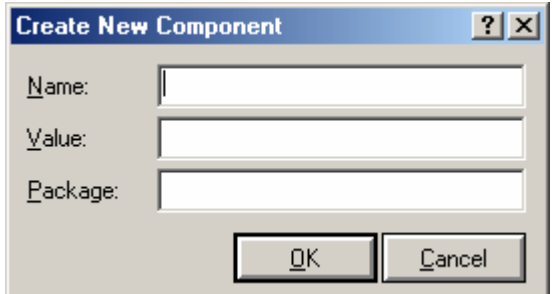

**Şekil 4.29.** New component diyalog kutusu

### **4.2.4.11. New Pad Style**

Yeni pad stili oluşturulmasını sağlar. Bu komutun kullanılmasıyla şekil 4.30'daki diyalog kutusu karşımıza gelecektir.

*Name* kısmı oluşturulacak yeni pad stiline verilecek ismin girildiği alandır. *Normal*  ve *smt* kısımlarından yeni pad stili için istenilen biçim seçilir. İşlem esnasında bu kısımlardan yalnız biri kullanılabilir olacaktır.

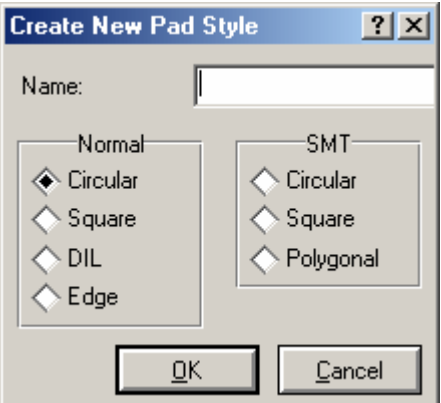

**Şekil 4.30.** New pad style diyalog kutusu

## **4.2.4.12. New Pad Stack**

Yeni pad yığını oluşturulmasını sağlar. Bu komutun kullanılmasıyla şekil 4.31'deki diyalog kutusu karşımıza gelecektir.

*Name* kısmı oluşturulacak yeni pad yığınına verilecek ismin girildiği alandır. *Inıtial Style* alanından bir başlangıç pad biçimi belirlenir. *Continue* tuşuna basılmasının ardından ekrana ikinci bir diyalog kutusu gelecektir. Başlangıçta bu diyalog kutusunda her bakırlı yüzey için bir önceki aşamada belirlenmiş olan başlangıç biçimleri görüntülenecektir. Bu değerler ilgili alanlardan istenildiği gibi ayarlanır ve pad yığınının kullanılabilir olduğu katmanlar ile lehim yüzey ebatları belirlenir.

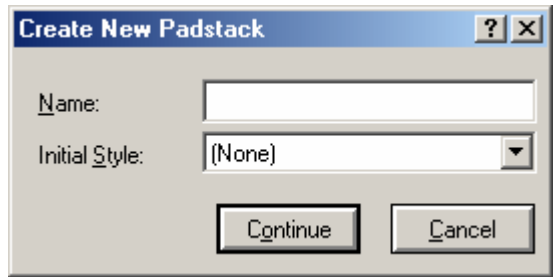

**Şekil 4.31.** New pad stack diyalog kutusu

### **4.2.4.13. New Trace Style**

Yeni *trace* biçimi oluşturulmasını sağlar. Bu komutun kullanılmasıyla şekil 4.32'deki diyalog kutusu karşımıza gelecektir.

*Name* kısmına oluşturulacak yeni trace stilinin ismi, *Width* kısmına ise kalınlığı girilir. *Changes* kısmında yer alan *Local Edit* işaretlenirse oluşturulan yeni trace stili sadece geçerli çalışmada, *Update Defaults* kısmı işaretlenirse diğer dizaynlarda da kullanılabilir olacaktır.

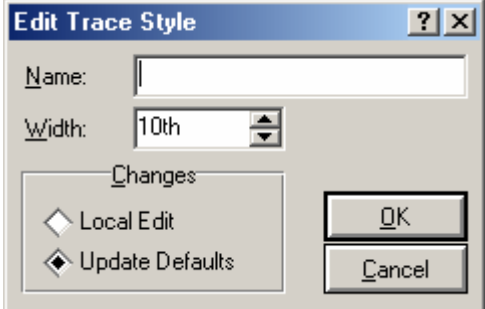

**Şekil 4.32.** New trace style diyalog kutusu

#### **4.2.4.14. New Via Style**

Yeni VIA biçimi oluşturulmasını sağlar. Bu komutun kullanılmasıyla şekil 4.33'teki diyalog kutusu karşımıza gelecektir.

*Name* kısmı oluşturulacak yeni VIA'ya verilecek ismin girildiği alandır. *Type* kısmından da VIA'nın çeşidi belirlenir.

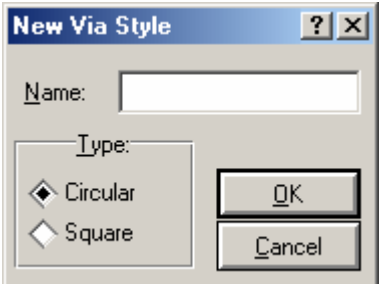

**Şekil 4.33.** New VIA style diyalog kutusu

### **4.2.4.15. Tidy**

Eleman seçim penceresinde bulunan fakat çalışma alanına yerleştirilmemiş malzemeler ile çalışma alanı dışarısına yerleştirilmiş olan malzemelerin temizlenmesini sağlar.

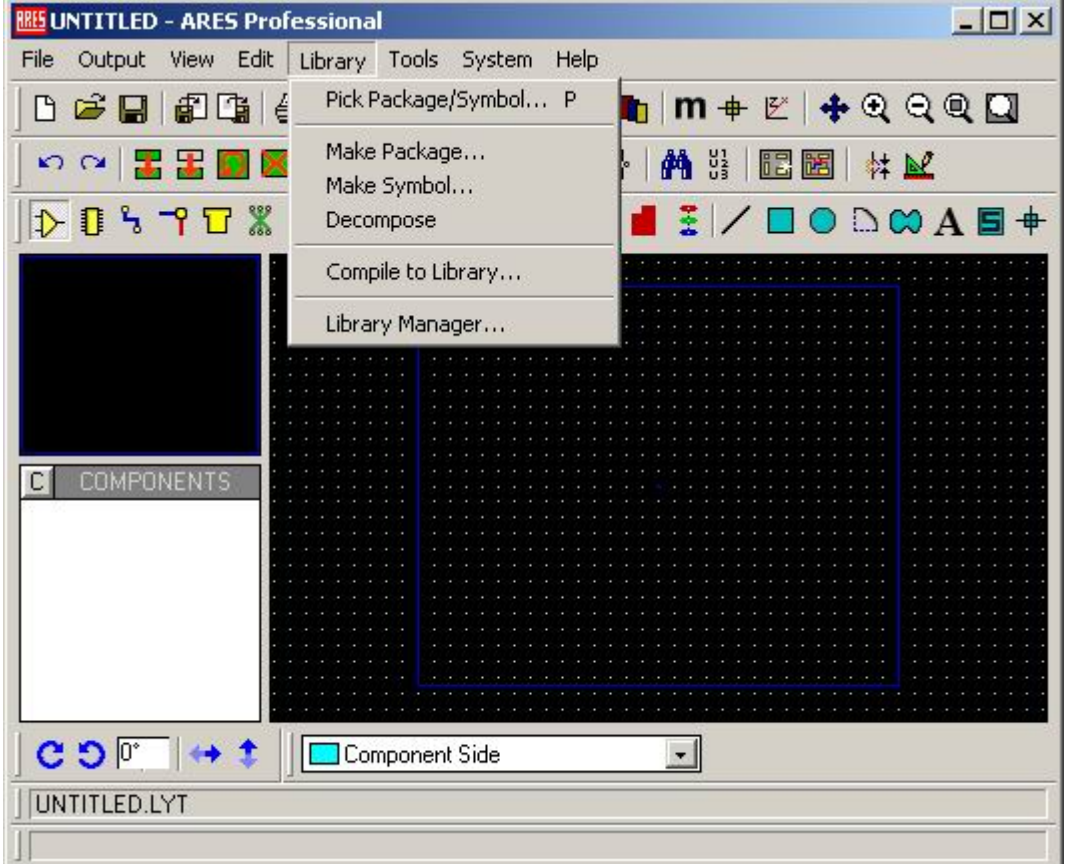

**Şekil 4.34.** Library menüsü

### **4.2.5.1. Pick Package/Symbol**

Kütüphanede bulunan mevcut eleman kılıflarını seçilen özellikler çerçevesinde isimle çağırmayı, seçilen kılıfın eleman seçim penceresindeki listeye eklenmesini ve aynı isme sahip bir kılıf mevcutsa seçilen eleman kılıfının bununla yer değiştirmesini sağlar. Bu işlemin kısa yolu klavye üzerindeki "P" tuşu ile ilişkilendirilmiştir. Bu komutun kullanılmasıyla şekil 4.35'deki diyalog kutusu karşımıza gelecektir.

Diyalog kutusunun sol üst kısmında yer alan *Name or text to search for* alanına çağırmak istenilen kütüphane bileşeninin ismi girilir. Aranılan elemanın tam isminden emin olunmadığı taktirde girilen ismin ardından "\*" işareti kullanmak vasıtasıyla uygun olan elemanların listelenmesi sağlanabilir.

Bunun hemen altında yer alan *Matches* kısmında arama kriterlerine uyan elemanlar listelenir. Bu listede herhangi bir eleman üzerinde fare ile sol tıklandığında eleman *Part Preview* kısmında görüntülenir. Bu eleman üzerinde tekrar fare ile sol tıklanması durumunda ise bu eleman nesne seçiciye eklenecektir. *Type* kısmından hangi çeşit nesne için arama yaptırılacağı belirlenir.

*Match Names* kısmı arama işlemini yapılandırmakta kullanılır. Bu alandan *Exactly*  seçilirse elemanın tam ismine göre, *Begining with text* seçilirse girilen isim ile başlayan elemanlar için, *Containing text* seçilirse ismi içerisinde girilen harfler bulunan, *Ending with text* seçilirse de ismi girilen harfler ile biten elemanlar için arama yaptırılır. *Only Compare Digits* ise kontrolün sadece parça ismindeki sayılar için yapılmasını sağlar.

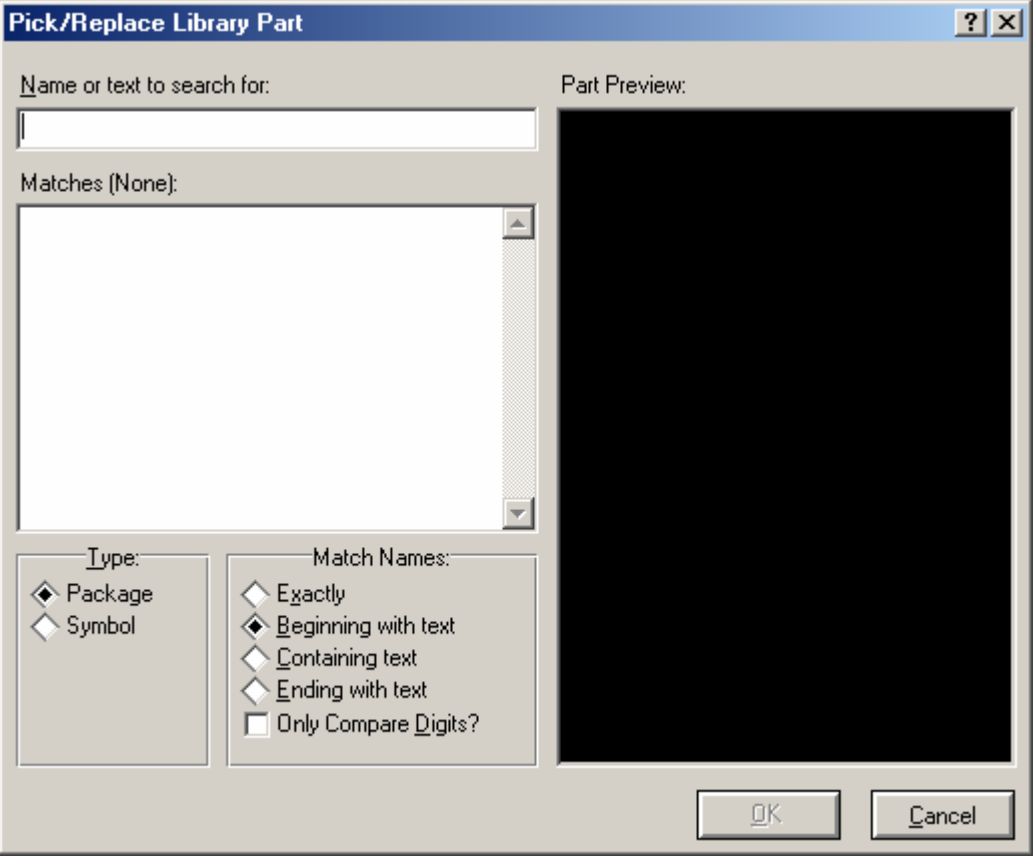

**Şekil 4.35.** Pick package/symbol diyalog kutusu

## **4.2.5.2. Make Package**

Yeni eleman kılıf yapısı oluşturulmasını sağlar. Bu komutun kullanılmasıyla şekil 4.36'daki diyalog kutusu karşımıza gelecektir.

*New Package Name* alanına oluşturulacak yeni kılıfın ismi girilir. *Library* kısmından ise kılıfın saklanacağı kütüphane belirlenir.

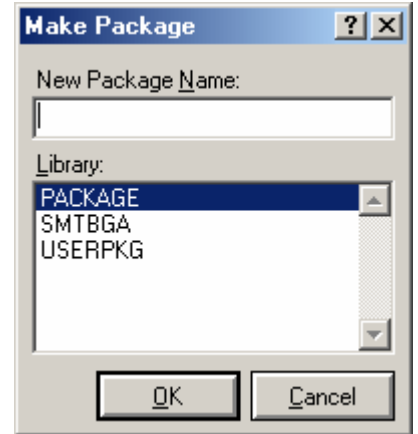

**Şekil 4.36.** Make package diyalog kutusu

### **4.2.5.3. Make Symbol**

Yeni sembol oluşturulmasını sağlar. Bu komutun kullanılmasıyla şekil 4.37'deki diyalog kutusu karşımıza gelecektir.

*New Symbol Name* alanına oluşturulacak olan sembolün ismi girilir. *Library* kısmından ise sembolün saklanacağı kütüphane belirlenir.

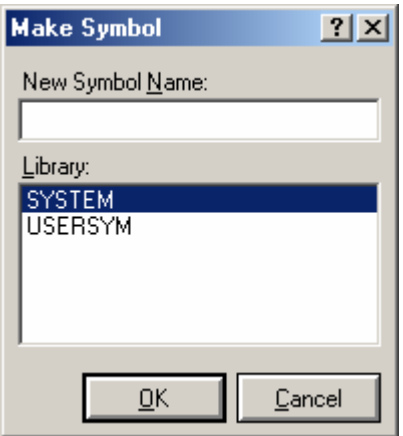

**Şekil 4.37.** Make symbol diyalog kutusu

## **4.2.5.4. Decompose**

Seçilen elemanın bileşenlerine ayrılmasını sağlar.

### **4.2.5.5. Compile to Library**

Seçilen eleman yada elemanların istenilen kütüphaneye derlenmesini sağlar. Bu komutun kullanılmasıyla şekil 4.38'deki diyalog kutusu karşımıza gelecektir.

Diyalog kutusu üzerindeki listeden elemanların derleneceği kütüphane seçilir.

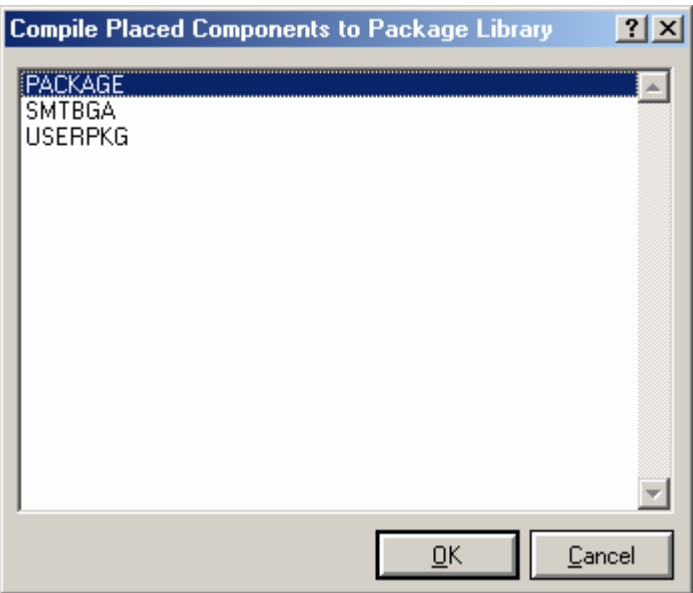

**Şekil 4.38.** Compile to library diyalog kutusu

## **4.2.5.6. Library Manager**

Eleman kütüphaneleri ve içerikleriyle ilgili işlemleri gerçekleştirir. Bu komutun kullanılmasıyla şekil 4.39'daki diyalog kutusu karşımıza gelecektir.

Diyalog kutusunun sol üst kısmında yer alan *Source* kısmından kaynak kütüphanenin seçimi yapılır. Bunun hemen altında bulunan alanda ise seçilen kütüphaneye ait bileşenler görüntülenir.

Diyalog kutusunun sağ üst kısmında yer alan *Dest'n* kısmından hedef kütüphane seçimi yapılır. Bunun hemen altında bulunan alanda ise seçilen kütüphaneye ait bileşenler görüntülenir.

*Order* komutu kullanılarak kütüphanelerin listede görüntülenme sırasının değiştirilmesi sağlanır.

*Select All* ve *Unselect All* komutları ile kütüphane bileşenlerinin sırasıyla, tümünün seçilmesi veya tümünün seçilmemiş hale getirilmesi işlemleri gerçekleştirilir.

*Copy Items*, *Move Items* komutları ile sırasıyla, seçilen elemanların kütüphaneler arasında kopyalama ve taşıma işlemleri gerçekleştirilir. Seçilen elemanlar *Delete Items* komutu ile ilgili kütüphaneden silinirken, *Rename Item* komutu ile yeniden adlandırılabilirler. *Information* komutu seçilen elemana ait bilgilerin görüntülenmesini sağlar.

Diyalog kutusunun sol alt kısmında yer alan *Dump Library* komutu seçilen kütüphane hakkında bir bilgi dökümü verir. *Create Library* komutu yeni bir kütüphane oluşturulmasını sağlarken, *Delete Library* komutu ise mevcut bir kütüphanenin silinmesini sağlar. *ADI Library* komutu ise seçilen eleman için Adı uzantılı bilgi dosyasının çağrılmasını sağlar. *Backup Libraries* komutu kütüphaneleri yedeklerken, *Pack Library* komutu seçilen kütüphanenin daha az yer kaplaması amacıyla sıkıştırılmasını sağlar. *File Attribute* komutu seçilen kütüphanenin okunabilir yada hem okunabilir hem de yazılabilir olma seçenekleri arasındaki geçişi sağlar.

| Packages Libraries Manager                                                                                                    |                                                                                                    |                                                                                                    |                                                                                                    | $\vert x \vert$                                                                          |
|----------------------------------------------------------------------------------------------------|----------------------------------------------------------------------------------------------------|----------------------------------------------------------------------------------------------------|----------------------------------------------------------------------------------------------------|------------------------------------------------------------------------------------------|
| Source (Read Only):<br><b>CONNECTORS</b><br>▼                                                                                                    | Order                                                                                                | Dest'n:<br>PACKAGE                                                                                                    |                                                                                                    | ▼                                                                                        |
| 41612-1R-B-R<br>CONN-SIL2<br>41612-2R-B-R<br>CONN-SIL3<br>41612-2R-C-R<br>CONN-SIL4<br>41612-3R-C-R<br>CONN-SIL5<br>BT-IDC-03<br>CONN-SIL6<br>BT-IDC-04<br>CONN-SIL7<br>ICONN-DIL8<br>CONN-SIL8<br>ICONN-DIL10<br>CONN-SIL9<br>ICONN-DIL14<br>CONN-SIL10<br>ICONN-DIL16<br>CONN-SIL12<br>ICONN-DIL20<br>CRIMP 03 1-25MM<br>CRIMP 04 1-25MM<br>ICONN-DIL26<br>ICONN-DIL30<br>CRIMP 06 1-25MM<br>CRIMP 08 1-25MM<br>ICONN-DIL34<br>ICONN-DIL40<br>CRIMP 101-25MM<br>CRIMP 12 1-25MM<br>ICONN-DIL50<br>ICONN-DIL60<br>CRIMP 14 1-25MM<br>$D-09-F-B$<br>ICONN-SIL1 | Select All<br>Unselect All<br>Copy Items<br>Move Items<br>Delete Items<br>Rename Item<br>Information | 4RHEAD-10<br>4RHEAD-16<br>4RHEAD-20<br>4RHEAD-26<br>4RHEAD-34<br>4RHEAD-40<br>4RHEAD-50<br>4RHEAD-60<br>7SEG.3+A<br>7SEG.3-C<br>41612-M32-RA<br>41612-M64-RA<br>41612-M96-RA<br>AXIAL45<br>AXIAL50<br>AXIAL60<br>AXIAL80<br>AXIAL100 | AXIAL120<br>AXIAL130<br>AXIAL140<br>AXIAL160<br>AXIAL180<br>AXIAL200<br>AXIAL275<br>BRIDGE1<br>BRIDGE2<br>BRIDGE3<br>BRIDGE4<br><b>BRIDGE5</b><br>CAP-RAD10<br>CAP-RAD20<br>CAP-RAD30<br>CAP10<br>CAP15<br>CAP20 | ᅆ<br>СA<br>СA<br>CА<br>CА<br>СA<br>C۵<br>C۵<br>CА<br>СA<br>СA<br>СA<br>CА<br>CА<br>55 CC |
| ⊣<br>$\blacktriangleright$<br>188 Items (12 Free).                                                                                                    |                                                                                                    | $\blacksquare$                                                                                                    | 250 Items (250 Free).                                                                                                    | $\blacktriangleright$                                                                    |
| ADI Library<br>Dump Library<br>Delete Library<br>Create Library                                                                                                    | Backup Libraries<br>Pack Library                                                                     | <b>File Attribute</b>                                                                                                    | $He$ lp<br>Close                                                                                                    |                                                                                          |

**Şekil 4.39.** Library manager diyalog kutusu

| <b>BBS</b> UNTITLED - ARES Professional                        |                                                                                                    | $ \Box$ $\times$                                                |
|----------------------------------------------------------------|----------------------------------------------------------------------------------------------------|-----------------------------------------------------------------|
| File<br>Edit<br>Library<br>Output<br>View                      | System<br>Help<br>Tools                                                                             |                                                                 |
| f<br>cìн<br>垂口                                                 | Real Time Snap<br>CTRL+S<br>Trace Angle Lock<br>CTRL+K                                              | $+ 9 9 9 1$                                                     |
| $\circ$ $\circ$ $\mathbb{R}$ $\mathbb{R}$ $\mathbb{D}$ (<br>零1 | <b>Auto Trace Selection</b><br>CTRL+T                                                               | 林國                                                              |
| <b>⊅ Q % ↑ D % H \</b>                                         | Auto Track Necking<br>CTRL+N<br>Auto Zone Regeneration<br>CTRL+R                                    | $\bigcirc$ $\bigcirc$ $\bigcirc$ $\bigwedge$ $\boxdot$ $\oplus$ |
|                                                                | Search and Tag<br>T<br>OR Search and Tag<br>AND Search and Tag<br>Auto Name Generator<br>N          |                                                                 |
| COMPONENTS                                                     | Auto Placer<br>Auto Router<br>Gateswap Optimizer<br>Power Plane Generator<br>Component Re-Annotator |                                                                 |
|                                                                | Connectivity Checker<br>Design Rule Checker                                                         |                                                                 |
| $\mathbf{C}$ $\mathbf{O}$ $\mathbf{C}$                         | Component Side<br>▼.                                                                                |                                                                 |
| UNTITLED.LYT                                                   |                                                                                                    |                                                                 |
|                                                                |                                                                                                    |                                                                 |

**Şekil 4.40.** Tools menüsü

## **4.2.6.1. Real Time Snap**

Aktifken, imlecin pad veya hatta yakın bir yere getirildiğinde, nesne üzerine konumlandırılmasını sağlar. Bu işlemin kısa yolu klavye üzerindeki "CTRL+S" tuşu ile ilişkilendirilmiştir.

## **4.2.6.2. Trace Angle Lock**

Bağlantı yolu çizilirken yolların istenilen açı değerlerinde yada 90°'lik açı ile çizilmesini sağlar. Bu işlemin kısa yolu klavye üzerindeki "CTRL+K" tuşu ile ilişkilendirilmiştir.

#### **4.2.6.3. Auto Trace Selection**

Bağlantı yolu çizilirken, gerekli olan yerlerde yol kalınlıklarını otomatik olarak ayarlanıp ayarlanmayacağını belirleme imkanı sağlar. Bu işlemin kısa yolu klavye üzerindeki "CTRL+T" tuşu ile ilişkilendirilmiştir.

#### **4.2.6.4. Auto Track Necking**

Bağlantı yolu ile pad arasındaki mesafenin otomatik olarak ayarlanıp ayarlanmayacağını belirleme imkanı sağlar. Bu işlemin kısa yolu klavye üzerindeki "CTRL+N" tuşu ile ilişkilendirilmiştir.

#### **4.2.6.5. Auto Zone Regeneration,**

Bir yada daha fazla güç hattı içeren çalışmalarda yol veya padlerle ilgili herhangi bir düzenleme işlemi yapılması halinde bölgenin yeniden oluşturulmasını sağlar. Bu işlemin kısa yolu klavye üzerindeki "CTRL+R" tuşu ile ilişkilendirilmiştir.

#### **4.2.6.6. Search and Tag**

Özellik atama aracının bölgesel veya genel işaretleme seçenekleri tarafından gerçekleştirilen daha sonraki işlemler için nesnenin özel gruplarının seçiminin kolaylaştırılmasını sağlar. Arama kriterlerine uyan nesneleri bulur ve onları işaretli hale getirir. Bu işlemin kısa yolu klavye üzerindeki "T" tuşu ile ilişkilendirilmiştir. Bu komutun kullanılmasıyla şekil 4.41'deki diyalog kutusu karşımıza gelecektir.

*Property* alanında eleman arama işleminin hangi özelliğine göre yapılacağı belirtilirken, *String* alanında aranılacak olan elemanın seçilen özelliğine ait karakter dizisinin girişi yapılmaktadır.
*Mode* kısmından *Equals* seçilirse *String* alanında belirtilen karakter dizisine tam olarak uyan, *Begins* seçilirse bu karakterler ile başlayan, *Contains* seçilirse içerisinde bu karakterleri barındıran elemanlar bulunacak ve işaretlenecektir. *Not* öneki ile belirtilmiş diğer seçenekler ise yukarıda anlatılan işlemlerin tam tersini gerçekleştirecektir.

*Search across whole design* seçeneği işaretli iken arama işlemi tüm tasarımda, bunun tersi durumda ise sadece geçerli katmanda gerçekleştirilecektir.

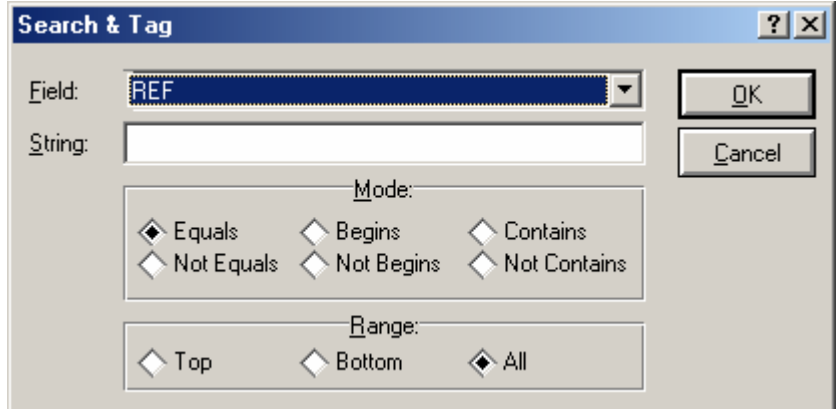

**Şekil 4.41.** Search and tag diyalog kutusu

# **4.2.6.7. OR Search and Tag**

İşaretli olan nesneler ile arama sonuçlarını "VEYA" işlemine tabi tutarak neticenin görüntülenmesini sağlar. Şekil 4.42'de gösterilen diyalog kutusunun içeriği şekil 4.41'deki ile aynıdır.

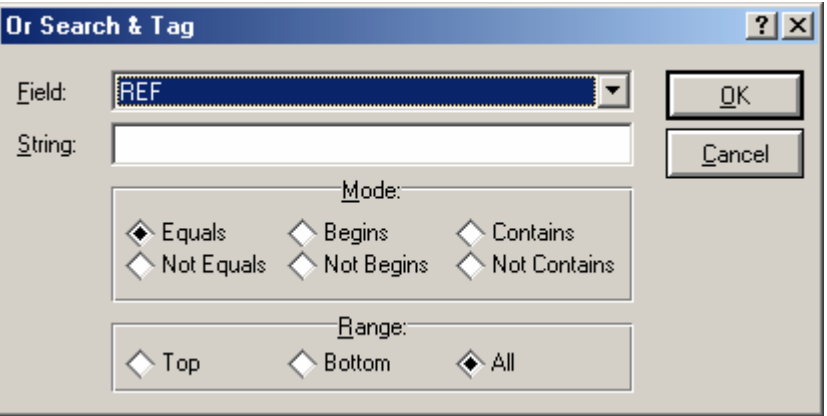

**Şekil 4.42.** OR search and tag diyalog kutusu

## **4.2.6.8. AND Search and Tag**

İşaretli olan nesneler ile arama sonuçlarını "VE" işlemine tabi tutarak neticenin görüntülenmesini sağlar. Şekil 4.43'te gösterilen diyalog kutusunun içeriği şekil 4.41'deki ile aynıdır.

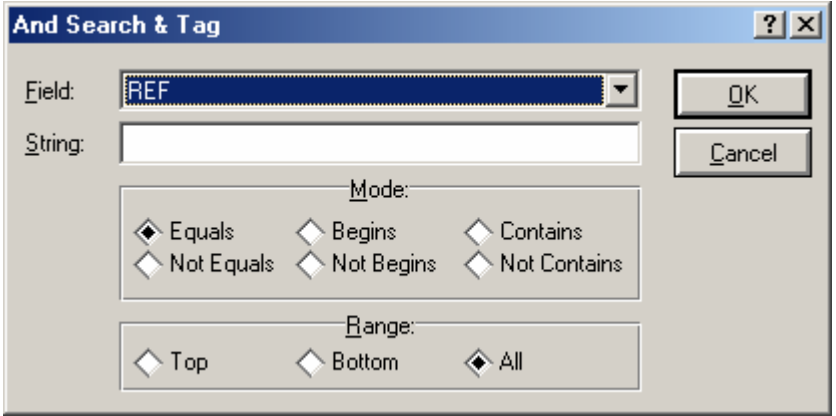

**Şekil 4.43.** AND search and tag diyalog kutusu

# **4.2.6.9. Auto Name Generator**

Çalışma alanında bulunan aynı cinsteki elemanların verilen isim ve artış miktarına bağlı olarak adlandırılmasını sağlar. Bu işlemin kısa yolu klavye üzerindeki "N" tuşu ile ilişkilendirilmiştir. Bu komutun kullanılmasıyla şekil 4.44'teki diyalog kutusu karşımıza gelecektir.

*String* alanına elemanların isimlendirilmesinde kullanılacak olan karakter dizisi girilir. *Count* kısmı ise eleman isimlendirmesinde karakter dizisi ile birlikte kullanılacak olan numaraların artış değerini belirlemek amacıyla kullanılır.

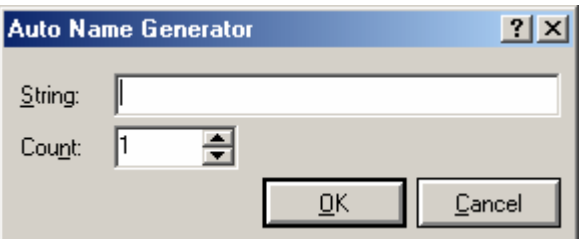

**Şekil 4.44.** Auto name generator diyalog kutusu

# **4.2.6.10. Auto Placer**

ISIS'tan ARES'e geçişte baskı devre ebadı belirlendikten sonra devrede kullanılan elemanlara ait kılıfların belirlenen alan üzerine otomatik olarak yerleştirilmesini sağlar.

# **4.2.6.11. Auto Router**

Devrede kullanılan elemanlara ait kılıfların belirlenen alan üzerine manuel veya otomatik olarak yerleştirilmesinden sonra bağlantı yollarının otomatik olarak çizilmesini sağlar. Bu komutun kullanılmasıyla şekil 4.45'teki diyalog kutusu karşımıza gelecektir.

*Grid (Thou)* kısmında otomatik yol çizici tarafından yollar yerleştirilirken kullanılacak olan grid boşluklarının belirlenmesini sağlar. Düşük grid değerleri daha hassas çizimlere izin verecektir.

*Routes* kısmında otomatik çizimin hangi yollar için gerçekleştirileceği belirlenir. *All* seçeneği işaretli tüm yolların, *Tagged* seçeneği yalnız işaretli yolların, *Untagged* seçeneği ise işaretlenmemiş yolların çizilmesini sağlar.

*Rip-up and Retry Routing* kısmındaki *Enable Rip-up and Retry* seçeneği işaretli iken temel yol çizimi mümkün olduğu kadarıyla yapıldığında, çizimi tamamlamak için denemelere devam eder. Aksi halde bundan sonra yol çizim işlemini sona erdirir. *Auto-Tidy on Stalemate* seçeneği işaretliyken otomatik yol çizim işlemi çıkmaza girdiğinde Tidy Pass işlemini güçlendirir. Normalde rip-up and retry algoritması çıkmaz bir durumla karşılaştığında durur. *Infinite Retry* kısmı işaretlendiğinde ise çıkmaza girildiğinde bordu temizleyerek denemelere sonsuza kadar devam edecektir. Bu genelde daha önce çizilemeyen birkaç hattın daha çizilmesini sağlayacaktır.

*Router Options* kısmındaki seçenekler ile ise otomatik çizim esnasındaki yolları geçme, temizleyip tekrar deneme ve manuel olarak yerleştirilmiş yolların korunması gibi özelliklerin belirlenmesi sağlanır.

*Edit Strategies* kısmının içeriğinden otomatik yol çizimi konusunda ayrıntılı olarak bahsedilecektir.

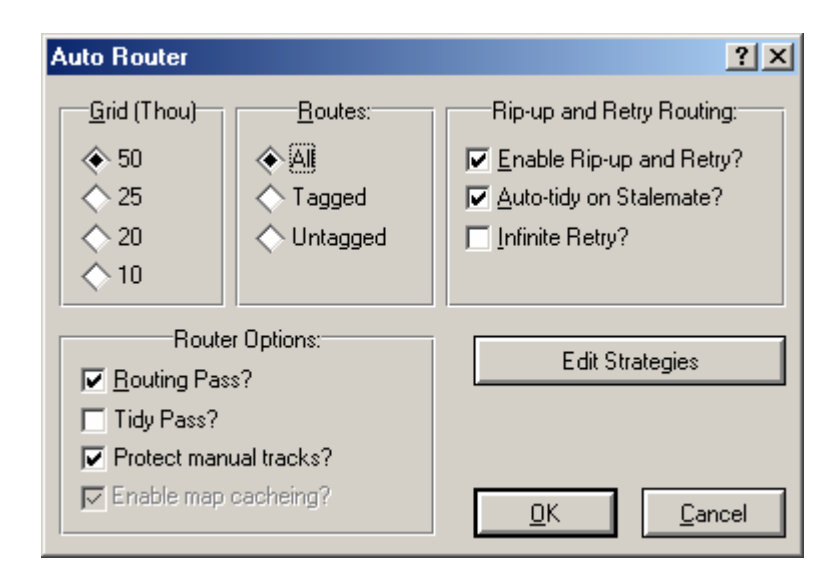

**Şekil 4.45.** Auto router diyalog kutusu

### **4.2.6.12. Gate Swap Optimizer**

ISIS'tan ARES'e aktarılmış olan dizaynlarda ratsnestlerin belirlenmesi esnasında ISIS'taki eleman kılıf yapısı özellikleri ile belirtilen eş görevli pin yada bir kılıf içerisinde aynı işlevi yerine getiren birden fazla yapı ihtiva eden elemanların kullanımı sırasında, uygun olan pin ve yapılar arasındaki yer değiştirme işlemini gerçekleştirir.

#### **4.2.6.13. Power Plane Generator**

*Bord Edge* özelliği ile belirlenmiş olan baskı devre sınırları içerisine güç katmanı çizilmesini sağlar. Şekil 4.46'daki gelen diyalog kutusundaki *Net* alanında, güç katmanının hangi hat ile ilişkili olarak çizileceği, *Layer* alanında, çizilecek olan güç katmanının hangi katmanda yer alacağı belirlenir. *Boundary* alanı ise güç katmanının sınırlarının belirlenmesinde kullanılacak olan yol kalınlığının seçimine izin verir.

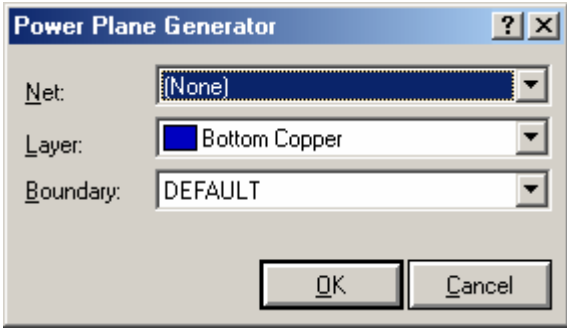

**Şekil 4.46.** Power plane diyalog kutusu

## **4.2.6.14. Component Re-Annotator**

Çalışma alanında bulunan elemanların yeniden adlandırılmasını sağlar.

# **4.2.6.15. Connectivity Checker**

Yapılan çalışmanın bağlantı kuralları uygunluğunu kontrol eder ve raporlanmasını sağlar.

# **4.2.6.16. Design Rule Checker**

Fiziksel dizayn kuralları uyumluluğunu kontrol eder, listeler ve seçilen çakışmanın bulunduğu alanın yakınlaştırılarak gösterilmesini sağlar.

# **4.2.7. System Menüsü**

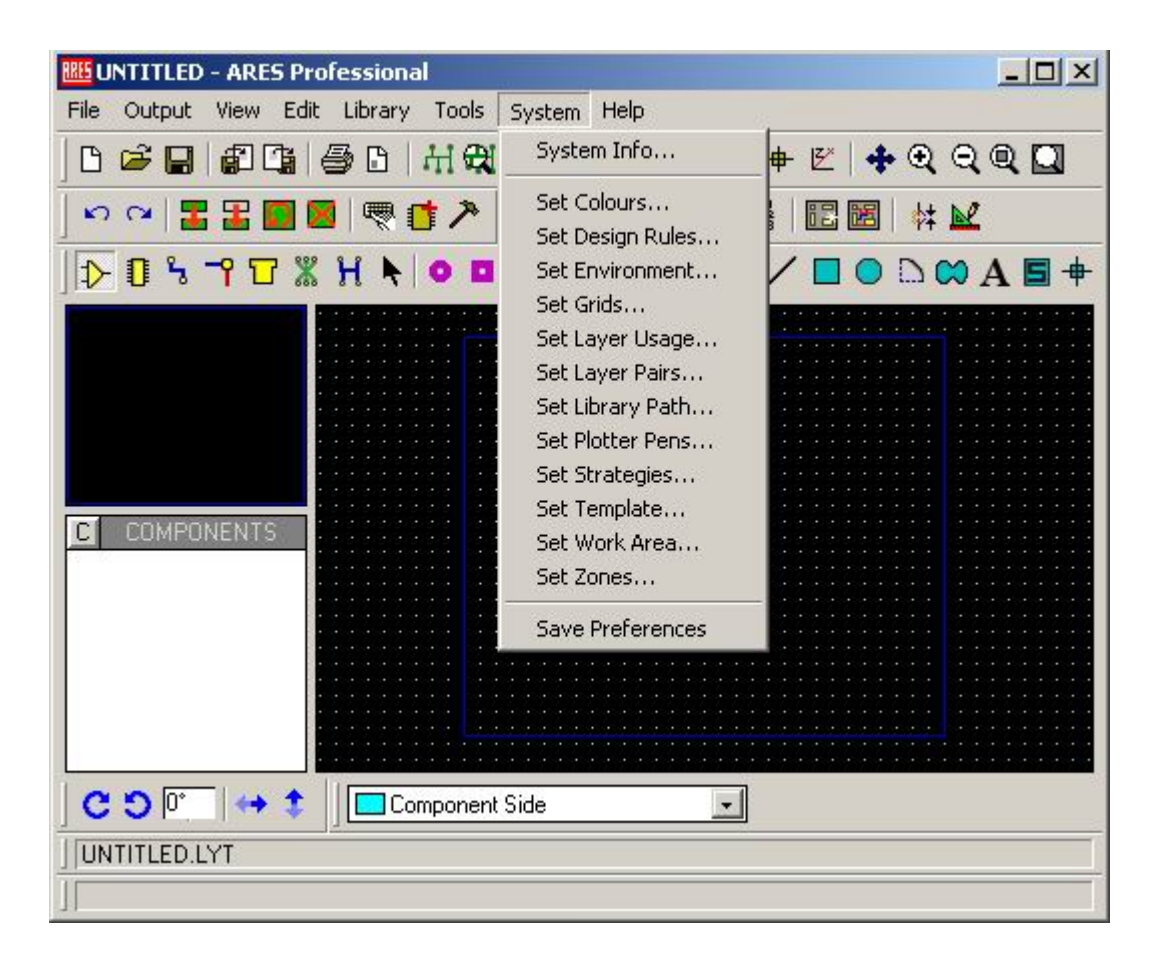

**Şekil 4.47.** System menüsü

#### **4.2.7.1. System Info**

Sisteme ilişkin bilgilerin ve çalışma alanında kullanılan nesne, pin, VIA, delik, hat, yol, hata sayısı gibi bilgilerin görüntülenmesini sağlar.

### **4.2.7.2. Set Colours**

Çalışma alanı bileşenlerinin renk ayarlarının yapılmasını sağlar. Bu komutun kullanılmasıyla şekil 4.48'deki diyalog kutusu karşımıza gelecektir.

Bu diyalog kutusunda tüm katmanlar yanlarında sahip oldukları renklerle birlikte görüntülenirler. Katmanların yanındaki renklere fare ile sol tıklanarak gelen renk kutusundan istenilen renk ilgili katman için belirlenebilir.

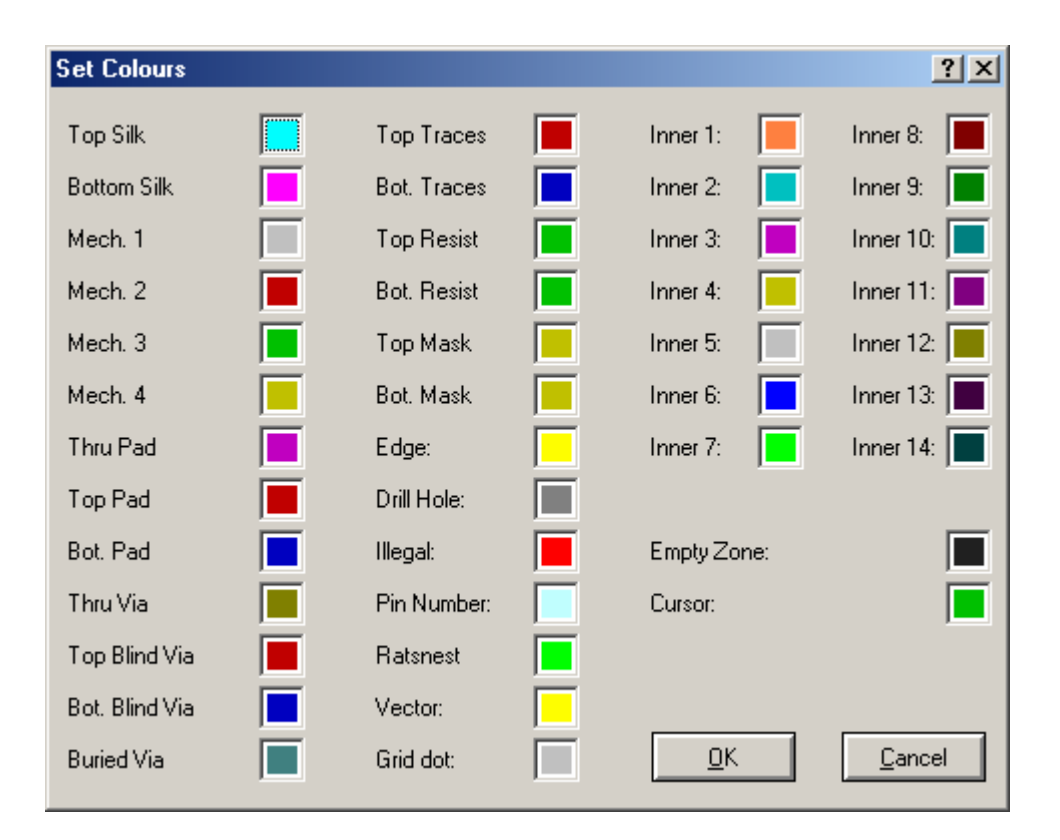

**Şekil 4.48.** Set colours diyalog kutusu

#### **4.2.7.3. Set Design Rules**

Pad-pad, pad-track, track-track, grafik-hat, bord sınırı-hat arası uzaklıklar gibi dizayn kurallarının geçerli değerlerinin belirlenmesini sağlar. Bu komutun kullanılmasıyla şekil 4.49'daki diyalog kutusu karşımıza gelecektir.

Bu konu ileride yol çizimi konusunda incelenecektir.

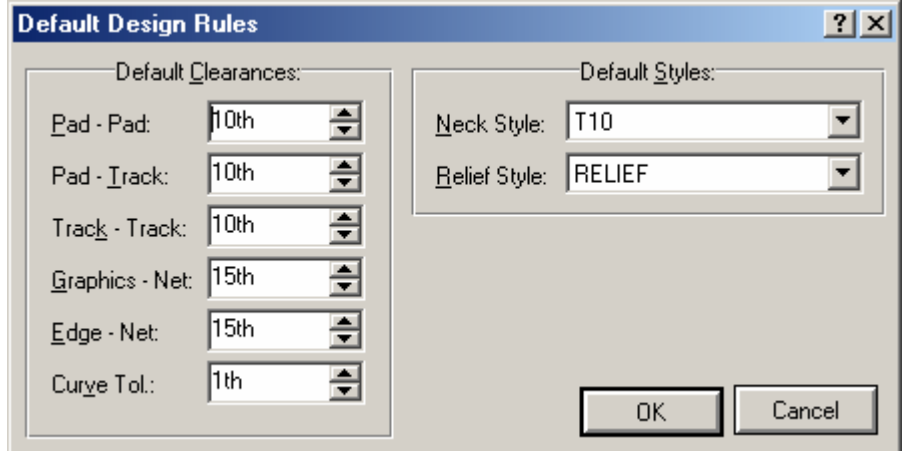

**Şekil 4.49.** Set design diyalog kutusu

# **4.2.7.4. Set Environment**

Otomatik kayıt zamanı, geri alma sayısı, ratsnestleri yeniden bağlama, pin gecikme süreleri gibi ayarların düzenlenmesini sağlar. Bu komutun kullanılmasıyla şekil 4.50'deki diyalog kutusu karşımıza gelecektir.

*Autosave Time (minutes)* tasarımın hangi aralıklarla otomatik olarak kaydedileceğini belirler. *Number of Undo Levels* geri alma işleminde kullanılabilecek olan adım sayısını, *Tooltip Delay (miliseconds)* imleç bir simge üzerine geldiğinde simgeye ilişkin açıklama görüntülenmeden önceki gecikme süresini, *Number of File Names on File Menu* menüsünde görüntülenecek olan son olarak çalışılmış dosyaların sayısını tayin eder. *Ratsnest Reconnect DelayRatsnest Reconnect Delay* kısmı elemanlar hareket ettirildiği durumda ratsnestlerin yeniden görüntülenme gecikme süresini belirler.

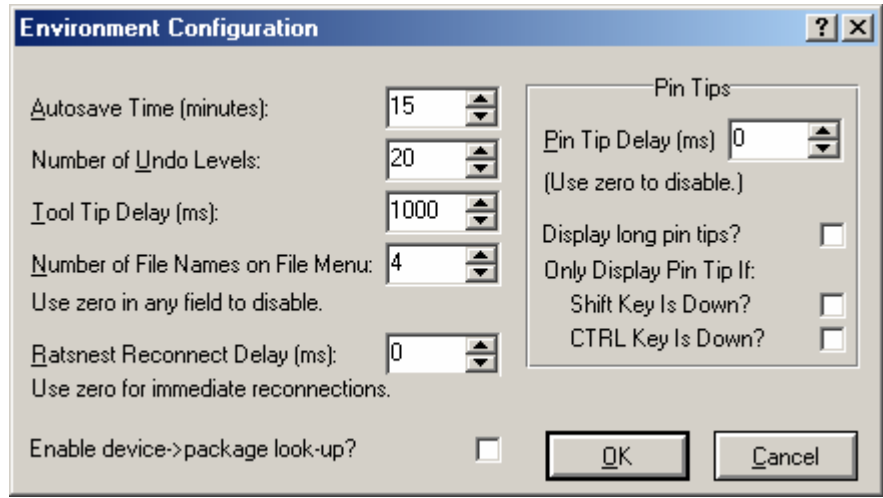

**Şekil 4.50.** Set environment diyalog kutusu

# **4.2.7.5. Set Grids**

*Görünüm* menüsündeki snap, grid değerlerinin ayarlanmasını sağlar. Bu komutun kullanılmasıyla şekil 4.51'deki diyalog kutusu karşımıza gelecektir.

*Imperial* kısmı, inch seçildiğinde, *Metric* kısmı ise mm seçildiğinde görüntülenecek olan snap değerlerinin belirlenmesini sağlar.

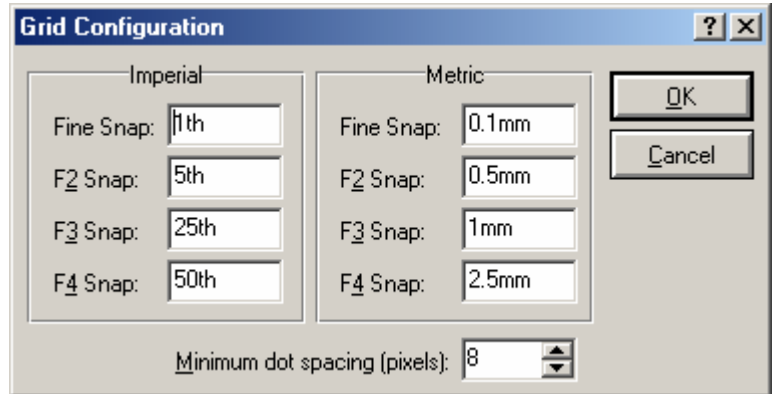

**Şekil 4.51.** Grid configuration diyalog kutusu

### **4.2.7.6. Set Layer Usage**

Katman seçicide, yol ve 2D grafik modlarında görüntülenecek olan katmanların belirlenmesini sağlar. Bu komutun kullanılmasıyla şekil 4.52'deki diyalog kutusu karşımıza gelecektir.

Diyalog kutusunun sol kısmında katmanlar listelenmektedir. Bu katmanların yanında, *T* sütununda işaret bulunuyorsa ilgili katman *trace* modunda, *G* sütununda işaret bulunuyorsa grafik modunda katman seçicide görüntüleneceklerdir.

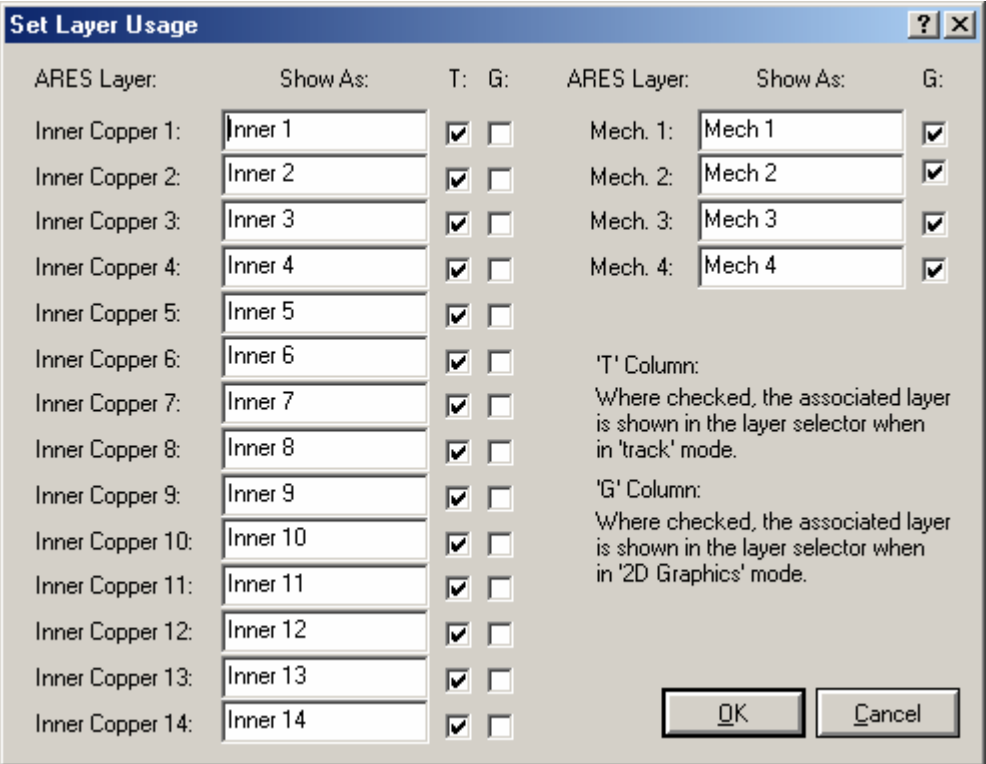

**Şekil 4.52.** Set layer usage diyalog kutusu

# **4.2.7.7. Set Layer Pairs**

VIA yerleştirilirken kullanılacak katman çiftlerinin belirlenmesi işleminin yerine getirilmesini sağlar. Bu komutun kullanılmasıyla şekil 4.53'deki diyalog kutusu karşımıza gelecektir.

Katman çiftleri ilk sıradan başlamak üzere ikişerli olarak gruplandırılacaklardır. Bunlar yanlarında bulunan listeden seçilerek değiştirilebilirler.

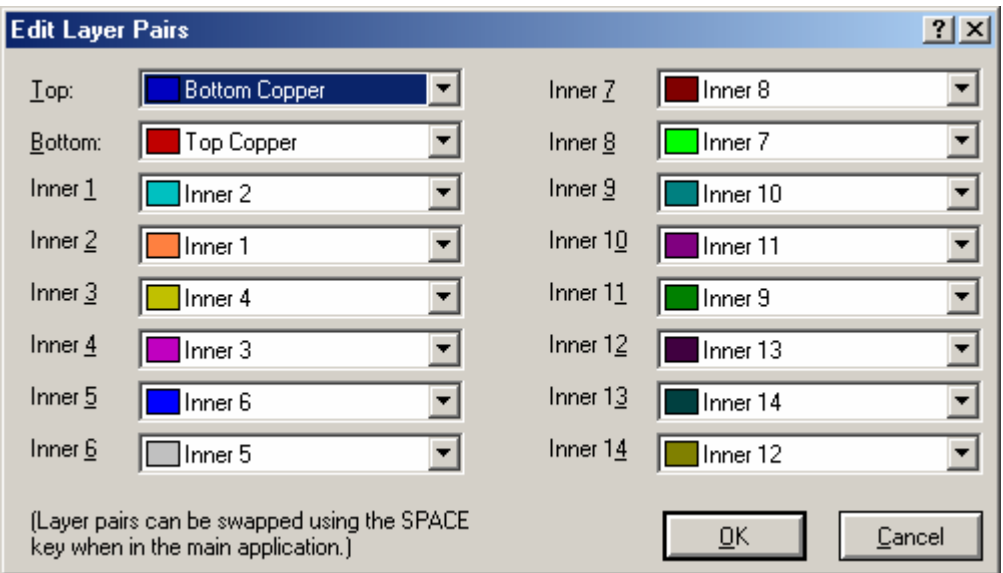

**Şekil 4.53.** Set layer pairs diyalog kutusu

# **4.2.7.8. Set Library Path**

Kütüphanelere ait dosya yollarının düzenlenmesi işlemini sağlar.

# **4.2.7.9. Set Plotter Pens**

Plotter uç renklerinin belirlenmesini sağlar. Bu komutun kullanılmasıyla şekil 4.54'deki diyalog kutusu karşımıza gelecektir.

| <b>Set Plotter Pens</b>                               |  | $2 \times$  |  |              |  |           |   |                            |        |
|-------------------------------------------------------|--|-------------|--|--------------|--|-----------|---|----------------------------|--------|
| Pen Colours <sup>-</sup>                              |  |             |  |              |  |           |   | 'Labcenter Plotter Driver' |        |
| Top Silk:                                             |  | Thru Via:   |  | Top Traces:  |  | Inner 7:  |   | Pen <u>W</u> idth: 8th     | 슬      |
| Bot. Silk:                                            |  | Top Via:    |  | Bot. Traces: |  | Inner 8:  | L | Circle Step: 50            | 乌      |
| Top Resist:                                           |  | Bot. Via:   |  | Inner 1:     |  | Inner 9:  | L |                            |        |
| Bot, Resist:                                          |  | Buried Via: |  | Inner 2:     |  | Inner 10: |   |                            |        |
| Top Mask:                                             |  | Mech. 1     |  | Inner 3:     |  | Inner 11: |   |                            |        |
| Bot. Mask:                                            |  | Mech. 2     |  | Inner 4:     |  | Inner 12: |   |                            |        |
| Thru Pad:                                             |  | Mech. 3     |  | Inner 5:     |  | Inner 13: |   |                            |        |
| Top Pad:                                              |  | Mech. 4     |  | Inner 6:     |  | Inner 14: |   |                            |        |
| Bot. Pad:                                             |  | Edge:       |  |              |  |           |   |                            |        |
|                                                       |  |             |  |              |  |           |   |                            |        |
|                                                       |  |             |  |              |  |           |   |                            | QK     |
| Double click button on colour or press SPACE to edit. |  |             |  |              |  |           |   |                            | Cancel |

**Şekil 4.54.** Set plotter pens diyalog kutusu

# **4.2.7.10. Set Strategies**

Güç ve sinyal hatlarının çiziminde kullanılacak olan trace, VIA, neck biçimi ve yolların otomatik çiziminde kullanılacak katman çiftlerinin belirlenmesini, pad-pad, pad-trace, trace-trace, grafik-hat, bord sınırı-hat arası uzaklıklar gibi dizayn kurallarının değerlerinin o an ki çalışmada geçerli olacak biçimde değiştirilebilmesini sağlar. Bu komutun kullanılmasıyla şekil 4.55'deki diyalog kutusu karşımıza gelecektir.

Bu diyalog kurusunun kullanımına ilişkin ayrıntılı bilgi yol çiziminden bahsedilirken verilecektir.

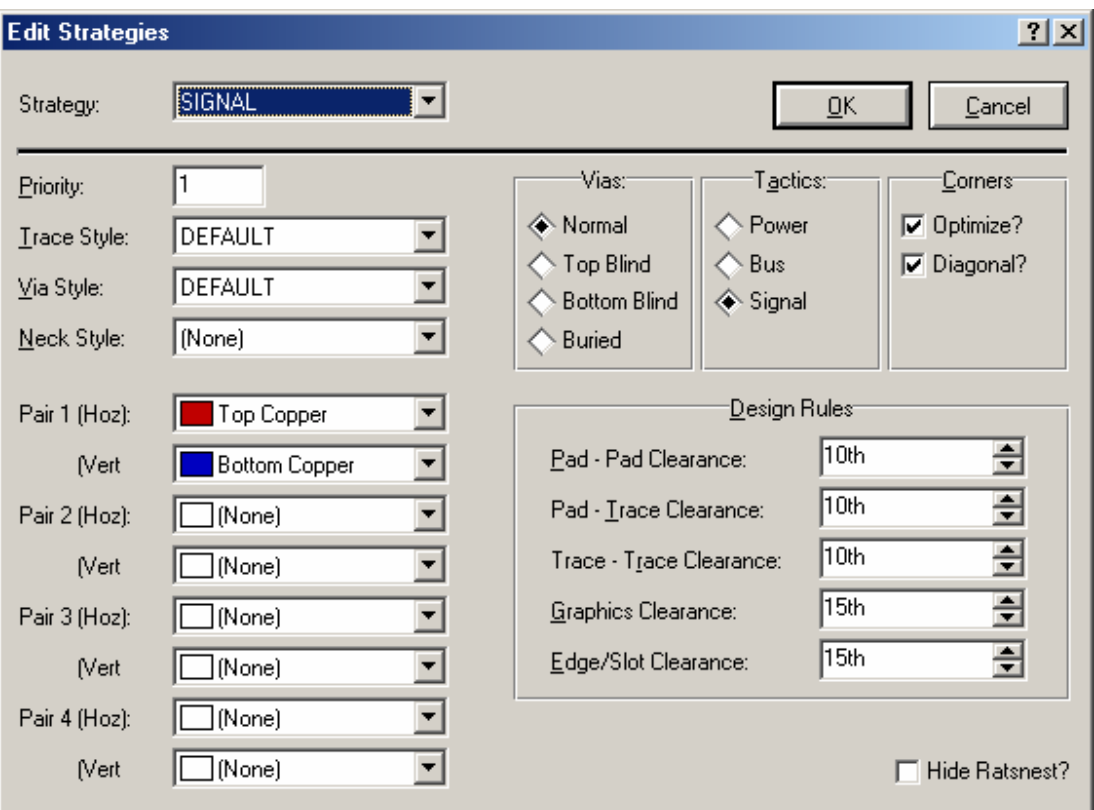

**Şekil 4.55.** Set strategies diyalog kutusu

# **4.2.7.11. Set Template**

Eleman referans, değer ve grafikler için kullanılacak olan yazım, font ve ebat ayar şablonlarının biçimlendirilmesini sağlar. Bu komutun kullanılmasıyla şekil 4.56'daki diyalog kutusu karşımıza gelecektir.

*Part Reference* kısmı parça referansları, *Graphics* kısmı grafik nesne referansları, *Part Value* kısmı ise parça değerlerinin font ve ebat gibi özelliklerinin düzenlenmesini sağlar.

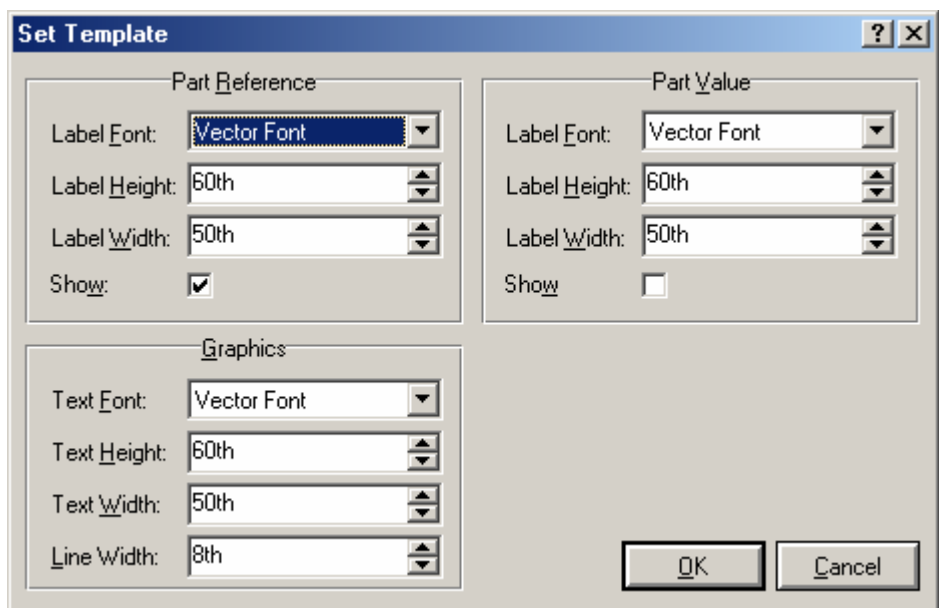

**Şekil 4.56.** Set template diyalog kutusu

# **4.2.7.12. Set Work Area**

Çalışma alanını ölçülerinin belirlenmesini sağlar. Bu komutun kullanılmasıyla şekil 4.57'deki diyalog kutusu karşımıza gelecektir.

*Width* kısmından çalışma alanının genişliği, *Height* kısmından ise yüksekliği belirlenir.

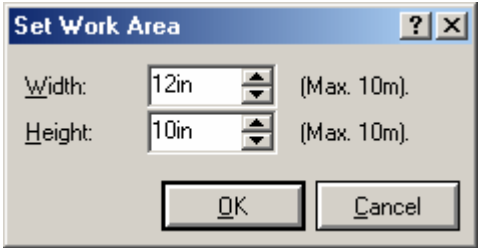

**Şekil 4.57.** Set work area diyalog kutusu

# **4.2.7.13. Set Zones**

Bölge çizim ayarları ile ilgili değişikliklerin yapılmasını sağlar. Bu komutun kullanılmasıyla şekil 4.58'deki diyalog kutusu karşımıza gelecektir.

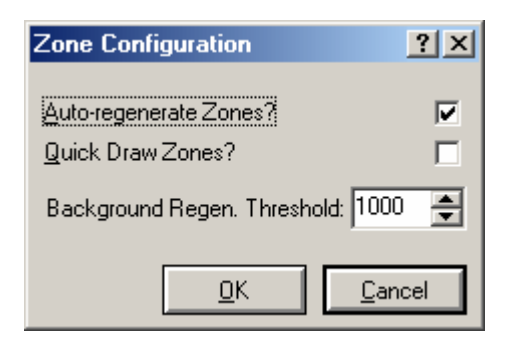

**Şekil 4.58.** Set zones diyalog kutusu

# **4.2.7.14. Save Preferences**

Sistem menüsü altında yapılan ayarların kaydedilmesini sağlar.

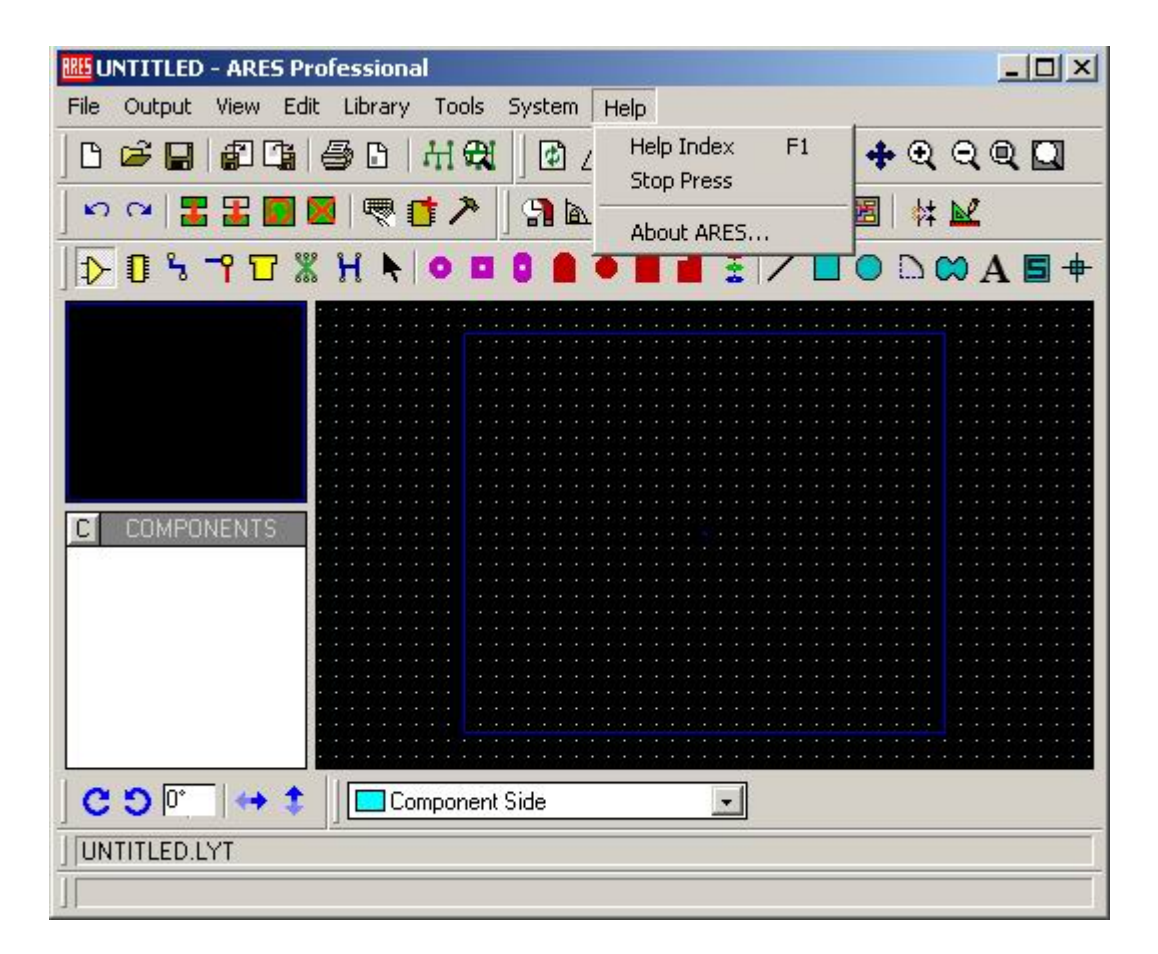

**Şekil 4.59.** Help menüsü

# **4.2.8.1. Help Index**

ARES'teki yardım dosyalarına ulaşılmasını sağlar.

# **4.2.8.2. Stop Press**

ARES sürümleri ve bu sürümlerin özellik ve yenilikleri hakkında bilgi içerir.

### **4.2.8.3. About ARES**

ARES sistem ve sürüm bilgilerini içerir.

#### **4.3. Nesne Yerleşimi**

ARES'te 5 temel nesne çeşidi vardır. Bunlar; elemanlar, Package, pad, grafikler ve çalışma alanlarıdır.

Bu nesnelerin çoğu aynı şekilde yerleştirilebilir. Bu işlem için, yerleştirilmek istenilen uygun nesne tipi Araç Çubukları'ndan seçilir ve çalışma alanı üzerinde sol fare tıklanarak istenilen yere bırakılabilir. Elemanı çalışma penceresi üzerine bıraktıktan sonra eleman üzerine gelip sol fare basılarak nesnenin yeri değiştirilebilir.

## **4.3.1. Eleman Yerleşimi**

Eleman yerleşiminde bazı elemanların yönünü değiştirmek için *Rotate* simgesinin kullanılmasına gerek duyulur. Bu, yerleşimden önce nesneyi işaretleyip simgeye basılarak yapılabilir.

Eleman yerleşimi yapılırken ilk önce büyük boyutlu elemanın yerleştirilmesi ve ardından da küçük boyutlu elemanın yerleştirilmesi baskı devrenin çizimi için kolaylık sağlar.

## *Eleman yerleştirmek için şu adımlar izlenir.*

- 1. *Component* simgesi seçilir. Seçili iken bütün elemanlar nesne seçicide görülecektir.
- 2. Buradan yerleştirmek istenilen eleman seçilir.
- 3. Eleman, döndürme ve aynalama gibi işlemler ile uygun bir şekilde yerleştirilir. *Edit* menüsünden *Rotate* komutu kullanarak elemanı dik olmayan açı değerlerinde döndürerek elemanın konumu ayarlanabilir.
- 4. Gerekli katmanı seçmek için katman seçicisi ayarlanır Aynalanan eleman bordun diğer yüzeyinde olması gerektiği için katman seçici ve aynalama simgesinin birbiri ile ilişkili olmasına dikkat edilmelidir.
- 5. Elemanı bord üzerinde yerleştirmek istenilen yere gelerek sol fare tuşuna basılıp yerleştirilebilir
- 6. Fare tuşu basılı iken, elemanı bord üzerinde gezdirilip uygun bir yere yerleştirilir. Aynı zamanda, ARES, ratsnest hatlarını ve etki vektörü elemanların yerleşik olan elemanlarla nasıl bağlanacağını gösterir.

Eleman yerleştirildikten sonra nesne seçiciden kaybolur. Böylece yerleştirilecek kaç adet eleman kaldığı anlaşılabilir. Yerleştirilen elemanlar çalışma alanından silindiğinde nesne seçicide yeniden görüntülenecektir. Package modda elemanlar yerleştirilip adlandırıldığında yukarıdaki işlemler uygulanamamasına rağmen sadece bu yolla hat listesinde ele alınan elemanlar özelleştirilebilir.

## **4.3.1.1. Yerleştirilmiş Elemanın Düzenlenmesi**

*Yerleştirilmiş elemanın düzenlenmesi ile ilgili birkaç çeşit yol kullanılabilir,* 

- 1. Bütün sayfayı işaretleyerek eleman veya padlerden tutarak sürükleyebilir ve sürüklerken de "+" ve "-" tuşları ile işaretli nesne ters çevrilebilir.
- 2. Bütün nesne seçili hale getirilerek sürüklenebilir.
- 3. Pad mod simgeleri seçilerek istenilen padler kaldırabilir, gerekli olanları sürüklenebilir. Bu işlem sadece *Instant Edit* veya *Pad Mod* simgesi seçili iken yapılabilir.
- 4. Elemanı işaretledikten sonra *Rotate* ve/veya *Mirror* simgesini kullanarak elemanlar ayarlanabilir. Bu işlem *Edit* menüsü altındaki *Rotate* komutu ile dik olmayan açılarda uygulanabilir.
- 5. Elemanları işaretleyip fareyi hareket ettirmeden sol tuşa basılarak etiketler düzenlenebilir.
- 6. Pad modunda iken padin üzerine yeni bir pad yerleştirilerek değiştirilebilir.
- 7. Package modunu seçip yeni kılıf için elemanların Package stili değiştirilebilir. Farklı pin numaralarına sahip kılıfın eski kılıfı ile yer

değiştirilmesi hat listeleri kaybolabileceğinden tavsiye edilmez. Bu durum hat listesinin yeniden yüklenmesi ile telafi edilebilir.

## **4.3.1.2. Bordun Altında Kalan Elemanlar**

Eleman, bordun lehimli yüzeyine yerleştirilmişse, bu durum ters etkiye neden olur. Bunun anlamı, 2D uzaydaki yansıma ve padlerin ters katmanda çıkması sıkıntı yaratır. Daha özel olarak;

- 1. İpek ekranın sınırları, en üst ipek ekrandan en alt ipek ekrana hareket eder.
- 2. Sadece en üst katmanda bulunan padler, belirtilenin aksine en alt katmana doğru hareket eder.
- 3. Bir çok katmanda bulunan padler ve pad yığınları yalnız kalırlar.

#### **4.3.2. Packages**

## **4.3.2.1. Kılıf Yerleşimi**

Bordun taslak yerleşimini oluşturmak için en kullanışlı yol ARES'i Package modda kullanmaktır. Bu modda, malzeme footprintleri yada kılıfları kütüphaneden seçilip çalışma alanına yerleştirilebilir.

Kılıf kütüphanesinden seçerek başlanabilir. Bunu yaptıktan sonra, ilk olarak *Package* simgesinin üzerinde sol tıklanır. Sonra, nesne seçiciden sol üst köşesindeki P harfine sol tıklanır. Kütüphane seçme diyalog kutusunda gerekli olan kılıf seçilebilir.

Seçimin ardından sol üstteki kapama düğmesi ile kapatılır.

Kılıf adı da nesne seçici içerisinde görünmelidir. Aralarında seçilmiş olan daha belirgin gözükmektedir. DIL 08'e sol tıklanarak seçildiğinden emin olunup, çalışma alanının ortalarında bir bölge işaretlenerek ve sol fareyi tıklayarak işaretlenen yere

bırakılır. Fare ile hareket ettirilecek 8. pin entegrenin yeşil dış hattı görülecektir. RES 40 kılıfı seçilir ve 2 tane direnç 0,1 inch arayla yerleştirilir.

Yeterince uzman olunmadığından malzeme istenilen yere getirilemeyebilir. Bunun için malzemenin dış sınırı işaretlenir ve sağ fare tıklanır. İmleci üzerine tutarak, farenin sol tuşuna basılarak sürüklenir ve böylece nesne hareket ettirilmiş olur. İmleç, işaretlenmiş nesnenin üzerine getirip sağ tıklayarak silinebilir. Bu işlem için *Edit* menüsündeki *Undo* komutu da kullanılabilir.

Tüm nesneler boş bir alanda sağ tıklanarak işaretlenmiş durumdan kurtarılabilir.

Terim anlamı bacak pinleri olan fakat hat listesine sahip olmayan ve kütüphaneye yerleştirilen parçaları ifade eder. Kılıflar çalışma alanı içine padler ve ipek baskı grafikleri yerleştirildikten sonra *Edit* menüsünden *Make Package* komutu kullanılarak meydana getirilir.

### **4.3.2.2. Yeni Bir Kılıf Yapmak**

- 1. *Pad Mod* simgesini seçerek kılıf için gerekli sayıda pad yerleştirilir. Katman seçici kullanılarak padler uygun katmanlara yerleştirilir.
- 2. Yerleştirilen padlere, yerleştirildikleri yerde ARES aksi belirtilmedikçe bacak numarası olarak birden başlayıp rakamları yukarı doğru birer birer artırarak numaralandırır. Bu şekilde yapılan numaralandırma ihtiyaca uygun değilse bunları otomatik isim jeneratörü ile yeniden numaralandırılabilir veya bu işlem her birini yeniden düzenleyerek gerçekleştirilebilir.
- 3. Gerekli ise *Graph Mod* simgesini seçerek ipek ekran grafikleri yerleştirilebilir. Kılıfın hem elemanlı hem de lehimli yüzey ekranında bir görüntüsü vardır ve eğer Package *Mirror* simgesi aktif iken yerleştirilmişse bu görüntüler ters olacaktır.
- 4. Bütün nesneler bir kutu içerisine alınarak işaretlenir.
- 5. *Edit* menüsündeki *Make Package* komutu, kütüphane seçilmesini ve bir isim altında saklanmasını sağlar. Böylece kılıf seçilen kütüphaneye kaydedilir ve nesne seçici içeriğine eklenir.
- 6. Kılıf için referans veya sabitlenen nokta Origin işaretçisi yerleştirilerek kaldırılabilir. Eğer Origin işaretçisi yoksa, referans olarak yerleşik ilk pin alınır. İşaretçi, Marker simgesi seçilerek girilebilir.

Kılıf simgesi seçilirse nesne seçici komutunda oluşturulan kılıfın ismi görülecektir ve kullanılan diğer kılıflar gibi uygulanabilecektir. Kılıf oluştururken bir orijin noktası belirlenmemişse ilk yerleştirilen pad referans noktasıdır.

## **4.3.2.3. Varolan Kütüphane Kılıflarını Düzenlemek**

- 1. *Package* simgesi seçilir.
- 2. Düzenlenecek kılıf kütüphaneden alınarak çalışma alanı üzerine yerleştirilir.
- 3. Bu kılıf seçili hale getirilip *Edit* menüsünden *Decompose* komutu kullanılır. Bu işlem, kılıfı padlerine ve 2D grafik elemanlarına parçalayacaktır.
- 4. Gerekli ise padler ve grafikler düzenlenebilir.
- 5. İşlemler bitirildiğinde *Make Package* komutu kullanılarak kılıf eskisinin üzerine veya yeni parça olarak saklanabilir.

### **4.3.3. Padler**

ARES beş çeşit pad stilini desteklemektedir. Bunlar; daire, kare, DIL, SMT ve sınır bağlantılarıdır.

Uygun pad simgesi seçili durumda iken her çeşit için tanımlanmış olan stillerin listesi nesne seçicide görüntülenmektedir.

Bu listelerden biri görüntülenirken, mevcut bir pad stili nesne seçici içerisinde seçili hale getirilip "E" butonuna basılmak suretiyle düzenlenebilir. Ekrana gelen diyalog kutusu üzerindeki tüm alanlar kullanıcıya yardım açısından yeterli açıklayıcı bilgilere sahiptirler.

## **4.3.3.1. Pad Kümeleri**

Sıradan pad stilleri tek bir katman yada tüm bakırlı katmanlar üzerine yerleştirilebilir. Fakat bu farklı katmanlar üzerinde farklı pad şekillerine sahip eleman bacaklarını tanımlamak için çok uygun ve memnun edici bir metod değildir. Özellikle ARES, bağlantı sistemi farklı katmanlar üzerindeki tekil katman padleri arasındaki bağlantıyı hatırlamaz.

ARES, pad kümeleri tanımlama yeteneğine sahiptir. Pad kümelerinde üç anahtar nokta vardır.

- 1. Pad kümesi her zaman tüm katmanlar üzerine yerleştirilir ve en üst katmandan en alt katmana kadar uzanan bir deliğe sahiptir.
- 2. Her birleşik katman için pad kullanılmayabilir veya farklı pad stilleri kullanılabilir.
- 3. Bütün katmanlardaki belirli sebeplerden dolayı pad kümelerindeki deliklerin çapları aynı değildir.

# **4.3.3.2. Yeni Pad Kümeleri Tanımlamak**

- 1. *Edit* menüsünden *Create New Pad Stack* komutu seçilir.
- 2. Pad kümesi için ismi ve standart stil girilir. Tüm katmanlar bu pad stili ile başlayacaktır.
- 3. Edit Pad Style diyalog kutusunda ilerlemek için OK tuşuna basılır.
- 4. Bu diyalog kutusunda üzerinde, pad katman atamaları ayarlanabilir, katman-genel matkap izi ve delikleri belirlenebilir.

# **4.3.3.3. Mevcut Pad Kümesini Düzenlemek**

- 1. *Padstack* simgesi seçilir.
- 2. Düzenlemek istenilen pad kümesi nesne seçiciden seçilir.
- 3. Pad kümesi düzenleme diyalogunu çağırmak için nesne seçici üzerinde "E" tuşuna basılır.

## **4.3.4. 2D Grafik**

Tasarlanmış iki boyutlu grafik çizimlerinde, ipek katmanlı ekrana yazı ve grafikleri eklemek için bu yazı ve grafikler genellikle diğer katmanlara yerleştirilirler. Sınır katmanı içerisine yerleştirilen nesnelerin bulunduğu çalışma alanı sınırları diğer bütün katmanlar için de geçerli olacaktır. 8 çeşit iki boyutlu grafik nesnesi vardır. Bunlar; çizgi, kutu, halka, eğri, serbest şekil, yazı, sembol ve işaretçidir.

Bunlarla ilgili simgeler Mod Seçim araç çubuklarında açıklanmıştır.

## **4.3.5. Alanlar**

#### **4.3.5.1. Basit Bir Güç Katmanı Yerleştirmek**

- 1. *Zone* simgesi seçilir.
- 2. Alan için gerekli yol sınırları nesne seçiciden seçilir.
- 3. Alan sınırları başka şekilde de değiştirilebilir.
	- Farenin sol tuşuna basılıp kutuyu dışarı doğru sürükleyerek.
	- Çok köşeli sınırdan birkaç noktaya basılmak suretiyle fare yardımıyla yapılır. Eğer alan sınırı mevcut yol üzerinde yerleştirilmiş ise hattı, üzerine yerleştirilen yoldan alacaktır. Bu sayede yollar arasındaki birçok küçük alana yerleştirilme işlemi oldukça kolay olacaktır.
- 4. Gerekli hat ve tarama veya tamamen dolu stilleri Edit Zone diyalog kutusundan seçilerek OK tuşuna basılır.

5. ARES toprak hattını kendisi üretecektir.

Tasarımlarda nesnelerin yönlendirilmesinden dolayı bütün nesneler ARES'te birçok kez aynı yolla ele alınır ve genellikle sürüklenmeleri, kopyalanmaları, konumlandırılmaları, silinmeleri ve yeniden düzenlenmelerinden bahsedilir. Yollara ve vialara nesnelerdeki gibi dikkat edilmez. Bundan dolayı manuel yol çizimlerinde yeniden düzenlenmeleri daha fazla uğraş gerektirir.

#### **4.3.5.2. Alanı Düzenlemek**

- 1. *Zone* simgesi seçilir.
- 2. Katman seçiciyi kullanarak alana ait katman seçilir.
- 3. Farenin sağ tuşuna ve arkasından bord üzerindeki alan sınırları içerisinde herhangi bir yere farenin sol tuşu ile basılarak alan seçili hale getirilip düzenlenebilir.

#### **4.3.5.3. Alanı Silmek**

- 1. *Zone* simgesi seçilir.
- 2. Katman seçici kullanılarak alana ait katman seçilir.
- 3. Alan sınırları içerisinde herhangi bir yerde farenin sağ tuşuna arka arkaya basılarak alan silinebilir.

# **4.4. Nesne Düzenlenmesi**

# **4.4.1. Tek Bir Nesneyi İşaretlemek**

Herhangi bir nesne işaretlenip üzerinde farenin sağ tuşuna basılarak seçili hale getirilir. Bu sayede nesne daha belirgin gözükür.

Katman ayarları yapılırken nesnelere dikkat edilmelidir. Bu iki nesnenin farklı katmanlarda aynı bölgelerde çakışmasını önlemek içindir. Nesne seçili hale

getirildiğinde, yerleşim düzenleyicisi kullandığı nesnenin tipini kullandığı yere göre değiştirecektir. Bu yapıldıktan sonra katman seçiciden nesne için doğru katman seçilir.

Malzemenin dış yüzeyleri ipek katmanlarla çakışır, padler bakır katmanlarla çakışır.

## **4.4.2. Grup Halindeki Nesneleri İşaretlemek**

Grup halindeki işaretlenmiş nesnelerin her birini ayrıca işaretlemek yada farenin sağ tuşuna basıp fareyi sürüklemek suretiyle oluşan kutunun içine alarak topluca işaretlemek mümkündür. Sadece kutu içine tamamı alınan nesneler işaretlenecektir. Tek tek işaretlemeden farklı olarak bütün katmanlar taranacaktır. Bu kutu işaretleme kutusu olarak adlandırılır.

Herhangi bir anda sadece bir tek işaretleme kutusu mevcuttur. Yeni bir grup kutusu oluşturulurken eski kutu silinecektir. Bunun için diğer kutu içindeki işaretlenmiş nesneler işaretsiz hale gelecektir.

# **4.4.3. Bütün Nesnelerin İşaretlerinin Kaldırılması**

Tüm nesnelerin işaretlerini kaldırma, ekranda hiçbir malzeme bulunmayan yani boş bir bölgede farenin sağ tuşuna basılarak gerçekleştirilir. Ayrıca *Redraw* komutu da bütün nesnelerin işaretlerini kaldırmak için kullanılabilir. Bu işlem bord çok yoğun bir şeklide kullanıldığında yani ekran üzerinde hiçbir serbest nesnenin bulunmadığı durumlarda çok kullanışlı olabilir.

# **4.4.4. Nesnenin Silinmesi**

İşaretlenmemiş herhangi bir nesne fare ile işaretlenip farenin sağ tuşuna basılarak silinebilir. Eğer herhangi bir yol işaretli nesnenin padine bağlı ise bu bölge kalacaktır. Farklı pad veya kılıfın üzerine yerleştirilmesine izin verilecektir.

## **4.4.5. Nesnenin Sürüklenmesi**

İşaretlenmiş herhangi bir nesne farenin sol tuşuna basılı olarak sürüklenebilir.

Nesneye bağlı herhangi bir yol, nesneyle olan bağlantısı bitmedikçe silik çizgili olacaktır ve böylece çizim bütün olarak hareket edecektir.

#### **4.4.6. Nesnenin Düzenlenmesi**

Bazı nesneler, özellikle kılıflar, malzemeler ve grafik metinleri diyalog kutusu ile düzenlenebilir. Bunu yapmak için iki yol vardır.

- 1. İşaretlenmiş bir nesne, imleç nesne üzerindeyken sürükleme işleminde olduğu gibi farenin sol tuşuna basılarak fakat nesne hareket ettirilmeden düzenlenebilir.
- 2. Eğer birkaç tane düzenlenecek nesne varsa bu işlemi *Instant Edit* simgesi kullanarak yapmak daha uygun olacaktır. Herhangi birinin üzerinde farenin sol tuşu ile işaretleme yaparak ekrana gelen diyalog kutusu ile nesne düzenlenebilir.

## **4.4.7. Elemanların İsim Kullanılarak Belirgin Hale Getirilmesi**

*Instant Edit* simgesi seçili iken, nesne seçici tasarımdaki tüm elemanları listeler. "T" tuşuna basıldığında gelen diyalog kutusunda girilen eleman özelliklerine uygun olan elemanların daha belirgin ve ekranı ortalayarak yakınlaştırılmış biçimde görüntülenmesi sağlanır. Aynı işlem *Display* menüsündeki *Goto Component* komutu kullanılarak da yapılabilir.

#### **4.5. Yol Yerleşimi ve Düzenlenmesi**

Topolojik yol düzenleyicisi, tasarımda bordun üzerine çizilen yolun daha kolay anlaşılmasını sağlar. Geçerli olan anahtar fikir, çizimin görülebilir kısmının konu ile ilgisiz yapıldığıdır. Eğer diğer kılıflar hiç kullanılmadıysa bunun nasıl olduğu merak edilebilir. Basit ve kolay programlama için birçok kılıf sezgisel kullanım yeteneğine sahiptir.

Bu topolojik çizim düzenleyicisi olarak adlandırılmaktadır. Çünkü bu olaya yol çizimin topolojisi karar verir.

İki çeşit düğüm bağlantısı vardır. Bunlar; birincil ve ikincil düğümlerdir. Topolojik genel düşünce bu iki düğüm arasındaki farkı anlayıp çizimi ona göre yaptırır.

Birincil düğüm, yol bitim noktasında veya üç yada daha fazla yolun karşılaştığı yerde olur. İkincil düğüm, iki parça karşılaşırsa olur.

Trace kavramını iki düğümün birbirine bağlanması için kullanılan yol olarak tanımlayabiliriz. Yol çizimini ise iki adet birincil düğüm arasındaki yolun çizilmesi olarak tanımlayabiliriz. Sadece bir Trace yol olarak tanımlanabilir.

Bundan dolayı genellikle padlere birincil düğüm gibi davranırız çünkü bu şekilde kendine kaç tane yolun bağlandığına dikkat etmez.

## **4.5.1. Hat Listesi Yüklü Değilken Trace Yerleşimi**

İlk katmana yeni bir yol yerleştirmek için öncelikle *Track* simgesi seçilir ve nesne seçiciden gerekli Trace tipi seçilir ve ardından her düğüm arasına yolu çizmek için farenin sol tuşu kullanılır. Çizim farenin sağ tuşuna basarak sonlandırılabilir. Yol çizilirken, ARES çalışma alanı üzerinde imlecin gösterdiği yerlerde yol çizimi yapar. Aynı anda başka bir iş yapmak için, örneğin ekran üzerindeki bir nesnenin yerini değiştirmek için farenin sağ tuşunu kullanarak veya Mode Selector araç çubuğundan *Edit* simgesi seçilerek çizim işlemini sonlandırılabilir. Nesne seçiciden çizilecek yolun kalınlığını ayarlanabilir.

Eğer sol fare tuşuna ard arda iki kez basılırsa, çalışma alanı üzerinde basılan noktaya via yerleştirilecek ve bundan dolayı bir sonraki katmana geçiş yapılacaktır. Kullanılan viaların çeşidini değiştirmek için *Via* simgesini seçtikten sonra nesne seçiciden istenilen çeşit seçilerek değiştirilebilir. Yerleştirilen vialar yer değiştirilebilir, işaretlenebilir, sürüklenebilir ve silinebilir.

# **4.5.2. Hat Listesi Yüklü İken Trace Yerleşimi**

Eğer hat listesi yüklü iken çizim yaptırılmak istenirse, bacaktan işaretlenen hatta  $ARES$ 

- Verilen hatta gösterilen hattın ismini verir.
- Diğer bacakların ilk bağlantılarını gösterir.

Uygun olan Trace ve via stilleri verilen hattın seçim stratejisine göre seçilir. Bu özellik *Tools* menüsündeki *Auto Trace Selection* komutu seçilerek kaldırılabilir. Bu şekilde eski parçaların hattına farklı bir kalınlık kazandırılır.

Birleştirilecek parçaları ve vialar yerleştirdikten sonra yol çizilecek olan bacak gösterildiğinde çizim yapılacak yer farenin sol tuşuna basılıp gösterildiğinde ARES çizimi otomatik olarak gerçekleştirecektir.

Eğer seçilen bir bacaktan herhangi bir noktaya bağlantı yapılmak istenirse, farenin sağ tuşuna basıp çizimi durdurarak hat listesi yüklü olmayan Trace yerleşiminde anlatıldığı gibi yapılır.

ARES, Ratsnest hatlarını fark eder ve eğer bacaktan bacağa direkt olarak çizim yapılırsa Ratsnest hatları kaybolur.

ARES yolları ait olduğu hatta kontrol ederek yerleştirir ve hata oluşmasını engeller. Bu hat, bacak, via veya başka bir Trace kısmı olabilir. Bu sayede gözden kaçabilecek hatalar önlemiş olur. Eğer çizimde istenmeyen bir hata (yolların birbiri ile temas etmesi) fark edilirse ARES bir hata mesajı ve uyarı sesi verir. Bu olaydan sonra girilen yol yerleştirilmez. Eğer bağlantı gerçekleştirilmek istenirse Layout'u kaydederek şema değiştirilir ve hat listesi yeniden yüklenir.

Auto Trace Necking açık olduğunda, ARES fiziksel dizayn kural hatalarını kontrol eder. İlk anda yol duruma göre ayarlanır ancak hala hata ortadan kalkmamışsa hata mesajı ve uyarı sesi ile hatayı gösterir. Bu metot biraz zaman alabilir ve eğer yerleşmiş olan yolu incelemek gereksiz bulunursa, *Tools* menüsündeki *Auto Track Necking* komutu devre dışı bırakılarak bu işlemlerin yapılması önlenebilir.

#### **4.5.3. Eğri Yol Parçaları**

ARES eğri ve kavisli yol çizimlerini gerçekleştirebilmektedir. Bu şekildeki parçalar bağlantı ve dizayn hata kontrollerinde sorun çıkartmazlar.

Kavisli parçaları yerleştirirken, çizim için önce padin üzerine gelip farenin sol tuşuna basılır, sonra fareyi hareket ettirmeden önce klavye üzerindeki "CTRL" tuşuna basılarak fare hareket ettirilir. Ekran üzerine gerekli olan eğriyi çizdikten sonra eğrinin sonlandırılacağı noktada farenin sol tuşuna basılarak klavye üzerindeki "CTRL" tuşu bırakıldığında istenilen eğri çizilmiş olacaktır. Eğri parçaları istenilen katmanda oluşturulabilir. Yani bunun için ilk veya son katman şeklinde bir sınırlama yoktur.

#### **4.5.4. Auto Track Necking**

Bu özelliği kullanmanın amacı, yol iki pad arasından geçerken veya engellerde dizayn kurallarında hata olmamasıdır. Auto Track Necking özelliği ARES'e bunu yapmak için izin verir. Yani bir elemanın örneğin bir entegre, bacakları arasından yol geçirilecekse geçirilen yolun buradaki padlere temas etmeden otomatik olarak kalınlığını ayarlar.

Bu özellik *System* menüsündeki *Set Design Rules* komutu ile ayarlanabilir. Karşımıza gelen diyalog kutusunda pad-pad, pad-track,track-track ve bu değerlerin ayarlanan stillerine göre girilmesi gerçekleştirilebilir. Padler arası yol geçiş kalınlığının standart değeri 10 inch genişliğindedir. Bu özellik *Tools* menüsünden *Auto Track Necking*  komutunu kullanarak etkisiz hale getirilebilir.

## **4.5.5. Trace Angle Lock**

Bir çok kullanıcı bütün yol çizimlerinin 45° veya 90° arasında düzenlenmesini ister. Bu yerleşimin profesyonel bir görüntüye sahip olmasını sağlayacaktır. ARES'teki *Track Angle Lock* komutu yol parçalarının sadece 45° veya 90°'lik açılar arasında sınırlayarak bu işi kolaylıkla yapabilir.

Track Angle Lock, Real Time Snap ile kullanıldığında daha karışık bir etkiye sahiptir. Grid üzerindeki bir padden diğer birine yol çizmeyi denerken bu özelliği kapatır. Bu özellik kapalı iken farenin sol tuşuna basılarak ilk padden çıkılıp fare işaretçisi hedef padin üzerine götürülür. Real Time Snap, padi fark eder ve fare işaretçisini bu padin üzerine kilitler. Grid noktalarındaki farenin sol tuşuna ilk olarak basıldığında yolun yatay kısmı pad merkezine tam düz olmaz. Bu özellik aktif iken, pad veya yol üzerinde işaretleme yapıldığı durumda Track Angle Fixup aktif olur.

Track Angle Lock & Fixup standart olarak aktiftir. Bu özellikleri kaldırmak veya tekrar aktif etmek için *Tools* menüsünden *Track Angle Lock* komutu kullanılır.

## **4.5.6. Yolun İşaretlenmesi**

*Yolu işaretlemek için;*

- 1. *Trace* simgesi seçilir.
- 2. Katman, katman seçiciden ayarlanır.
- 3. Seçilen katman üzerindeki yolun bir kısmı işaretlenir ve farenin sağ tuşuna basılır.

Bu durumlarda ARES iki düğüm arasındaki yolu seçecektir. Diğer taraftan, birincil düğümün üzeri işaretlenirse ARES ikinci birincil düğümü işaretlemek üzere hazırlar ve seçilen yol iki düğüm arasında çizilir. Bu işlem birkaç pad arasında çizilen yolun seçilmesine izin verir. Seçilen yol, *Copy* simgesi kullanılarak kopyalanabilir.

Tüm işaretlenmiş yola uygulanan kullanıcı uygulamaları sadece alt bölümde etkili olur. Alt bölümdeki işaretlenmiş yolu seçmek için;

- 1. Yolun işaretlenmesi seçeneğindeki gibi yol işaretlenir.
- 2. İstenilen bölümün başlangıç ve bitiş noktalarında farenin sağ tuşuna tıklanır.

Bu çok önemli bir özelliktir. Çünkü çizilen yolun herhangi bir bölümünün seçimine izin verir.

### **4.5.7. Yol Genişliğinin Değiştirilmesi**

ARES yol genişliğinin değiştirilmesi için iki metod mevcuttur. Basit olarak yeni nesneyi eskisinin üzerine yerleştirir. Yol çizim genişliğini üzerinde yerleştirme yaparak değiştirmek için;

- 1. Seçili bir yol olmamasına ve *Tools* menüsündeki Auto Trace Selection seçeneğinin işaretlenmemiş olmasına dikkat edilmelidir.
- 2. Nesne seçiciden yeni yol stili seçilir.
- 3. Yeni seçim eskisinin üzerine yerleştirilir.

# **4.5.8. Yolun Katmanının Değiştirilmesi**

Yolun işaretlenmiş kısmının katmanını değiştirmek için;

1. Yolun işaretlenmesi seçeneğindeki gibi yol işaretlenir.

2. Seçili yol üzerinde farenin sağ tuşuna basarak gelen *Trace Layer* menüsünden yolun aktarılması istenen katman seçilerek gerçekleştirilir.

# **4.5.9. Yolun Yenilenmesi**

#### *Yolun herhangi bir kısmının yenilenmesi için;*

- 1. Yolun işaretlenmesi seçeneğindeki gibi yol işaretlenir.
- 2. Yeni yolun başlangıç ve bitiş bölümleri işaretlenmiş yol üzerine yerleştirilir. ARES yeni yerleştirilen bu kısmı otomatik olarak eskisinin üzerine yerleştirecektir.

## **4.5.10. Yolun Kopyalanması**

*Yolu kopyalamak için;* 

- 1. Yolun işaretlenmesi seçeneğindeki gibi yol işaretlenir.
- 2. *Copy* simgesi işaretlenir.
- 3. Yolu kopyalamak için farenin sol tuşuna her noktada basılır, bu işlemi bitirmek için farenin sağ tuşu kullanılır.

# **4.5.11. Yolun Silinmesi**

*Yolu silmek için;* 

- 1. Yolun işaretlenmesi seçeneğindeki gibi yol işaretlenir.
- 2. İşaretlenmiş yolun üzerinde aynı noktada farenin sağ tuşuna iki kere basılır. İki farklı yerde sağ tuşa basılırsa bu sefer alt bölümdeki işaretlenmiş yol seçilir.

Başka bir düşünce olarak da yol işaretlenmiş yol olmayacak şekilde, yolun herhangi bir parçasının üzerinde farenin sağ tuşuna üç kez arka arkaya basarak da yapılabilir. Bu genelde suna isaret eder;

- Yolun herhangi bir kısmı işaretlenmiş alt bölümündeki yolun seçiminden dolayı silinebilir.
- Advanced Netlist Management'in otomatik olarak yerleştirdiği Ratsnest çizgileri silme işlemi ile kaldırılabilir.

#### **4.5.12. Yolun Düzenlenmesi**

Geniş yol düzenleme işlemi 180°'lik bir açı ile birleşen yol üzerinde istenmeyen bir nokta oluşmasına yol açabilir. Bunlar hafızada boş yer kaplarlar ve çizimin kalitesini düşürürler. *Tidy* komutunun gerçekleştirdiği işlemlerden biri de hafızanın taranmasının sağlanması ve bulduğu bu noktaların temizlenmesidir.

*Tıdy* komutuna *Edit* menüsü altından ulaşılabilir.

#### **4.6. Blok Düzenleme Komutları**

Bloklarda dört farklı işlem yapılabilir. Bunlar; kopyalama, taşıma, çevirme ve silmedir. İşaretlenmiş her geçerli nesne üzerinde yol ve viaları barındıran işaret kutusunda işlem yapılabilir. Eğer işaret kutusu yoksa, işaretli nesnelerin kapladıkları alanlardan oluşur. Eğer herhangi bir nesne işaretlenmemiş ise hiç bir şey olmayacaktır.

#### **4.6.1. Blok Kopyalanması**

İşaret kutusunu Tagging a Group of Objects'te oluşturduktan sonra *Copy* sembolüne basılırsa, bu işlem ikinci bir kutunun işaret kutusu üzerinde görüntülenmesini sağlayacaktır. Fare ile bu kutuyu istediğimiz yere konumlandırabiliriz. Farenin sol

tuşuna basılmasıyla işaret kutusu içindeki nesne kopyalanabilir, sağ tuşuna basılarak işlem ertelenebilir.

Yollar sadece iki bitim noktasında işaret kutusu içinde kalırsa kopyalanır. Elemanları kopyalarken hat listesi yönetimi bozuk olan elemanları referans almaktan kaçınılmalıdır. Eğer birkaç defa tekrarlanan bir modül yol birleşimi varsa, tekrarlanan yol birleşimi kopyalanmak istendiğinde, elemanın kopyalanmış bölümlerinin tekrar numaralandırılması ve hat listelerinin yeniden yüklenmesi için Auto Name Genarator kullanılmalıdır.

#### **4.6.2. Blok Taşınması**

İşaret kutusunu Tagging a Group of Objects'te oluşturduktan sonra *Move* simgesine basılırsa, bu işlem ikinci bir kutunun işaret kutusu üzerinde görüntülenmesini sağlayacaktır. Farenin sol tuşuna basılarak işaret kutusu ve bunun içeriğinin taşınması, sağ tuşuna basılarak da bu işlemin ertelenmesi sağlanır.

İşaret kutusundaki tek sonlu yol parçaları kesik çizgili olarak gözükecektir.

#### **4.6.3. Blok Çevirme**

İşaret kutusu oluşturulduktan sonra, *Edit* menüsündeki *Rotate* komutu kullanılarak blok istenilen her açı değerinde çevrilebilir.

İşaret kutusundaki tek sonlu yol parçaları kesik çizgili olarak gözükecek olmasına rağmen bu genellikle karışıklığa neden olur. Bundan dolayı Real Time Snap ve Trace Angle Fixup özellikleri olmasına rağmen, çevirme işlemine pek güvenilmez.

Otomatik çizim, temel gridlerden başlayarak çoğu durumda çok verimli bir işlem olarak gerçekleşmez.

# **4.6.4. Blok Silme**

İşaret kutusu oluşturulduktan sonra, *Delete* simgesine basılarak işaret kutusu ve içeriği silinir. Trace modunda iken, sadece yollar ve vialar, istenmeyen bütün birleşimler uygun bir şekilde birbirlerinden ayrılırlar ve silinirler. Bu sayede;

- 1. İşaret kutusu boyunca yer alan yollar silinecektir.
- 2. Eğer işaretlenmiş bir yol varsa, üzerinde *Delete* simgesine basılarak sadece bu yol silinecektir.
- 3. Gelişmiş hat listesi yöneticisi blok silindikten sonra Ratsnest çizgilerinin yeniden yerleştirilmesine imkan vermeyecektir.

## **4.7. Dosyalama Komutları**

ARES, 5 çeşit dosya tipi kullanır. Bunlar;

- 1. Layout dosyaları
- 2. Region dosyaları
- 3. Library dosyaları
- 4. Netlist dosyaları
- 5. CRC dosyaları

Layout dosyaları tek bord hakkındaki tüm bilgileri içerir ve LYT dosya uzantısına sahiptir. Bord üzerinde kullanılan bütün stil ve kılıfların kopyalarını içerirler. Böylece dizaynın tümü Layout dosyasının kopyası verilerek başkası tarafından da kullanılabilir.

Bordun bir bölümü bölge dosyası olarak kaydedilebilir ve bunu takiben başka bir Layout dosyası içerisine çağırılabilir. Bölge dosyaları RNG uzantısına sahiptir ve *File* menüsünden *Import* ve *Export* komutlarıyla okunup yazılabilir. Bunlar ISIS içerisindeki bölge dosyaları ile benzerlik gösterirler. ARES'teki bölge dosyaları ASCII formatındadır ve gelişmiş kullanıcılar içindir. Bu özellik yerleşimde, veri tabanını kullanıcı tarafından düzenleme imkanını sağlar ve üzerinde özel işlemler yapabilmek için başka yazılımlar gerçekleştirilebilir. Diğer baskı devre tasarım kılıflarından bilgi alınabilir. Kılıf ve sembol kütüphanelerinin uzantıları LIB dır. Kütüphane özellikleri Library Facilities altında verilmektedir.

Hat listesi dosyalarının orijinal biçimleri Schematic Description Format anlamına gelen SDF uzantısına sahiptir. Hat bilgisi özellikleri, hat listesi yöneticisi altındaki detayları ve ayrıntıları bildirir. Connectivity Rules Check dosyaları CRC uzantısına sahiptir.

#### **4.7.1. Yeni Bir Layout'a Başlamak**

Boş bir çalışma alanında çalışmak için, *File* menüsünden *New Layout* komutu kullanılır. Layout'un dosya adı *Save As* komutunu kullanana dek isimsiz olarak kalır.

#### **4.7.2. Layout Yükleme**

Layout iki şekilde yüklenebilir.

- 1. Komut satırından,
- 2. ARES çalışırken Layout yükleme seçeneği kullanılarak yüklenebilir.

## **4.7.3. Layout Kaydetme**

Çalışma, Exit ile ARES çalışma ortamından çıkılırken yada diğer herhangi bir zamanda *Save Layout* komutu kullanılarak kaydedilebilir.

Her iki durumda da yüklendiği aynı dosyaya kaydedilir, eski dosya yeniden adlandırılır. Windows 3.1 altında uzantısı LBK, Windows 95 ve NT'de ise Backup of... şeklinde isimlendirilir.
Yükleme esnasında dosyaya isim verilmemişse yada *New* komutu uygulandıysa Untitled.LYT olarak otomatik adlandırılır.

*Save As* komutu ise yerleşimi farklı isimle bir dosyaya kaydetmeye izin verir.

# **4.7.4. Import/Export**

*Export Region* komutu işaretlenmiş nesnelerin tümünden bir bölge dosyası oluşturur. Bu dosya *Import Region* komutu kullanılarak başka bir yerleşimden çağırılabilir. Bir bölge dosyası seçildikten sonra işlem Block-Copy işlemi ile aynı olur.

Geçerli seçimden farklı pad/trace/via stillerinin kullanıldığı yerleşimden kaydedilmiş bir bölge çağırılmak istendiğinde(Import) bazı zorluklar ortaya çıkabilir.

Pad/trace stillerinde bölgesel değişiklikler yapılmış bir dizayndan bölge dosyası gönderilirken de (Export) aynı zorluklar ortaya çıkar. Bölge dosyaları bu bilgileri kaydetmezler ve bu yüzden bölge dosyaları çağırıldığında tüm pad/trace stilleri standart değerlerine geri dönerler. Çözüm, ilk örnekte yapmak istediğimiz değişiklikleri yansıtan yeni stiller yaratılmasıdır. Bunu yaptıktan sonra bord oluşturulabilir ve via dosyaları diğer dizaynlardan Import/Export edilebilir.

Bölge dosyaları *Load* komutu ile de yüklenebilir. Harici dönüştürücüler, Dxfcvt ve Gerbit tarafından üretilen dataların yüklenmesini kolaylaştırmak için yapılmıştır.

## **4.7.5. Otomatik Kaydetme**

ARES çalışmanın düzenli olarak yedeklendiği otomatik kaydetme özelliğine sahiptir. Bu aralık 15 dakikaya ayarlıdır ve *System* menüsündeki *Set Environment* komutu ile değiştirilebilir.

ARES'in çalışması beklenmedik şekilde sonlanırsa, bir sonraki çalışmada bir önceki dönemdeki otomatik kayıt dosyasına bakarak dosyanın yeniden yüklenip yüklenmeyeceğini sorar.

Otomatik kayıt dosyası Windows'un geçici dizini içersinde saklanır, normal olarak Temp.Proteus ortam değişkeni tarafından adreslenir. Bu dosyalar ASV uzantısına sahiptir. Bu özellik düzenli olarak yedeklememe ve kaydetmeme için mazeret değildir.

# **4.8. Pad ve Trace Stilleri**

ARES, pad/track şekil ve boyutları için esnek sistemler geliştirmiştir. Her çeşit pad/track'lere stil adı verilir. Her stil için boyut ve diğer karakteristikler yerleşim genel tablosunda tutulur ve bu belirli bir stil içindeki tüm pad ve track'lerin boyutlarını değiştirme imkanını oldukça kolay kılar. Aynı zamanda isimlerin kullanımı her yerleşimde sahip olunabilecek pad ve Trace çeşidi sayısında bir sınırlama olmadığı manasına gelir.

# **4.8.1. Pad Stili**

ARES'te yedi çeşit pad stili vardır. Bunlar;

- Daire
- Kare
- DIL
- Dairesel SMT
- Dikdörtgen SMT
- Çok kenarlı SMT
- Sınır bağlantı padleridirler.

Uygun pad simgesi seçili durumda iken her çeşit için tanımlanmış olan stillerin listesi nesne seçicide görüntülenmektedir.

Bu listelerden biri görüntülenirken, mevcut bir pad stili, nesne seçici içerisinde seçili hale getirip "E" butonuna basılmak suretiyle düzenlenebilir. Ekrana gelen diyalog kutusu üzerindeki tüm alanlar kullanıcıya yardım açısından yeterli açıklayıcı bilgilere sahiptir.

### **4.8.2. Trace Stilleri**

Geçerli olan bir tek yol stili vardır. Yol simgesi seçildiğinde kullanılabilir yol stilleri görüntülenir. Bundan sonra yol stilini, onun ismi seçili hale getirip Edit Trace Style tuşuna basılarak düzenlenebilir.

Yol stilleri, genişlikleri ile tanımlanan tek bir sembole sahiptir.

Yeni yol stilleri *Edit* menüsündeki *New Trace Style* komutunu kullanarak oluşturulur. Bir kez oluşturulduklarında silinemezler.

#### **4.8.3. Via Stilleri**

Via stilleri sadece dairesel veya karesel vialara izin vermesi dışında hemen hemen pad stilleri ile aynıdır. Via stillerinin listesi, *Via* simgesi seçildiğinde görüntülenir.

Yeni via stilleri *Edit* menüsündeki *New Via Styles* komutu ile oluşturulabilir. Via stilleri bir kez oluşturulduğunda bir daha silinemezler.

## **4.8.4. Stil Yönetimi ve Default.STY**

Yeni bir yerleşime başlandığında, stillerin ilk ayarı görünür ve bu ayar ARES dizini altında saklanan Default.STY adlı sistem dosyasından yüklenir. Bu dosya desteklenen kütüphane elemanlarında kullanılan tüm pad stillerini, yol ve via boyutlarının kullanışlı seçimini içerir.

Diğer taraftan mevcut bir yerleşim yüklendiğinde, onunla beraber tanımlanmış olan her stil Default.STY gibi yüklenir. Layout içindeki bazı stiller varsayılanlarla aynı isimlere sahiptir ve yerleşim içindekiler öncelik sahibidir.

Çalışma boyunca kütüphane elemanları yapılırken ekstra stiller oluşturmaya başlandığında bu çok önemlidir. Yeni stiller her zaman tanımlandıkları yerleşim içerisine kaydedilirler. Default.STY'ye eklenmedikleri takdirde diğer yerleşimlerde kullanılabilir değillerdir ve bu stilleri ihtiva eden kılıfları yerleştirme girişimi düzensiz sonuçlar ortaya çıkmasına neden olur. Bunu önlemek için yeni stiller oluşturulduğunda, bu oluşumu genel kullanıma uygun hale getirecek hareket, bunları Default.STY'ye eklemektir.

Bir stil düzenlendiğinde, bu değişikliğin Default.STY'ye kaydedip kaydedilmeyeceği sorulur. Bu kaydetme işlemi yapılmazsa diğer yerleşimler güncellenmeyecek ve her zaman stiller kendi kopyalarını yükleyeceklerdir. Bu gerekli bir güvenlik özelliğidir, aksi takdirde bir stili düzenlemek, diğer stillerde beklenmedik değişikliklere yol açabilir.

## **4.9. Package Kütüphanesi**

Pad yığını, kılıf ve ipek ekran grafiklerinde kullanılan malzemeler bord üzerine yerleştirilir. Bir çok ortak kılıf stili bu işi gerçekleştir ve bu özellik sayesinde baskı devre yerleşimindeki elle çizim seçeneğinden zaman kazandırır.

### **4.9.1. Yeni Bir Package Yapmak**

1. *Pad Mod* simgesi seçilir ve kılıf için gerekli sayıda pad yerleştirilir. Katman seçici kullanılarak padler uygun katmanlara yerleştirilir.

- 2. Yerleştirilen padlere, yerleştirildikleri yerde ARES aksi belirtilmedikçe bacak numarası olarak birden başlayıp rakamları yukarı doğru birer birer artırarak numaralandırır. Bu şekilde yapılan numaralandırma ihtiyaca uygun değilse bunlar otomatik isim jeneratörü ile yeniden numaralandırılabilir veya bu işlem her birini yeniden düzenleyerek gerçekleştirilebilir.
- 3. Gerekli ise *Grafik Mod* simgesini seçerek ipek ekran grafikleri yerleştirilir. Kılıfın hem malzemeli hem de lehimli yüzey ekranında bir görüntüsü vardır ve eğer *Package Mirror* simgesi aktif iken yerleştirilmişse bu görüntüler ters olacaktır.
- 4. Bütün nesneler bir kutu içerisine alınarak işaretlenir.
- 5. *Edit* menüsündeki *Make Package* komutu, kütüphane seçilmesini ve bir isim altında saklanmasına neden olur. Böylece kılıf seçilen kütüphaneye kaydedilir ve nesne seçici içeriğine eklenir.
- 6. Kılıf için referans veya sabitlenen nokta Origin işaretçisi yerleştirilerek kaldırılabilir. Eğer Origin işaretçisi yoksa, referans olarak yerleşik ilk pin alınır. İşaretçi Marker simgesini seçerek girilebilir.

# **4.9.2. Pinler İçin Doğru Katmanların Seçilmesi**

Sıradan pad stilleri tek taraflı bakır katmanlara yerleştirilebilir veya katman seçici üzerindeki geçerli ayarları yaparak bütün bakır katmanlara da yerleştirilebilir.

- Sıradan delikler için padler bütün katmanlara yerleştirilebilir.
- SMT için padler sadece en üst katmana yerleştirilebilir. Eğer bir çok parça lehimli yüzeye yerleşmiş ise padler otomatik olarak alt bakır katmana geçecektir.
- İki taraflı sınırlı bağlantılar için hem üst hem alt bakır katmana yerleştirilebilir.
- Farklı katmanlarda farklı şekillerde pad için Pad Stack'ta tanımlanmış ifadeler kullanabilir.

# **4.9.3. Pinin Numaralandırılması**

Hat listesi yüklendiğinde ARES hat listesindeki pin numaraları ile malzeme kılıflarının pin numaralarını yerleştirir. Herhangi bir eşitsizlik durumu bir hatadır ve hem ISIS hem ARES'in kütüphane kısmı değişecektir.

ARES'in kütüphane kısmı tanımlandığında pinin numaralandırılması üç yolla kontrol edilir.

- Varsayılan değer olarak elemanın yerleştirildiği yerden pin numarasını birden başlayarak yukarı doğru arttırır.
- *Tools* menüsünden *Auto Name Generator* komutu kullanılarak, padlerin üzerine gelip farenin sol tuşuna basılarak istenilen pin numaraları işaretlenip numaralandırma yapılabilir.
- *Instant Edit* simgesini seçip her pinin üzerine gelip farenin sol tuşuna basarak pin numaraları kullanıcı tarafından değiştirilebilir.

# **4.9.4. Package Düzenlenmesi**

*Varolan kütüphane kılıflarını düzenlemek için;* 

- 1. *Package* simgesi seçilir.
- 2. Düzenlenecek kılıf kütüphaneden alınarak çalışma alanı üzerine yerleştirilir.
- 3. Bu kılıf seçili hale getirilip *Edit* menüsünden *Decompose* komutu kullanılır. Bu işlem kılıfı padlerine, 2D grafik elemanlarına parçalayacaktır.
- 4. Gerekli ise padler ve grafikler düzenlenebilir.
- 5. İşlemler bitirildiğinde *Make Package* komutu kullanılarak kılıf eskisinin üzerine veya yeni parça olarak saklanabilir.

Yapılan yeni kılıf User Package içine yüklenmek zorundadır. Kütüphane yöneticisini kullanırken parçayı kılıf kütüphanesine yeniden kopyalama önerilmez çünkü bu yeni bir Package.lib'i yayınlamada sorun çıkartacaktır.

## **4.10. Sembol Kütüphanesi**

Sembol tek bir nesnenin, bir grubun grafik nesneleri gibi ele alınmasıdır. Örneğin dört çizgi ve iki eğri kullanarak AND kapısının sembolü oluşturulabilir.

Sembol seçili hale getirdikten sonra *Edit* menüsünden *Make Symbol* komutunu kullanarak istenilen şekilde oluşturulabilir. Katmanlar bu amaç için yok sayılırlar ve katman bilgileri dikkate alınmaz. Şekil, sembole isim verilip sembol kütüphanesine kaydedildikten hemen sonra nesne seçiciden alınarak yerleştirilmesiyle gözükecektir. Eğer aynı isimli bir sembol varsa yeni oluşacak sembol eskisinin üzerine yerleşecektir.

ARES diğer sembol ve/veya diğer grafik nesneleri içeren sembolleri kullanarak yeni semboller oluşturulmasına izin verir. Örneğin daha önceden tanımlanmış AND kapısının dışına bir halka ekleyerek NAND kapısı yapılmasına izin verir. Kılıflardaki gibi sembol için yerleşim referansı orijindir.

ISIS ve ARES sembolleri değiştirilebilir niteliktedirler.

Kılıf için tanımlandığı gibi *Decompose* komutu kullanılarak düzenlenebilir.

# **4.11. Ratsnest Özellikleri**

Ratsnest kelime olarak, ekranda elemanın pinden pine bağlı olacağı bağlantıları hat listesindeki özelliklere göre bakırlı yüzeyde düz çizgiler olarak gösterilmesidir. Hat listesi yüklenip malzemeler ekran üzerine yerleştirildiğinde Ratsnest çizimin güzel bir görüntüye sahip olabilmesi için çizimi önceden nasıl gerçekleşeceğini tasarlayacaktır.

### **4.11.1. Ratsnest'in Otomatik Olarak Yeniden Hesaplanması**

ARES yeni versiyonlarını çıkardıkça, yeni teknolojileri kullanarak, daha hızlı olarak Ratsnest çizimini gerçekleştirir. Bir malzeme eklenirse veya bir yol silinirse yeni Ratsnest çizgileri gözükecektir. Bağlantılar yapıldığında Ratsnest çizgileri kaybolup yollar çizilecektir.

Optimizasyon kelime karşılığı ARES'te her zaman her hat için minimum aralık ağacını gösterir. Bunun anlamı, gösterilen Ratsnest çizgilerinin her zaman padler arasında kısa olarak hazırlanmasıdır. *Ratsnest Display* menüsündeki Layers diyalogunun üzerindeki kontrol kutusu kullanılarak tamamıyla kaldırılabilir. Ratsnest çizgileri *System* menüsündeki *Set Strategies* komutu kullanılarak kapatılabilir veya açılabilir.

# **4.11.2. Force Vectors**

Force Vectors eleman yerleşimi için yardım sağlar. Her bir elemanın merkez noktasından işaretlenecek en kısa Ratsnest uzunluğunda sarı oklar olarak görünürler ve uygun noktaya yaklaşıldıkça kısalırlar. Diğer bir düşünce tarzıyla her bir Ratsnest çizgileri kesikli çizgi gibi dikkate alınmaktadırlar. Force Vectors, elemanlar serbest bırakılıp hareket ettirildiklerinde yerleştirildikleri noktayı işaretleyecektir.

Eğer elemanları kendi Force Vectors'leri ile işaretlenmiş pozisyona hareket ettirirsek bir tuhaflık ortaya çıkar. Bu durumda Ratsnest kendiliğinden değişecektir. Çünkü daha iyi minimum aralık ağacı sonradan bulunabilir. Bunun anlamı Force Vectors'lerin farklı bir yeri işaretlemesidir. Çoğu baskı devre kılıfı düzenleme yapıldıktan sonra Ratsnest'i tekrar eski haline getirmez.

Force Vectors, *Display* menüsündeki Layers diyalogundaki kontrol kutusu kullanılarak kapatılabilir.

## **4.11.3. Ratsnest Modu**

Bu moda, *Main Mod* simgesi farenin sol tuşuna basılarak seçildikten sonra Ratsnest simgesine basılarak geçilir. Bu moda geçtikten sonra;

- 1. Seçili hale getirilmiş Ratsnest çizgilerini bir padden diğerine sürükleyerek Pin Swap ve Gate Swap işlemleri gerçekleştirilebilir.
- 2. İşaretleyerek bağlantı seçili hale getirilir ve farenin sağ tuşuna basılır.
- 3. Nesne seçicideki hat seçilir ve "T" tuşuna basılır. Bu sayede bir hat için bütün bağlantılar işaretlenmiş olacaktır.
- 4. Otomatik çizim kabiliyeti ile bütün çizim, işaretlenmiş veya işaretlenmemiş bağlantılar ile birleştiğinde Ratsnest modu otomatik çizim için bordu seçilebilir yapar.

ARES otomatik olmayan yol çizimindeki gibi, otomatik olmayan Ratsnest girişini aynı şekilde destekler. Normal olarak otomatik çizgi kullanılabilir.

# **4.12. İsimlendirme**

Elemanlar Package modunda yerleştirildiğinde, onlarla ilgili isimlendirme bilgisi yoktur. Hat listesi kullanıldığında elemanların nasıl isimlendirildiği daha sonra belirtilecektir.

Elemanları isimlendirme için *Main Mode* ve *Instant Edit* simgesi seçilir ve sırayla bütün malzemeler tıklanır. Bunu yaptığımızda eleman adı ve değerini girmek için alanlar içeren diyalog kutusu gözükecektir. İsimlendirme yaparken klavyeyi kullanmak daha kolay olabilir. İmleç tuşları fare imlecini bir seferde bir Grid'lik adımlarla hareket ettirecektir. Enter tuşu; farenin sol tuşu ve diyalog kutusundaki OK butonu gibi işlev görecektir.

Alternatif olarak Auto Name Generator komutu eleman numaralandırılması için sayısal diziler üretmek üzere kullanılabilir.

## **4.13. Otomatik Yerleştirme**

ARES elemanları otomatik olarak yerleştirmek için algoritmayı birleştirir. Fakat otomatik yerleştirme işleminin sonucu performanslı olmayabilir. Seçtiğimiz bord büyüklüğü, baskı devre dizaynında seçtiğimiz baskı devrenin kat sayısı, eleman kılıfları, pad büyüklükleri, yol kalınlığı gibi strateji düzenlemeleri ve operatörün bu koşullar altındaki deneyimleri bu performansı belirlemede etkilidir.

Yukarıda bahsedildiği gibi otomatik yerleştirme sonucu pek performanslı çıkmayabilir. Bu gibi durum veya durumlarda manuel olarak kullanıcı tarafından bord üzerine müdahaleler yapılabilir.

Otomatik yerleştirme performansını etkileyen diğer unsurda CPU hızı, veri yolu hızı ve geçici belleğe (RAM) göre değişebilir.

Bu işlem kullanıcı tarafından belirlenen yani sınırları belli olan bord alanı içerisine devremizdeki elemanlarımızın bağlantısına göre belli bir düzende yerleştirilir. Otomatik yerleştirme işleminde kullanıcı tarafından baskı devre dizaynına göre elemanların yerleri fare yardımıyla değiştirilebilir. Bu yerleştirme işleminde dikkat etmemiz gereken bir nokta da elemanların bağlantılarının tam olmasıdır. Çünkü ARES bu bağlantı hataları için bir uyarı vermez.

# **4.13.1. Otomatik Devre Elemanları Yerleşimi**

- 1. Baskı devresi hazırlanmak istenilen tasarıma ait şema ISIS'ta çizilir.
- 2. ISIS'ta çizilen devrenin ARES'e aktarılması için *Araçlar* menüsünden *Netlist to ARES* komutu seçilir.
- 3. Netlist to ARES seçildikten sonra monitörde ARES ekranı belirir. Baskı devrede kullanılan elemanlar nesne seçicide gözükür. Otomatik yerleştirme işlemi için 2D grafik olarak bordun kenar sınırları belirlenerek ekrana çizilir(Şu unutulmamalıdır ki bu işlem otomatik

yerleştirme performansının sonucunu belirlemede etkilidir). Bu çizim işlemi için katman seçici çubuğundan bord kenarı seçeneği seçilerek 2D grafik araç çubuğu ve fare yardımıyla yapılır.

- 4. Bord sınırları belirlendikten sonra *Araçlar* menüsünden *Auto Placer* komutu seçilir. Ekrana gelen otomatik yerleştirme diyalog penceresinden gerekirse düzenlemeler yapılarak OK butonuna basılır. Elemanlar otomatik olarak belirtilen sınırlar içerisine yerleştirilir. Bu yerleşim düzeni ile, elemanların kılıfları kullanıcı tarafından değiştirilebilir.
- 5. Gerekli düzenlemeler yapıldıktan sonra otomatik yerleştirme işlemi bitmiş baskı devre çizim işlemine hazır hale gelmiştir. Bu işlem için *Araçlar* menüsünden *Auto Router* komutu kullanılır.

#### **4.13.2. Otomatik Yerleştirme Penceresi**

Otomatik yerleştirme yüksek derecede ayarlanabilir. Bu ifade kullanıcıya büyük ölçüde değişiklik yapma imkanı vermek şeklinde açıklanabilir. Fakat bu ayarlama işleminin otomatik çizim performansımızda yıpratıcı bir etkisi olabilir. Bundan dolayı varsayılan değerler çizim amaçlarımıza en uygun sonuçları vermektedir. Bu pencere içerisindeki ifadelerin fonksiyonları aşağıda belirtilmiştir.

### **4.13.3. Nesne Seçimi**

Otomatik yerleştirme için seçtiğimiz devrenin elemanları otomatik yerleşim diyalog penceresinin sol tarafında bir liste halinde gözükür. Bu liste ile istediğimiz elemanları devre dışı bırakma şansımız vardır. *All*, *None* ve *Schedule* gibi butonlar bu listenin altında yer almaktadır. *All* ve *None* butonlarının ne işe yaradıkları son derece açıktır. *All* seçeneği listedeki elemanların tamamını seçer, *None* seçeneği elemanların tamamını devre dışı bırakır. *Schedule* butonu ise diğer butonlara göre daha çok açıklama gerektirmektedir. *Schedule* butonu aynı özelliğe sahip olan elemanları bir arada tutmak için kullanılan bir butondur. Yani bu seçenek ile entegreler bir arada, dirençler bir arada, kondansatörler bir arada olarak devre üzerine otomatik yerleştirilir. Bu işlemimiz baskı devre dizaynımızın daha düzenli bir görünüme sahip olmasını sağlar.

## **4.13.4. Dizayn Kuralları**

Bu menüde grid aralıklarının büyüklüğü ve kenar sınırları belirlenir. Yerleşim Grid'leri her bir eleman için pozisyonunu belirlemekte kullandığımız otomatik yerleştirme tarafından kullanılan adım büyüklüğü olarak ifade edilir. Bu aralık büyüklükleri 100 inch, 50 inch veya 25 inch olarak belirlemek daha iyi sonuç vermektedir. Bunun dışında da değerler verilebilir ama bu işlem son derece garip bir işlemdir.

Kenar sınırları herhangi bir eleman ile bord kenarları arasındaki aralık olarak tanımlanır ve bu aralığı belirtmekte kullanılır.

## **4.13.5. Deneme Yerleşimi**

Otomatik yerleşim sırasında baskı devredeki elemanların pozisyonları bu menü yardımıyla değiştirilebilir. Bu menüde gruplama, Ratsnest uzunluğu, Ratsnest geçişi, tıkanıklık, 90° DIL döndürme , 180° DIL döndürme, sıraya koyma ifadeleri yer alır. Bu değerler istediğimize uygun olarak değiştirilebilir. Fakat varsayılan değerleri önerilir.

# **4.13.6. Yer İşgal Tanımları**

Bord üzerine yerleştirilen bir eleman diğer bir elemanı yerleştirdikten sonra bord üzerine yerleştirilir. Yani her eleman teker teker yerleştirilir. Bu sıralama işlemi alfanumerik olacak şekilde, aynı tipteki elemanlar bir arada olacak şekilde veya istediğimiz elemanların yerleşimi şeklinde olabilir. Yerleşim teker teker olduğundan elemanların ipek baskısının teması, pinlerin teması veya üst üste gelmesi önlenmektedir. Yani iki elaman bir birine temas etmez, üst üste binmez.

Elemanlar bord üzerinde gözükür. Yani 40 pinli PLCC kılıfa sahip bir entegre ekranda kare olarak gözükür. Yerleşim alanının büyüklüğü kullanıcı tarafından belirlenir. Bu belirlenen büyüklüğe göre devre elemanlarının yerleşimi mümkün olduğu şekilde birbirine yakın olmaktadır.

Gerekli durumlarda *Make Package* komutu yardımı ile bir eleman için yeni bir kılıf oluşturulabilir*. Make Package* komutu *Library* menüsünde yer almaktadır. Başka bir kılıf oluşturma işlemi ise *Decompose* komutu ile yapılmaktadır. Bu komut da *Library*  menüsü içerisinde yer almaktadır.

## *Make Package komutu kullanılarak yeni bir kılıf yaparken;*

2D grafik kutusundan yapacağımız kılıfa uygun bir pad seçilir. Bu pad tek pini düzenle menüsü yardımı ile değiştirilebilir (Bu menü farenin sol tuşu pad üzerinde iken bir kez basılarak ortaya çıkartılır). Yeni kılıfımızın padleri yerleştirildikten sonra tekrar 2D grafik kutusu kullanılarak kılıfımızın sınırları belirlenir. Bu belirleme işlemi bittikten sonra kütüphane menüsü içerisinde yer alan *Make Package* komutu seçilerek yeni kılıf kullanıcı kütüphanesine bir isim verilerek kaydedilir.

### *Decompose komutu kullanılarak yeni bir kılıf oluşturulurken ise;*

Kütüphanemizde daha önceden bulunan bir kılıf seçilir. Seçilen bu kılıf *Decompose* komutu ile bileşenlerine ayrılır. Bu bileşenler kullanılarak yeni bir kılıf oluşturulur. Bu kılıf oluşturma işleminde *Make Package* komutu kullanılır.

#### **4.14. Manuel Yol Çizimi**

Bu noktada ara bağlantıları gösteren Ratsnest'ler görüntülenecektir. Bu durumda Trace simgesi seçilir. Birleştirilmek istenilen ara bağlantının bir ucunun bulunduğu ilgili pini üzerinde sol tıklanır. Bu pine bağlı olan Ratsnest'ler belirgin hale gelecektir. Bu Ratsnest'lerden hangisinin birleştirilmek istendiğine karar vererek çizilecek olan yolun takip edeceği güzergah üzerinde gerekli olan noktalarda fare ile sol tıklanır. İlgili Ratsnest'in bağlandığı diğer eleman pini üzerinde de sol tıklanmak suretiyle yol birleştirme işlemi tamamlanır. Böylece birleştirilen ara bağlantıya ait Ratsnest kaybolacaktır. Gelişmiş hat listesi yönetimi özellikleri sayesinde ARES, birleştirilen pin birden fazla Ratsnest içeriyorsa çizim işleminin ardından hangisinin kaybolacağına karar verir.

Gerekli olan yerlerde boşluk tuşuna basılarak *System* menüsündeki *Set Layer Pairs* komutu ile belirlenmiş katman çiftleri arasında geçiş yapılır.

Yol çizimi esnasında herhangi bir noktada sol fare tuşuna iki kez basılarak bu noktaya via yerleşimi sağlanır. Bu işlemden sonra yol çizimine geçerli katman çiftindeki diğer katman ile devam edilir.

#### **4.14.1. Via Yerleştirmek**

Çoğu durumda vialar kendiliğinden yerleştirilir. Bu işlemi görmek için, *Trace* simgesi seçilerek ve yolun yerleştirilmek istenen yol parçasının başlangıç ve bitiş noktasına fare ile sol tıklayarak yol parçası yerleştirilir. İkinci noktada ikinci kez sol tıklayıp yeni katmanda çizimine devam edilen yolun bitiş noktasında fare ile sağ tıklayarak yol bitirilir. Aynı noktada iki kere sol tıklamak ARES'in via yerleştirmesine ve geçerli katmanı değiştirmesine sebep olur. Bu durumda bir sonraki parça en üst bakır katmana yerleştirilecektir. Aynı zamanda via, yolun katman değiştirdiği yere konacaktır.

Hangi katmanın seçili olduğu *System* menüsü altındaki *Set Layer Pairs* komutu ile bulunabilir. Katmanları ikili, üçlü veya ne kadar gerekli ise tanımlamak mümkündür. Yolu yerleştirirken klavye üzerindeki "PGUP" ve "PGDN" tuşları kullanarak katman manuel olarak da değiştirilebilir. Ancak bu durumda via yerleştirilemeyecektir.

Kullanılan via tipi, *Via* simgesi ve ardından nesne seçiciden via stili seçilmek suretiyle değiştirilebilir. Bu modda yerleştirilebilir, işaretlenebilir, taşınabilir ve silinebilir.

Çok katmanlı bordlar için, viaların normal, üst veya alt katmanlardan sadece birinde etkili olan (Blind) ve gömülü (Buried) olarak seçilebileceği via ile ayarlanabilir.

Yol genişliğini değiştirmek için iki yöntem kullanılabilir.

- 1. *Trace* stilini seçerek eski yolun üzerine yeni yol çizilebilir.
- 2. Farenin sağ tuşu ile yol işaretlenerek nesne seçiciden yeni yol stili seçilebilir.

# **4.14.2. Yolu İşaretlemek**

Yolun bir bölümünü tekrar çizmek veya silmek için önce işaretlemek gerekir. Bazı incelikler olmasına rağmen bu işlem nesne düzenleme işlemindeki gibi farenin sağ tuşuna nesnenin üzerinde iken basılarak yapılabilir.

İlk olarak, ARES geçerli katman üzerindeki yol birleşmesini algılayabilir. Bu yüzden uygun katmanı geçerli yapmak için katman seçici ayarlanmalıdır. Boşluk tuşu yada farenin orta tuşu ile *Set Layer Pairs* komutuyla tanımlandığı gibi katman çifti seçimini sağlar. Farklı olarak klavye üzerindeki "PGUP" ve "PGDN" tuşları ile de aynı işleri yapabiliriz.

İkinci olarak, via üzerinde veya birkaç Track'ın birleşme noktasında farenin sol tuşuna basılırsa, işaret edilen noktadaki tüm yollar seçili hale getirilmiş olunur.

Boş konumda nesne düzenlenmesinde olduğu gibi farenin sağ tuşuna basılarak işaretli bütün yolların işareti kaldırılabilir.

# **4.14.3. İşaretlenmiş Yolu Hareket Ettirmek/Sürüklemek**

Yolun herhangi bir kısmı seçili hale getirildikten sonra işaretlenmiş herhangi bir kısmı farenin sol tuşu basılı tutularak sürüklenebilir.

- Dikey veya yatay parçalar işaretlenirse, sırasıyla yatay ve dikey olarak hareket edebilir. Birleşmiş parçalar bu hareketler için sabitlenmiştirler.
- Bir düğüm işaretlenirse tek bir nokta sürüklenecektir.
- Köşeli parçalar işaretlenirse yeni bir düğüm noktası oluşturulur.

# **4.14.4. İşaretlenmiş Yolu Silmek**

Bu işlem için iki kısa yol vardır.

- 1. Aynı noktada iki kere sağ tuşa basılarak çıkan *Delete* komutuyla o noktadaki tüm yollar silinir.
- 2. *Delete* simgesi seçilerek yapılabilir.

Yol yerleşimi konumunda iken *Delete* simgesi sadece yolu ve viayı siler. Silinmek istenilen yol herhangi bir eleman üzerinden geçiyorsa, eleman silinmeden sadece yol silinmek istenirse bu kullanışlı bir yöntemdir.

# **4.14.5. Yeniden Yol Çizmek**

Yol işaretlendiğinde bu yolun başlangıç ve bitiş noktaları arasında yeni bir birleşim yönü belirleyerek yol yeniden çizilebilir. ARES işaretlenmiş yolun hangi kısmının silineceğini bulup kaldırır.

Çıkarılan bölümle beraber gereksiz vialar da kaldırılır.

Yol düzenleme yeteneğinin tam bir parçası olmamasına rağmen çizim işleminin sonunda bağlantıların yapılıp yapılmadığını bulmak için Connectivity Highlight kullanılır.

Bu işlem için *Main Mode* simgesi ve ardından *Connectivity Highlight* simgesi seçilir. Malzeme üzerinde farenin sol tuşuna basıldığında bağlı yolların hepsi belirgin olarak gözükür. Belirgin olan bütün nesneler *Redraw* komutu kullanılana kadar *Zoom* ve *Pan* işlemlerinden etkilenmeden belirginlik özelliklerini koruyacaklardır.

Bu modda geçerli seçilmiş hatta bağlanmış tüm nesneler hat seçici kullanılarak belirgin hale getirilir.

*Delete* simgesine basılarak belirgin hale getirilmiş yol ve vialar yukarıdaki teknikler kullanılarak bir kısmı veya tamamı silinebilir.

## **4.15. Otomatik Yol Çizimi**

ARES otomatik çizimi Proteus'un çok güçlü araçlarından bir tanesidir. Bu araç sayesinde kullanıcıların çok büyük zaman ve çaba harcamaları önlenmektedir. Bu, kullanıcıları mutlu eden ve çok basit bir işlemdir.

# **4.15.1. Özellikler**

Grid temel operasyonu; ARES otomatik çizim bordu kullanıcı tarafından seçilebilen ve değiştirilebilen hücreleri gridlere böler ve bu gridlerin boş veya dolu olmasına göre bu gridleri veya viaları yerleştirir veya yerleştirmez. Bu yaklaşım belirli olan gridler üzerine yolları yerleştirmekle sınırlıdır ama bu durum padler tarafından doldurulmuş sütunları ve aynı zamanda padler tarafından doldurulmuş yerleri içerir. Sonuç olarak çıkış yelpazesi en yakın olan grid karelerine ve özellikle etkin olan yüzey montajlı çiplere doğru göndermek için oluşturulur.

Çoklu strateji çizimi; ARES birbirinden farklı çizim tekniklerini bord üzerindeki devre üzerinde deneyerek en iyi bağlantı noktalarını bulmaya çalışır. Bu bağlantı noktalarına göre baskı devreyi oluşturur.

Gerçek çoklu katman çizimi; çizim için kullanılan katman sayısını 8'e kadar çıkarılabilir. Böylece çoklu katman çizimini kullanarak daha iyi bir sonuç elde edilebilir.

*Rip-up and Retry* operasyonu; işaretli iken temel yol çizimi mümkün olduğu kadarıyla yapıldığında, çizimi tamamlamak için denemelere devam eder. Aksi halde bundan sonra yol çizim işlemini sona erdirir. *Auto-Tidy on Stalemate* seçeneği işaretliyken otomatik yol çizim işlemi çıkmaza girdiğinde Tidy Pass işlemini güçlendirir. Normalde rip-up and retry algoritması çıkmaz bir durumla karşılaştığında durur. Infinite Retry kısmı işaretlendiğinde ise çıkmaza girildiğinde bordu temizleyerek denemelere sonsuza kadar devam edecektir. Bu genelde daha önce çizilemeyen birkaç hattın daha çizilmesini sağlayacaktır.

### **4.15.2. Otomatik Çizim Komutları**

Otomatik çizim diyalog penceresi içerisinde beş ana kontrol komutu yer alır.

### **4.15.2.1. All/Tagged/Untagged Routes**

Bu komutlar daha önceden çaba harcanmış yani yapılmış bağlantıları seçer. All seçeneği varsayılan olarak belirlenmiştir. Yani tamamı üzerinde işlem yapar. ARES zaten otomatik yerleştirme bittikten sonra otomatik çizim komutu ile önce tamamında işlem yapar. Tag ve Untag ise seçilen veya seçilmeyen elemanların bağlantıları üzerinde işlem yapar.

### **4.15.2.2. Grid**

Otomatik çizim için kullanılan grid boşluklarını oluşturmakta kullanılır. Bu Gridlerin ne kadar önemli olduğu özellikler başlığı altında vurgulanmıştır. Küçük grid büyüklüklerini yüksek yoğunluklu çizimler için kullanılması tavsiye edilir. Aynı anda iki seçenek birden kullanılamaz. Yani aynı çizim için tek seçenek etkin olur. Bu seçeneklerin seçimi yaptığımız çalışmanın yani devrenin büyüklüğü, baskı devre için istediğimiz kalite, işlem için bekleyeceğimiz süreye göre değişmektedir. Örneğin 50 inch'te çalışmak saniyelerce ve dakikalarca sürebilir sistem hafızasında az yer tutar. Buna karşılık 10 inch'te çalışmak birkaç saat sürer ve sistemde diğerlerinden daha fazla yer tutar. Grid aralığı için belirlediğimiz aralık küçüldükçe çizim süresi ve hafızada kapladığı alan artmaktadır. Sonuç olarak bu koşullar altında seçim kullanıcıya bırakılmaktadır.

## **4.15.2.3. Strateji Düzenlemeleri**

Strateji düzenle butonuna basıldığı zaman karşımıza strateji düzenleme penceresi gelmektedir. Bu pencere içerisinde via stilleri, yol kalınlıkları farklı net grupları için dizayn seçenekleri, güç ve sinyal stratejisi seçenekleri, pad-pad, trace-trace, padtrace, grafik, kenar/slot aralıkları, güç veri yolu, sinyal taktikleri seçenekleri yer almaktadır.

# **4.15.2.4. Sonsuz Tekrar**

Bu seçenek proteus lite veya proteus PCB dizaynı için uygun değildir. Normal olarak parçalama ve tekrar algoritmaları belli bir süre sonra durmaktadır. Yani işlem sonsuza kadar devam etmez. Düzenleme süreci bord ve devre büyüklüğüne bağlı olarak değişen çok uzun bir süreçtir. Bu denemenin süreci yeni yol çiziminin imkansız olduğu ana kadar devam eder. Bu süre sonunda tamamlanmayan yollar için uyarı verir.

## **4.15.2.5.Dene ve Geç**

Temel yol çizimi mümkün olduğu kadarıyla yapıldığında çizimi tamamlama için denemelere devam eder. Aksi halde bundan sonra yol çizimi işlemini sona erdirir.

## **4.15.2.6. Harita Belleğini Aktif Hale Getirme**

Bu seçenek otomatik baskı devre çizimini hızlandırmak için daha fazla bellek harcama pahasına kullanılır. Eğer belleğimiz 8MB veya daha az ise yetersiz bellek alanı mesajı ekrana gelir ve diski temizlememiz istenir. Gerekli bellek alnına ulaşıldıktan sonra seçenek tekrar seçilerek otomatik çizim çalıştırılır.

# **4.15.2.7. Temizle Geç**

ARES aynı zamanda temizle geç çağırıldığına operasyon modlarını birleştirir. Bu olay öncelikle otomatik çizim tarafından denenmiş yolları üretmek yoluyla sağlanır. Bu seçenek devreye manuel olarak müdahale imkanı sağlar.

PCB de otomatik temizle için;

- 1. *Tools* menüsündeki *Auto Router* komutu çalıştırılır.
- 2. *Tidy Pass* seçilir.
- 3. Eğer yerleştirme manuel olarak yapılacaksa *Protect Manuel Tracks* seceneği seçilmez.

### **4.16. Bağlantı Kural Denetleyicisi (CRC)**

CRC hangi pinlerin birbiri ile bağlı olduğunu (yollar ve vialar vasıtasıyla) tayin edecektir ve hat listesinde bulunan aynı hatta atanmış pinler ile karşılaştıracaktır. Hat gruplarını içeren bir rapor üretir ve dosyaya yazar. Hat bilgisinde belirtilmiş fakat yerleştirilmemiş elemanları da listeler.

#### **4.17. Tasarım Kural Denetleyicisi (DRC)**

Auto Router; belirlenen pad-pad, pad-trace ve trace-trace yakınlıklarına göre baskı devreyi çizer. Fakat DRC yine de manuel olarak yerleştirilmiş yollar için uygunluğu kontrol eder. Uygun olmayan bir durum ile karşılaşıldığında, birbirine çok yakın olan nesneler yerleştirildiğinde bir çizgi ve etrafında bir kırmızı halka ile gösterir. DRC aynı zamanda fiziksel olarak birbirine değen fakat doğru olarak birleşmemiş nesneler için de hata verecektir.

## **4.18. Hard Copy İşlemi**

Ekranda oluşturulan grafiğin son işlem kısmı olan kağıda veya filme aktarılan bölümü Windows altında desteklenen yazıcılar, kalem kesiciler, gerber kesiciler ve excellon delme makinaları ile yapılır.

İlk adım *Output* menüsündeki *Printer Setup* komutunu kullanarak baskı için doğru aleti seçmektir.

Layout'un yüklenmesi ile birlikte *Output* menüsünden *Print* komutu kullanılır. Kontrollerde çeşitli değişiklikler yapılabilir. Eğer yapılmazsa ayarlı değerlerde çıkış alınabilir. Bu işlemi durdurmak için ESC tuşuna basılar ancak bu anda yazıcı veya ARES tamponu boşaltana kadar yazım işlemi devam eder.

Kesicilerde en iyi sonucu almak için Set Device diyalog kutusu altındaki çeşitli ayarlar yapılmalıdır.

### **5. PROTEUS UYGULAMALARI**

Bu bölümde, ISIS'ta bir güç yükselteci şemasının çizilmesi, simülasyonunun gerçekleştirilmesi ve baskı devresi çizilmek üzere ARES'e aktarılması ile basit bir mikrokontrolcü simülasyonu anlatılacaktır.

# **5.1. ISIS'ta Güç Yükselteci Devre Şeması Çizimi**

İlk adım olan şemanın çizilmesi şu şekilde gerçekleştirilir;

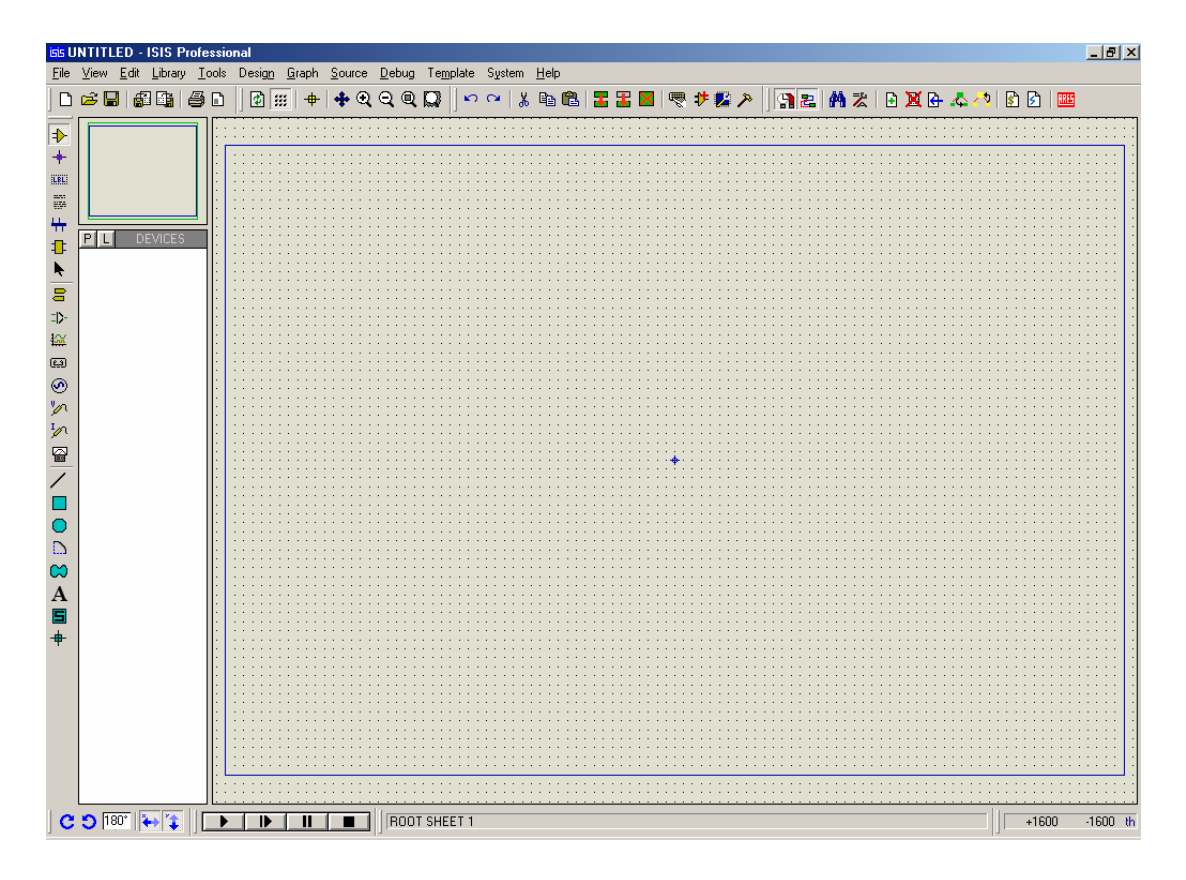

**Şekil 5.1.** ISIS çalışma ekranı

ISIS ilk açıldığında Şekil 5.1'deki ISIS çalışma ekranı karşımıza gelir. ISIS'ta güç yükseltecinin şemasını çizmek amacıyla istenilen elemanı bulunduğu kütüphaneden çağırmak için klavye üzerinden "P" tuşuna basılması sonucu ekrana gelen Şekil.5.2'deki pencere kullanılır.

P tuşuna basılmak suretiyle açılan pencerede, istenilen elemanın ismi girilerek eleman bulunduğu kütüphaneler ile birlikte listelenir. İsim girilirken \* işareti de buna eklenirse girilen harf veya rakamlarla başlayan tüm elemanlar listelenecektir. Kullanılacak olan eleman üzerine gelinerek fare ile çift tıklanmak suretiyle o elemanın ismi nesne seçim penceresine eklenir.

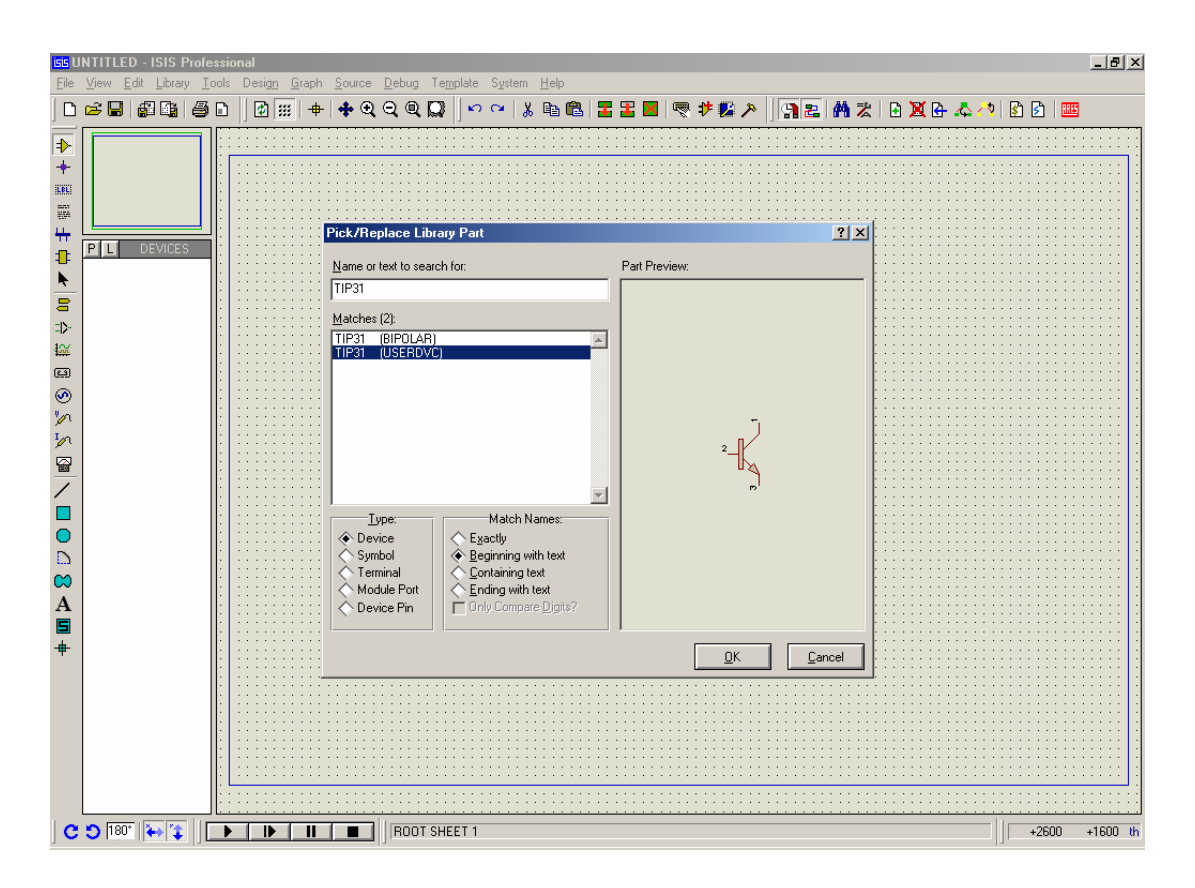

**Şekil 5.2.** Elemanın arama sonuçlarına göre kütüphaneden çağrılması

Örneğin TIP31 NPN transistörünü bulunduğu kütüphaneden çağırmak için P tuşuna basılıp, gelen pencerede *Name or text to search for* alanına TIP31 yazıldığında bu eleman listede TIP31 (BIPOLAR) şeklinde görüntülenecektir. BIPOLAR elemanın bulunduğu kütüphaneyi simgelemektedir. Bu alana TI\* yazılması durumunda ise TI ile başlayan tüm elemanlar listelenir ve uygun olan bunlar arasından seçilebilir. Listede bu eleman üzerinde fare ile çift tıklandığında nesne seçim penceresine TIP31 elemanının eklendiği görülecektir. Bu işlem devre şemasında kullanılacak olan tüm elemanlar için tekrarlanarak bu pencere kapatılır.

| $-10$ $\times$<br>isis UNTITLED - ISIS Professional<br>File View Edit Library Tools Design Graph Source Debug Template System Help |                                                          |                                   |                                                                                                    |                         |                                |                                   |                                                   |  |
|----------------------------------------------------------------------------------------------------|----------------------------------------------------------|-----------------------------------|----------------------------------------------------------------------------------------------------|-------------------------|--------------------------------|-----------------------------------|---------------------------------------------------|--|
|                                                                                                    | 口声圈 细胞 经口                                                |                                   | $\left\lVert \begin{smallmatrix} 1 & 0 & 0 \\ 0 & 0 & 0 \\ 0 & 0 & 0 \\ 0 & 0 & 0 \\ 0 & 0 & 0 \\ 0 & 0 & 0 \\ 0 & 0 & 0 \\ 0 & 0 & 0 \\ 0 & 0 & 0 \\ 0 & 0 & 0 \\ 0 & 0 & 0 \\ 0 & 0 & 0 \\ 0 & 0 & 0 \\ 0 & 0 & 0 \\ 0 & 0 & 0 \\ 0 & 0 & 0 \\ 0 & 0 & 0 \\ 0 & 0 & 0 \\ 0 & 0 & 0 & 0 \\ 0 & 0 & 0 & 0 \\ 0 & 0 & 0 & 0 \\ 0 & 0 & 0 & 0$ |                         |                                |                                   |                                                   |  |
| D                                                                                                    |                                                          | <b>Bis Pick Devices</b>           |                                                                                                    |                         |                                |                                   | $  \mathbb{Z}$ $\times$                           |  |
| ۰                                                                                                    |                                                          |                                   |                                                                                                    | Libraries               |                                |                                   | <b>RES</b>                                        |  |
| ELBLE                                                                                                    |                                                          | 74ALS                             | <b>ANALOG</b>                                                                                                    | <b>FAIRCHLD</b>         | <b>OPAMP</b>                   | <b>ACTIVE</b>                     | Analogue Primitive [[A]û[C_^[A]iS]\\$[C;[u]Sè[^]] |  |
| E.                                                                                                    |                                                          | 74AS<br>74F                       | BASICSTAMP<br>BIPOLAR                                                                                                    | FET<br><b>IZCMEMS</b>   | <b>PLD</b><br><b>RESISTORS</b> | <b>ASIMMDLS</b><br><b>DISPLAY</b> |                                                   |  |
| ₩,                                                                                                    | <b>DEVICES</b>                                           | 74HC<br>74HCT                     | CAPACITORS<br>CMOS                                                                                                    | LINTEC<br><b>MEMORY</b> | SYSDVC<br>TECCOR               | <b>DSIMMDLS</b><br>LAPLACE        |                                                   |  |
| ₽                                                                                                    | P L                                                      | 74LS<br>74S                       | <b>DEVICE</b><br><b>DIODE</b>                                                                                                    | <b>MICRO</b><br>NATDAC  | <b>TEXDAC</b><br>VALVES        | REALTIME<br><b>USERDVC</b>        |                                                   |  |
| ŕ                                                                                                    |                                                          | 74STD<br>$\blacksquare$           | <b>ECL</b>                                                                                                    | NATOA                   | ZETEX                          | IWSCVT40                          |                                                   |  |
| 昌                                                                                                    |                                                          |                                   |                                                                                                    | <b>Objects</b>          |                                | $\overline{\phantom{0}}$          |                                                   |  |
| $\Rightarrow$                                                                                                    |                                                          | AERIAL                            | <b>IND-IRON</b>                                                                                                    | SW-DIP7                 |                                |                                   |                                                   |  |
| $\frac{1}{2}$<br>$\Box$                                                                                                    |                                                          | BATTERY<br>BRIDGE                 | <b>INDUCTOR</b><br>LAMP-FIL                                                                                                    | SW-DIP8<br>TERMINAL     |                                |                                   |                                                   |  |
| ⊛                                                                                                    |                                                          | BUZZER<br>ICAP.                   | LAMP-NEON                                                                                                    | THYRISTOR<br>TRAN-2P2S  |                                |                                   |                                                   |  |
| $\mathcal{P}$                                                                                                    |                                                          | CAP-ELEC                          | LED<br>METER                                                                                                    | TRAN-2P3S               |                                |                                   |                                                   |  |
| $\mathcal{P}$                                                                                                    |                                                          | CAP-POL<br>CAP-PRE                | <b>NJFET</b><br>NMOSFET                                                                                                    | TRAN-2P5S<br>TRIAC      |                                |                                   |                                                   |  |
| 쫕                                                                                                    |                                                          | <b>ICAP-VAR</b><br>ICELL          | <b>NPN</b><br><b>OPAMP</b>                                                                                                    | VEROPIN<br>[RELAY]      |                                |                                   |                                                   |  |
| ╱                                                                                                    |                                                          | CONN-D9<br>CONN-D15               | OPTOCOUPLER-NAND<br>OPTOCOUPLER-NPN                                                                                                    |                         |                                |                                   |                                                   |  |
| □                                                                                                    |                                                          | CONN-D25                          | <b>PIN</b>                                                                                                    |                         |                                |                                   |                                                   |  |
| Ō                                                                                                    |                                                          | CONN-H <sub>2</sub><br>CONN-H4    | PJFET<br>PMOSFET                                                                                                    |                         |                                |                                   |                                                   |  |
| D                                                                                                    |                                                          | CONN-H5<br>Ісомм не               | <b>PNP</b><br>POT.                                                                                                    |                         |                                |                                   | $\bigcirc$                                        |  |
| $\infty$                                                                                                    |                                                          | CONN-H10<br>CONN-H12              | PRESET<br>REG-NEG                                                                                                    |                         |                                |                                   |                                                   |  |
| $\mathbf{A}$                                                                                                    |                                                          | CONN-H15                          | REG-POS                                                                                                    |                         |                                |                                   |                                                   |  |
| ⊟                                                                                                    |                                                          | CONN-H16<br>CONN-H20              | REL-SPM:A<br>REL-SPM:B                                                                                                    |                         |                                |                                   |                                                   |  |
| $\ddot{\phantom{1}}$                                                                                                    |                                                          | CONN-H32<br>CRYSTAL               | RELAY:A<br>RELAY:B                                                                                                    |                         |                                |                                   |                                                   |  |
|                                                                                                    |                                                          | DIAC.<br>DIODE                    | <b>RES</b><br>RES-PRE                                                                                                    |                         |                                |                                   |                                                   |  |
|                                                                                                    |                                                          | DIODE-LED<br>DIODE-SC             | RES-VAR<br>RESPACK-7                                                                                                    |                         |                                |                                   |                                                   |  |
|                                                                                                    |                                                          | DIODE-TUN                         | RESPACK-8                                                                                                    |                         |                                |                                   | $\circ$                                           |  |
|                                                                                                    |                                                          | DIODE-ZEN<br><b>IFUSE</b>         | SCR.<br>SPEAKER                                                                                                    |                         |                                |                                   |                                                   |  |
|                                                                                                    |                                                          | IND-AIR<br>$\left  \cdot \right $ | SW-DIP4                                                                                                    |                         |                                |                                   | $\mathbb{E}$ RES40                                |  |
|                                                                                                    |                                                          |                                   |                                                                                                    |                         |                                |                                   | ▼                                                 |  |
|                                                                                                    | $C$ 5 180 $\rightarrow$ 1<br>ROOT SHEET 1<br>▶<br>⊪<br>н |                                   |                                                                                                    |                         |                                |                                   |                                                   |  |

**Şekil 5.3.** Elemanın kütüphaneden seçilerek çağrılması

Aynı işlem şekil 5.3'de gösterildiği gibi Main mode araç çubuğundan *Component* simgesi seçildikten sonra nesne seçici penceresinin sol üst kısmında yer alan P butonuna basılıp, gelen pencerede kütüphanelerin tüm bileşenleri görüntülendikten sonra istenilen eleman üzerinde fare ile çift tıklanmak suretiyle de gerçekleştirilebilir.

Örneğin direnç için bu işlem, nesne seçim penceresindeki P butonuna basılarak gelen kütüphanelerden Device seçilip, bu kütüphanenin bileşenleri arasından RES üzerinde fare ile çift tıklanarak gerçekleştirilir. Yukarıda anlatılan iki yoldan istenileni kullanılarak güç yükselteci şemamızda bulunan diğer devre elemanları olan 1N914, TIP32 ve BC184 için de aynı işlemler tekrarlanır. 100µF'lık kondansatör için CAP biçiminde arama yaptırılacak ve değeri daha sonra anlatılacağı gibi belirlenecektir. Değer belirleme işlemi direnç için de aynı şekilde gerçekleştirilecektir. Aktif elemanların (gösterge ve harekete geçirici elemanlar) tümü active.lib kütüphanesi altında bulunmaktadır fakat bir simülatör modeline sahip herhangi bir elemanda kullanılabilir. Bundan sonra çalışma alanına geçilir.

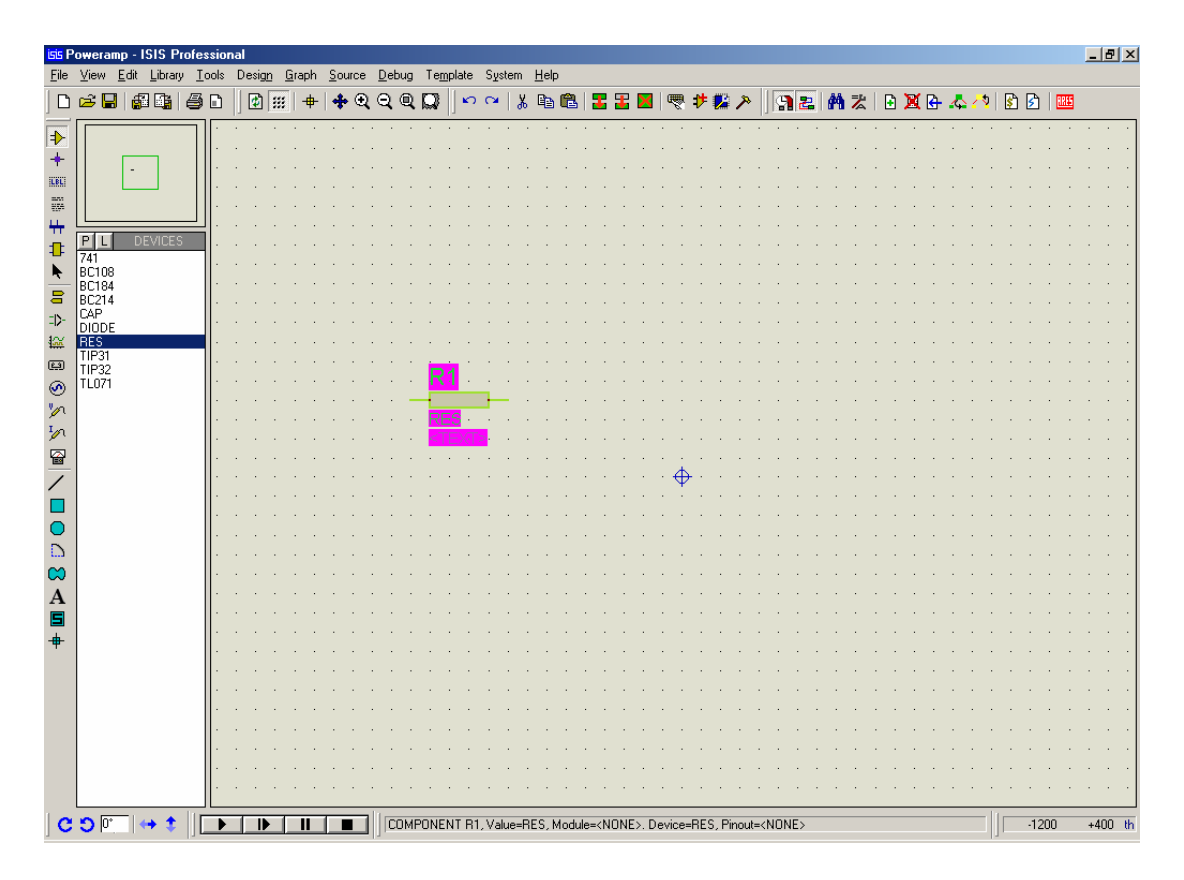

**Şekil 5.4.** Elemanların çalışma alanına aktarılması

Bu işlemler sonunda devrede kullanılacak olan bütün elemanlar nesne seçici listesinde görüntülenmiş olacaktır ve bundan sonra şemanın çizimine geçilir. İsmi nesne seçicide görüntülenen eleman farenin sol tuşuyla seçildikten sonra çizilecek şemaya göre yönelim araç çubuğunda bulunan simgeler kullanılarak çevirme veya aynalama işlemlerine tabi tutulabilir. Kullanılacak olan eleman şekil 5.4'te gösterildiği gibi çalışma alanı kılavuzunda görüntülenen şekli ile sürüklenerek çalışma alanına aktarılır.

Örneğin direnç ilk haliyle çalışma alanı kılavuzunda yatay olarak görüntülenir. Bu eleman çalışma alanına dikey olarak yerleştirilmek isteniyorsa, nesne seçim penceresinden RES seçilip, yönelim araç çubuğundaki döndürme simgesine basılır. Bu işlemin ardından RES çalışma ekranı kılavuzunda dikey olarak görüntülenir ve

tekrar değiştirilmediği taktirde bundan sonraki yerleştirme işlemlerinde bu eleman çalışma ekranına bu haliyle yerleştirilir. Ayrıca fare çalışma ekranında iken, fare ile her sol tuş tıklandığında son seçilen eleman tekrar çalışma alanına aktarılır. Gerekli olan elemanların konum ve yönelimleri çalışma ekranı üzerinde yeniden belirlenebilir.

Yerleştirilmiş bir direnç ele alınırsa, çalışma ekranı üzerinde bu eleman fare ile sağ tıklanmak suretiyle seçili hale getirilip istenilen döndürme yada aynalama işlemi uygulanarak elemanın yerleşimi değiştirilebilir. Eleman üzerinde iki kez fare ile sağ tıklanarak elemanlar silinebilir, üzerinde fare ile sağ tıklanıp sol fare tuşuna basılı tutularak elemanlar taşınabilir. Direnç ve kondansatör gibi elemanların değerleri varsayılan olarak belirlenmiştir ve uygun olan değerler ile değiştirilebilirler. Bunun için ilgili eleman üzerinde fare ile sağ tıklanıp ekrana gelen diyalog kutusunda *Value* alanına istenilen değer girilir. Eleman referans değerleri aynı çeşit elemanların çalışma alanına yerleştirilme sırasına göre otomatik olarak belirlenmektedir. Eleman referans değerleri de aynı diyalog kutusundaki *Component Reference* alanına istenilen referans değeri girilerek değiştirilebilir.

Örneğin güç yükseltecinin girişinde bulunan direnç için bu işlem ekrana gelen şekil 5.5'teki Edit Component diyalog kutusunda *Value* alanına 20K, *Component Reference* alanına da R6 değeri girilerek gerçekleştirilir.

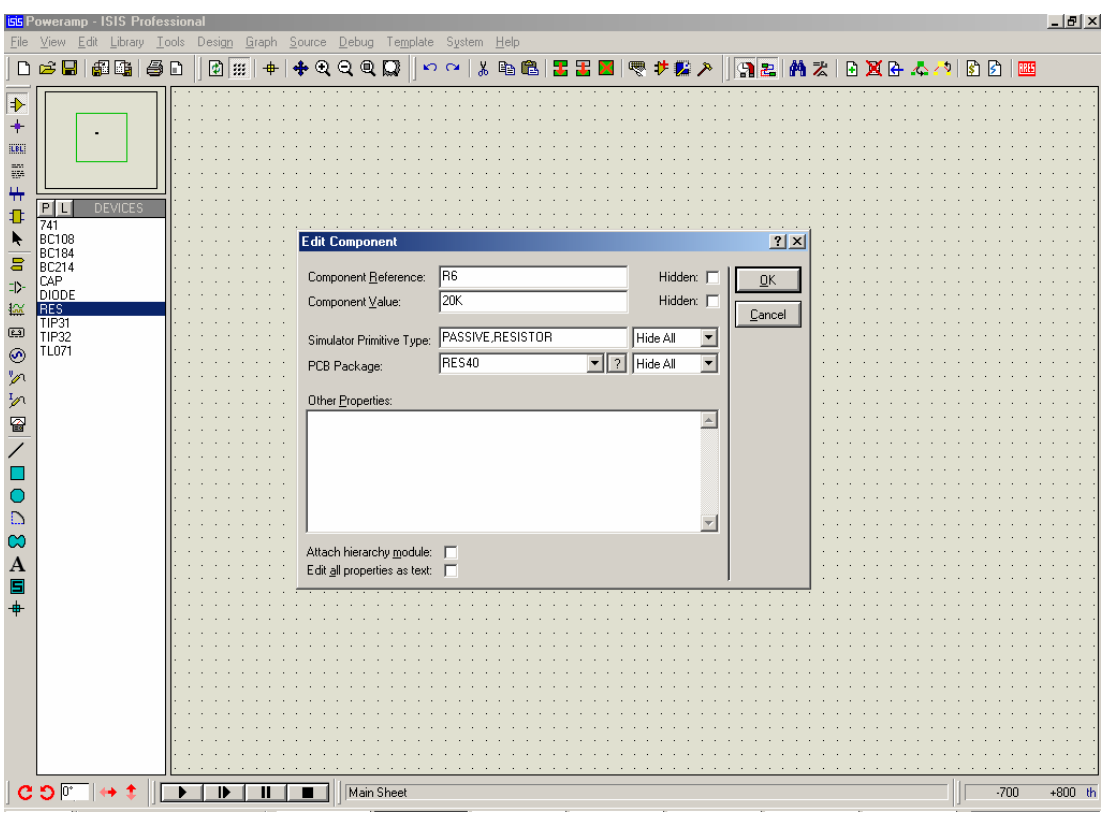

**Şekil 5.5.** Elemanlara değer atanması

Şekil 5.6'da tüm elemanların çalışma alanına yerleştirilmiş hali gösterilmektedir.

Bu işlem çalışma alanına yerleştirilmek istenilen tüm elemanlar için teker teker uygulandıktan sonra bu elemanlar arasındaki bağlantı işlemine geçilir. İmleç bağlantı kurulacak elemanın pini üzerine getirilir ve bu durumda elemanın ilgili pininde X işareti belirir. Bu işaret belirdikten sonra farenin sol tuşuna basılır ve birleştirilecek olan diğer elemanın pini üzerinde X işareti görülmesiyle farenin sol tuşuna tekrar basılır. Böylece bu iki nokta arasında bağlantı yapılmış olacaktır. Bu işlem birleştirilmek istenilen tüm pinler için aynı şekilde uygulanır.

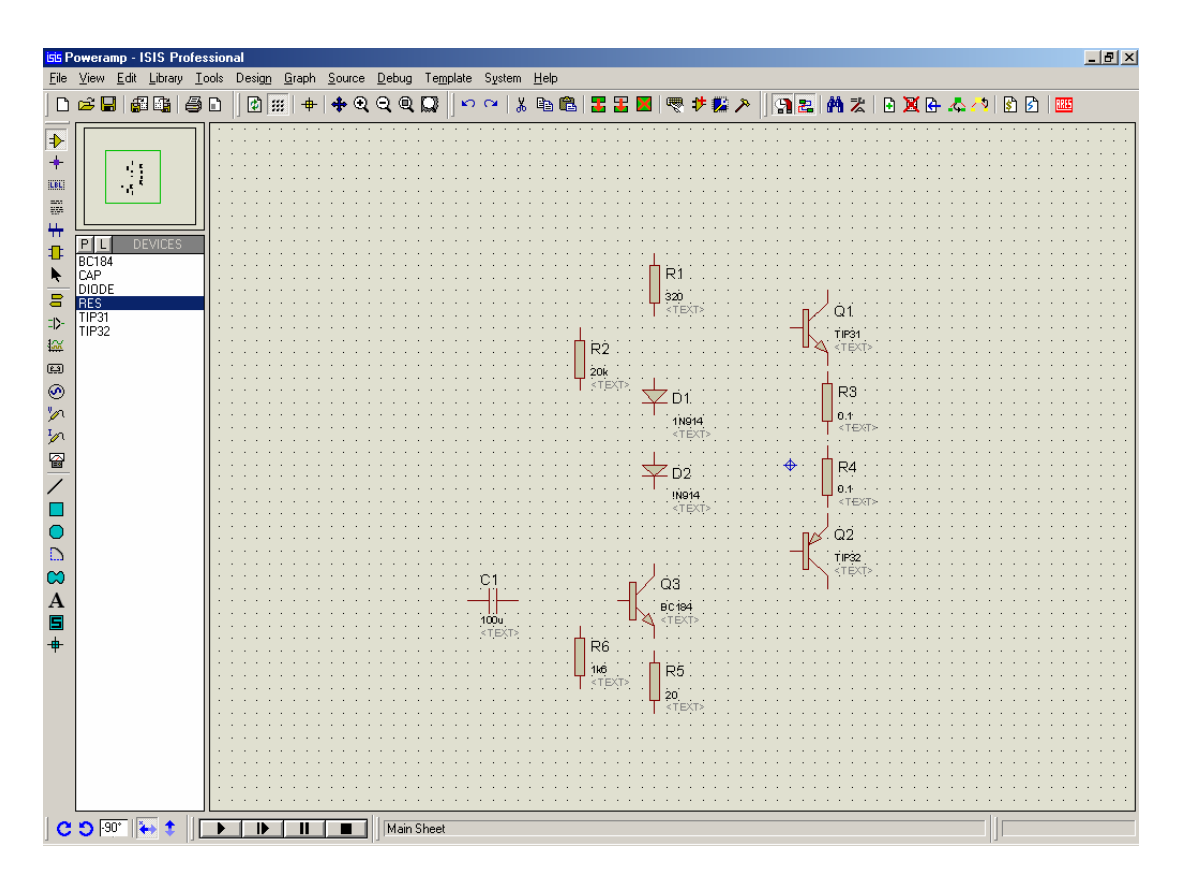

**Şekil 5.6.** Eleman yerleştirme işlemlerinin tamamlanması

Bundan sonra gerekli besleme uçlarının tanımlanması işlemine geçilir. Aygıt araç çubuğundan *Inter-sheet terminal* simgesine basılıp, listeden uygun olan terminal seçilerek şema üzerine yerleştirilip daha önce anlatıldığı gibi gereken pin veya hatlara birleştirilir. Yerleştirilen terminal seçilip, üzerinde fare ile sol tıklanarak gelen diyalog kutusunda *Label* alanına istenilen değer girilerek şemanın çizimi tamamlanır.

Güç yükselteci için gerekli olan +12V ve –12V'luk kaynaklar yukarıda anlatıldığı şekilde yerleştirilip, gerekli noktalara birleştirilerek güç yükselteci şeması tamamlanır.

Şekil 5.7'de yerleşimi ve bağlantıları tamamlanmış olan şema gösterilmektedir.

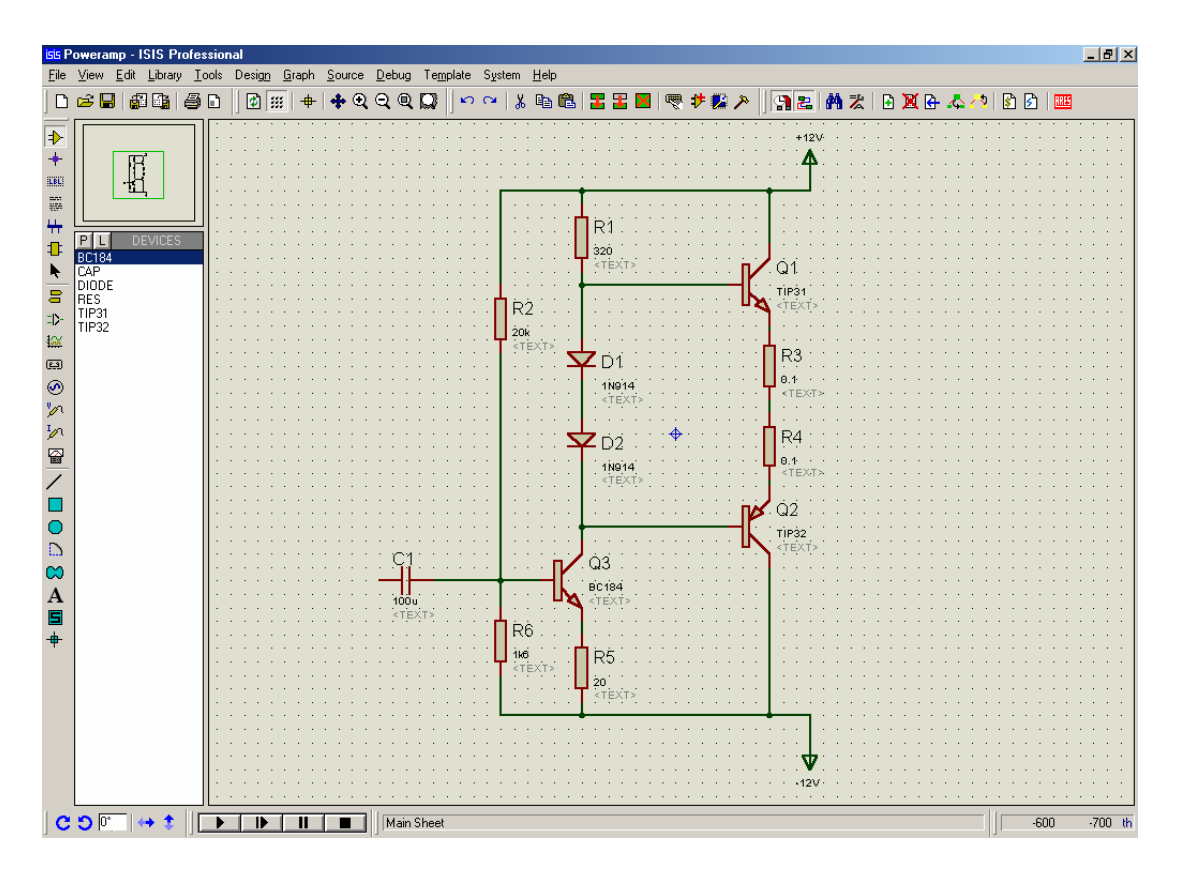

**Şekil 5.7.** Elemanlar arası bağlantıların tamamlanması

# **5.2. Güç Yükseltecinin Simülasyonu**

Şemanın çizimi tamamlandıktan sonra simülasyon işlemine geçilebilir. Simülasyon işlemi çizilen devrenin gerçek zamanlı olarak çalıştırılmasını sağlayarak, devrenin davranışlarının gözlemlenmesini ve devre üzerinde istenilen noktalardan çeşitli ölçümlerin alınmasını sağlar. Simülasyon işlemi iki şekilde gerçekleştirilebilir. Bunlardan ilki etkileşimli simülasyondur.

Bu işlemde sanal ölçü aletleri ve sinyal jeneratörleri kullanılarak istenilen noktalardan ölçümler alınabilir. Bunun için *Virtual Instruments* simgesi seçilip kullanılmak istenilen ölçü aleti veya osilaskoplar ve *Generator* simgesi seçilerek de sinyal jeneratörleri, eleman yerleşiminde anlatıldığı gibi çalışma alanı üzerine yerleştirilir ve uygun noktalara bağlantıları gerçekleştirilir.

Güç yükseltecinin girişindeki ve çıkışındaki sinyalleri görüntülemek için yükseltecin girişine bağlanmak üzere bir sinyal jeneratörüne, çıkışa bağlanmak üzere de bir osiloskoba ihtiyaç vardır. Bunu için Aygıt araç çubuğundan *Virtual Instruments* simgesine basılarak nesne seçim penceresinde beliren listeden *Oscilloscope* ve *Signal Generator* seçilerek çalışma alanında uygun bir yere yerleştirilir. Bunun ardından sinyal jeneratörü girişte bulunan C1 kondansatörünün ucuna, osilaskobun bir kanalı yükseltecin çıkışı olan R3 ve R4 dirençleri arasına, diğer kanalı ise yine girişe bağlanır. Osilaskop devrenin mevcut şasesini referans alır fakat sinyal jeneratörünün eksi ucunu referans noktasına bağlamak gereklidir. Bu işlem şekil 5.8'de gösterilmiştir.

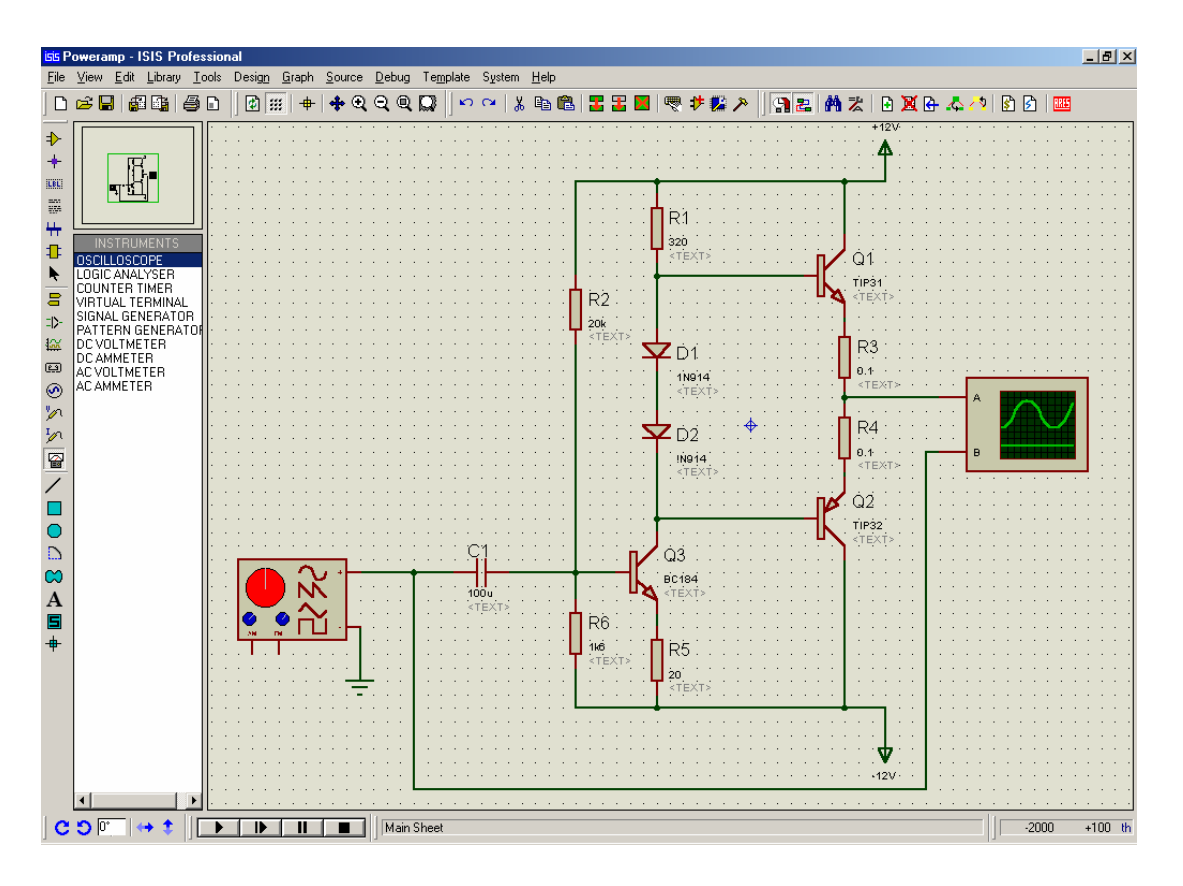

**Şekil 5.8.** Osilaskop ve sinyal jeneratörünün şemaya eklenmesi

Bu bağlantılar da tamamlandıktan sonra Animasyon kontrol panelindeki PLAY tuşu kullanılarak etkileşimli simülasyon başlatılır. Animasyonun başlamasıyla birlikte şekil 5.9'da gösterilen, sinyal jeneratörü ve osilaskoplara ait pencereler ekrana gelir.

Ölçülen değerler bu pencerelerde görüntülenir ve ilgili aygıta ait ayarlar yine bu pencereler vasıtasıyla gerçekleştirilir.

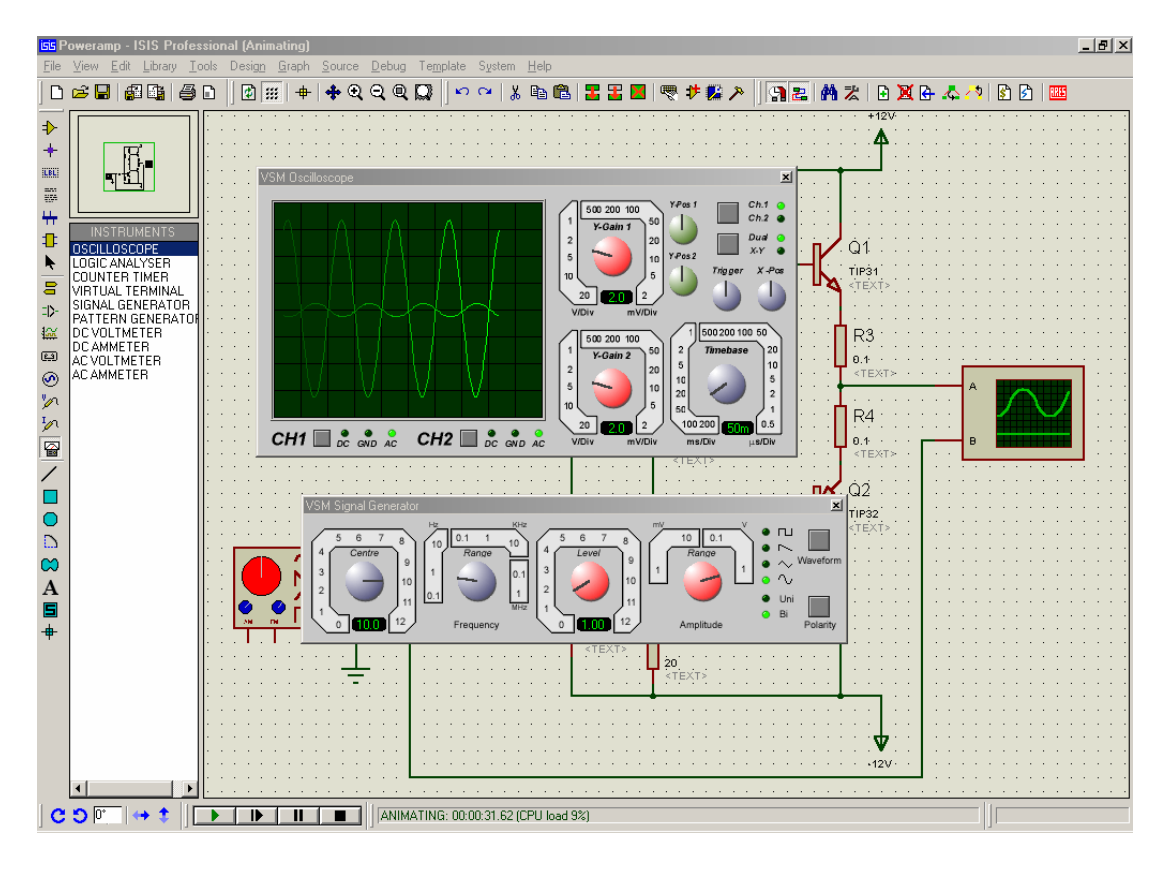

**Şekil 5.9.** Osilaskop ve sinyal jeneratörünün kullanımı

Aygıtların kullanımı gerçeklerinin ki ile aynıdır. Yükseltecin girişindeki sinyalin genlik ve frekans değerleri istenilen seviyeye ayarlanır. Giriş ve çıkıştaki sinyalleri uygun şekilde görüntülemek için osilaskop üzerindeki *Y-gain* ve *Timebase* komutatörleri gerekli değerlere ayarlanır. Dual modu seçilerek yükseltecin giriş ve çıkış sinyal şekilleri birlikte görüntülenebilir. Yine animasyon kontrol panelindeki Pause, Stop ve Step tuşları kullanılarak animasyonun seyri kontrol edilir.

Simülasyon işlemi yukarıda anlatıldığı gibi etkileşimli simülasyon özellikleri kullanılarak gerçek zamanlı olarak gerçekleştirilebileceği gibi veriler, simülasyon grafikleri kullanılarak belirlenen zaman aralığı içerisinde grafiksel olarak da görüntülenebilirler.

Verilerin bu şekilde görüntülenmesi amacıyla grafik çeşitlerinin listesini elde etmek için Aygıt araç çubuğundan *Graph* simgesi seçilir. Grafik çeşitleri ekranın sol yanında nesne seçici içerisinde görüntülenir. Yerleştirilmek istenen grafik çeşidi nesne seçiciden seçilir. Fare imleci çalışma ekranı üzerinde grafiğin görüntülenmesi istenilen kısmın sol üst köşesinde konumlandırılıp, farenin sol tuşuna basılı tutularak grafiğin ebadına bağlı olarak bir dörtgen çizmek için sürüklenir ve farenin sol tuşu bırakılır.

Yeni bir çizim bileşeni eklemek için *Graph* menüsünden *Add Trace* komutu seçilir. Geçiş Çizim Bileşeni Ekle "Add Trancient Trace" diyalog kutusu görüntülenecektir. Grafiğe eklemek istenilen çizim bileşeni çeşidi "Trace Style" kısmından uygun olanı seçilerek belirlenir. Yeni çizim bileşeninin uygulanacağı Y-ekseni seçilir. P1'den P4'e kadar olan "Selected Probes" tuşlarından biri seçilir ve "prob" listesinden ilişkilendirilmek istenilen prob yada üreteç seçilir. Seçilen prob yada üreteç ismi, seçilen prob tuşunun yanında prob listesi alanında görüntülenir ve seçilen prob ismi eğer zaten mevcut değilse, *Expression* alanında görüntülenecektir. Grafiğe yeni çizim bileşeni ekleme işlemini tamamlamak için "OK" tuşuna basılır.

Bundan sonra Edit Graph komutu kullanılarak grafiğin simüle edeceği zaman aralığı *Start Time* ve *Stop Time* değerleri ile belirlenir. Ardından *Simulate Graph* komutu kullanılarak yada boşluk tuşuna basılarak veriler grafik üzerinde görüntülenir.

Yükseltecin giriş ve çıkış sinyal şekillerini simülasyon grafiği üzerinde görüntülemek için *Simulation Graph* simgesine basıldıktan sonra listeden *Analogue* seçilip yukarıda anlatıldığı gibi çalışma alanına yerleştirilir. Bundan sonra verileri grafiksel olarak görüntülenecek olan kısımlar belirlenir. Yükseltecin giriş ve çıkışının aynı grafik üzerinde görüntülenmek istenildiği düşünülürse, bunun için giriş ve çıkışa voltaj probları yerleştirmek gereklidir. Yine Aygıt araç çubuğundan *Voltage probe*  simgesi seçilerek girişe ve çıkışa bağlı bulunan hatlardan herhangi biri üzerine bırakılarak prob yerleşimi tamamlanır.

Ayrıca bu simülasyon için girişe Virtual Instruments altındaki sinyal jeneratörü yerine *Generator* simgesine basılarak seçilen ve problarla aynı şekilde yerleştirilebilen sinyal jeneratörleri kullanmak gereklidir. Sinyal jeneratörü de bu şekilde yerleştirildikten sonra üzerinde fare ile sağ tıklanarak gelen diyalog kutusundan istenilen sinyal çeşidi, buna ait genlik, frekans vb. değerler belirlenir.

Yükselteç girişi için bu değerler 100mV genlikli ve 100Hz frekansında sinüsoidal olarak ayarlanır. Bu işlemde tamamlandıktan sonra giriş ve çıkışa yerleştirilen voltaj probları yine yukarıda anlatıldığı şekilde grafiğe eklenir. Tüm prob ve jeneratörlerin şemaya eklenmiş hali şekil 5.10'da gösterilmiştir.

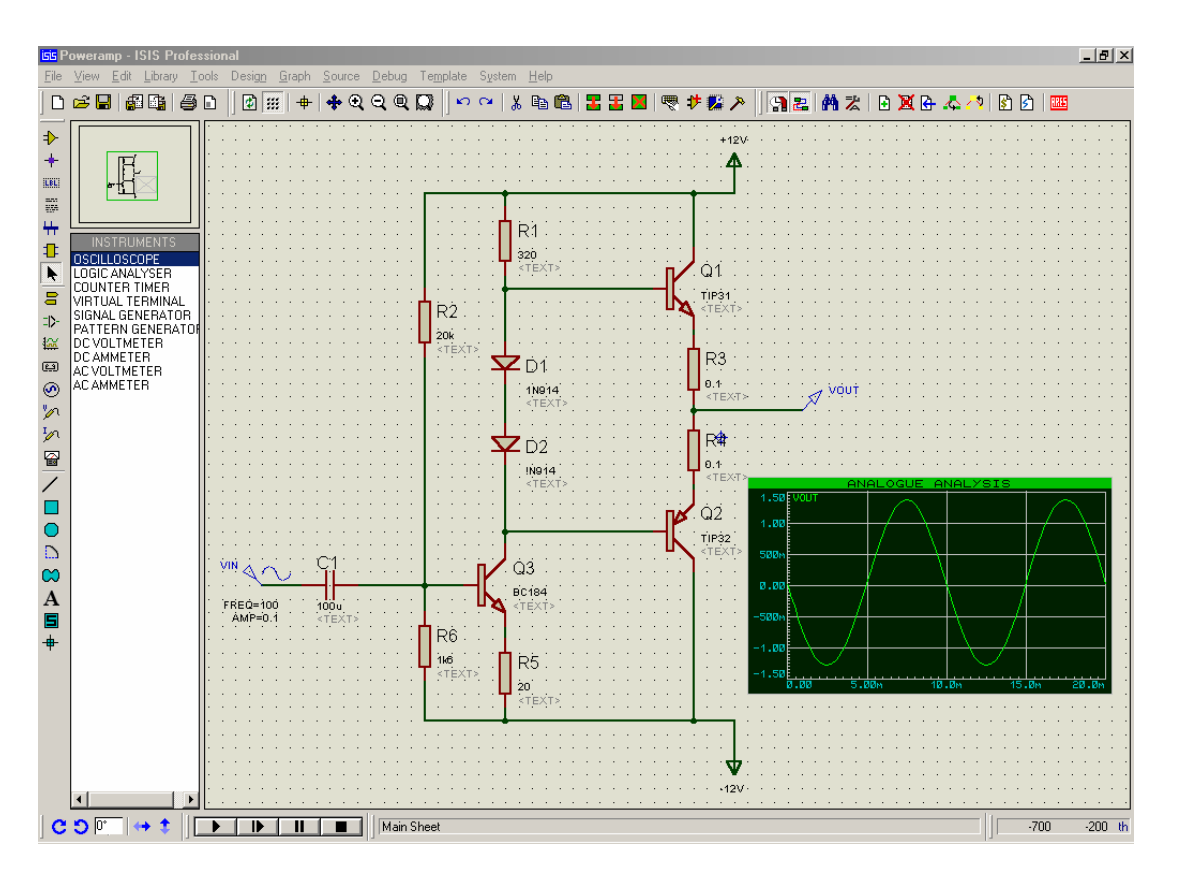

**Şekil 5.10.** Üreteç ve probların şemaya eklenmesi

Edit graph komutu kullanılarak simülasyonun başlangıç ve bitiş zamanları belirlenir. Bu grafik için şekil 5.11'de gösterildiği gibi, Start Time 0, Stop Time ise 20ms olarak belirlenecektir.

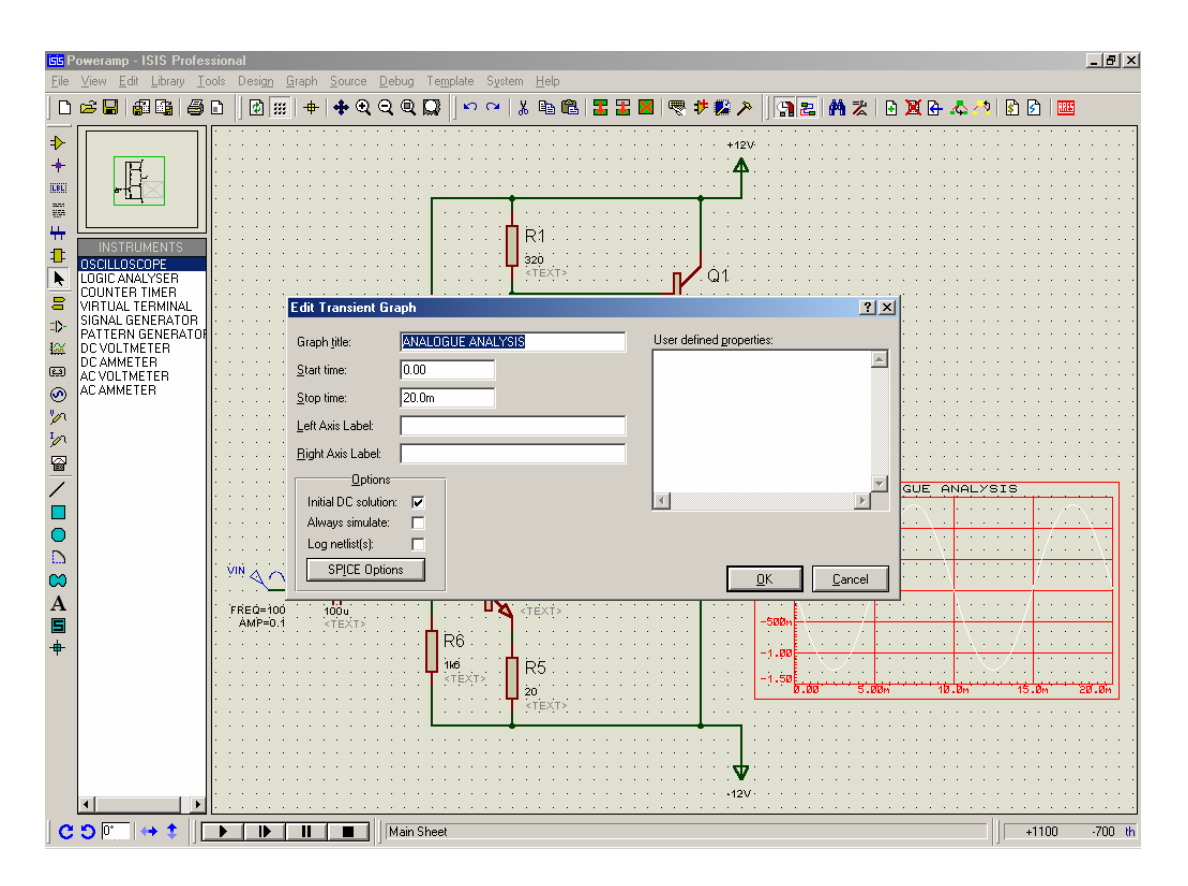

**Şekil 5.11.** Simülasyon zaman aralığının belirlenmesi

Son olarak *Simulate Graph* komutu yada klavye üzerindeki boşluk tuşu kullanılarak veriler grafik üzerinde görüntülenir. Grafiğin üst kısmında çift tıklanarak grafik tam ekran haline getirilip daha yakından incelenebilir.

Ayrıca yükselteç devresinin frekans cevabı da grafik üzerinde görüntülenebilmektedir. Bunun için grafik çeşitlerinden *Frequency* seçilir ve *Analogue* grafik ile aynı şekilde çalışma ekranına yerleştirilir. Çıkışa bağlı olan prob grafiğin sol ve sağ eksenlerine ayrı ayrı yerleştirildikten sonra şekil 5.12'de gösterildiği gibi *Edit Graph* komutu kullanılarak ekrana gelen diyalog kutusunda ki *Referans* kısmından girişe bağlı bulunan probe seçilir. Görüntülenecek olan frekans aralığı *Start Frequency* ve *Stop Frequency* değerleri ile belirlenir. Yükselteç için referans olarak girişe bağlı olan prob ve 10Hz ile 1Mhz başlangıç ve bitiş frekans değerleri belirlenir.

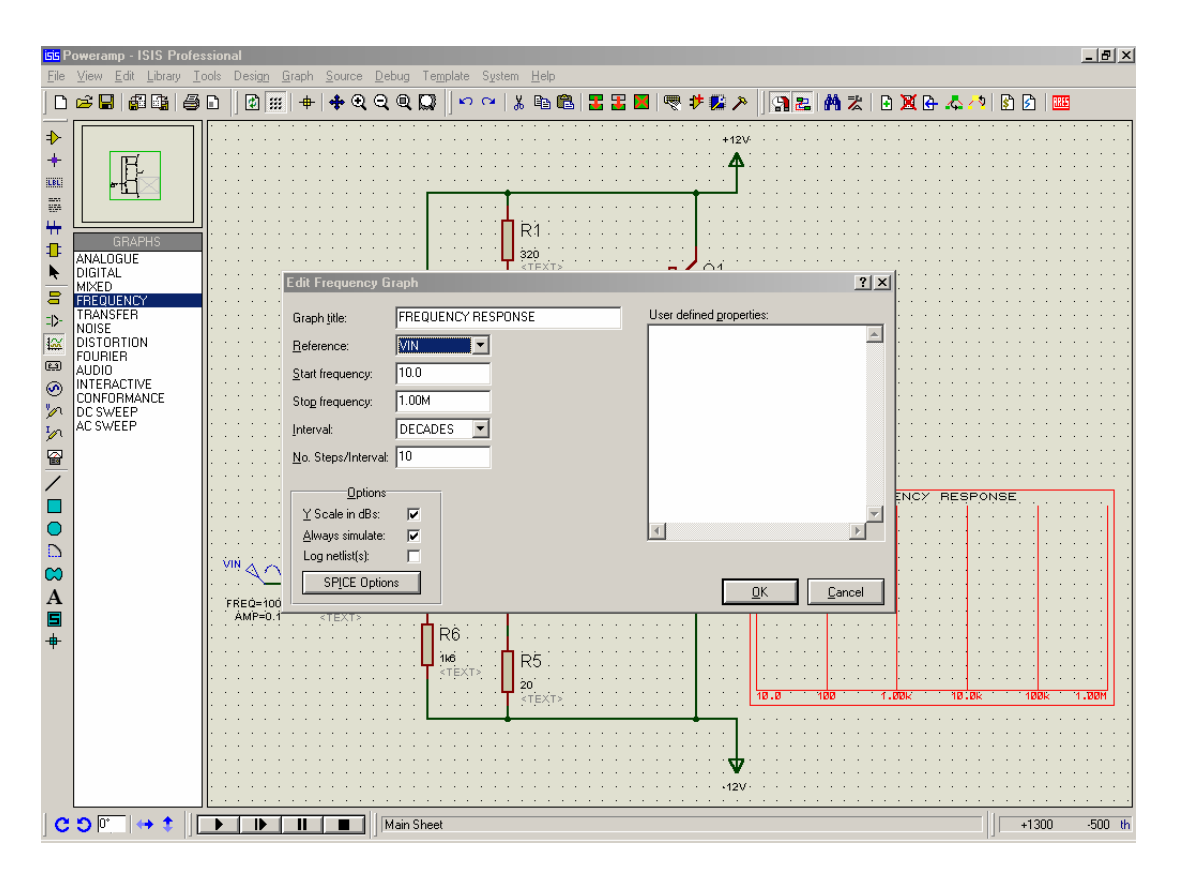

**Şekil 5.12.** Frekans cevabı grafiği için değerlerin belirlenmesi

Klavye üzerindeki boşluk tuşuna basılarak yada *Simulate Graph* komutu kullanılarak sonuçlar görüntülenir. Güç yükseltecine ait analog ve frekans cevabı grafikleri şekil 5.13'te gösterildiği gibi görüntülenecektir.

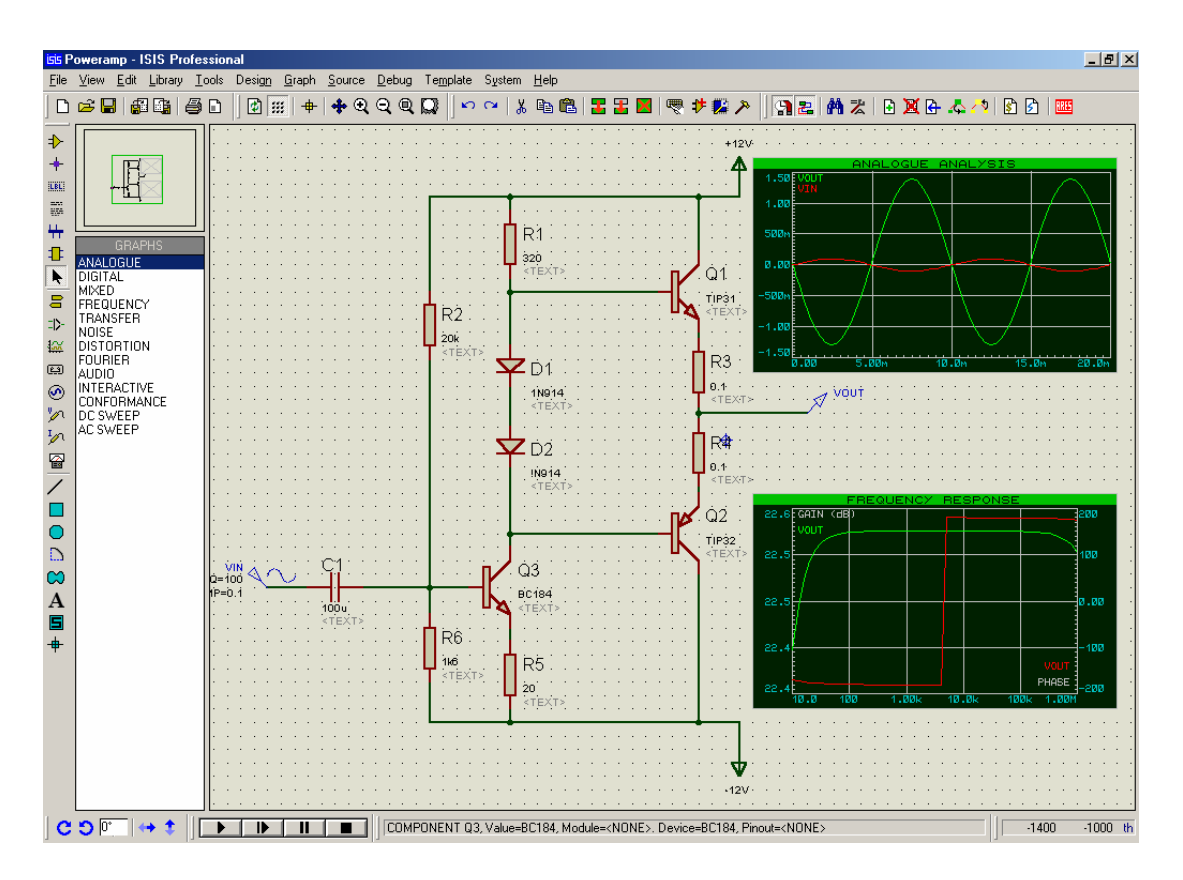

**Şekil 5.13.** Analog ve frekans cevabı grafiklerinin görüntülenmesi

# **5.3. Güç Yükselteci Şemasının ARES'e Aktarılması ve Baskı Devre Çizimi**

Devrenin çizilmesi ve simülasyon işlemleri aşamalarından sonra bu devrenin baskı devresi çizilmek istenilirse ARES yazan simgeye basılmak suretiyle devre şeması ARES programına aktarılır. Baskı devreye aktarım aşamasında kaynaklar, giriş ve çıkışlar CONN-Hx ( x yerinde 2 4 6 vs. gibi sayılar gelir bu sayılar pin sayısını verir) olarak tanımlanmış olan bağlantılar için ufak bir değişikliğe tabi tutulur. Bu değişiklik şekil 5.14'te verilmiştir.
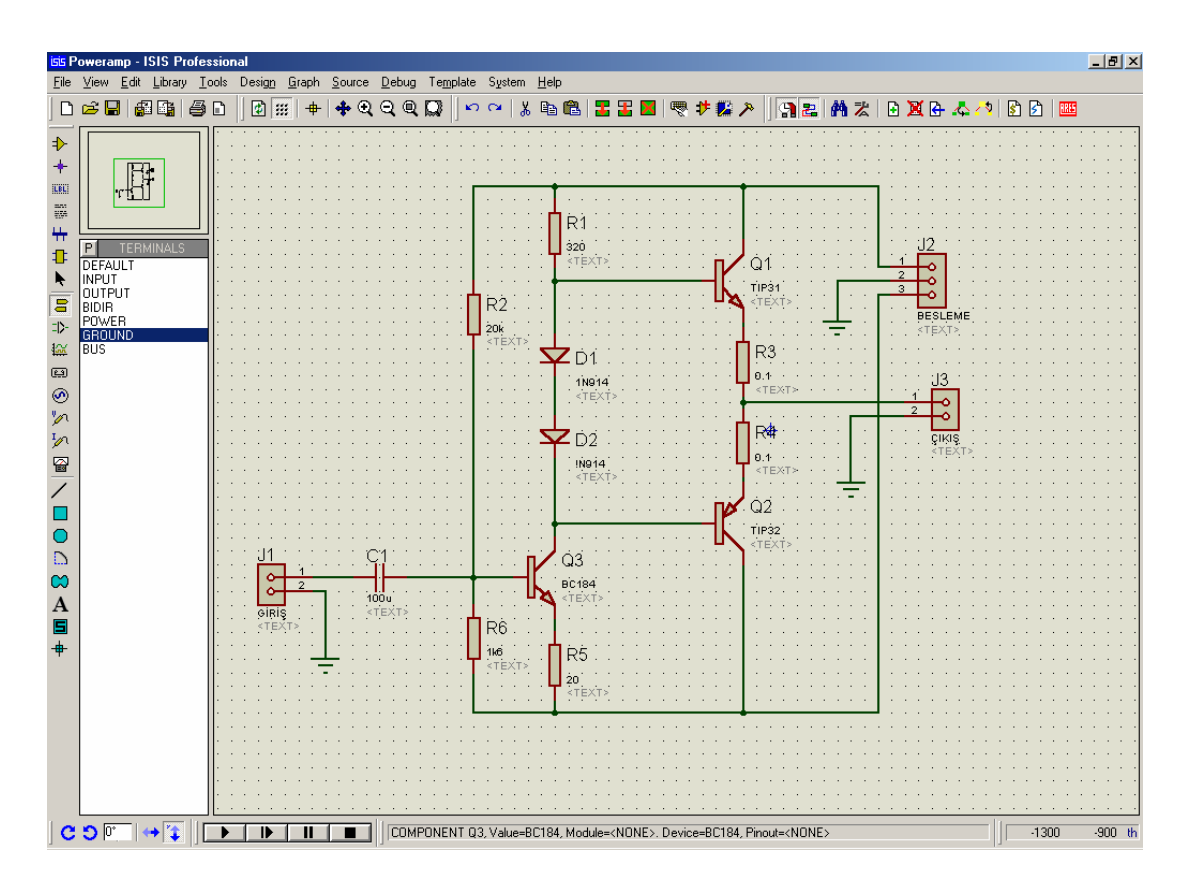

**Şekil 5.14.** Kaynak, giriş ve çıkışların belirlenmesi

Bu işlem sonrasında ARES simgesine basılarak veya *Tools* menüsünden *Netlist to Ares* (CTRL+A) komutu kullanılarak ARES programına geçilir. Eğer şema üzerinde kılıf yapısı belirlenmemiş bir eleman kullanılmışsa ARES bu elemanlar için kılıf yapısı belirlenmesini isteyecektir. Bu elemana uygun kılıf şekil 5.15'te gösterilen, ekrana gelen diyalog kutusundan seçilerek kullanıcı tarafından belirtilecektir.

| <b>RKE</b> Loading Netlist                                                                                  | $-10 \times$            |
|----------------------------------------------------------------------------------------------------|-------------------------|
| File Output View Edit Library Tools System Help                                                             |                         |
|                                                                                                    |                         |
|                                                                                                    |                         |
|                                                                                                    |                         |
|                                                                                                    |                         |
|                                                                                                    |                         |
| <b>COMPONENTS</b><br>$\mathbb{C}$                                                                           |                         |
|                                                                                                    |                         |
|                                                                                                    |                         |
| $2 \times$<br>Package Selector                                                                              |                         |
| Packages<br>Libraries<br>Component                                                                          |                         |
| <b>CONN-D</b><br>Part:<br>D1<br>41612-1R-B-R<br><b>CONNECTOR</b>                                            |                         |
| CONN-D<br>41612-2R-B-R<br>41612-2R-C-R<br>PACKAGE<br>DIODE<br>Device:<br>SMTCHIP<br>CONN-D                  |                         |
| 1N914<br>Value:<br>41612-3R-C-R<br>CONN-D<br><b>SMTDISC</b><br>BT-IDC-03<br>CONN-D<br><b>SMTBGA</b>         |                         |
| Package:<br>CONN-D<br>USERPKG<br>CONN-DIL8<br>CONN-D                                                        |                         |
| Saye<br>0K<br>Abort<br>$\left  \cdot \right $<br>Skip<br>$\overline{\phantom{a}}$                           |                         |
|                                                                                                    |                         |
|                                                                                                    |                         |
|                                                                                                    |                         |
|                                                                                                    |                         |
|                                                                                                    |                         |
|                                                                                                    |                         |
|                                                                                                    |                         |
|                                                                                                    |                         |
|                                                                                                    |                         |
|                                                                                                    |                         |
| $C$ $O$ $\boxed{\phantom{O}}$ $\rightarrow$ $\color{red}$ $\rightarrow$<br>UNTITLED.LYT<br>Component Side v | $-100.0$ th<br>$-700.0$ |

**Şekil 5.15.** Elemanlar için kılıf belirlenmesi

Bu aşamadan sonra yükselteç devresinde kullanılan elemanlar nesne seçim penceresinde listelenecektir. Fare ile çalışma alanı üzerinde farklı noktalara tıklanmak suretiyle elemanlar listedeki sıralarıyla çalışma ekranına yerleştirilebilir veya bord boyutu, *Board Edge* katmanında iken grafik seçim kutusu ile çizilerek belirlendikten sonra *Tools* menüsündeki *Auto Placer* komutu yada *Auto Place* simgesi kullanılarak otomatik eleman yerleşimi sağlanabilir. Bundan sonra eleman farenin sağ tuşuyla seçilip bu tuş bırakılmadan sürüklenmek suretiyle istenilen başka bir yere taşınabilir. Bu işlemler neticesindeki durum şekil 5.16'da verilmiştir.

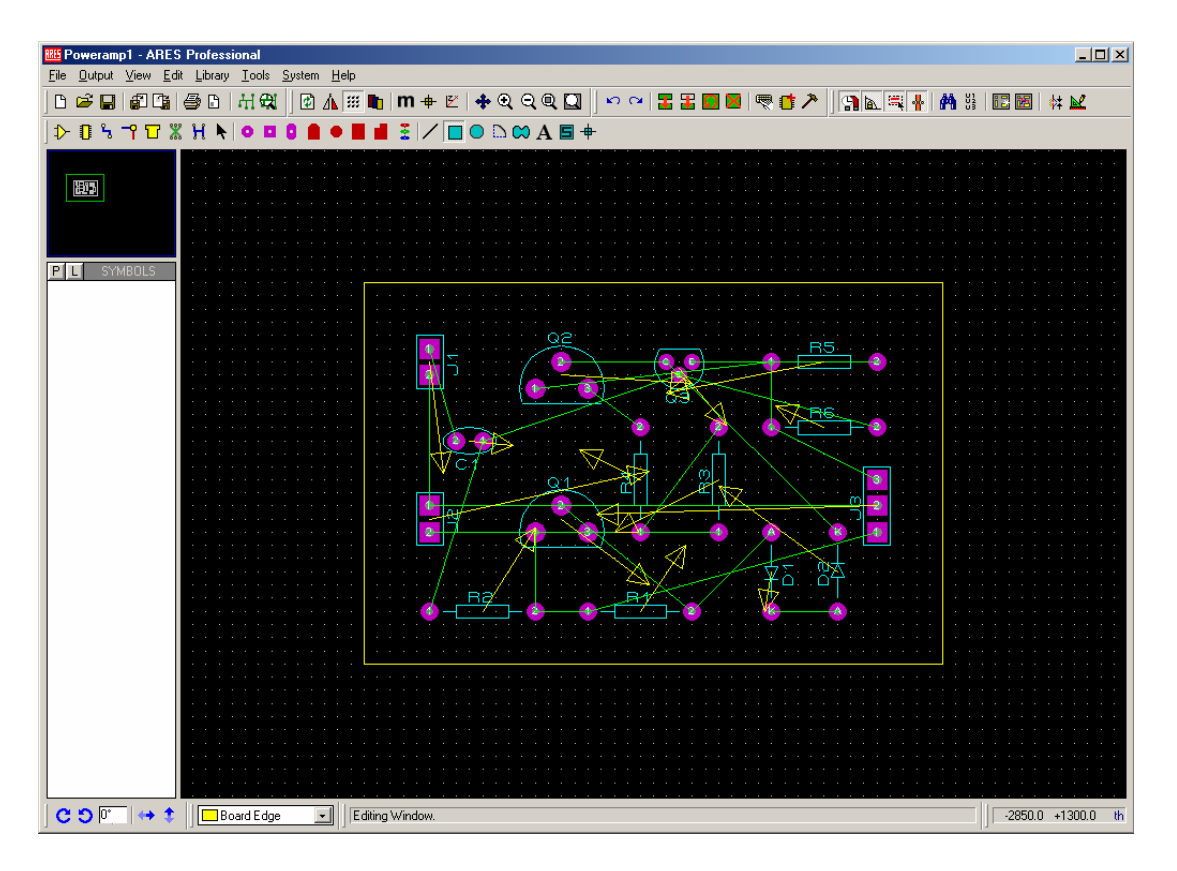

**Şekil 5.16.** Elemanların baskı devre yerleşimi

Bu işlem sonunda elemanların arasındaki yolların çizimi aşamasına geçilir. *Tools* menüsünde bulunan *Auto Router* komutu kullanılarak yada *Auto Route* simgesine basılarak otomatik yol çizimi işlemine başlanmış olunur. Bunun takiben şekil 5.17'deki Auto Router diyalog kutusu ekrana gelecektir.

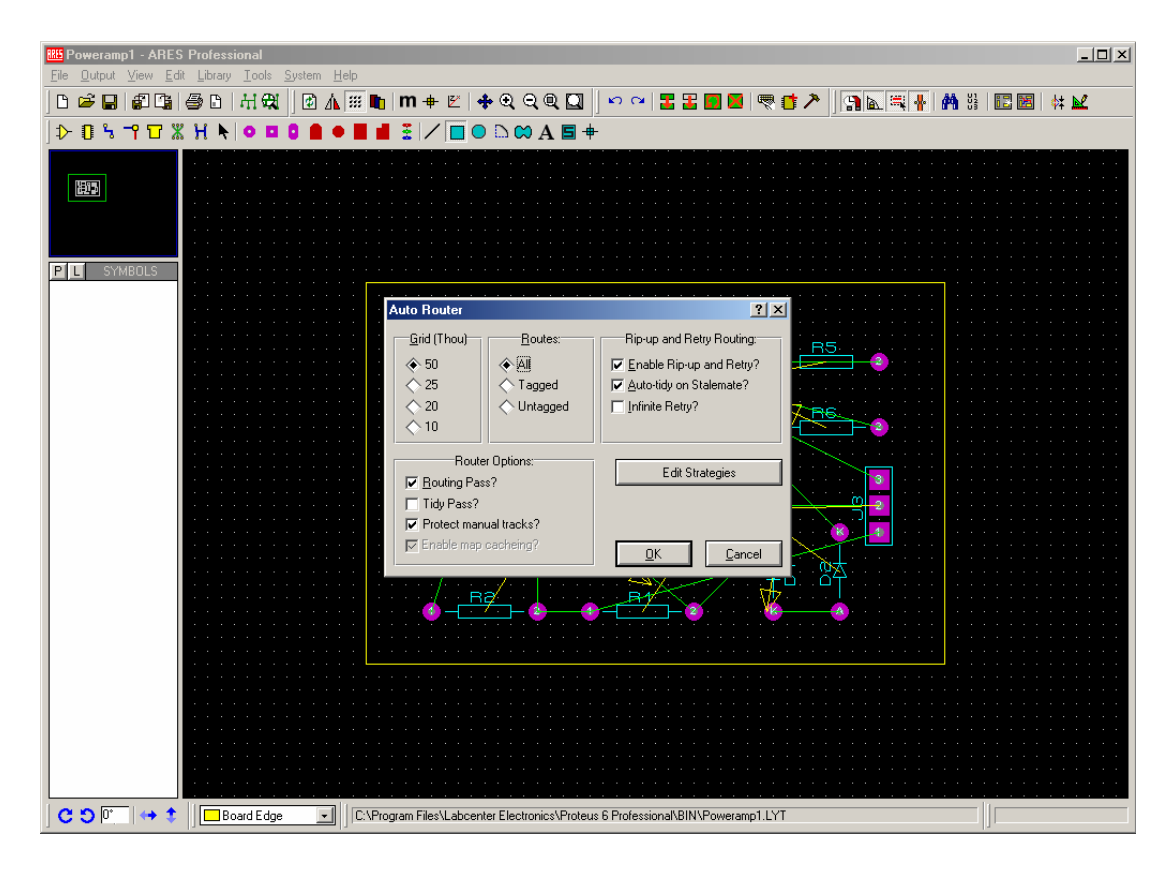

**Şekil 5.17.** Auto router diyalog kutusu

*Grid (Thou)* kısmı otomatik yol çizici tarafından yollar yerleştirilirken kullanılacak olan grid boşluklarının belirlenmesini sağlar. Düşük grid değerleri daha hassas çizimlere izin verecektir. *Routes* kısmında otomatik çizimin hangi yollar için gerçekleştirileceği belirlenir. *All* seçeneği işaretli tüm yolların, *Tagged* seçeneği yalnız işaretli yolların, *Untagged* seçeneği ise işaretlenmemiş yolların çizilmesini sağlar. *Rip-up and Retry Routing* kısmındaki *Enable Rip-up and Retry* seçeneği işaretli iken temel yol çizimi mümkün olduğu kadarıyla yapıldığında, çizimi tamamlamak için denemelere devam eder. Aksi halde bundan sonra yol çizim işlemini sona erdirir. *Auto-Tidy on Stalemate* seçeneği işaretliyken otomatik yol çizim işlemi çıkmaza girdiğinde *Tidy Pass* işlemini güçlendirir. Normalde rip-up and retry algoritması çıkmaz bir durumla karşılaştığında durur. *Infinite Retry* kısmı işaretlendiğinde ise çıkmaza girildiğinde bordu temizleyerek denemelere sonsuza kadar devam edecektir. Bu daha önce çizilemeyen birkaç hattın daha çizilmesini sağlayacaktır.

*Router Options* kısmında ki seçenekler ile de otomatik çizim esnasında ki yolları geçme, temizleyip tekrar deneme ve manuel olarak yerleştirilmiş yolların korunması gibi özelliklerin belirlenmesi sağlanır.

Bu seçenekler uygun olarak düzenlendikten sonra bu diyalog kutusundan *Edit Strategies* tuşuna basılır. Yükselteç devresi için bu ayarların varsayılan değerleri kullanılacaktır. Bundan sonra şekil 5.18'deki Edit Strategies diyalog kutusu ekrana gelir. Bu diyalog kutusu vasıtasıyla sinyal ve güç hatları için ayrı ayrı çizim özellikleri belirlenir. Kullanılacak olan via, trace ve neck stilleri ve çizimde kullanılacak olan katman çiftleri ile dizayn kuralları bu diyalog kutusu ile ayarlanır. Tek katlı baskı devre çizimi için sinyal ve güç hatları için kullanılan katman çiftinden biri Bottom Layer'a ayarlanırken, diğeri None olarak bırakılmalıdır. Bu diyalog kutusu ile pad-pad, pad-yol vb. birbirleri arasındaki uzaklıklarının minimum seviyeleri ayarlanabilir.

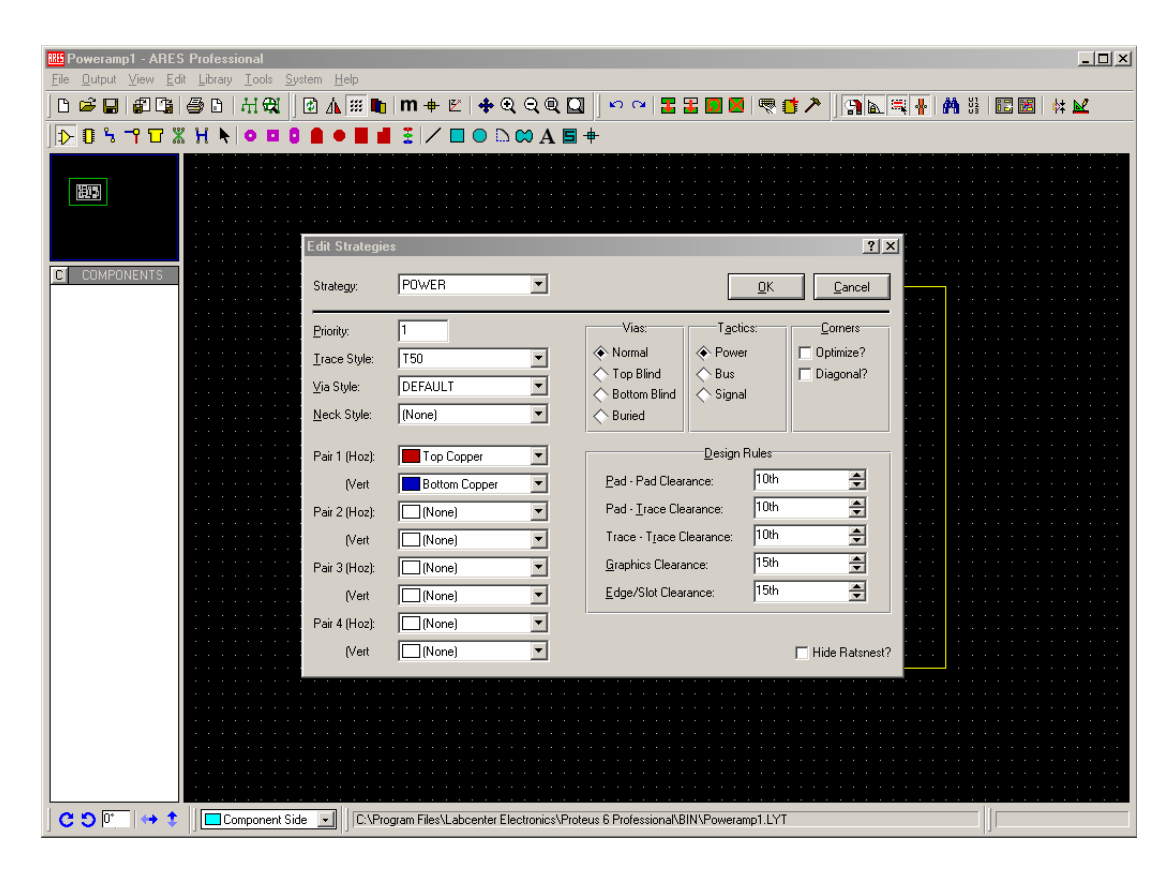

**Şekil 5.18.** Edit strategies diyalog kutusu

Yükselteç devresinde güç hatlarının çizimi için *Trace Style* kısmından Power için T50, Signal için ise T30 seçilir. Daha sonra şekil 5.17'deki diyalog kutusu tekrar ekrana gelir ve burada "OK" tuşuna basıldıktan sonra otomatik çizim işlemi başlar. Eğer çizim tamamlanamazsa şekil 5.20'daki uyarı görüntülenir. Burada da "OK" tuşuna basıldıktan sonra ARES birleşmeyen ayakları yeşil çizgilerle belirtir. Bu noktadan sonra kullanıcı müdahale ederek çizilemeyen yollara atlama koymak suretiyle baskı devreyi tamamlamış olur. Şekil 5.19'da baskı devrenin tamamlanmış hali görülmektedir.

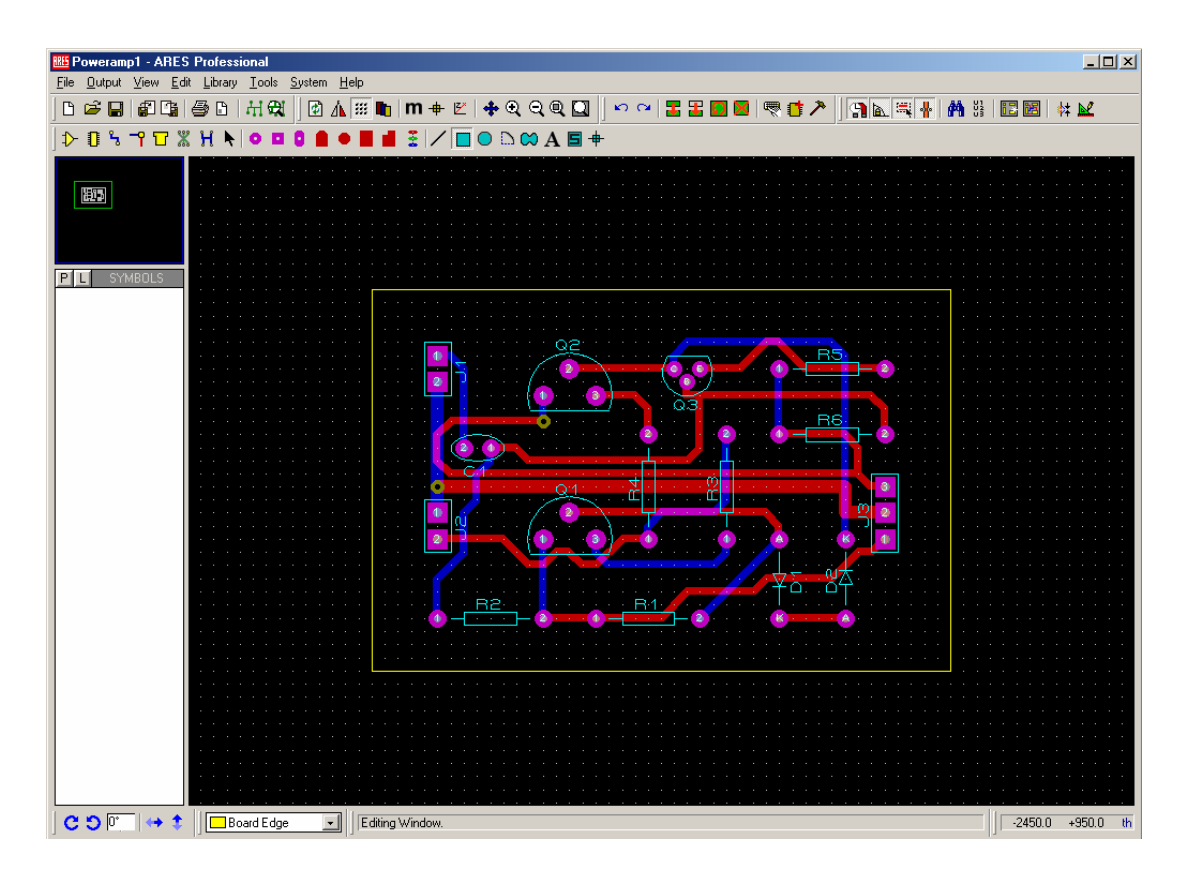

**Şekil 5.19.** Baskı devrenin tamamlanmış hali

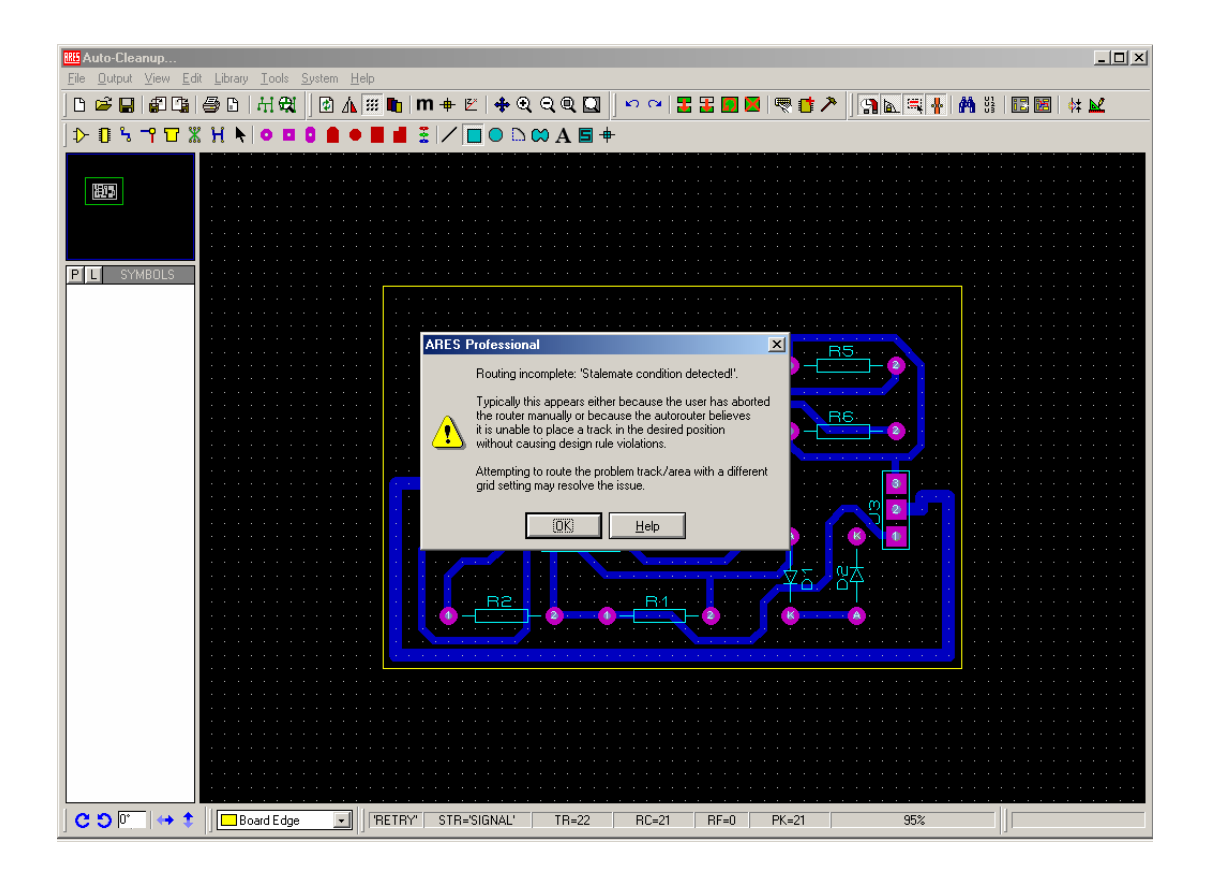

**Şekil 5.20.** Çizimin tamamlanamama uyarısı

Bu çizimin çıktısını almak için, *Output* menüsünden print seçeneği seçildikten sonra şekil 5.21'deki pencere görüntülenir. Bu pencereden yazdırma seçenekleri seçilerek yazıcıdan çıktı alınabilir.

Yükselteç devresinin baskı devresi için *Bottom Copper* ve *Top Copper* ayrı ayrı seçilerek yazdırma işlemi gerçekleştirilir. *Top Silk* ise devrenin eleman yerleşimini içeren bir çıktı alınmasını sağlar.

| <b>RIS</b> Poweramp1 - ARES Professional | $   x$ $-$                                                                                                    |
|------------------------------------------|----------------------------------------------------------------------------------------------------|
| File                                     | Output View Edit Library Tools System Help                                                                                                    |
| 8 2 H<br>£061650                         | 出題                                                                                                    |
| $D 1 5 7 7 8 1 1$                        |                                                                                                    |
| H) 5<br>P(<br>L<br>SYMBOLS               | <b>Print Layout</b><br>2x<br>Printer:<br>Dptions:<br>$\Gamma$ Colour?<br>HP LaserJet 6L (PCL)<br>Printer                                                                                                    |
|                                          | T Invert Colours?<br>[LPT1]<br>Filename<br>Labcenter Plotter Driver?<br>÷<br>Artwork<br>Mode:<br>Copies:<br>Layers/Artworks:<br>Reflection:<br>Scale<br>Rotation:                                                                                                    |
|                                          | <b>⊽</b> Top Copper<br>$\Box$ Inner 1<br>$\Box$ Inner 8<br>$\diamond$ 50%<br>◆ X Horizontal<br>← Normal<br>$\Box$ Inner 9<br>◆ 100%<br><b>◇×Vertical</b><br>← Mirror<br>$\Box$ Inner 3<br>$\nabla$ Top Silk<br>$\Box$ Inner 10<br>$\diamond$ 150%<br>$\Box$ Inner 4<br>$\Box$ Bottom Silk<br>$\Box$ Inner 11<br>Compensation:<br>$\Diamond$ 200%<br><b>□</b> Top Resist<br>$\Box$ Inner 5<br>$\Box$ Inner 12<br>$\times$ 1.000<br>Y: 1.000<br>$\diamond$ 400%<br><b>F</b> Bottom Resist<br>$\Box$ Inner 6<br>$\Gamma$ Inner 13<br><b>□</b> Top Mask<br>$\Box$ Inner 7<br>$\Box$ Inner 14<br><b>F</b> Bottom Mask<br>$\Box$ Mech 1<br>$\Gamma$ Mech 3 |
|                                          | $\Box$ Drill<br>$\Box$ Mech 2<br>$\Box$ Mech 4<br>Eilename<br>C:\\BIN\Poweramp1.PRN<br><b>▽</b> Board Edge<br>QK<br>Cancel                                                                                                    |
|                                          | All<br>None                                                                                                    |
| $\mathbf{C}$ $\mathbf{O}$ $\mathbb{P}^n$ | Board Edge<br>C:\Program Files\Labcenter Electronics\Proteus 6 Professional\BIN\Poweramp1.LYT<br>$\vert \cdot \vert$                                                                                                    |

**Şekil 5.21.** Print diyalog kutusu

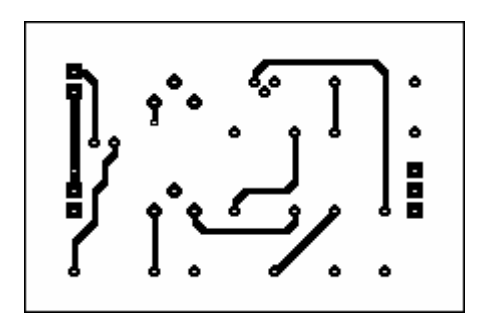

**Şekil 5.22.** Baskı devrenin üstten görünüşü

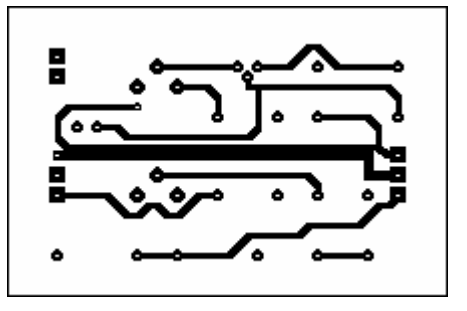

**Şekil 5.23.** Baskı devrenin alttan görünüşü

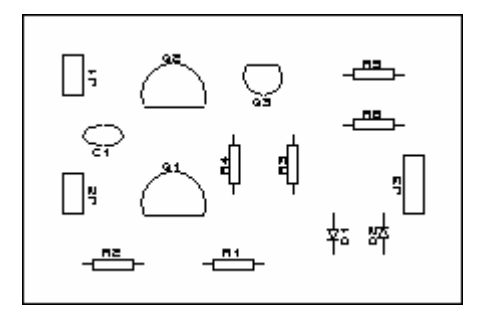

**Şekil 5.24.** Eleman yerleşim planı

Şekil 5.22 baskı devrenin üstten, şekil 5.23 alttan görünüşünü vermektedir. Şekil 5.24'te ise devrenin eleman yerleşimleri görüntülenmektedir. Ayrıca *Output* menüsünden *Export Bitmap* seçeneği ile istenilen yere baskı devre veya yerleşimi resim olarak alınabilir.

## **5.4. Baskı Devrenin Manuel Olarak Çizimi**

ARES'te baskı devre çizimi ISIS'ta hazırlanan şemadan otomatik olarak yapılabildiği gibi manuel olarak da gerçekleştirilebilmektedir. Manuel çizimde, kullanılacak olan elemanlara uygun kılıflar, *Package* simgesi seçilerek nesne seçim penceresinin sol üst kısmında bulunan P tuşuna basılıp gelen penceredeki kütüphane bileşenleri seçilerek yada ISIS'ta olduğu gibi klavye üzerindeki P tuşuna basarak aranılan kılıfın ismi girilmek suretiyle nesne seçim penceresine eklenebilir.

Yükselteç devresindeki kondansatör için bu işlem şekil 5.25'te gösterildiği gibi Package kütüphanesinden CAP10, besleme bağlantıları için ise Connectors kütüphanesinden CONN-SIL3 seçilerek gerçekleştirilir. Diğer elemanlar içinde uygun kılıflar benzer yolla seçilir.

| <b>RS</b> Poweramp1 - ARES Professional<br>File<br>Output View | Edit Library Tools                             | System Help                 |                                                |                             |                                                                                 |                    |                            | $  $ $\Box$   $\times$ |
|----------------------------------------------------------------|------------------------------------------------|-----------------------------|------------------------------------------------|-----------------------------|---------------------------------------------------------------------------------|--------------------|----------------------------|------------------------|
| œ<br>a Ch<br>П                                                 | 出倒<br>a.<br>$\mathbb{B}$                       | 团                           | $\Lambda \ncong$ in $m + E$ $+$ Q Q Q $\Omega$ | SO(2)                       | 80X<br>я.<br>零件入                                                                |                    | Rah<br>AA .<br><b>13 M</b> | 中区                     |
| $\triangleright$ n $\binom{1}{1}$ n $\binom{2}{1}$ x           | $H$ $\rightarrow$<br>$\bullet$<br>ы            |                             | ▋▓▎╱ <del>□</del> ⊙گ۞Α <i></i> ⋴               |                             |                                                                                 |                    |                            |                        |
|                                                                | <b>HG</b> Pick Packages                        |                             |                                                |                             |                                                                                 |                    |                            | $-10x$                 |
| $\frac{1}{2}$                                                  |                                                |                             | Libraries                                      |                             |                                                                                 |                    | CAP10                      |                        |
|                                                                | <b>CONNECTORS</b><br><b>PACKAGE</b><br>SMTCHIP |                             |                                                |                             |                                                                                 |                    |                            |                        |
|                                                                | <b>ISMTDISC</b><br>SMTBGA                      |                             |                                                |                             |                                                                                 |                    |                            |                        |
| PILI<br>PACKAGES<br>CAP10                                      | IUSERPKG                                       |                             |                                                |                             |                                                                                 |                    |                            |                        |
| CONN-SIL2<br>CONN-SIL3                                         | $\left  4 \right $                             |                             |                                                |                             |                                                                                 | $\overline{ }$     |                            |                        |
| DIODE30<br>RES40                                               |                                                |                             | <b>Objects</b>                                 |                             |                                                                                 |                    |                            |                        |
| T092<br>T092/5                                                 | 4RHEAD-10<br>4RHEAD-16                         | CAP-RAD10<br>CAP-RAD20      | CONN-DIL20<br>CONN-DIL26                       | DIL28<br>DIL28NAR           | ELEC-RAD10<br>ELEC-RAD13                                                        | τœ<br>LCC-         |                            |                        |
|                                                                | 4RHEAD-20<br>4RHEAD-26                         | CAP-RAD30<br>DAP10<br>CAP15 | CONN-DIL30<br>CONN-DIL34                       | <b>DIL40</b><br>DIL48       | ELEC-RAD15M<br>ELEC-RAD20                                                       | LCC-<br>LED        |                            |                        |
|                                                                | 4RHEAD-34<br>4RHEAD-40                         | CAP20                       | CONN-DIL40<br>CONN-DIL50                       | <b>DIL56</b><br>DIL64       | ELEC-RAD20M<br>ELEC-RAD25                                                       | LINK<br>LINK       |                            |                        |
|                                                                | 4RHEAD-50<br>4RHEAD-60<br>7SEG.3+A             | CAP20M<br>CAP25M<br>CAP30   | CONN-DIL60<br>CONN-SIL1<br>CONN-SIL2           | DIL72<br>DIODE25<br>DIODE30 | ELEC-RAD25M<br>ELEC-RAD30<br>ELEC-RAD30M                                        | LINK<br>MAT<br>MAT |                            |                        |
|                                                                | 7SEG.3-C                                       | CAP30M                      | CONN-SIL3<br>CONN-SIL4                         | DIODE40                     | ELEC-RAD35M<br>ELEC-RAD40                                                       | MAT<br>MAT         |                            |                        |
|                                                                | 41612-M32-RA<br>41612-M64-RA<br>41612-M96-RA   | CAP35M<br>CAP40<br>CAP40M   | CONN-SIL5<br>CONN-SIL6                         | DO7<br>DO14<br>DO15         | ELEC-RAD40M<br>ELEC-RAD50M                                                      | P1<br>P3           | $\circ$                    |                        |
|                                                                | AXIAL45<br>AXIAL50                             | CAP50M                      | CONN-SIL7                                      | D027                        | ELEC-RAD65M                                                                     | PGA<br>PGA         |                            |                        |
|                                                                | axial 60                                       | CAP55M<br>CAP60<br>CAP70M   | CONN-SIL8<br>CONN-SIL9<br>CONN-SIL10           | DO35<br>DO41                | ELEC-RAD70M<br>ELEC-RAD75M                                                      | PIN<br>PRE         |                            |                        |
|                                                                | AXIAL80<br>AXIAL100                            | CAP90                       | CONN-SIL12                                     | D0194<br>DO220              | ELEC-RAD80M<br>ELEC-RAD90M                                                      | PRE                |                            |                        |
|                                                                | AXIAL120<br>AXIAL130                           | CAP110<br>CAP110M           | CONN-SIL18<br>DD7SEG-56                        | D0220A<br>DOP6              | ELEC-RAD100M<br><b>ELINE</b>                                                    | PRE<br>PRE<br>PRE  |                            |                        |
|                                                                | AXIAL140<br>AXIAL160                           | CASE17<br>CONN-D9           | DIL06<br>DIL08                                 | ELEC-AX45<br>ELEC-AX50      | ELINE-2<br>ELINE-50                                                             | PRE                |                            |                        |
|                                                                | AXIAL180<br>AXIAL200                           | CONN-D15<br>CONN-D15S       | DIL14<br>DIL16                                 | ELEC-AX60<br>ELEC-AX80      | ELINE-75<br>ELINE-80                                                            | PRE<br>PRE         |                            |                        |
|                                                                | AXIAL275<br>BRIDGE1                            | CONN-D25<br>CONN-D37        | DIL18<br>DIL20                                 | ELEC-AX100<br>ELEC-AX120    | <b>ELINE-100</b><br>ELINE-KA                                                    | PRE<br>PRE         |                            |                        |
|                                                                | BRIDGE2<br><b>BRIDGE3</b>                      | CONN-DIL8<br>CONN-DIL10     | DIL22<br>DIL24                                 | ELEC-AX130<br>ELEC-AX140    | <b>IPAK</b><br>LCC-SKT28                                                        | REL<br>REL         |                            |                        |
|                                                                | <b>BRIDGE4</b><br>BRIDGE5                      | CONN-DIL14<br>CONN-DIL16    | DIL24/28<br>DIL24NAR                           | ELEC-AX160<br>ELEC-AX180    | LCC-SKT32<br>LCC-SKT44                                                          | REL<br>REL         |                            |                        |
|                                                                | $\lvert$                                       |                             |                                                |                             |                                                                                 | $\mathbf{E}$       |                            |                        |
| $C$ 90<br>↔                                                    | Component Side                                 | $\overline{ }$              |                                                |                             | C:\Program Files\Labcenter Electronics\Proteus 6 Professional\BIN\Poweramp1.LYT |                    |                            |                        |

**Şekil 5.25.** Kılıfların kütüphaneden çağrılması

Nesne seçim penceresinden seçilen eleman çalışma alanı üzerine yerleştirilir. Bu noktada standart düzenleme işlemleri kullanılarak elemanlar döndürülebilir yada aynalanabilir. Şekil 5.26'da gösterildiği gibi tüm kılıflar uygun şekilde yerleştirildikten sonra sıra yolların çizimi işlemine gelir. *Trace* simgesine basılarak nesne seçicide ki listeden uygun yol kalınlığı belirlenir ve elemanlar arasındaki yolların çizimi şekil 5.27'de gösterildiği gibi yapılarak istenilen şekilde tamamlanır.

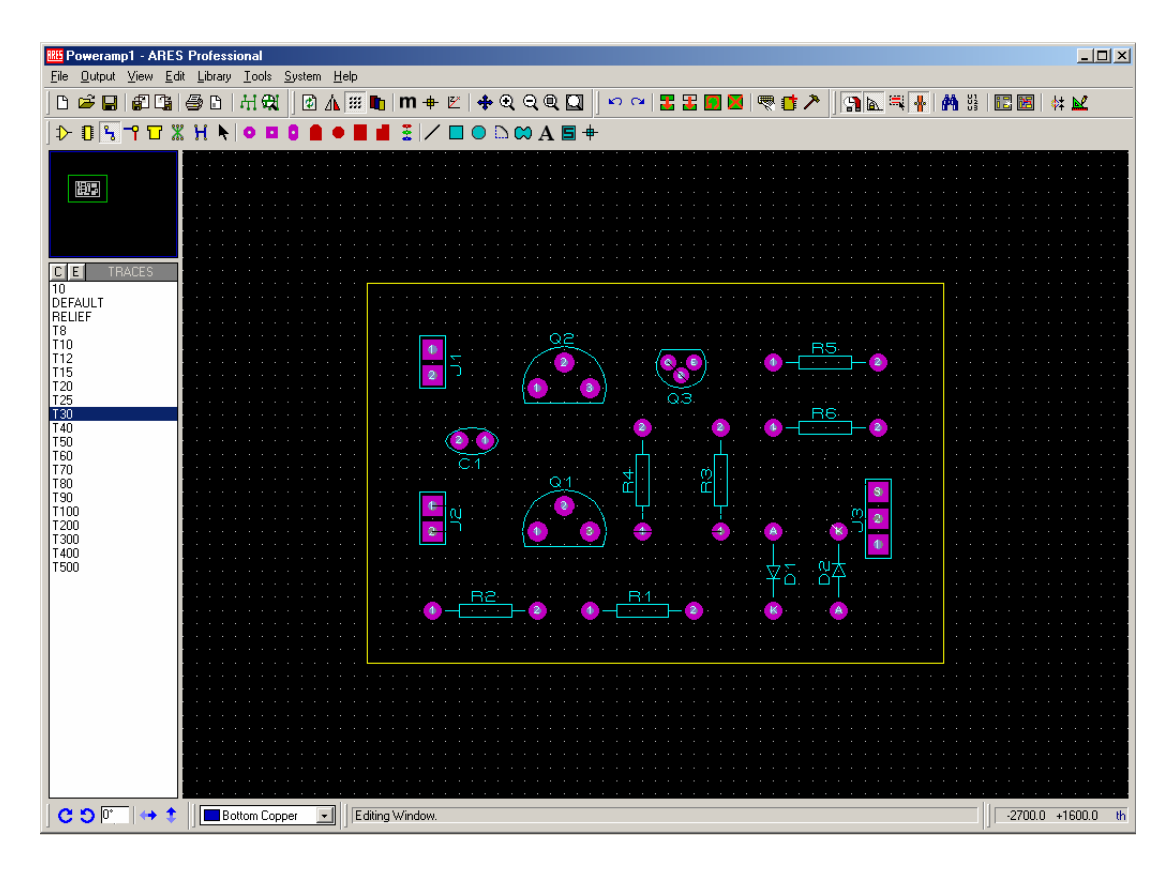

**Şekil 5.26.** Kılıf yerleşimi

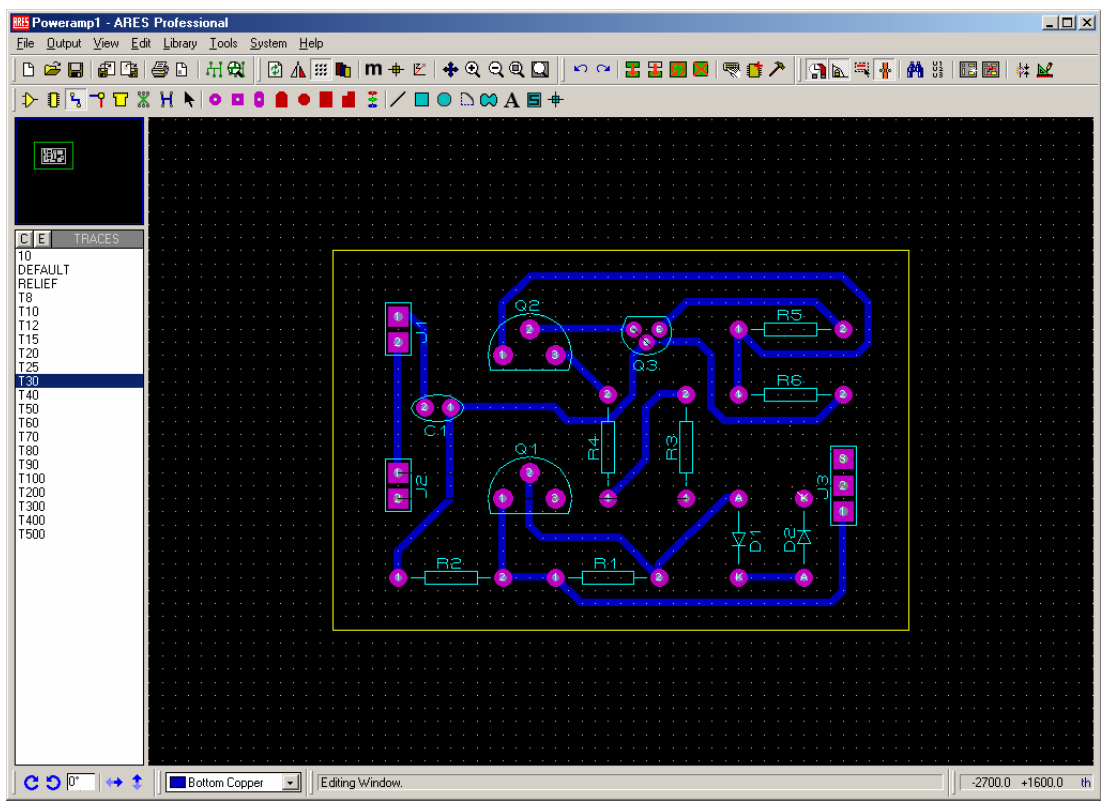

**Şekil 5.27.** Baskı devre yollarının çizimi

## **5.5. Mikrokontrolcü Simülasyonu**

ISIS'ın etkileşimli simülasyon özellikleri arasında mikrokontrolcü simülasyonu da yer almaktadır. Bu örnekte butona basıldığında mikrokontrolcüye bağlı bulunan bir LCD'de, program içerisinde belirlenmiş olan bir metni görüntüleyen bir devre ele alınacaktır.

Mikrokontrolcü simülasyonunun ilk adımı devrenin oluşturulmasıdır. Bunun için öncelikle kullanılacak olan mikrokontrolcü ve özellikleri daha önceden belirlenmiş ve simüle edilecek programa uygun olmalıdır. Pratikte mikrokontrolcünün çalışabilmesi için bazı ek elemanlara ihtiyacı vardır. Bunlar saat frekans osilatörü MCLR ucu için pull-up direnci gibi elemanlardır. Fakat ISIS simülasyon için bunlara gerek duymaz. Eğer şema sadece simülasyon için hazırlanıyorsa bu elemanlar bağlanmadan simülasyon gerçekleştirilebilir ama amaç baskı devre tasarımı ise pratikte kullanılan her eleman şema üzerinde bulunmak durumundadır. Burada sadece simülasyondan bahsedileceği için bu elemanlar bağlanmayacaktır.

Bu örnekte PIC16F877 ve 2x16 bir LCD kullanılacaktır.bunun için önceki örnekte de belirtildiği gibi klavye üzerinden P tuşuna basılarak, şekil 5.28'de gösterildiği biçimde *Name or text to search for* alanına PIC16F877 yazılır ve listede bu eleman üzerine fare ile çift tıklanarak yada enter tuşuna basılarak eleman nesne seçici listesine eklenir.

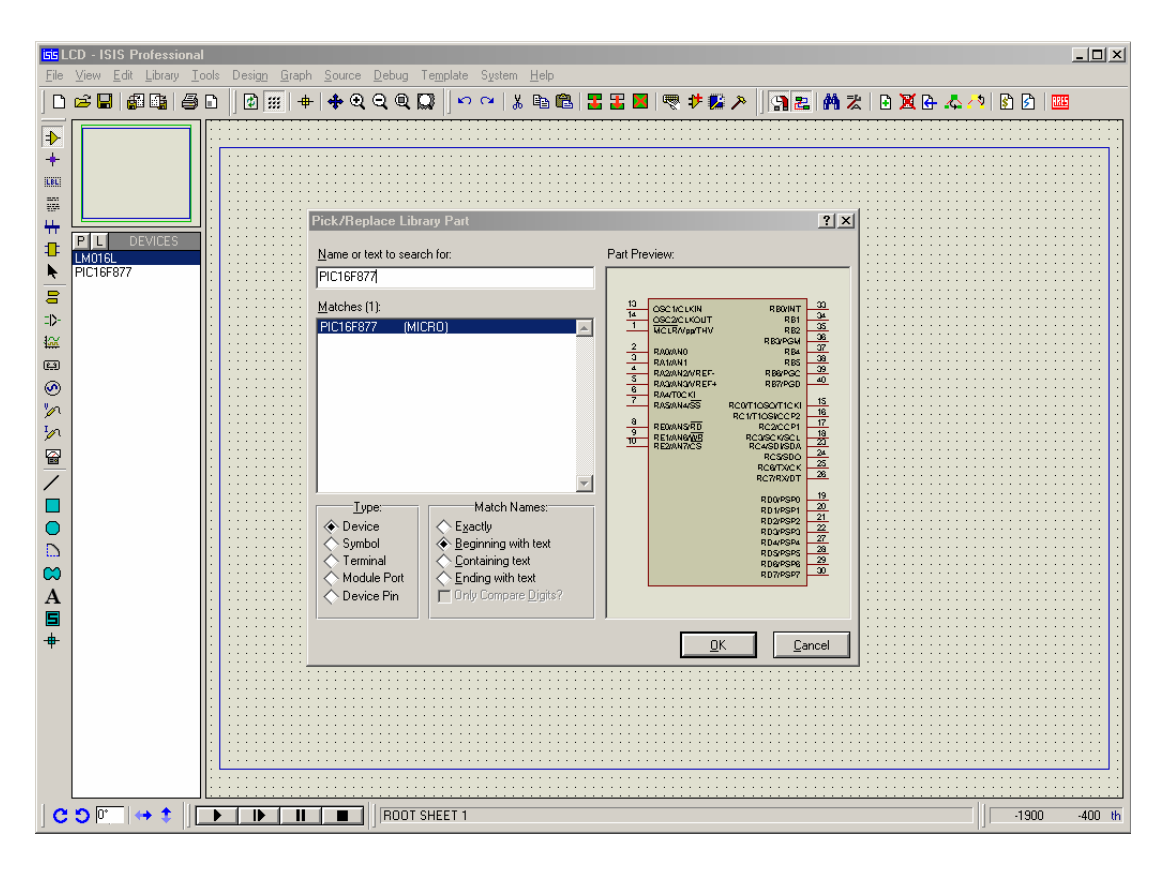

**Şekil 5.28.** Mikrokontrolcünün kütüphaneden çağrılması

Aynı işlem LCD içinde tekrarlanır. LCD'nin tam adı bilinmiyorsa kütüphane bileşenlerinin incelenmesi sonucu istenilen özelliklere uygun olan LCD'nin seçilmesi daha uygun olacaktır. LCD'ler Display kütüphanesi altında bulunmaktadırlar. Yine aynı şekilde buton da bulunduğu kütüphaneden çağrılarak nesne seçici listesine eklenir.

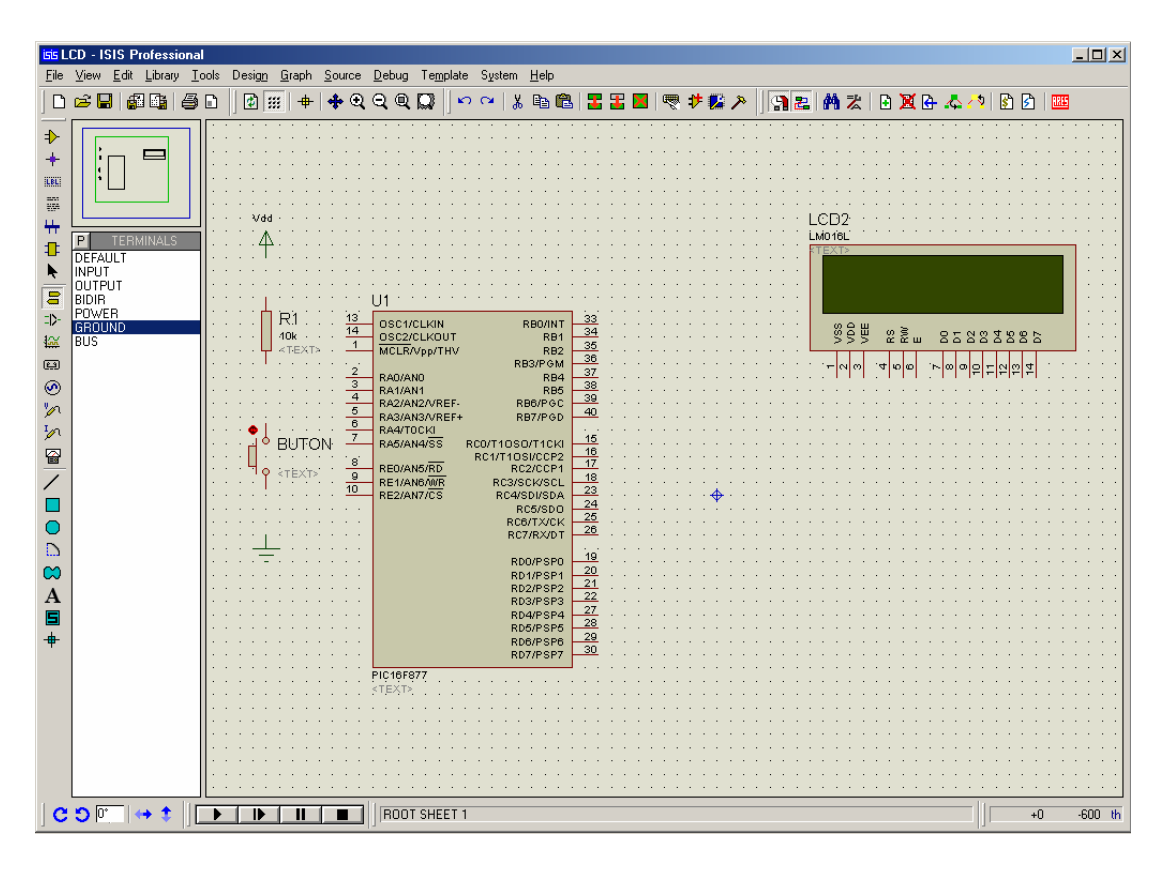

**Şekil 5.29.** Elemanların çalışma alanına yerleştirilmesi

Bu aşamadan sonra elemanlar şekil 5.29'da gösterildiği gibi çalışma alanına uygun şekilde yerleştirilir. Daha sonra, yazılmış olan mikrokontrolcü kaynak kodlarında belirtildiği üzere LCD'nin gereken uçları mikrokontrolcünün ilgili pinleri ile birleştirilir. Her ne kadar LCD ve mikrokontrolcü besleme uçları kaynağa bağlanmadığı halde çalışacaksa da, LCD'nin bazı uçlarının toprağa bağlanması gerekebilir. Bu örnekte sadece LCD'ye yazma işlemi gerçekleştirileceği için LCD'nin R/W ucu toprağa bağlanmalıdır. Buton ve pull-up direnci de kaynak koda uygun olan pine aynı şekilde bağlanır. Butonun bağlı bulunduğu pini normalde + beslemeye çekmek için kullanılan kaynak *Inter-sheet* simgesine basılıp, listeden *Power* seçilip pull-up direncinin ucuna bağlanır. Bağlantıların tamamlanmış hali şekil 5.30'da gösterilmektedir.

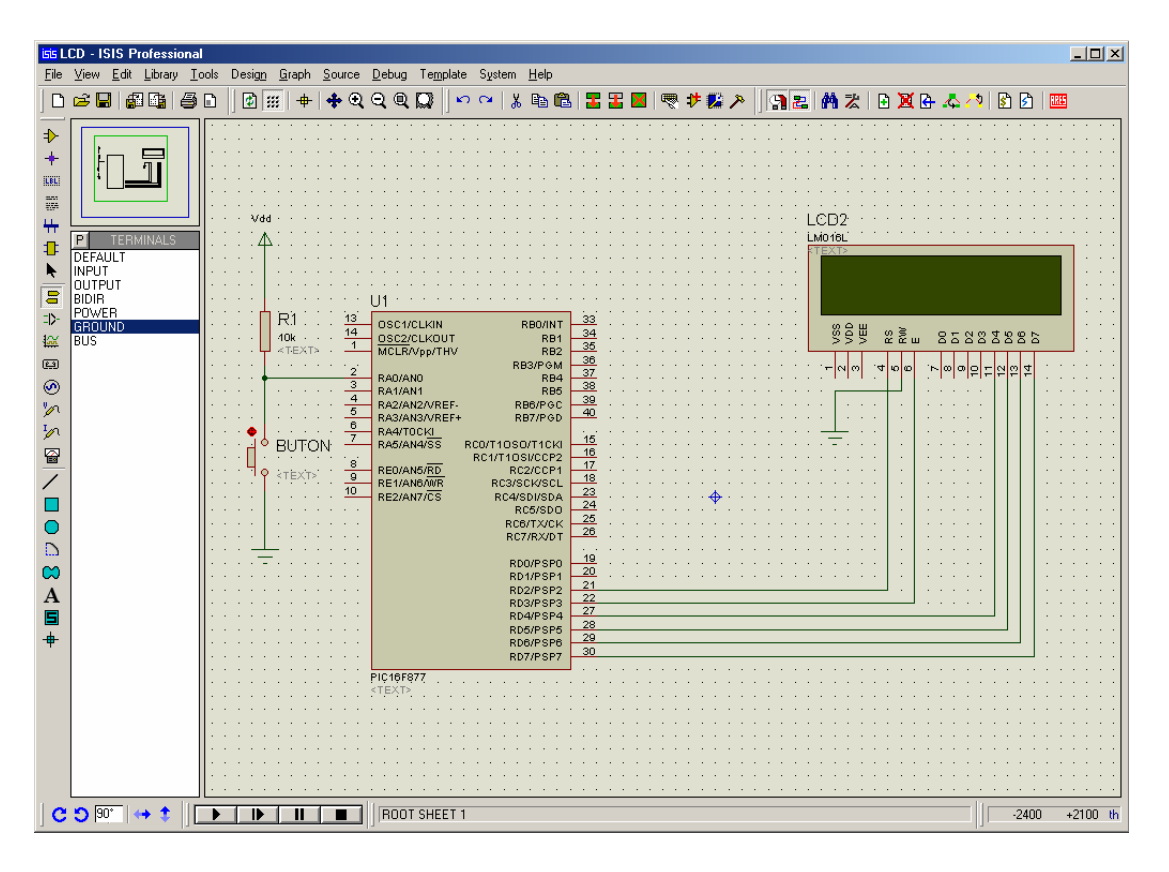

**Şekil 5.30** Elemanlar arası bağlantıların yapılması

Gerekli bağlantılar yukarıda açıklandığı gibi gerçekleştirildikten sonra sıra mikrokontrolcüyle ilgili ayarlara gelir.

Mikrokontrolcü üzerinde önce fare ile sağ daha sonra da sol tıklandığında Edit Component diyalog formu ekrana gelir. Şekil 5.31'de gösterildiği gibi buradaki *Program File* kısmında derlenmiş olan HEX dosyasının yolu belirtilir. *Processor Clock Frequency* kısmına ise kaynak kodlarda belirtilmiş olan saat frekansı girilir. Bu işlem mikrokontrolcünün ayrı bir saat frekans osilatörü bağlanmadan çalışmasını sağlar. Bu örnek için *Processor Clock Frequency* 4MHz seçilir ve HEX dosyasının konumu belirtilir.

| $  $ $\Box$   $\times$<br>i <mark>sis</mark> LCD - ISIS Professional<br>Library Tools Design Graph Source Debug Template System Help<br>Edit<br><b>File</b><br><b>View</b>                                                                                                    |
|----------------------------------------------------------------------------------------------------|
| 细面<br>@1<br>$E_{\rm B}$<br>$\approx \blacksquare$<br>Θ<br>⊕<br>$\Box$<br>噕<br>$\frac{1}{2}$<br>Ж<br>团<br>r                                                                                                    |
| D<br>4<br><b>ILBL</b><br>$\frac{m}{m^2}$<br>CB2<br>4<br> ? x<br><b>Edit Component</b><br>0<br>DEFAUL<br>ŕ<br>Component Reference:<br><b>INPUT</b><br>IU1<br>Hidden: $\Box$<br>0K<br><b>OUTPUT</b><br>$\overline{\mathbf{S}}$<br>PIC16F877<br>Hidden: I<br>Component Value:<br>BIDIR<br>Help<br>POWER<br>ED-<br>GROUND<br>DIL40<br>Hide All<br>$\mathbf{F}$   ?<br>$\overline{\phantom{a}}$<br>PCB Package:<br>Data<br>85883885<br>F<br><b>BUS</b><br>俭<br>$\mathbf{u}$<br>$\overline{\phantom{0}}$<br>\.\.\.\\\WINDOWS\Desktop\<br>Hide All<br>Program File:<br>$\boxed{\underline{\mathfrak{e}}\underline{\mathfrak{g}}}$<br>Power Pins<br>lœl<br>lo<br>$\circ$<br>$\overline{\phantom{0}}$<br>4MHz<br>Hide All<br>Processor Clock Frequency:<br>$\circledcirc$<br>Cancel<br>∓<br>0x3FFB<br>Hide All<br>m<br>Program Configuration Word:<br>$\mathcal{P}$<br>Advanced Properties:<br>冒<br>$\boxed{\blacksquare}$ No<br>$\overline{\mathbf{v}}$ Hide All<br>Randomize Program Memory?<br>$\overline{\phantom{0}}$<br>Other Properties:<br>D<br>$\infty$<br>$\blacktriangledown$<br>A<br>Attach hierarchy module: [<br>圖<br>Edit all properties as text:  <br>$\ddot{\phantom{1}}$<br>RD7/PSP7<br>PIC16F87<br>$C$ $O$ $180^{\circ}$ $\rightarrow$<br>ROOT SHEET 1<br>$-1900$<br>$+200$ th |
|                                                                                                    |

**Şekil 5.31.** Mikrokontrolcü ile ilgili ayarlar

Bundan sonra animasyon kontrol panelindeki PLAY tuşu yada klavye üzerindeki F12 tuşu kullanılarak simülasyon başlatılır. Mikro kontrolcü kaynak kodlarda belirtilen komutları işletecektir.

Bu örnekte butona basıldığında şekil 5.32'de gösterilen "Gazi Üniversitesi" yazısı LCD'de görüntülenecektir.

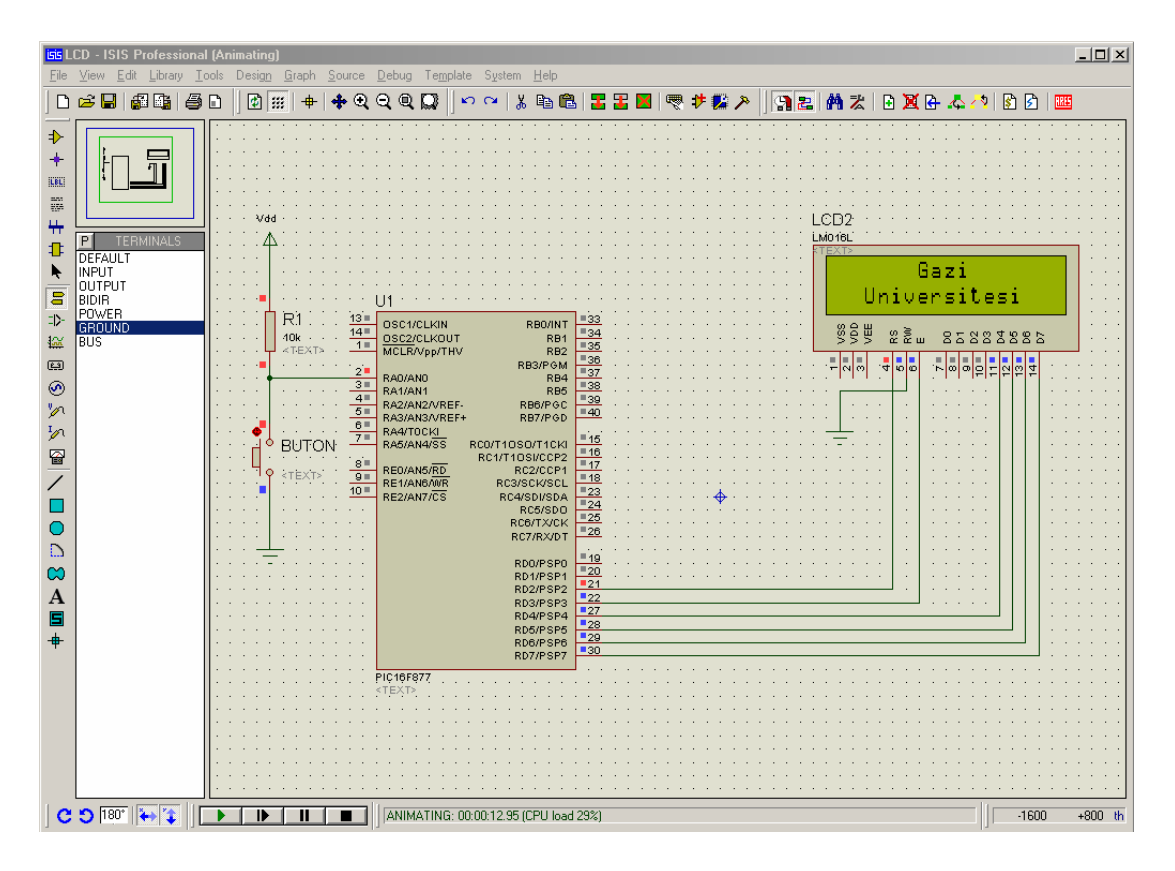

**Şekil 5.32.** Devrenin çalışması

Simülasyon PAUSE komutu kullanılarak duraklatıldığında *Debug* menüsünün en alt kısmında bulunan şekil 5.33'de gösterilen pencereler seçilerek mikrokontrolcü veri, eeprom ve program hafızasına ilişkin bilgiler ile kaydedici ve yığın durumları gözlemlenebilir.

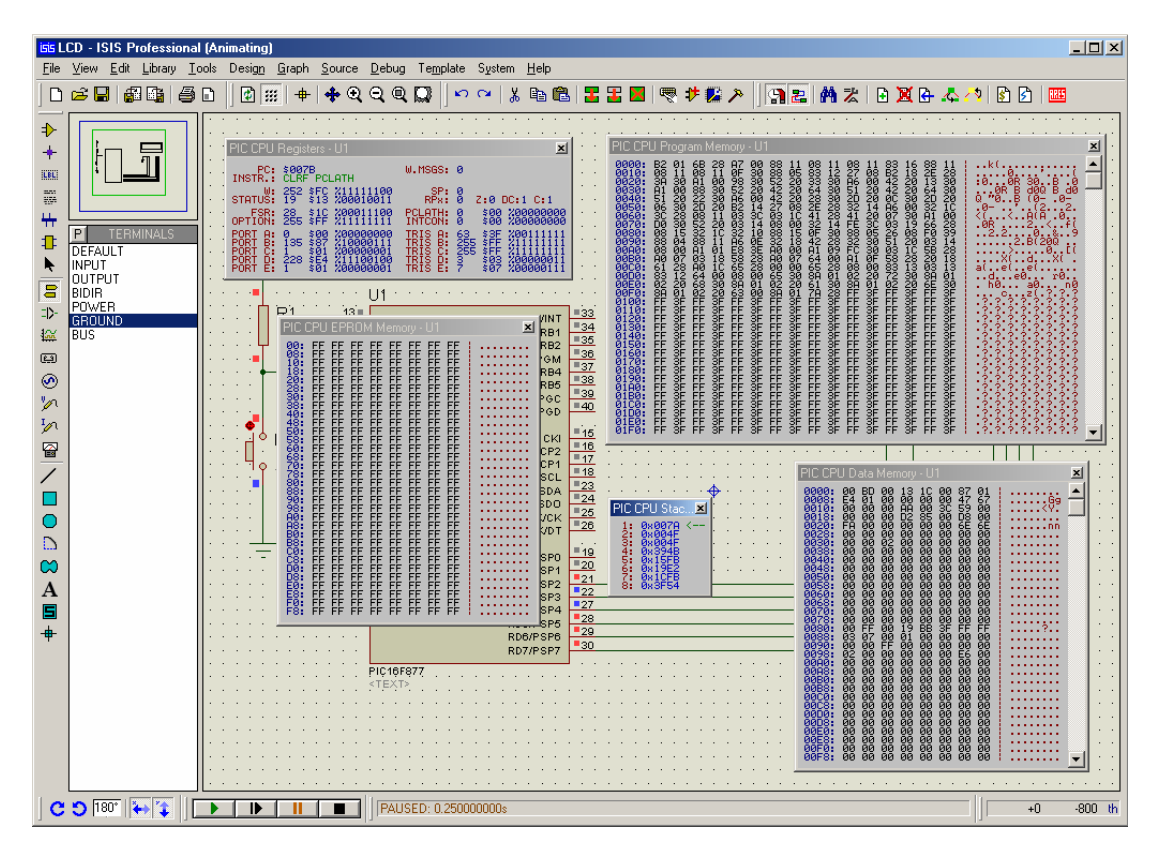

**Şekil 5.33.** Mikrokontrolcüye ait hafıza kaydedici ve yığın pencereleri

## **6. SONUÇ VE ÖNERİLER**

Tez konusu olarak incelediğimiz bu programda analog dijital ve karma devre analizlerinin bilgisayar ortamında oldukça güvenli ve anlaşılır olarak yapılabileceğini gördük. Çalışma ortamı olarak bilgisayar kullanmak hem zamandan hem de maliyetten çok büyük tasarruflar sağlamaktadır.

Proteus programı bir devre kurulumu ve incelenmesi için yeterli birçok parametreye, devre elemanına ve özelliğe sahip bulunmaktadır.

Proteus programında devreye eleman eklemek çıkarmak ve bunları birleştirmek oldukça kolaydır. İstenilen elamanı geniş kütüphanesi vasıtasıyla kolayca bulabilirsiniz. Eğer bulamadığınız bir elemansa özelliklerini kendiniz girerek yeni bir eleman oluşturabilirsiniz. Daha sonra birçok analiz çeşidinden birini seçip istediğimiz analizi yaptırabiliriz. Analiz ayarlarını istediğimiz şekilde düzenlediğimiz ve çıkışlarda istediğimiz noktanın bilgisini alabildiğimiz için, devre kurup ölçmekten daha kolay bir yöntem haline gelmektedir.

ARES gelişmiş otomatik eleman yerleştirme ve otomatik yol çizimi özellikleri ile kullanıcıya büyük kolaylıklar sağlamakta ve baskı devre çiziminde oldukça iyi sonuçlar vermektedir.

## **KAYNAKLAR**

1) PROTEUS yardım dosyaları

2) Sakarya Üniversitesi ELO-114 Ders Notları http://web.sakarya.edu.tr/~aozcerit/elo114dersNotları.zip

3) ARES Notları

http://groups.yahoo.com/group/PicProjeUP2/XNHCX/ares.rar